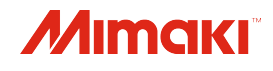

# Bas-Kes Makinesi

# **CJV300-130/160 CJV300-130/160 Plus**

# Kullanım Kılavuzu

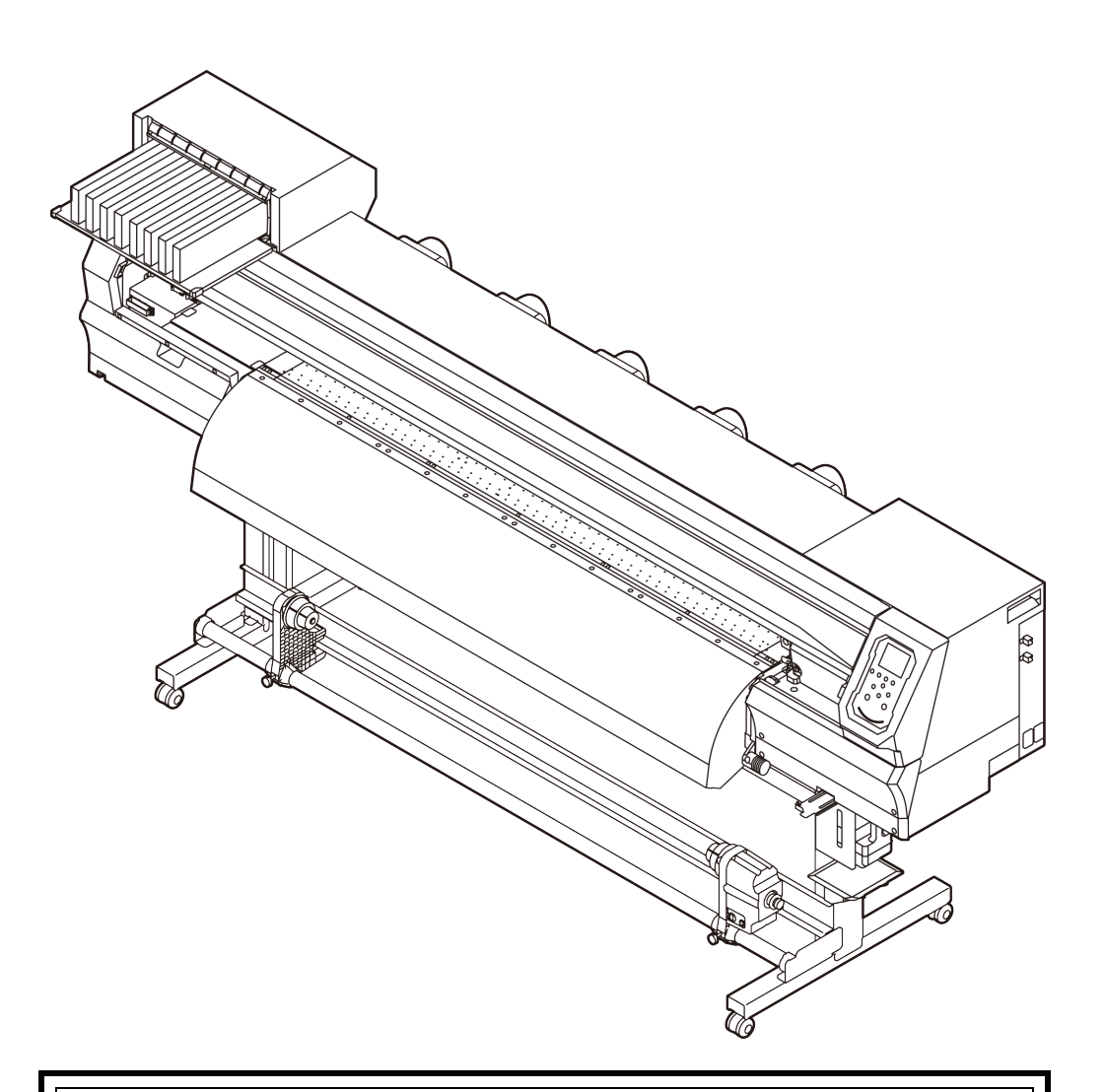

**En güncel kılavuzu web sitemizden indirebilirsiniz.**

Kullan

ım K

ılavuzu

# **MIMAKI ENGINEERING CO., LTD.**

<https://mimaki.com/>

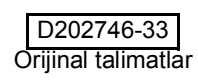

# İçindekiler

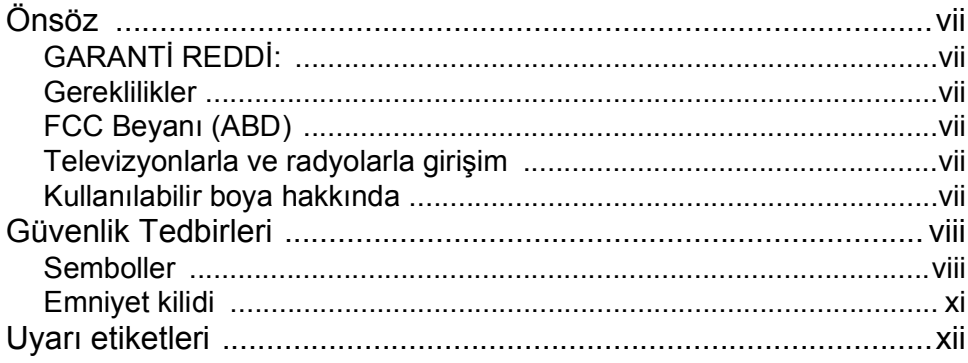

#### Bölüm 1 Kullanmaya Başlamadan Önce

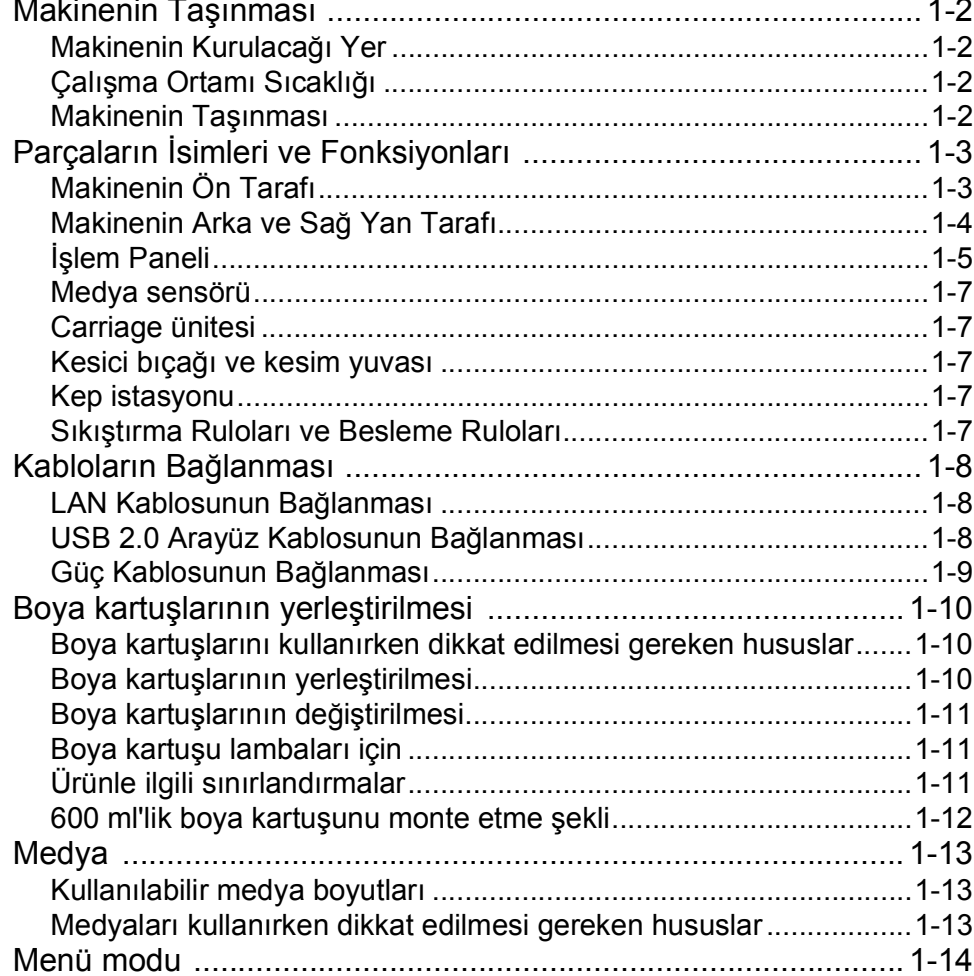

#### Temel İşlemler Bölüm 2

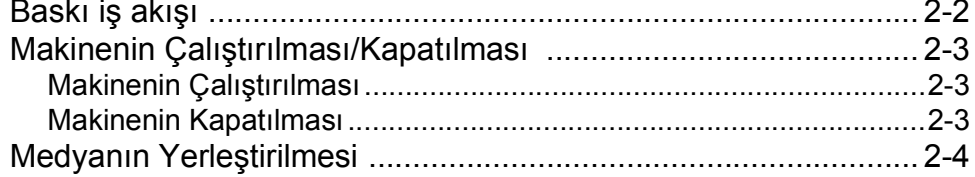

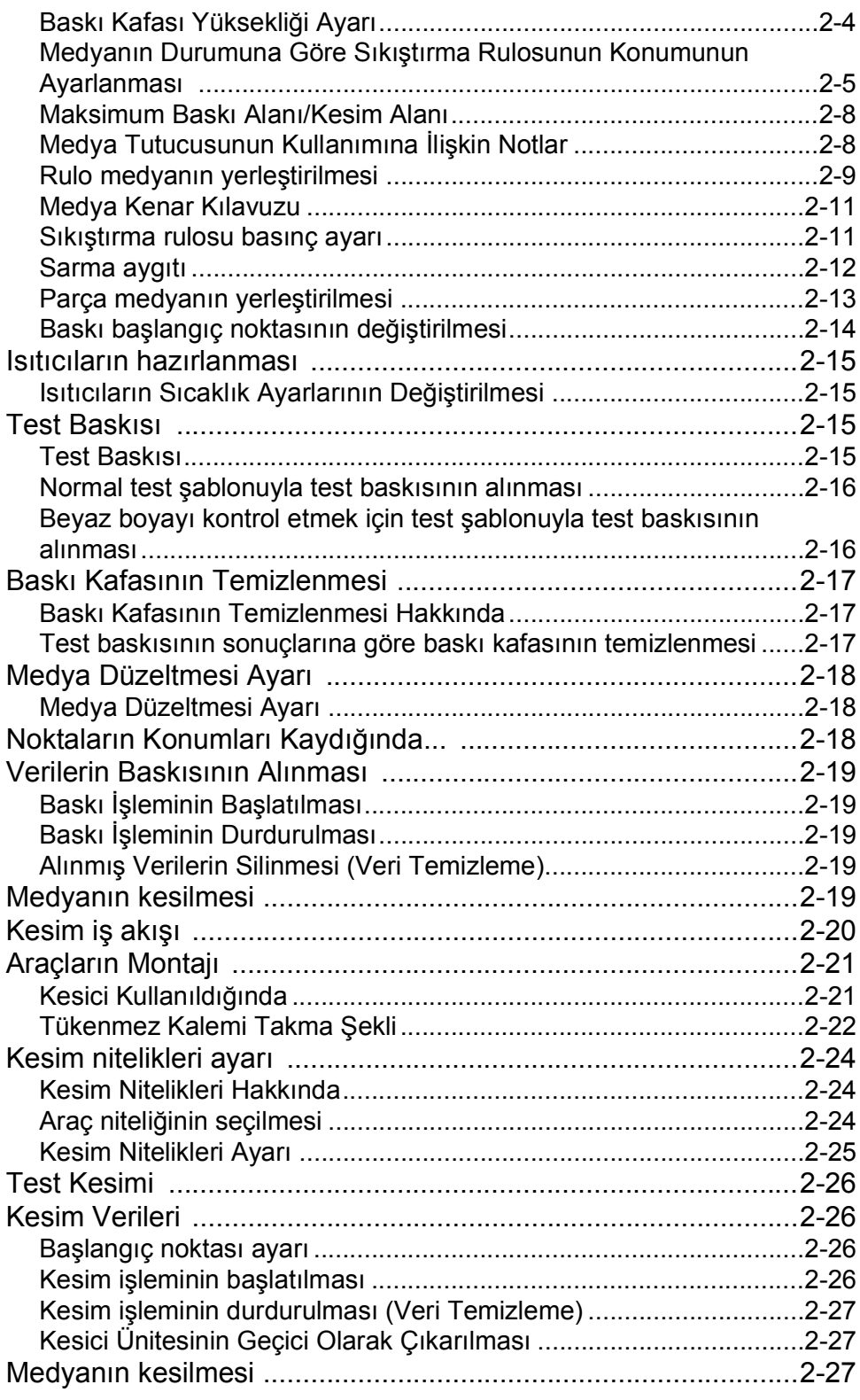

# **Bölüm 3 Kurulum**

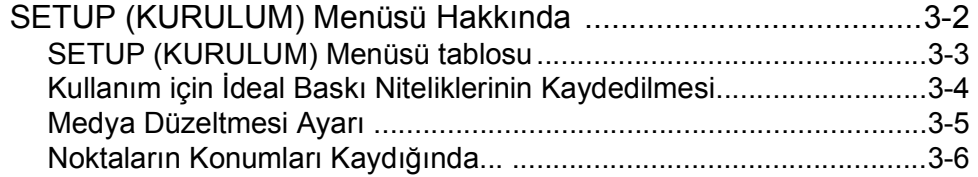

<u> 1989 - Johann Barnett, mars eta indonez erroman erroman erroman erroman erroman erroman erroman erroman errom</u>

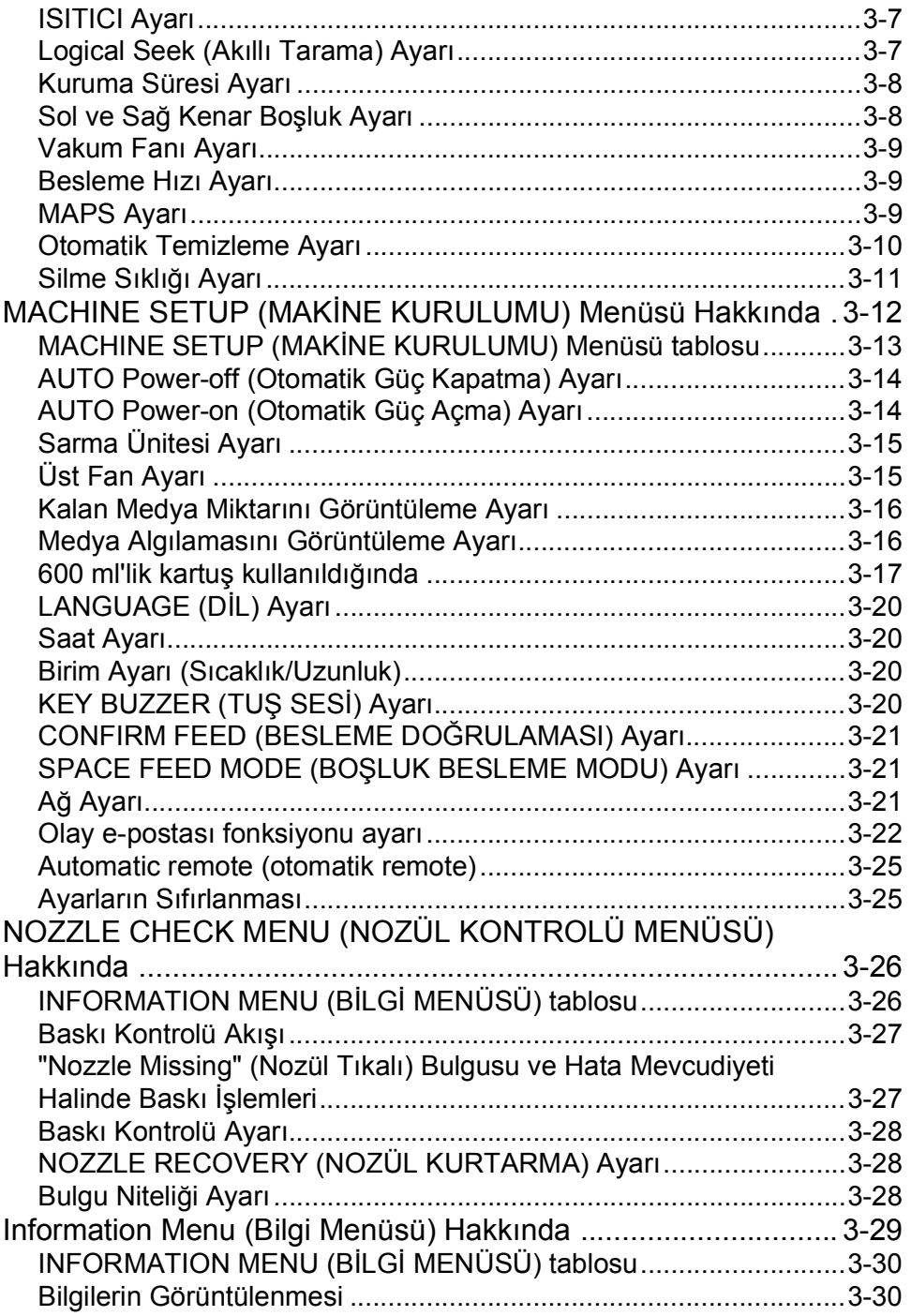

# **Bölüm 4 Kesim Fonksiyonu**

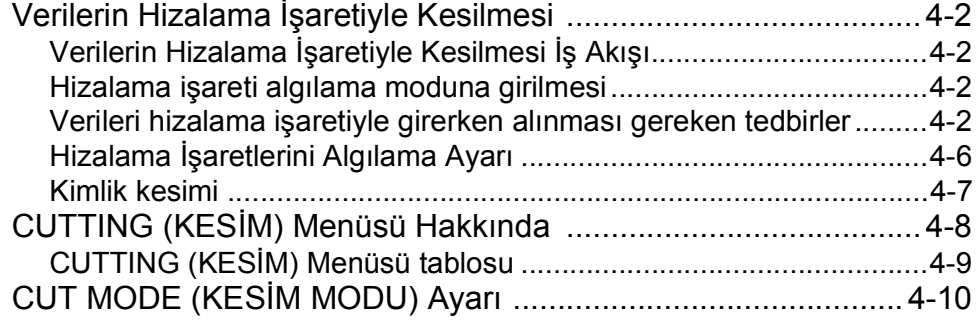

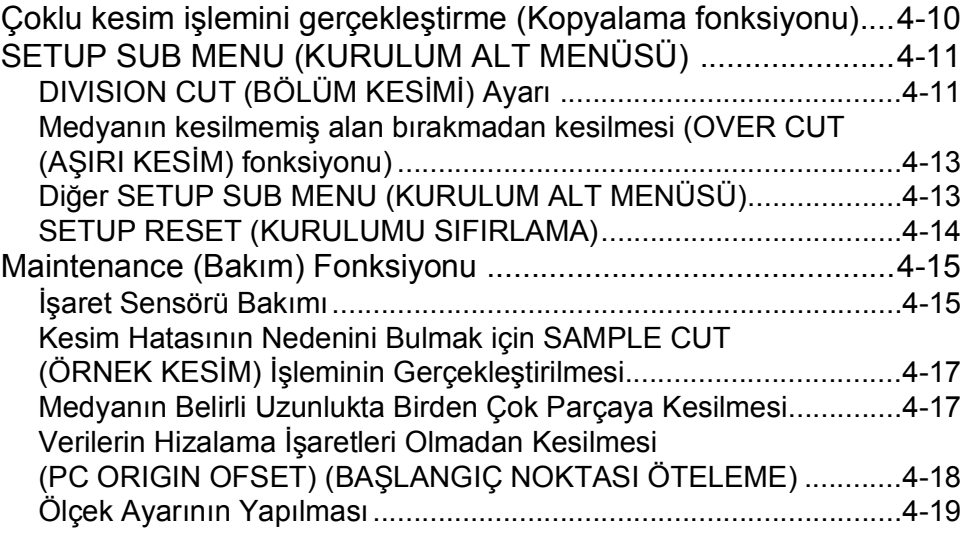

# **Bölüm 5 Bakım**

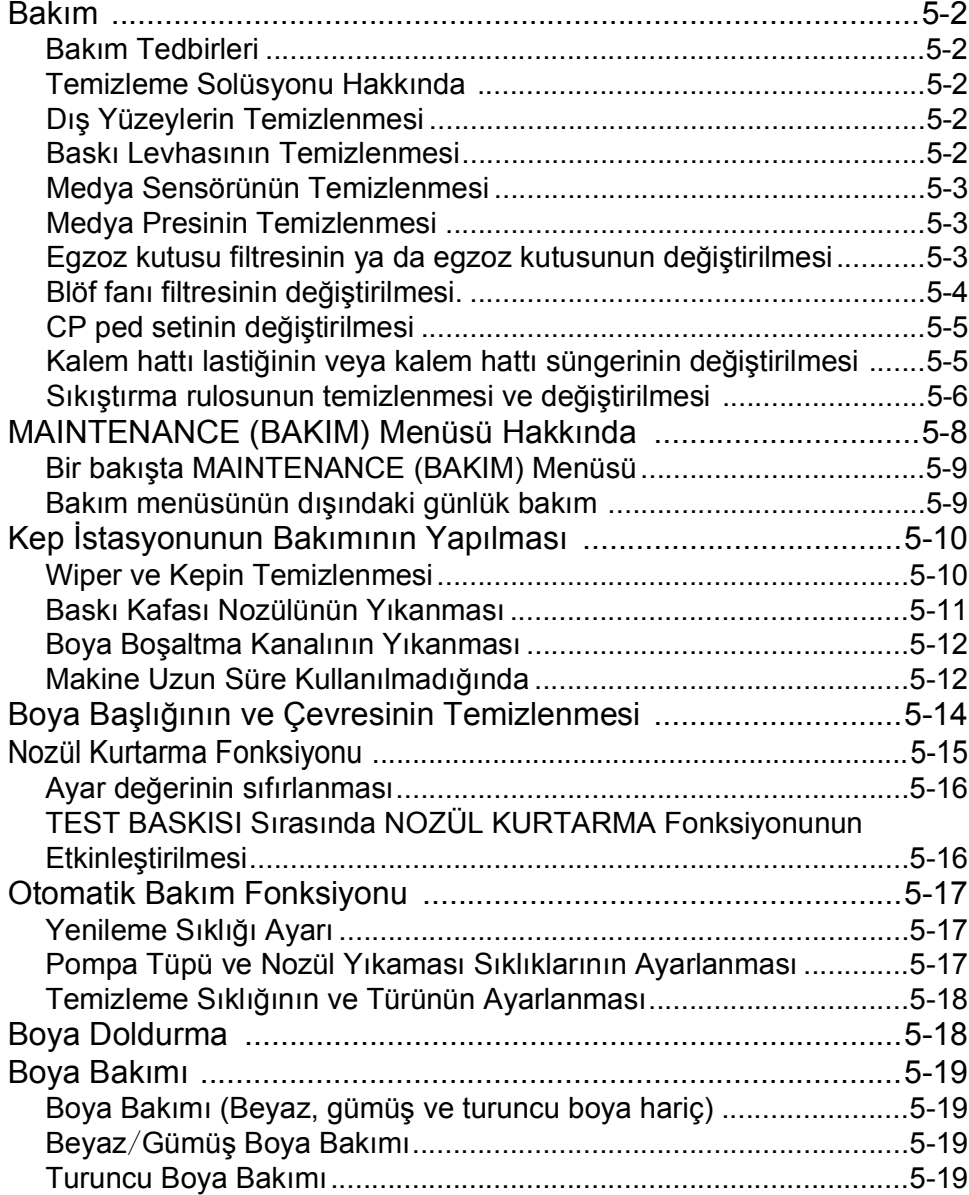

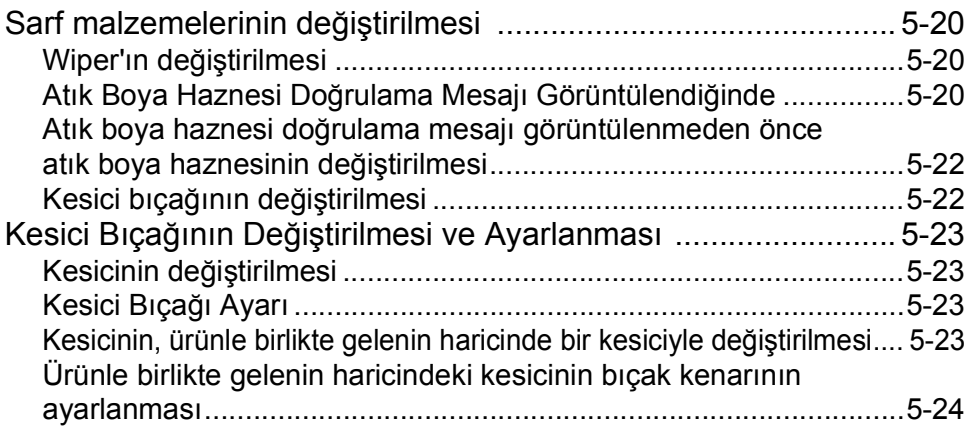

# **Bölüm 6 Sorun Giderme**

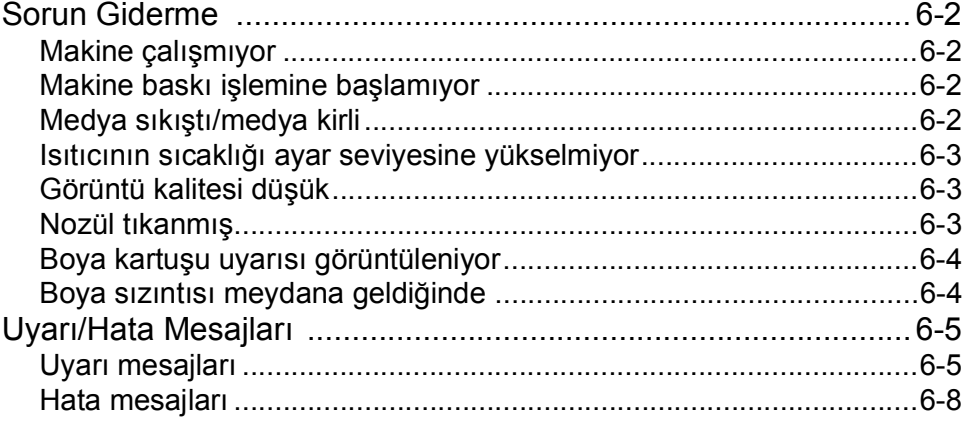

# **Bölüm 7 Ek**

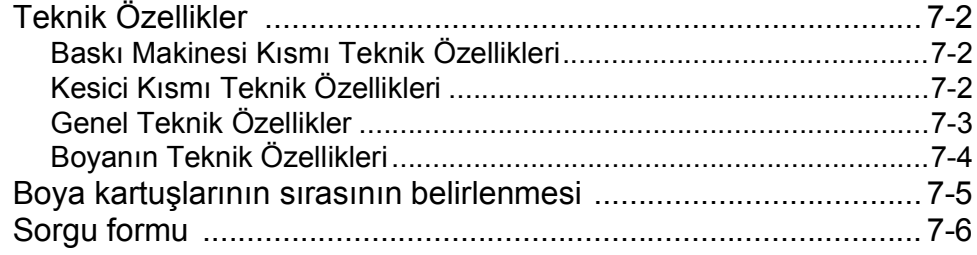

**vi**

and the state of the state of the state of the state of the state of the

# Önsöz

MIMAKI "CJV300-130/160", "CJV300-130/160 Plus" renkli inkjet baskı makinesini satın aldığınız için tebrik ederiz.

"CJV300-130/160" veya "CJV300-130/160 Plus" baskı makinesi (bundan böyle makine olarak adlandırılacaktır), (4 renkli, 6 renkli ve 8 renkli) solvent boya ve (4 renkli ve 6 renkli) süblimasyon boya ile 1,3 m veya 1,6 m enindeki medyaya yüksek görüntü kalitesiyle baskı yapabilen renkli bir inkjet baskı makinesidir.

# **GARANTİ REDDİ**

MIMAKI'NİN BU SINIRLI GARANTİSİ, TEK VE YEGANE GARANTİDİR VE AÇIK VEYA DOLAYLI OLMAK ÜZERE TÜM DİĞER ZIMNİ TİCARİ ELVERİŞLİLİK VE UYGUNLUK GARANTİLERİ DAHİL ANCAK BUNLARLA SINIRLI OLMAMAK KAYDIYLA TÜM DİĞER GARANTİLERİN YERİNE GEÇER VE MIMAKI'NİN ÖNCEDEN YAZILI RIZASI OLMAKSIZIN HERHANGİ BİR YÜKÜMLÜLÜK YA DA SORUMLULUK ALMAYI VEYA DİĞER HERHANGİ BİR GARANTİ VERMEYİ VEYA HERHANGİ BİR ÜRÜNÜYLE BAĞLANTILI HERHANGİ BİR GARANTİ VERMEYİ KABUL ETMEZ VE SATICILARA BU YETKİYİ VERMEZ.MIMAKI HİÇBİR DURUMDA, HERHANGİ BİR ÜRÜNÜYLE İLGİLİ OLARAK ÖZEL, ARIZİ VEYA DOLAYLI ZARARLARDAN VEYA BAYİLERİN VEYA MÜŞTERİLERİN KARDAN KAYIPLARINDAN SORUMLU TUTULAMAZ.

# **Gereklilikler**

- Bu kılavuzda, bu makineyle ilgili işlemler ve bakım açıklanmaktadır.
- Bu kılavuzda kullanılan çizimler, makineye bağlı olarak farklılık gösterebilir.
- Bu kullanım kılavuzu, kolay anlaşılması amacıyla dikkatli bir şekilde hazırlanmıştır ancak herhangi bir sorunuz olursa bölgenizdeki bir bayiyle veya ofisimizle iletişime geçmekten çekinmeyin.
- Bu Kullanım Kılavuzundaki içerikler iyileştirme amacıyla önceden haber verilmeksizin değiştirilebilir.
- En güncel kılavuzu web sitemizden indirebilirsiniz.

# **FCC Beyanı (ABD)**

Bu makine, FCC Kuralları Bölüm 15 uyarınca test edilmiş ve Sınıf A dijital aygıt sınırlamalarına uyumlu olduğu görülmüştür. Bu sınırlamalar, ekipmanın ticari ortamlarda kullanıldığı zamanlarda karşılaşılabilecek zararlı girişimlere karşı makul bir koruma sağlamak üzere tasarlanmıştır. Bu makine radyo frekansı enerjisi üretir, kullanır ve yayabilir ve kullanım kılavuzuna göre kurulmaması ve kullanılmaması durumunda radyo iletişimlerinde zararlı girişimlere neden olabilir.

Bu makine, yerleşim bölgelerinde çalıştırıldığında zararlı girişime neden olabilir ve oluşan bu girişimin giderilme masrafları kullanıcıya aittir.

Bu makinenin bağlantıları için Mimaki tarafından önerilen kablo kullanılmazsa FCC kurallarında belirtilen sınırlar aşılabilir.

Bunu önlemek için bu makinenin bağlantısı gerçekleştirilirken Mimaki tarafından önerilen kablonun kullanılması son derece önemlidir.

# **Televizyonlarla ve radyolarla girişim**

Bu Kullanım Kılavuzunda tanımlanan baskı makinesi, çalışırken yüksek frekans üretir.

Uygun olmayan koşullar altında kurulması veya kullanılması durumunda makine; radyo ve televizyonların alıcılarıyla girişim yapabilir.

Makine, özel amaçlı radyo ve televizyonlara yönelik herhangi bir hasara ilişkin garanti sunmaz.

Bu aracın radyonuz veya televizyonunuz ile alıcı girişimine neden olabileceğini düşünüyorsanız makineyi güç düğmesinden açıp kapatarak kontrol edin. Baskı makinesi kapalıyken alıcı girişimi kaybolursa girişimin nedeni bu makine olabilir.

Böyle bir durumda, aşağıdaki prosedürlerin herhangi birini veya aynı anda birkaç tanesini uygulayarak sorunu ortadan kaldırmaya çalışın.

- Alıcı girişimi ortadan kalkana kadar radyo veya televizyonunuzun alıcı anteninin yönünü değiştirin.
- Alıcıyı üründen uzaklaştırın.
- Bu makinenin güç kablosunu televizyon veya radyonun bağlı olduğu güç devrelerinden yalıtılmış başka bir prize takın.

# **Kullanılabilir boya hakkında**

Bu makinede solvent boya (SS21/ES3) ve süblimasyon boya (Sb53/Sb54) kullanılabilir.

Bu kılavuzun çoğaltılması kesinlikle yasaktır. Her Hakkı Saklıdır. Telif Hakkı © 2016 MIMAKI ENGINEERING Co., Ltd.

# Güvenlik Tedbirleri

## **Semboller**

Bu Kullanım Kılavuzunda, makinenin güvenli bir şekilde çalıştırılması ve hasar görmesinin önlemesi için semboller kullanılmıştır.

Belirtilen işaretler, dikkat çekilen noktanın içeriğine bağlı olarak farklıdır.

Semboller ve anlamları aşağıda verilmiştir. Bu kılavuzu okurken lütfen aşağıdaki talimatları izleyin.

# **Sembol örnekleri**

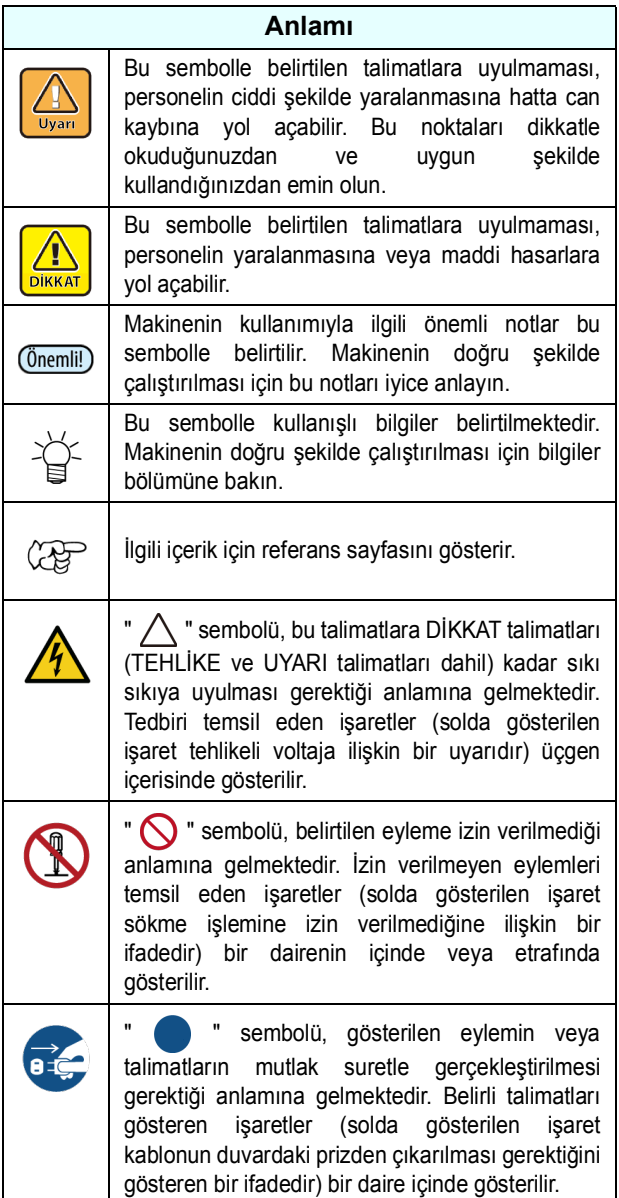

# **Kullanım Uyarısı**

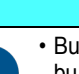

# • Bu makineyle birlikte gelen güç kablosu seti sadece bu makineyle birlikte kullanılabilir. Bu güç kablosu seti diğer elektrikli aygıtlar ile kullanılamaz.

A UYARI

Makineyle birlikte gelen güç kabloları dışında herhangi başka bir kablo kullanmayın. Yangına veya elektrik çarpmasına neden olabilir. • Güç kablosuna hasar vermeyin, koparmayın veya

- bu kablonun üzerinde çalışma yapmayın. Güç kablosu, üzerine ağır bir malzeme yerleştirilirse veya ısıya maruz kalırsa ya da çekilirse hasar görebilir; böylece yangın veya elektrik çarpması meydana gelebilir.
- Nemli yerlerde kullanmayın. Ayrıca ünitenin üzerine su dökmeyin. Aksi takdirde yangın, elektrik çarpması veya arıza meydana gelebilir.
- Makineden duman veya garip bir kokunun çıktığı anormal durumlarda makinenin kullanılması, yangına veya elektrik çarpmasına neden olabilir. Makineyi hemen kapatın ve kabloyu prizden çekin. Öncelikle makineden artık duman çıkmadığından emin olun ve ardından onarımı için bayinizle veya satış ofisimizle iletişime geçin.
- Makinenizi veya boya kartuşunuzu asla tek başınıza sökmeyin veya üzerinde değişiklik yapmayın. Elektrik çarpmasına veya arızaya yol açabilir.
- Uzatma kabloları kullanmayın. Yangına veya elektrik çarpmasına neden olabilir.
- Elektrik fişinin ucunu, metal parçası gibi yabancı nesnelerden uzak tutun. Yangına veya elektrik çarpmasına neden olabilir.
- Çok prizli uzatma kablosu kullanmayın. Yangına veya elektrik çarpmasına neden olabilir.
- Güç kablosu hasarlıysa veya çekirdek teli açığa çıkmış veya kopmuşsa servis temsilcinizden bu kabloyu yenisiyle değiştirmesini isteyin. Bu kabloyu olduğu gibi kullanmak, yangına veya elektrik çarpmasına neden olabilir.
- Elektrik fişini ıslak elle tutmayın. Elektrik çarpmasına yol açabilir.
- Fişi prizden çekerken fişin kendisini tutarak sıkıca kavrayın. Güç kablosunu çekmeyin. Kablo hasar görebilir ve yangına veya elektrik çarpmasına neden olabilir.
- Belirtilenden başka gerilim kullanmayın. Yangına veya elektrik çarpmasına neden olabilir.
- Belirtilenden başka güç frekansı kullanmayın. Yangına veya elektrik çarpmasına neden olabilir.
- Bu makinenin içine metal, su veya sıvı gibi yabancı bir cisim girerse makineyi hemen kapatın. Ardından fişi prizden çektiğinizden emin olun ve servis temsilcinizle iletişime geçin. Bu kabloyu olduğu gibi kullanmak, yangına veya elektrik çarpmasına neden olabilir.
- Boyanın sızması durumunda, ana güç düğmesini kapatarak elektrik fişini prizden çekin ve yerel bayinizle, satış ofisimizle veya servis merkezimizle iletişime geçin.
- Medya aktarım yüzeyindeki ısıtıcının üzerine toz ve kirin yapışmadığından emin olun. Yangına veya elektrik çarpmasına neden olabilir.

• Bu makineyi çocuklardan uzak tutun.

**At** 

• Solvent tutuşabileceğinden makinenin kullanıldığı yerlerde ateş kullanmayın.

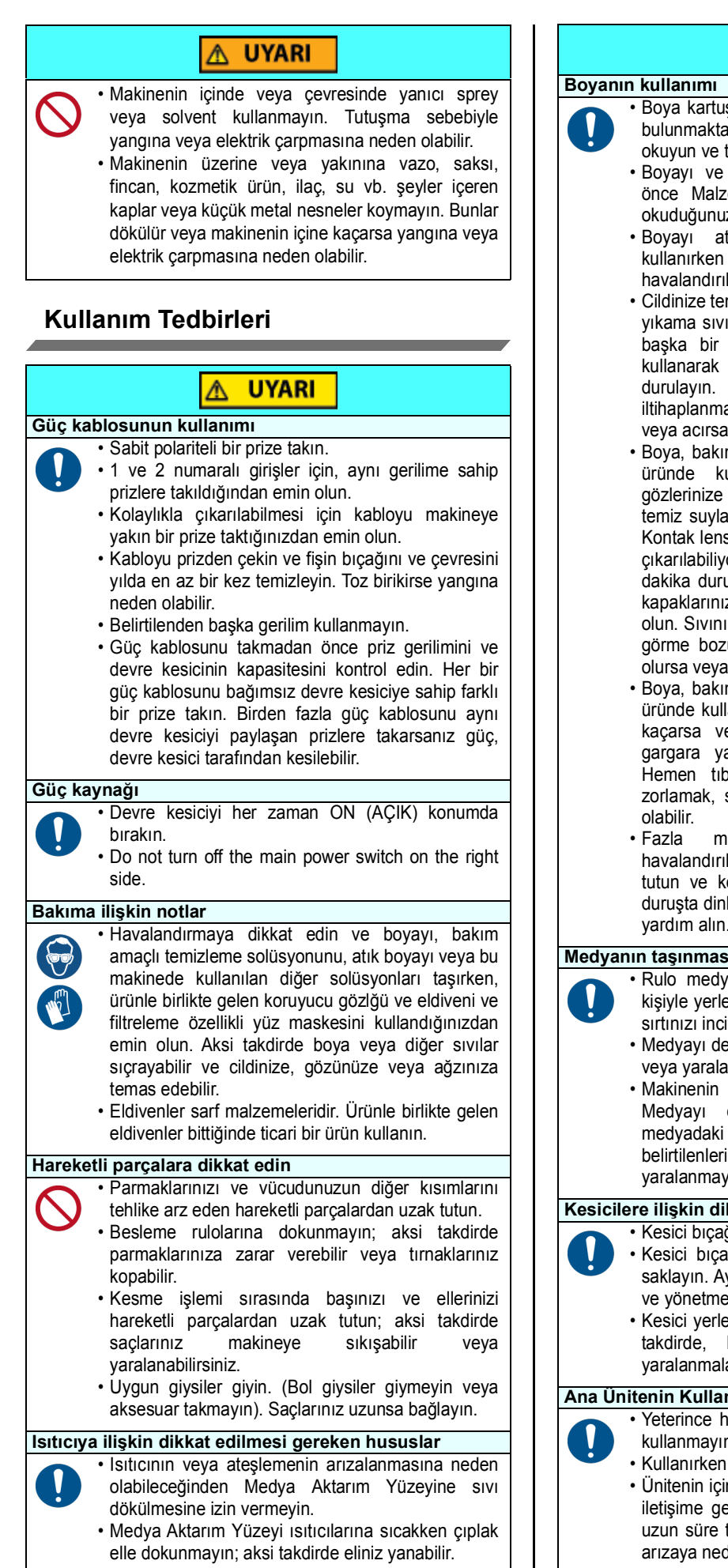

# **UYARI**

- Boya kartuşunda boyayla ilgili tedbir amaçlı notlar bulunmaktadır. Kullanmadan önce dikkatlice okuyun ve tam olarak anlayın.
- Boyayı ve temizleme solüsyonunu kullanmadan önce Malzeme Güvenliği Bilgi Formunu (SDS) okuduğunuzdan emin olun.
- Boyayı ateşten uzak tutun. Ayrıca boyayı kullanırken veya taşırken odanın iyice havalandırıldığından emin olun.
- Cildinize temas eden her türlü boyayı, bakım amaçlı yıkama sıvısını, atık boyayı veya üründe kullanılan başka bir sıvıyı hemen silerek çıkarın. Sabun kullanarak yıkayın ve bolca miktarda suyla durulayın. Sıvının yıkanarak çıkarılmaması ciltte iltihaplanmaya neden olabilir. Cildiniz tahriş olursa veya acırsa hemen tıbbi yardım alın.
- Boya, bakım amaçlı yıkama sıvısı, atık boya veya üründe kullanılan herhangi bir başka sıvı gözlerinize temas ederse hemen gözlerinizi bolca temiz suyla durulayın. En az 15 dakika durulayın. Kontak lens kullanıyorsanız ve bu lensler kolaylıkla çıkarılabiliyorsa gözlerinizi temizle suyla en az 15 dakika duruladıktan sonra bu lensleri çıkarın. Göz kapaklarınızın alt kısımlarını yıkadığınızdan emin olun. Sıvının yıkanarak çıkarılmaması körlüğe veya görme bozukluğuna yol açabilir. Gözleriniz tahriş olursa veya acırsa hemen tıbbi yardım alın.
- Boya, bakım amaçlı yıkama sıvısı, atık boya veya üründe kullanılan herhangi bir başka sıvı ağzınıza kaçarsa veya bunları yutarsanız hemen suyla gargara yapın. Kendinizi kusmaya zorlamayın. Hemen tıbbi yardım alın. Kendinize kusmaya zorlamak, sıvının hava yoluna kaçmasına neden
- Fazla miktarda buhar soluduysanız iyi havalandırılmış bir alana geçin, üstünüzü sıcak tutun ve kolayca nefes almaya imkân veren bir duruşta dinlenin. Durum iyiye gitmezse hemen tıbbi yardım alın.

#### **Medyanın taşınmasına ilişkin notlar**

• Rulo medyayı yerleştirirken, iki veya daha fazla kişiyle yerleştirin. Rulo medyanın ağırlığı nedeniyle

- sırtınızı incitebilirsiniz.
- Medyayı değiştirirken parmaklarınızı kaptırmamaya veya yaralanmamaya dikkat edin.
- Makinenin içinde medya kesici bulunmaktadır. Medyayı değiştirirken veya yenilerken veya medyadaki sıkışmayı giderirken, bu kılavuzda belirtilenlerin dışında hiçbir yere dokunmayın. Bu, yaralanmaya neden olabilir.

#### **Kesicilere ilişkin dikkat edilmesi gereken hususlar**

• Kesici bıçağına dokunmayın, çok keskindir.

- Kesici bıçağı çocukların erişemeyeceği bir yerde saklayın. Ayrıca kullanılmış bıçakları bölgesel yasa ve yönetmeliklere göre bertaraf edin.
- Kesici yerleştirildikten sonra aracı sallamayın. Aksi takdirde, bıçak kenarı dışarı fırlayabilir ve yaralanmalara neden olabilir.

#### **Ana Ünitenin Kullanımına İlişkin Notlar**

- Yeterince havalandırılmamış veya kapalı odalarda kullanmayın.
	- Kullanırken yeterli havalandırma sağlayın.
	- Ünitenin içinin temizlenmesi için servis temsilcinizle iletişime geçin. Projektörün içinde toz birikirse ve uzun süre temizlenmezse bu durum yangına veya arızaya neden olabilir.

# **DİKKAT EDİLMESİ GEREKEN HUSUSLAR ve NOTLAR**

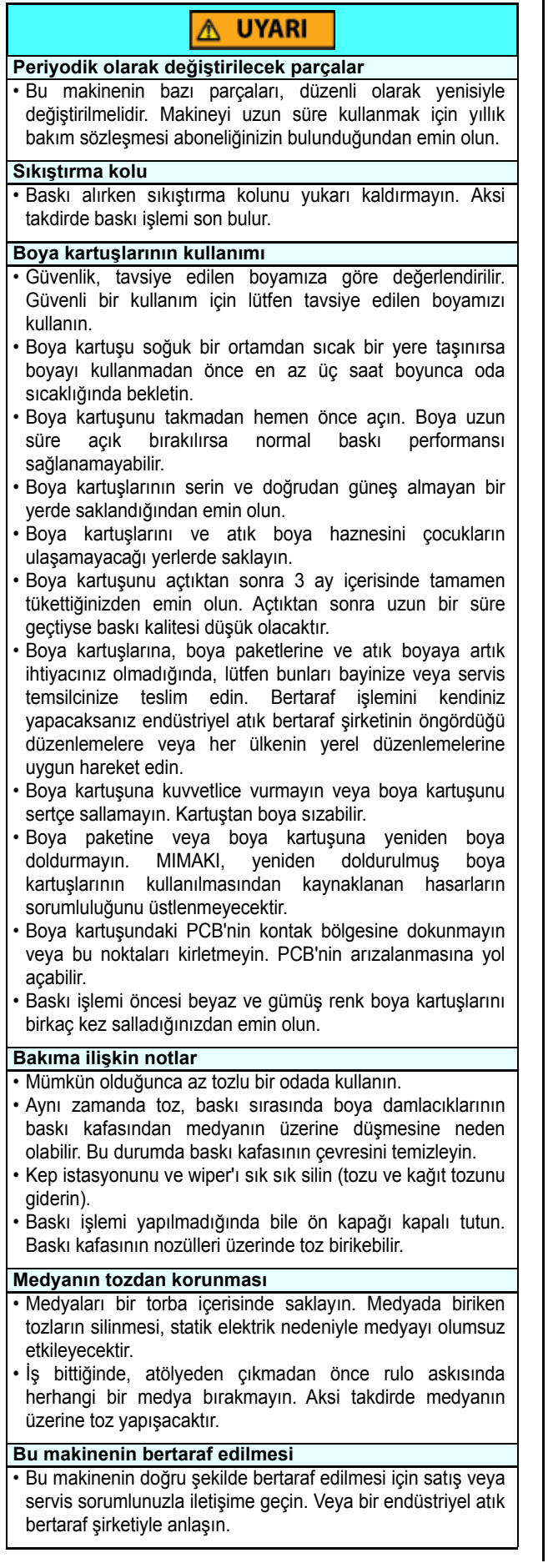

#### **UYARI** Λ

## **Medyanın kullanımı**

- Tavsiye edilen medyaları kullanın. Dengeli ve yüksek görüntü kalitesinde baskı yapmak için tavsiye edilen medyamızı kullanın.
- Medyadaki genleşme ve büzüşmelere dikkat edin.
- Yeni açılmış medyayı kullanmayın. Medya odanın sıcaklığına ve neme bağlı olarak genleşebilir ve büzüşebilir. Ambalajı açın ve medyayı üniteye takmadan önce en az 30 dakika kullanılacağı yerde açıkta bırakın.
- Kıvrılmış medya kullanmayın. Medyanın sıkışmasına neden olmasının yanı sıra görüntü kalitesini de etkiler.

Aynı zamanda sıkı kıvrımlı medyayı kıvrımları giderdikten sonra kullanın. Normal boyutlu bir kaplamalı medya tabakası rulo yapılacak ve saklanacaksa kaplamalı taraf dışa bakmalıdır.

- Medyanın kenar yüzündeki tozlara dikkat edin.
- Bazı ruloların ambalajında, rulonun kenar yüzeyinde toplanmış halde tozlar bulunabilir. Ruloları bu şekilde kullanmanız durumunda, nozül tıkanması veya boya damlaması nedeniyle baskı kalitesi düşebilir. Rulonun kenar yüzeyinde toplanmış tozların temizlendikten sonra yerleştirildiğinden emin olun.
- Isıtıcı sıcaklığını medyanın özelliklerine göre ayarlayın. (Isıtıcıyla donanımlı makine)
- Ön ısıtıcının, baskı ısıtıcısının ve son ısıtıcının sıcaklığını medyanın türüne ve özelliklerine göre ayarlayın. Ayrıca özel RIP yazılımı üzerinden profil belirlenerek işlem panelinden otomatik sıcaklık ayarını belirlemek için bir yöntem bulunur. Belirleme yöntemi için RIP yazılımınızın kullanım talimatına bakın. (Isıtıcıyla donanımlı makine)
- Medyayı uzun süre ısıtıcı ON (AÇIK) konumundayken bırakmayın. (Isıtıcıyla donanımlı makine)

# **Kurulum sırasında dikkat edilmesi gereken hususlar**

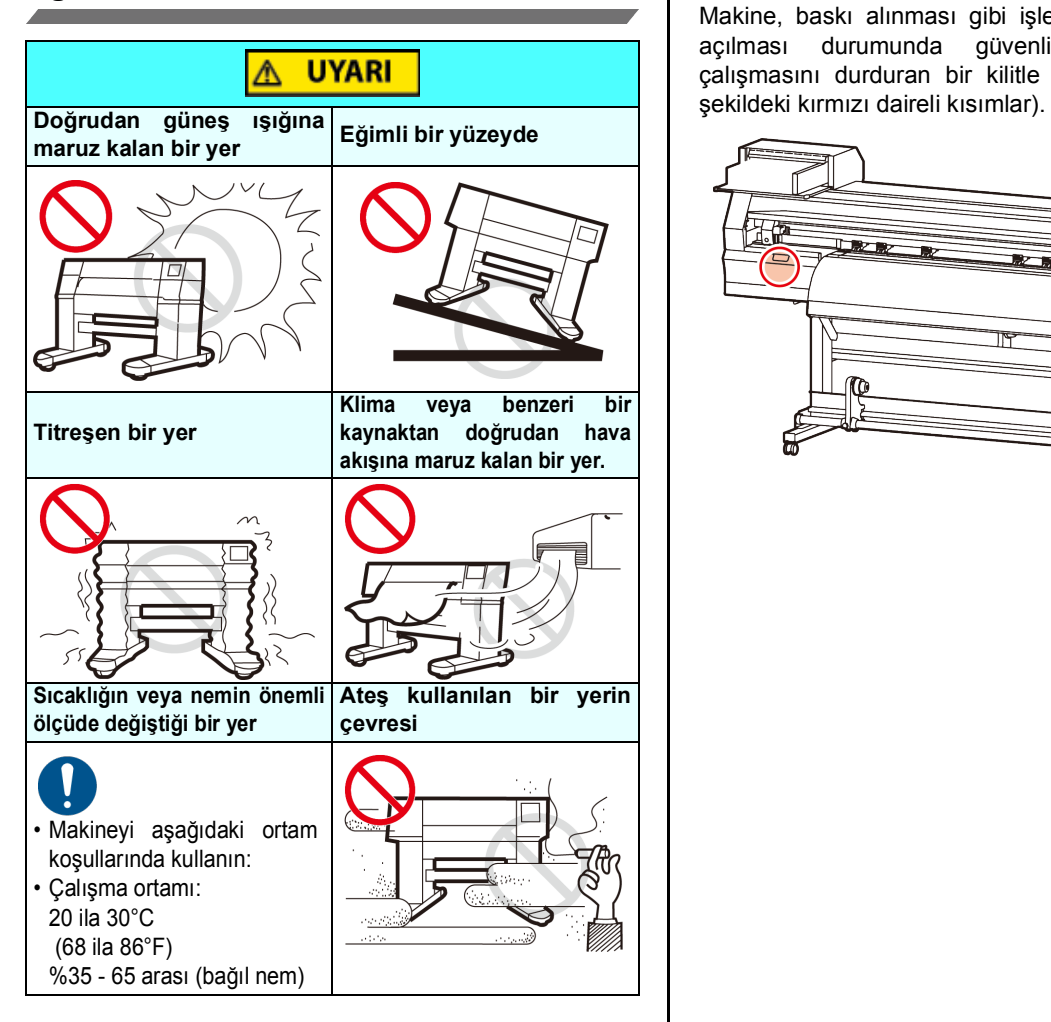

# **Emniyet kilidi**

Makine, baskı alınması gibi işlemler sırasında kapağın açılması durumunda güvenliğiniz için makinenin çalışmasını durduran bir kilitle donatılmıştır (aşağıdaki

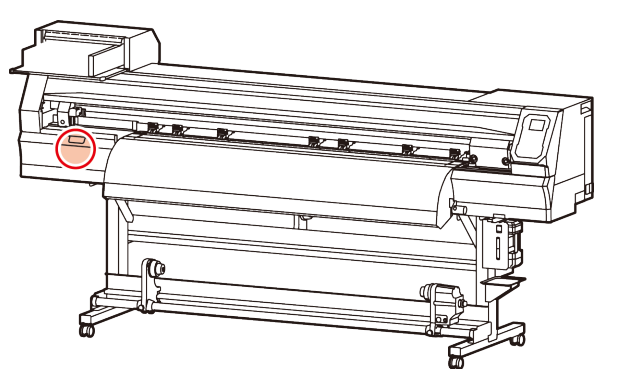

# Uyarı etiketleri

Uyarı etiketleri makinenin üzerine yapıştırılmıştır. Etiketlerdeki uyarıların tamamen anlaşıldığından emin olun. Bir uyarı etiketi okunamaz durumdaysa veya yerinden çıktıysa bayinizden veya satış ofisimizden yenisini satın alın.

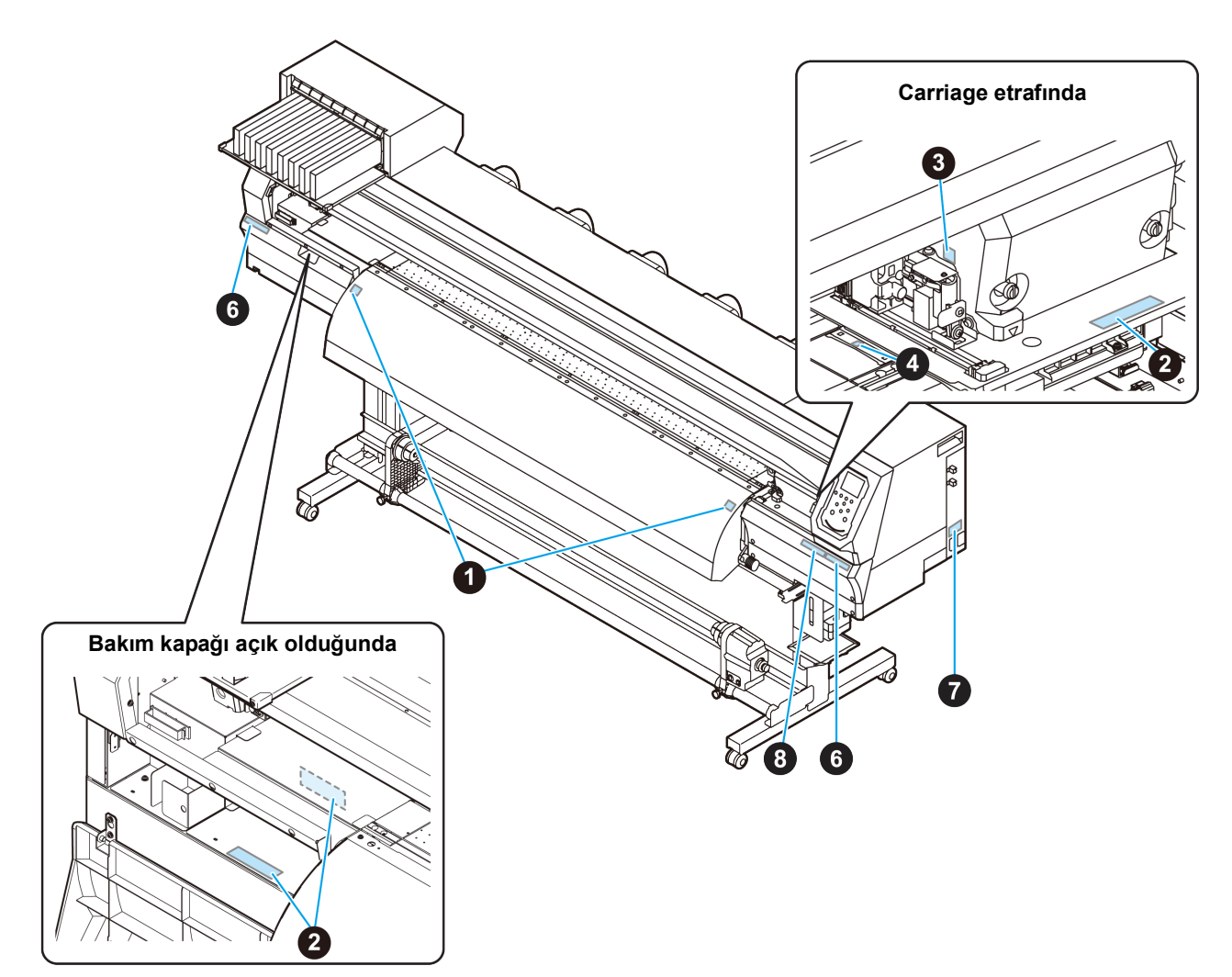

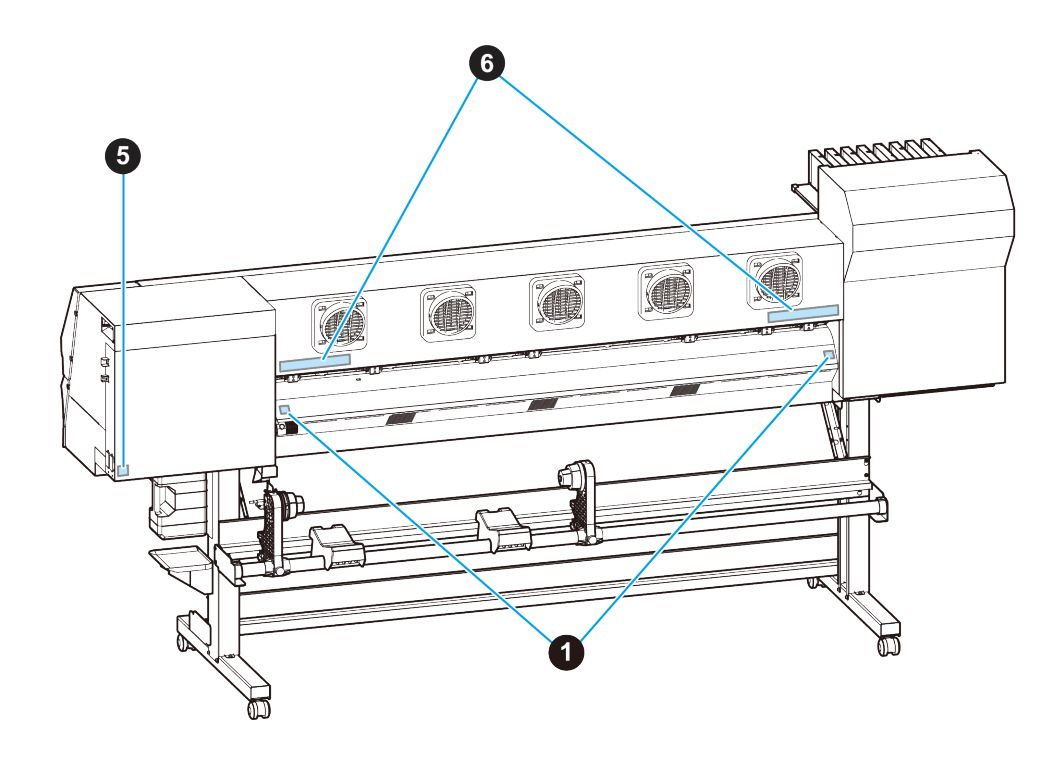

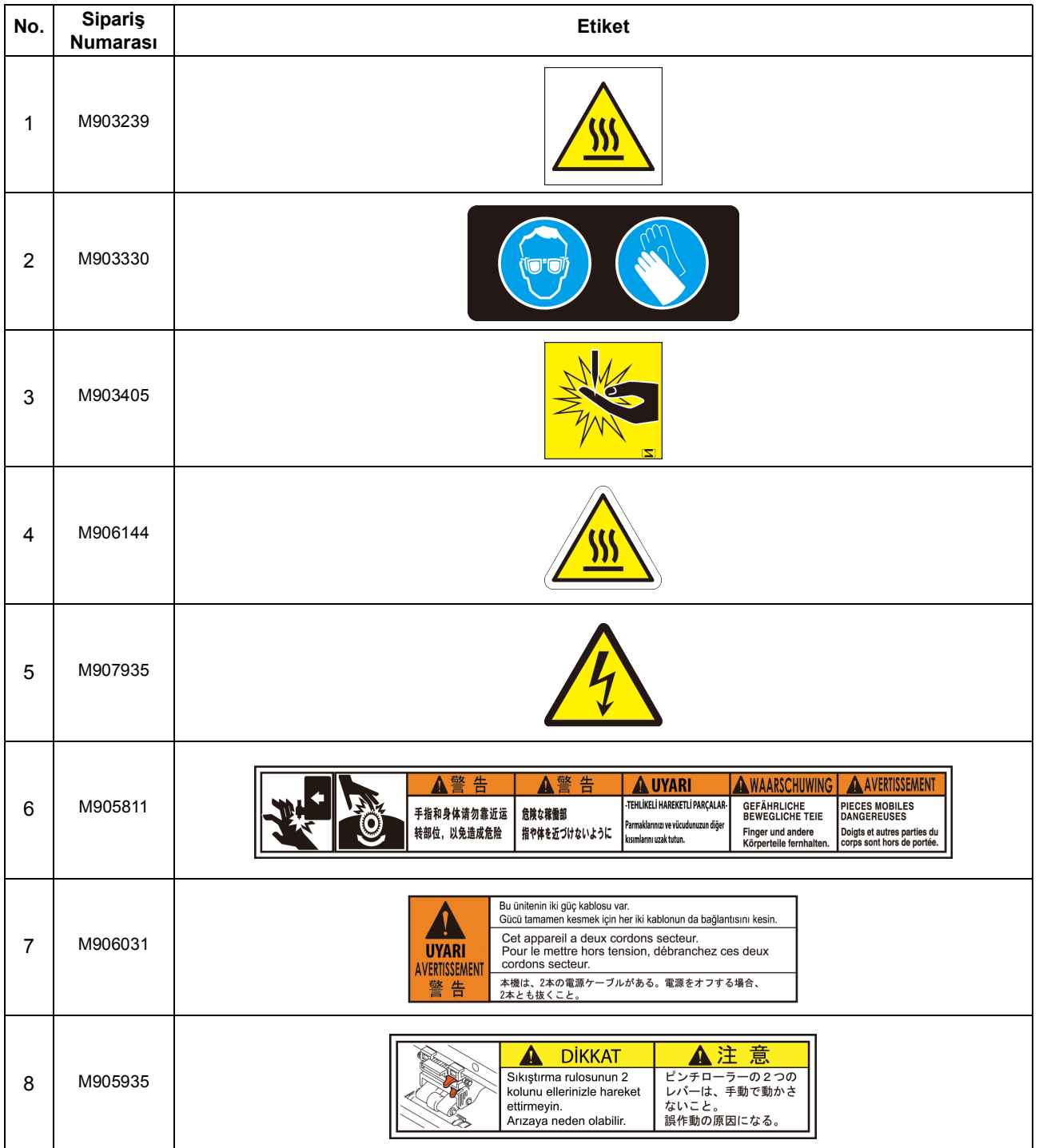

# **Bölüm 1 Kullanmaya Başlamadan Önce**

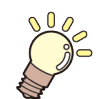

## **Bu bölümde**

her bir makine parçasının adı veya kurulum prosedürleri gibi kullanımdan önce anlaşılması gereken öğeler açıklanmaktadır.

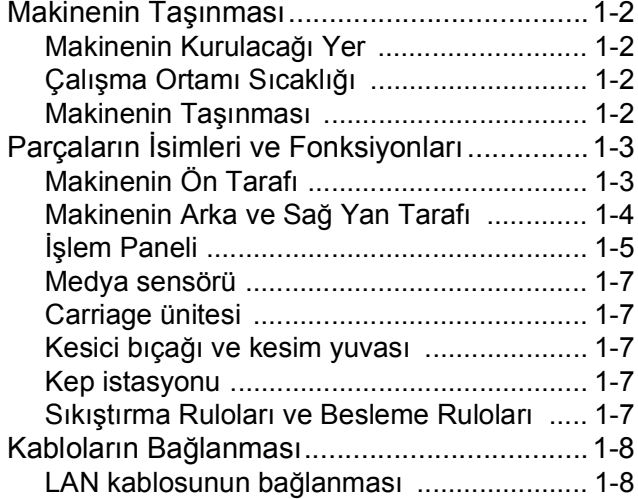

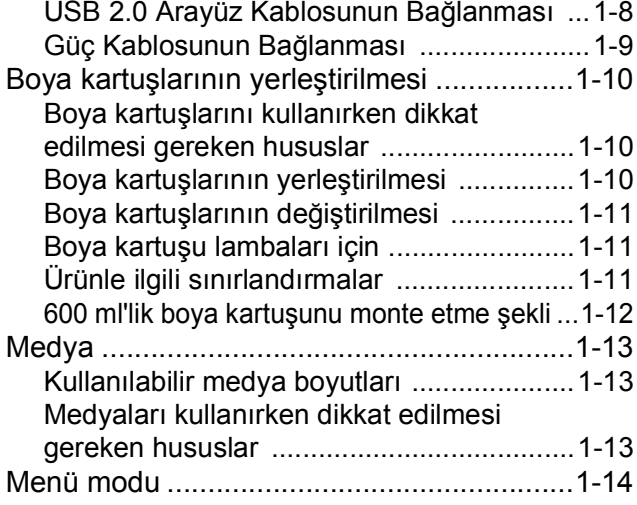

# Makinenin Taşınması

# **Makinenin Kurulacağı Yer**

Bu makineyi kurmadan önce yeterli alanın mevcut olduğundan emin olun.

Kurulacak olan yerde sadece bu makinenin kendisi için değil baskı işlemi için de yeterli alanın olması gereklidir.

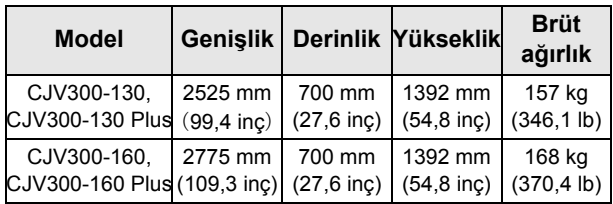

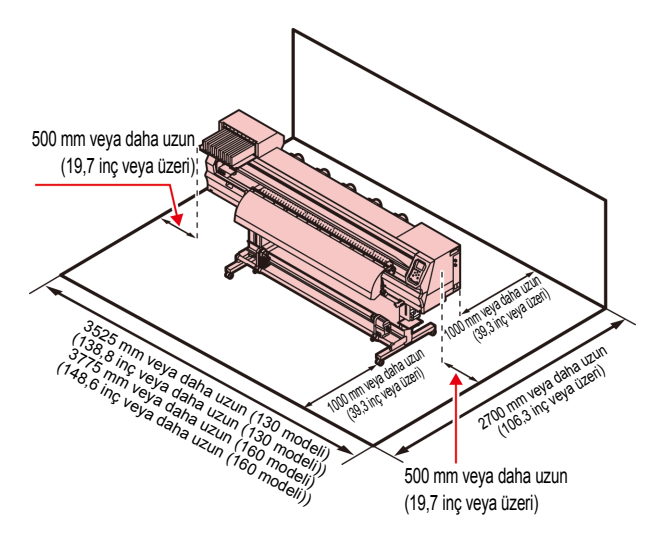

# **Çalışma Ortamı Sıcaklığı**

Baskı kalitesinin güvenilir olabilmesi için bu makineyi 20 ila 30C° aralığında bir ortamda kullanın.

# **Makinenin Taşınması**

Makineyi basamaksız düz bir zeminde taşırken aşağıdaki adımları izleyin.

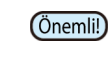

• Makine, basamaksız düz bir zemin haricinde bir yere taşınacaksa bayinizle veya servis merkezimizle iletişime geçin. Kendiniz taşırsanız makine arızalanabilir veya hasar görebilir. Taşıma işlemi için bayinizden veya servis merkezimizden talepte bulunun.

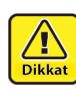

- Bu makineyi taşırken, önemli bir darbe almamasına dikkat edin.
- Bu makineyi taşıdıktan sonra, tekerlekleri kilitlediğinizden emin olun.

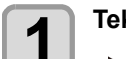

**1 Tekerlek bloklarını çıkarın.**

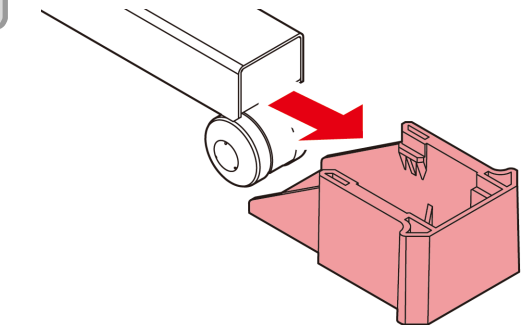

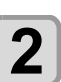

#### **2 Bu makineyi şekilde gösterildiği gibi taşıyın.**

• Güvenlik için, en az 4 kişiyle taşımayı unutmayın. • Kapak kırılabileceğinden dolayı makineyi hareket ettirmek için kapağından itmeyin.

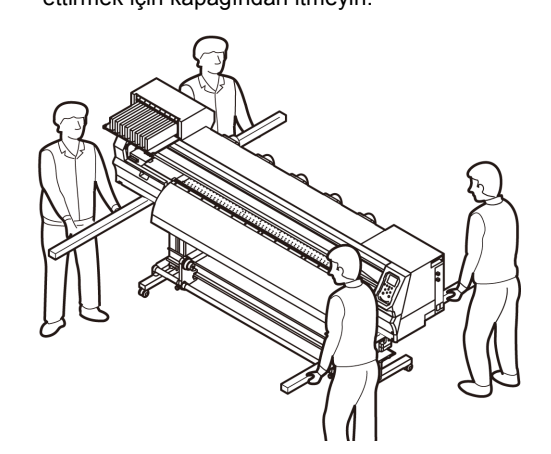

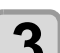

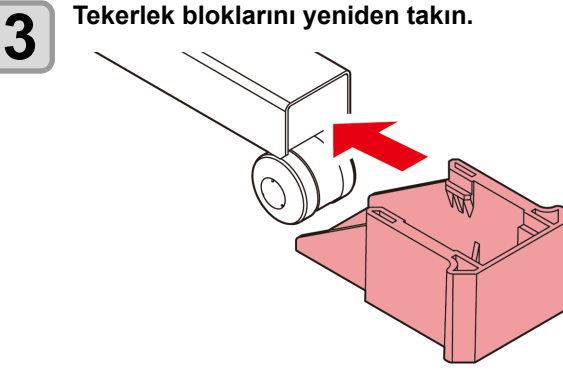

# Parçaların İsimleri ve İşlevleri

**Makinenin Ön Tarafı**

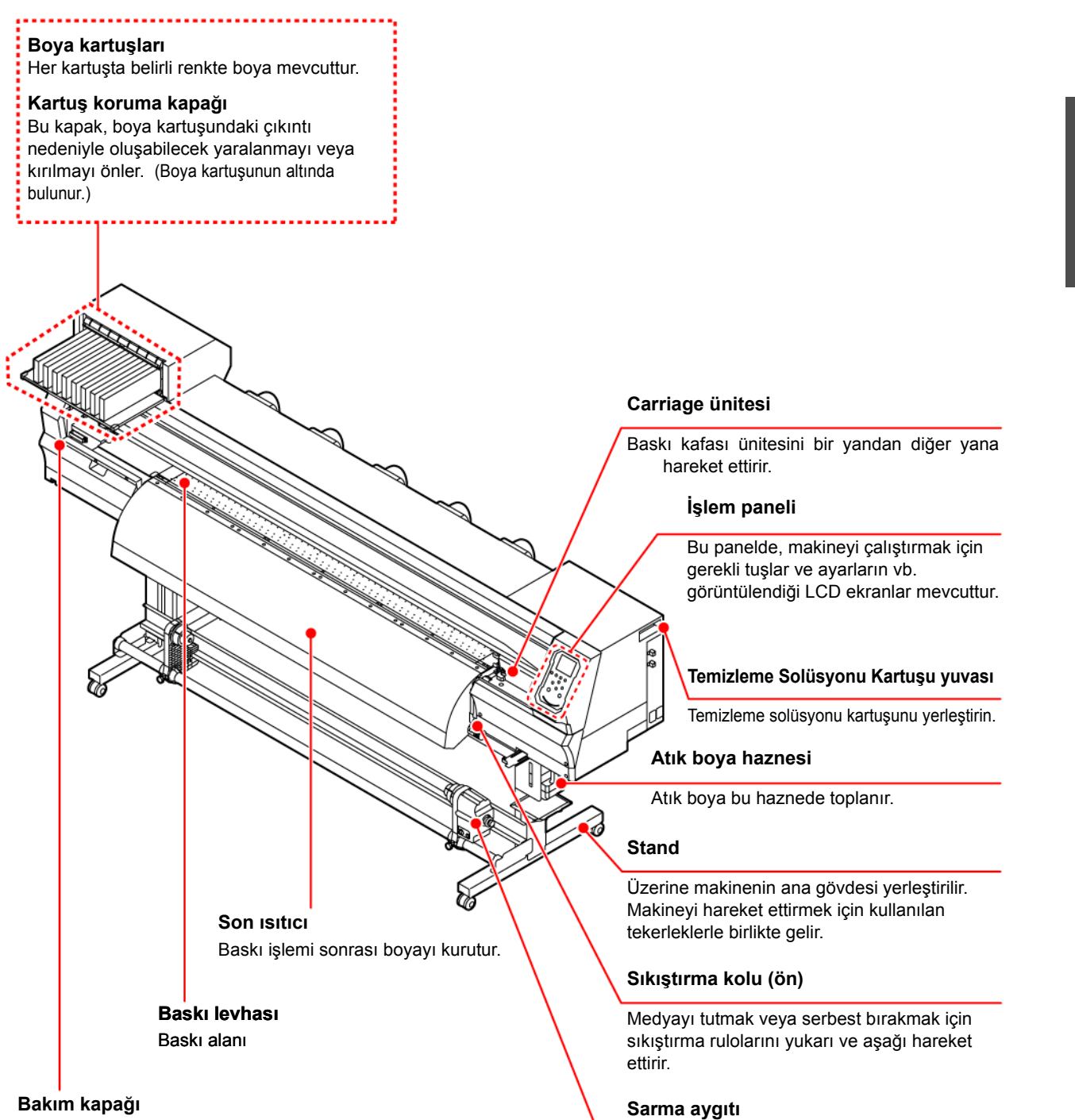

Bu kapağı bakım esnasında açın. Makine çalışmadığında bile tüm kapakları kapalı tutun.

Basılan rulo medyayı otomatik olarak sarar.

# **Makinenin Arka ve Sağ Yan Tarafı**

<span id="page-17-0"></span>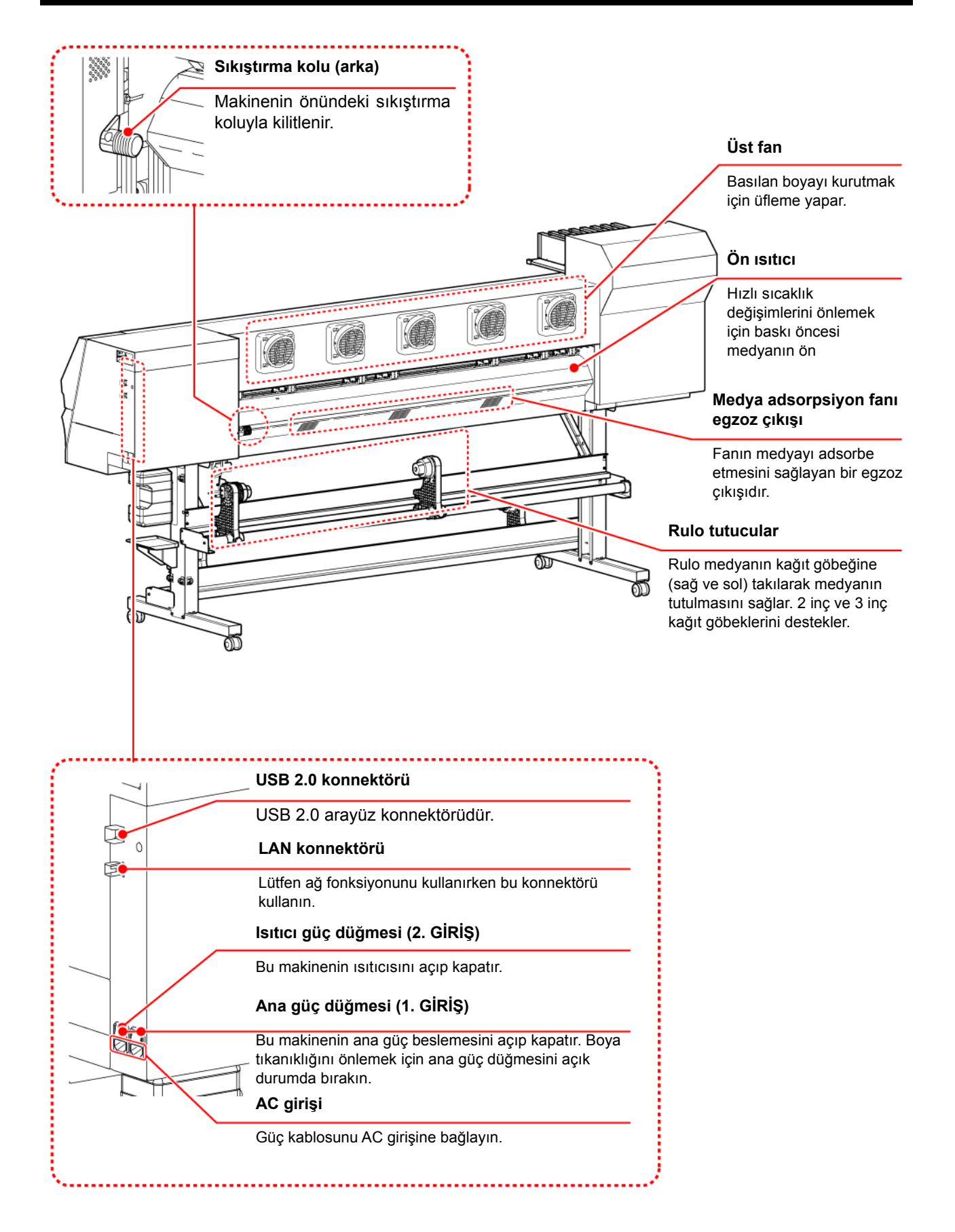

# **İşlem Paneli**

Makinenin baskı ayarlarını yapmak veya makineyi çalıştırmak için İşlem Panelini kullanın.

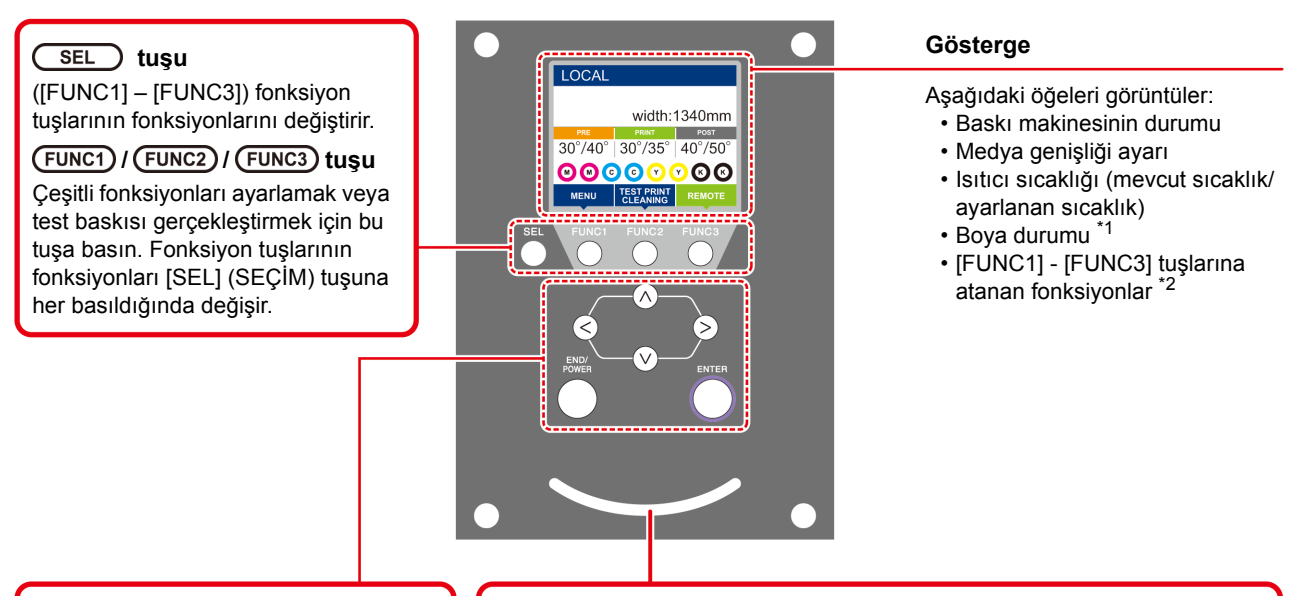

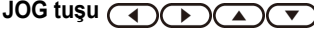

[LOCAL] (LOKAL) modda carriage Ayrıca, baskı niteliğini seçmek için bu tuşları kullanın.

#### $(FND/POWER)$  tuşu

Son giriş değerini iptal eder ya da ayar menüsünü hiyerarşideki bir üst seviyeye geri döndürür. Ayrıca, makineyi çalıştırmak veya kapatmak için bu tuşa basın. (Makineyi kapatmak için uzun süre basılı tutun.)

#### $\times$ **ENTER** tuşu

Son giriş değerini ayar değeri olarak kaydeder veya hiyerarşideki bir alt seviyeye gider.

#### **Durum göstergesi lambası**

Makinenin durumunu gösterir (baskı, hata meydana geldi, vb).

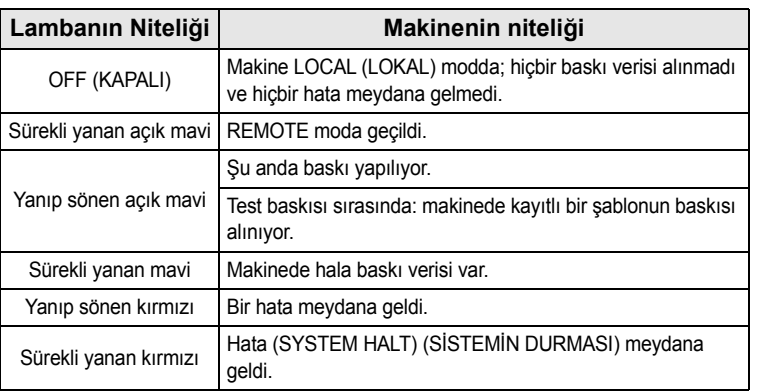

• Makine çalıştırıldığında işlem panelindeki güç düğmesi mavi renkte yanar ve makine kapatıldığında söner. Ana güç düğmesi ON (AÇIK) durumda kalırsa güç düğmesi OFF (KAPALI) durumda bile olsa boya tıkanıklığını engelleme fonksiyonu periyodik olarak çalıştırılır. (Otomatik bakım fonksiyonu) [S. 1-4](#page-17-0)

# **\*1 : Boya Durumu**

Boya durumu (örn. kalan boya seviyeleri) ve boya hataları simgelerle belirtilir.

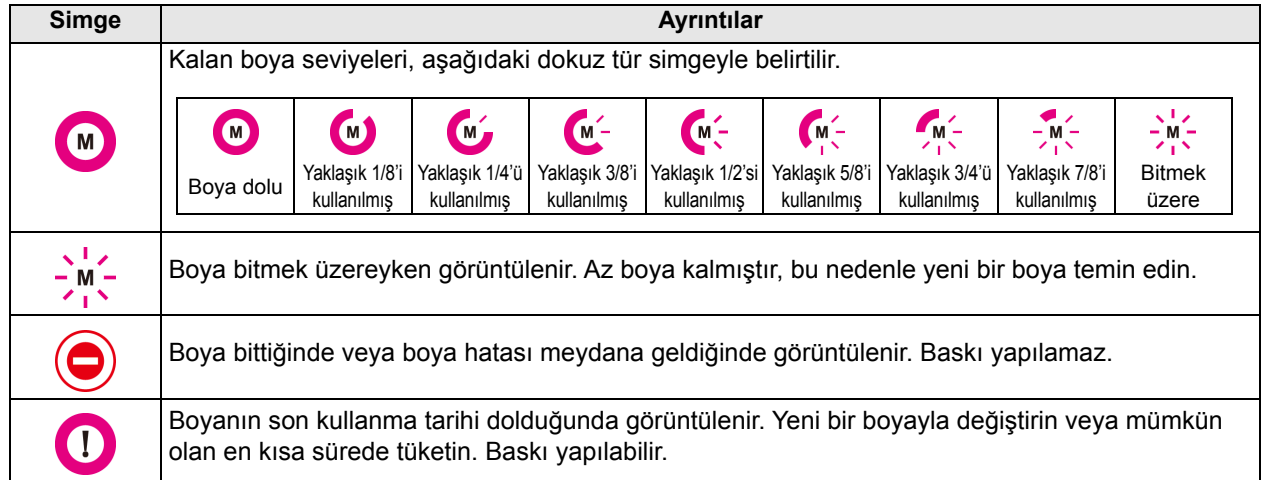

# **\*2 : [FUNC1] - [FUNC3] tuşlarına atanan fonksiyonlar**

[FUNC1] - [FUNC3] tuşlarına atanan fonksiyonların içeriği aşağıda açıklanmıştır.

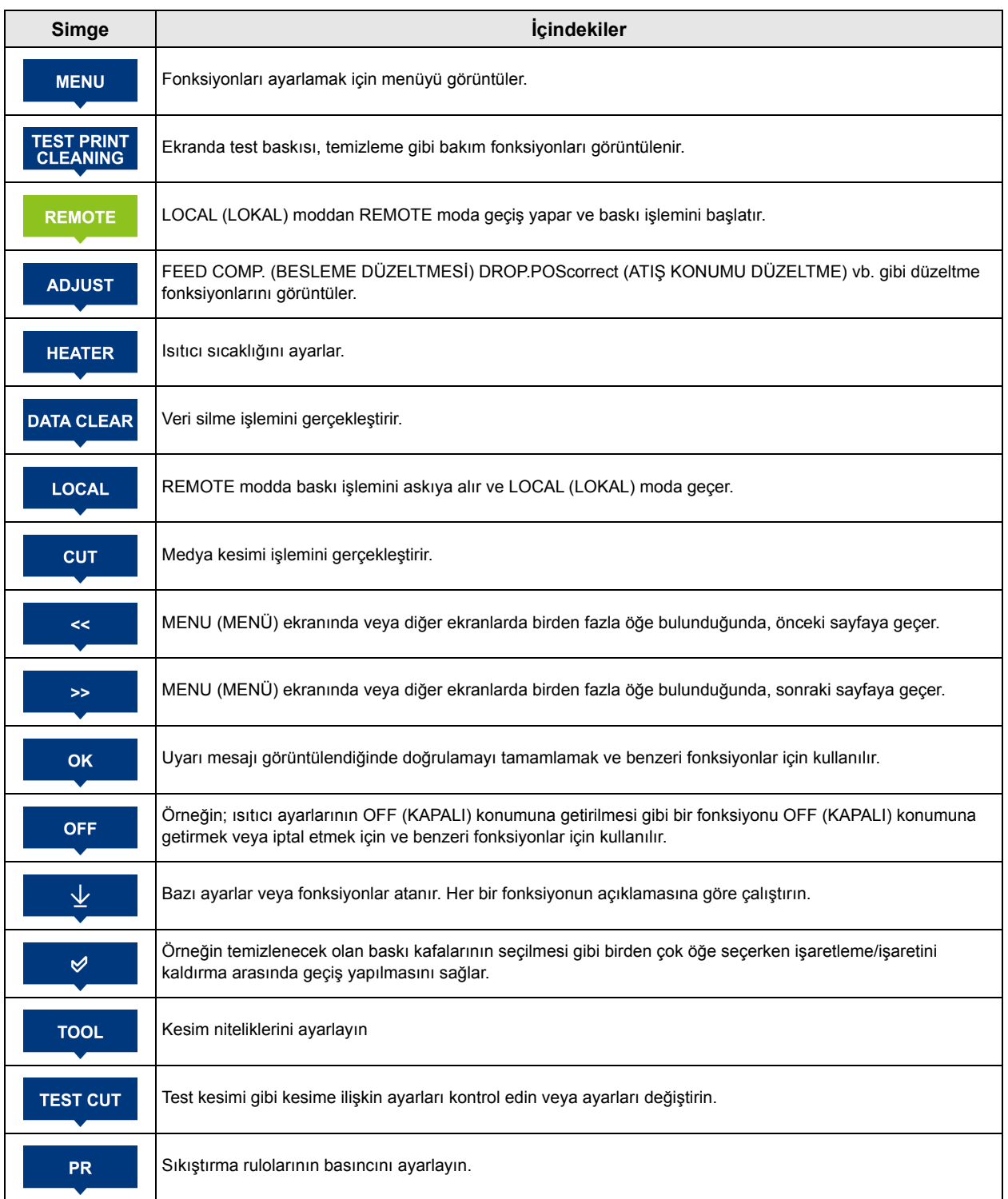

• Simgelerin rengi, baskı makinesinin durumuna göre değişir. : Baskı makinesi REMOTE moddadır.

Simge koyu mavi olduğunda : Baskı makinesi, LOCAL (LOKAL) moddadır. Simge sarı olduğunda : Bir uyarı meydana gelmiştir.<br>Simge kırmızı olduğunda : Bir hata meydana gelmiştir.

: Bir hata meydana gelmiştir.

榮

## **Medya sensörü**

Medya sensörü medyanın mevcudiyetini ve medya uzunluğunu algılar.

Bu makinenin baskı levhası üzerinde bir medya sensörü bulunur (arka tarafta).

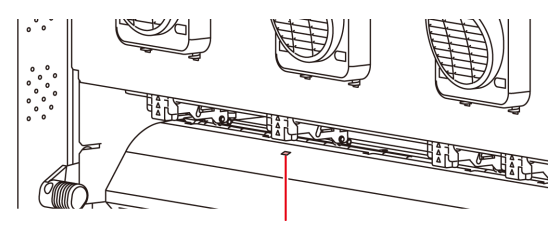

Medya sensörü

Önemli!

• Medya yerleştirirken, baskı levhasının arkasında bulunan medya sensörlerinin üzerine yerleştirdiğinizden emin olun. Sensör üzerine yerleştirilmezse medya algılanamaz.

# **Carriage ünitesi**

Carriage üzerinde, baskı makinesi ünitesi ve kesici ünitesi bulunur.

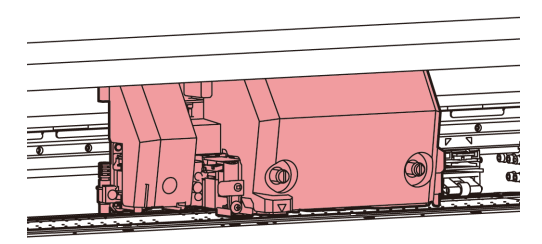

# **Baskı Makinesi Ünitesi**

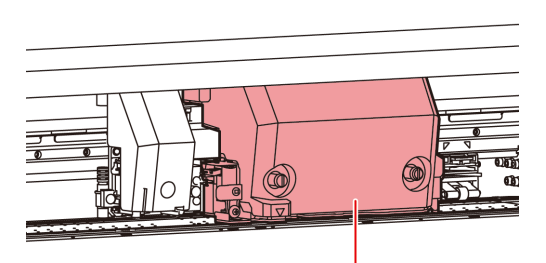

Baskı makinesi ünitesi

# **Kesici Ünitesi**

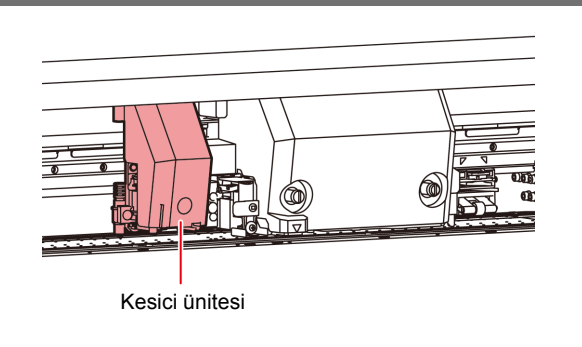

# **Kesici bıçağı ve kesim yuvası**

Carriage, basılacak medyayı kesmek için bir kesici ünitesiyle birlikte gelir.

Kesici, medya tabakasını baskı levhasındaki kesim yuvası boyunca keser.

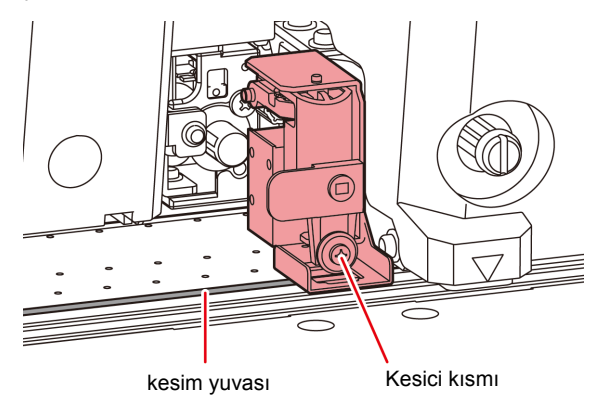

# **Kep istasyonu**

Kep istasyonunda boya kapakları, baskı kafasını temizleyen wiper gibi üniteler bulunur.

Boya kapakları boya başlıklarındaki nozüllerin kurumasını önler.

Wiper baskı kafasındaki nozülleri temizler.

Wiper sarf malzemesidir. Wiper deforme olursa veya medya kirlenirse wiper'ı yenisiyle değiştirin.

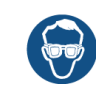

• Kep istasyonunda temizleme işlemi sırasında gözlerinize boya sıçramasını engellemek için ürünle birlikte gelen güvenlik gözlüğünü taktığınızdan emin olun. Aksi takdirde gözlerinize boya sıçrayabilir.

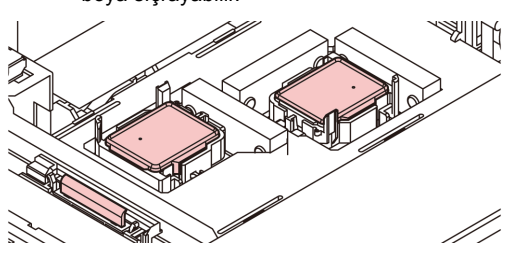

# **Sıkıştırma Ruloları ve Besleme Ruloları**

Bu makine, medyayı sıkıştırma ruloları ve besleme rulolarıyla tutar.

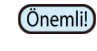

• Makine kullanılmadığında sıkıştırma rulolarını yukarı kaldırılmış şekilde tutun. Sıkıştırma ruloları uzun süre indirilmiş halde bırakılırsa deforme olabilir ve medyayı güvenli bir şekilde tutamayabilir.

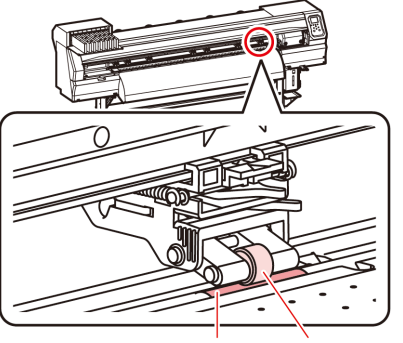

Besleme rulosu Sıkıştırma rulosu

# Kabloların Bağlanması

# **LAN Kablosunun Bağlanması**

LAN kablosunu bağlarken aşağıdaki talimatları takip edin:

- Takılma sesi duyulana kadar LAN kablosunu ileri doğru itin.
- Veri transferi sırasında kabloyu takmayın veya çıkarmayın.

# **Ağ Üzerinden Baskı**

## **İlgili model: Plus serisi**

Ağ üzerinden baskı yapabilmek için, ağınızı aşağıdaki şekilde yapılandırmanız gerekir.

Bunu uygunsuz bir ortama göre ayarlarsanız baskı işleminin durmasına neden olabilir.

- Cat 6 veya daha yüksek kategorideki LAN kabloları kullanın.
- 1000 BASE-T desteği olan anahtarlama cihazı ve bilgisayar kullanın.

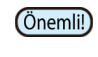

• Baskı verilerini gönderecek olan bilgisayarı ve baskı makinesini aynı ağda tanımlayın.

• Yönlendirici üzerinden bağlantı kurulamaz.

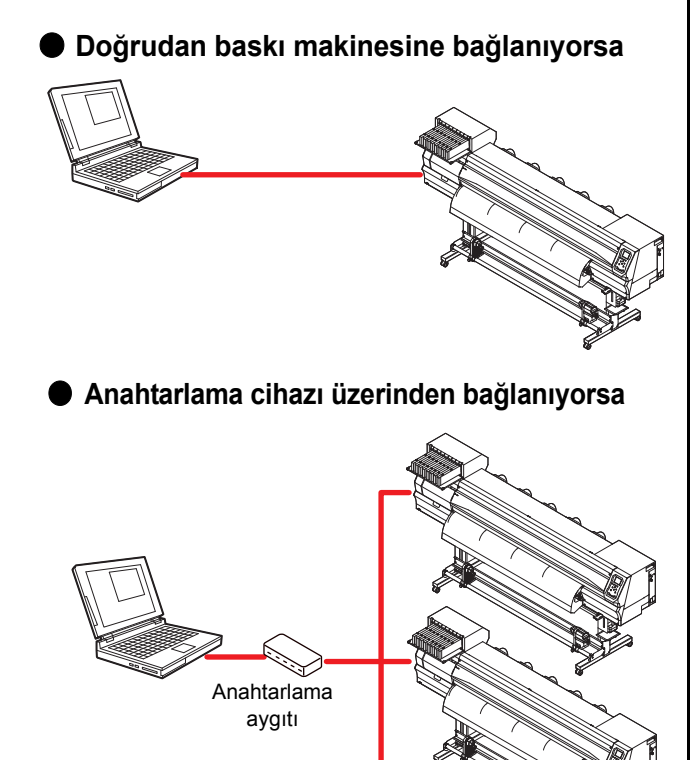

#### **(1)** Baskı makinesinin ekranını kontrol edin.

- Bilgileri local (lokal) ekranda veya medya algılama ekranında görüntülemek için [Enter] (Giriş) tuşuna birkaç kez basın.
- LAN durumu öğesi için "1000Mbps" ifadesinin görüntülendiğini kontrol edin.

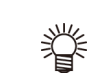

- "100Mbps", "10Mbps" veya "Bağlantı yok" ifadesi görüntüleniyorsa LAN kullanarak baskı alamazsınız.
	- "100 Mbps" veya "10 Mbps" görüntüleniyorsa olay e-postasını kullanabilirsiniz ( Bölüm 3 "Olay" e-postası fonksiyonu ayarı").

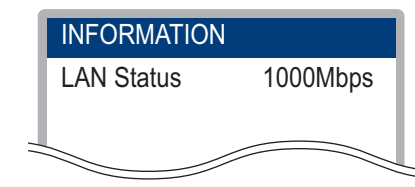

- **(2)** LAN konnektörünün yeşil ışığının yandığını kontrol edin.
	- Makineyi çalıştırdıktan sonra LAN konnektörü lambası aşağıdaki gibi yanar.

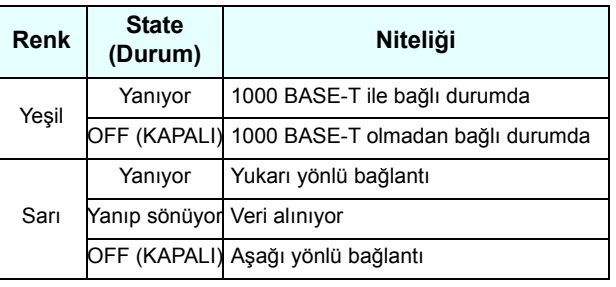

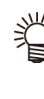

• Sadece sarı lamba yanıyorsa veya yanıp sönüyorsa bağlantı 1000 Mbps hızında değildir. Bilgisayarın, aygıtların ve kabloların teknik özelliklerini kontrol edin.

# **USB 2.0 Arayüz Kablosunun Bağlanması**

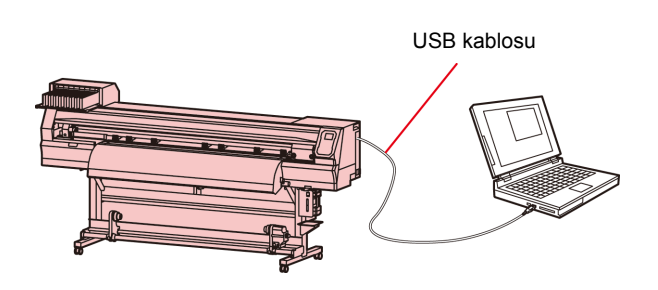

Bu makineyi bilgisayara bağlamak için USB 2.0 arayüz kablosu kullanın.

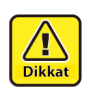

• RIP sisteminiz USB 2.0 ile uyumlu olmalıdır. • Bilgisayara USB 2.0 arayüzü bağlı değilse

ofisimizle veya yakın bir RIP üreticisiyle görüşün.

Bilgisayar veya baskı makinesine bağlı aygıt, Ethernet 1000 BASE-T protokolünü desteklemiyorsa baskı işlemi gerçekleştirilemez.

Bağladıktan sonra, aşağıdakileri kontrol edin.

# **USB 2.0 arayüzüne ilişkin notlar**

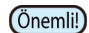

• RIP sisteminiz USB 2.0 ile uyumlu olmalıdır.

#### **Tek bir kişisel bilgisayara iki veya daha fazla CJV300 makinesi bağlandığında**

Tek bir kişisel bilgisayara iki veya daha fazla CJV300 makinesi bağlandığında, kişisel bilgisayar tüm CJV300 makinelerini doğru bir şekilde tanıyamayabilir.

Tanınmayan CJV300 makineyi, varsa başka bir USB bağlantı noktasına yeniden bağlayın ve tanınıp tanınmadığını kontrol edin. CJV300 makinesi tarafından tanınmıyorsa, piyasadaki USB 2.0 yineleyici kabloları kullanın.

#### **USB high speed modunda çalışan çevre birimlerine ilişkin notlar**

USB high speed modunda çalıştırılacak bir çevre birimi (USB bellek veya USB sabit disk), CJV300 makinesinin bağlı olduğu kişisel bilgisayara bağlanırsa, USB aygıtı tanınmayabilir. CJV300 makinesi, harici bir sabit diskin USB üzerinden bağlı olduğu kişisel bilgisayara bağlanırsa CJV300 makinesinin veri çıkışı hızı düşebilir. Bu durum, baskı sırasında baskı kafası ünitesinin geçici olarak sağ veya sol uçta durmasına neden olabilir.

#### **USB belleği çıkarma**

Bir USB bellek modülü CJV300 makinesinin bağlı olduğu bir kişisel bilgisayara bağlanırsa belleği öncelikle "Safely Remove Hardware" ("Donanımı Güvenle Kaldır") penceresindeki "Stop" ("Durdur") seçeneğine tıklayarak ve daha sonra verilen talimatları izleyerek kaldırın.

USB bellek modülünün takılı bırakılması [ERROR 10 COMMAND ERROR] (HATA 10 KOMUT HATASI) hatasına neden olabilir.

Baskı işlemi öncesinde, verileri sabit diske kopyalayın.

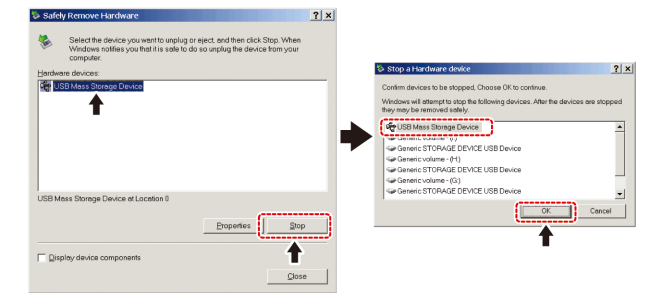

## **Güç kablosunun bağlanması**

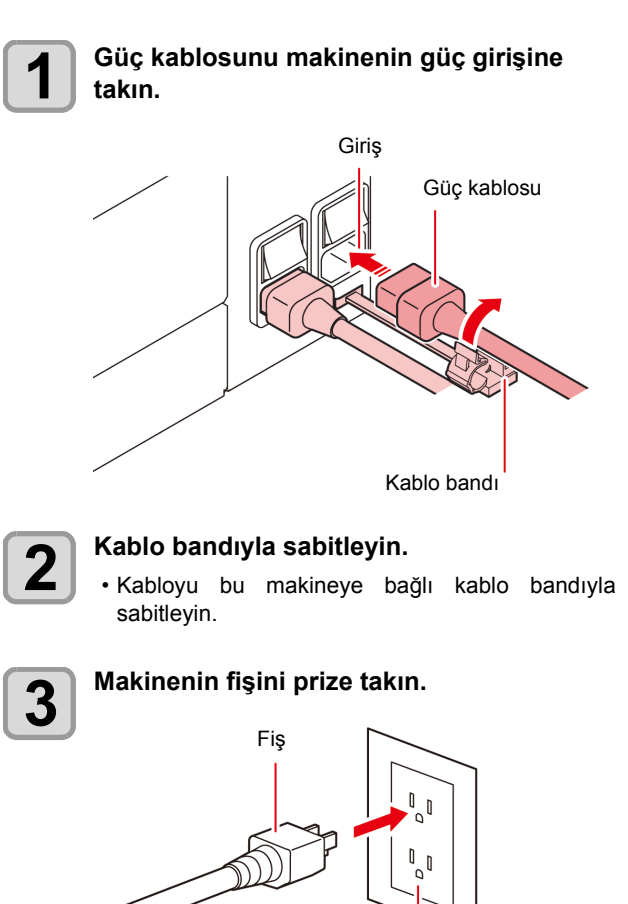

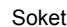

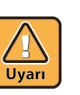

• Ürünle birlikte gelen güç kablosu dışındaki güç kablolarını kullanmayın.

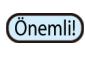

- Güç kablosunun makinenin yakınındaki bir prize takıldığından ve güç kablosunun kolayca çıkarılabildiğinden emin olun.
- Güç kablosunu topraklı prize takın. Aksi takdirde yangına veya elektrik çarpmasına yol açabilir.

# Boya kartuşlarının yerleştirilmesi

#### **Boya kartuşlarını kullanırken dikkat edilmesi gereken hususlar**

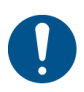

• Boya kartuşunda boyayla ilgili tedbir amaçlı notlar bulunmaktadır. Kullanmadan önce dikkatlice okuyun ve tam olarak anlayın.

- Boyayı ve temizleme solüsyonunu kullanmadan önce Malzeme Güvenliği Bilgi Formunu (SDS) okuduğunuzdan emin olun.
- Boyayı ateşten uzak tutun. Ayrıca boyayı kullanırken veya taşırken odanın iyice havalandırıldığından emin olun.
- Cildinize temas eden her türlü boyayı, bakım amaçlı yıkama sıvısını, atık boyayı veya üründe kullanılan başka bir sıvıyı hemen silerek çıkarın. Sabun kullanarak yıkayın ve bolca miktarda suyla durulayın. Sıvının yıkanarak çıkarılmaması ciltte iltihaplanmaya neden olabilir. Cildiniz tahriş olursa veya acırsa hemen tıbbi yardım alın.
- Boya, bakım amaçlı yıkama sıvısı, atık boya veya üründe kullanılan herhangi bir başka sıvı gözlerinize temas ederse hemen gözlerinizi bolca temiz suyla durulayın. En az 15 dakika durulayın. Kontak lens kullanıyorsanız ve bu lensler kolaylıkla çıkarılabiliyorsa gözlerinizi temizle suyla en az 15 dakika duruladıktan sonra bu lensleri çıkarın. Göz kapaklarınızın alt kısımlarını yıkadığınızdan emin olun. Sıvının yıkanarak çıkarılmaması körlüğe veya görme bozukluğuna yol açabilir. Gözleriniz tahriş olursa veya acırsa hemen tıbbi yardım alın.
- Boya, bakım amaçlı yıkama sıvısı, atık boya veya üründe kullanılan herhangi bir başka sıvı ağzınıza kaçarsa veya bunları yutarsanız hemen suyla gargara yapın. Kendinizi kusmaya zorlamayın. Hemen tıbbi yardım alın. Kendinize kusmaya zorlamak, sıvının hava yoluna kaçmasına neden olabilir.
- Fazla miktarda buhar soluduysanız iyi havalandırılmış bir alana geçin, üstünüzü sıcak tutun ve kolayca nefes almaya imkân veren bir duruşta dinlenin. Durum iyiye gitmezse hemen tıbbi yardım alın.
- Güvenlik, tavsiye edilen boyamıza göre değerlendirilir. Güvenli bir kullanım için lütfen tavsiye edilen boyamızı kullanın.
- Boya kartuşu soğuk bir ortamdan sıcak bir yere taşınırsa boyayı kullanmadan önce en az üç saat boyunca oda sıcaklığında bekletin.
- Boya kartuşunu takmadan hemen önce açın. Boya uzun süre açık bırakılırsa normal baskı performansı sağlanamayabilir.
- Boya kartuşlarının serin ve doğrudan güneş almayan bir yerde saklandığından emin olun.
- Boya kartuşlarını ve atık boya haznesini çocukların ulaşamayacağı yerlerde saklayın. • Boya kartuşunu açtıktan sonra 3 ay içerisinde
- tamamen tükettiğinizden emin olun. Açtıktan sonra uzun bir süre geçtiyse baskı kalitesi düşük olacaktır.
- Boya kartuşlarına, boya paketlerine ve atık boyaya artık ihtiyacınız olmadığında, lütfen bunları bayinize veya servis temsilcinize teslim edin. Bertaraf işlemini kendiniz yapacaksanız<br>endüstriyel atık bertaraf şirketinin öngördüğü<br>düzenlemelere veya her ülkenin yerel düzenlemelerine uygun hareket edin.
- Baskı işlemi öncesi beyaz ve gümüş renk boya kartuşlarını birkaç kez salladığınızdan emin olun.
- Boya kartuşuna kuvvetlice vurmayın veya boya kartuşunu sertçe sallamayın. Kartuştan boya sızabilir.
- Boya paketine veya boya kartuşuna yeniden boya doldurmayın. Yeniden doldurulmuş boya kullanımından kaynaklanan hiçbir sorundan sorumlu değiliz.
- Boya kartuşundaki PCB'nin kontak bölgesine dokunmayın veya bu noktaları kirletmeyin. PCB'nin arızalanmasına yol açabilir.

• Boya kartuşlarını parçalarına ayırmayın.

# **Boya kartuşlarının yerleştirilmesi**

**1 Boya kartuşunu gösterildiği gibi sallayın.**

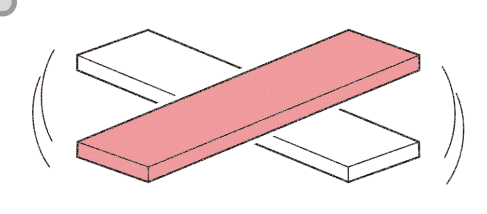

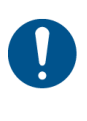

• Beyaz veya gümüş boya kullanacağınız zaman: Güç kaynağı ON (AÇIK) konumundayken 24 saat geçtiğinde veya güç kaynağı ON (AÇIK) konumunda olduğunda, bu mesaj görüntülenir. Beyaz ve gümüş boyanın bileşeni kolayca çökelebildiğinden, düzenli aralıklarla sallanması gerekir.

> Shake white / silver ink Cartridges (Beyaz / gümüş boy kartuşlarını sallayın) [ENT] (GİRİŞ)

- Turuncu boya kullanacağınız zaman: Turuncu boya bileşenleri diğer renklere göre kolayca çökelebildiğinden lütfen aşağıdaki durumlarda sallayın. - Haftada bir kez civarında
	- Son baskıdan sonra 24 saatte
- Yukarıda belirtilenlerin dışında bir solvent boya (SS21/ ES3) kullanıyorsanız: Ayda yaklaşık bir kez sallayın.
- Yukarıdaki renklerin dışında süblimasyon boyalar (Sb53/Sb54) kullanıyorsanız: Ayda yaklaşık bir kez sallayın.

#### **600 ml'lik kartuş kullanıldığında**

Kartuşu sallarken boyanın sızmasını önlemek için eldiven giyin ve kartuşun üst yüzeyindeki A kısmı ile kartuşun alt yüzeyindeki B kısmını kağıt havlularla sıkıca kaplayın. Ardından kartuşun içine boyanın akması için kartuşu 20 kezden fazla sağa sola sallayın.

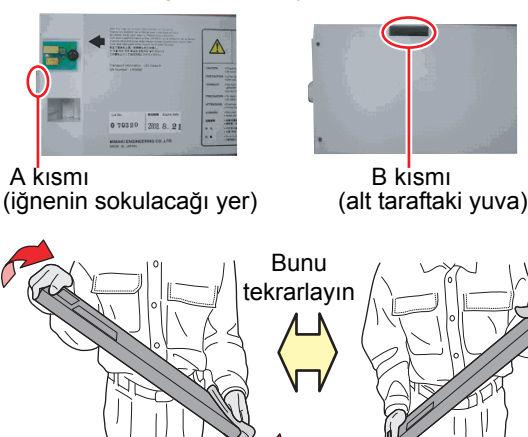

Kağıt havluyla sıkıca kaplayın ve boyayı yavaşça sallayın

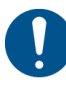

A kısmı

• Çok kuvvetli sallarsanız içindeki paket hasar görebilir ve boyanın sızmasına neden olabilir. Bu nedenle, bu işlemi son derece dikkatle gerçekleştirin.

- Kalan boya miktarı az ise kartuştaki boyanın yeterince iyi çalkalanması mümkün değildir. Kartuşu yere paralel olana kadar eğin.
- 2 litrelik boya paketini aynı şekilde sallayın. Ancak (isteğe bağlı) MBIS takılı olmalı ve toplam 10 kezden fazla çıkarılmamalıdır.

**2 Boya kartuşunu takın.** • Boya kartuşunu, boya çipleri sola bakacak şekilde uzunlamasına takın.

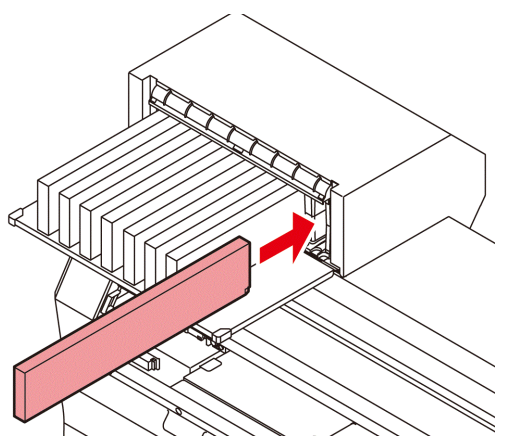

- Renkler ekranda aşağıdaki gibi görüntülenir. Siyah K, Camgöbeği: C, Magenta: M, Sarı: Y, Mavi: B, Açık camgöbeği: c, Açık magenta: m, Açık mavi: b
- Boya kartuşlarının sırasını belirlemek için bkz. [S.7-5](#page-148-0) "Boya kartuşlarının sırasının belirlenmesi".

## **Boya kartuşunun değiştirilmesi**

Ekranda [INK END] (BOYA BİTTİ) veya [INK NEAR END] (BOYA BİTMEK ÜZERE) görüntülendiğinde gerçekleştirin.

#### **[INK END] (BOYA BİTTİ) mesajı görüntülendiğinde**

- **(1)** Değiştirilecek boya kartuşunu çekerek çıkarın.
- **(2)** Boya çipinin yönüne dikkat ederek yeni bir boya kartuşu takın.

#### **[INK NEAR END] (BOYA BİTMEK ÜZERE) mesajı görüntülendiğinde**

Az miktarda boya kalmıştır. Sürekli baskı işlemi etkin durumdayken, baskı sırasında boya biteceğinden boya kartuşunun kısa sürede değiştirilmesi önerilir. Lokal moddayken [FUNC1]-[ENTER] ((FONK1)- (GİRİŞ)) tuşuna bastığınızda değiştirilecek kartuşu bilgi menüsü üzerinde kontrol edebilirsiniz.  $({\mathbb{CP}} S.3-30)$  $({\mathbb{CP}} S.3-30)$ 

(Önemli!)

• Ekranda [INK NEAR END] (BOYA BİTMEK ÜZERE) görüntülendiğinde, otomatik temizleme işlemi çalışmaz. ( $\mathbb{CP}$  [S.3-10\)](#page-65-0)

• 600 ml'lik boya kartuşunu kullanıyorsanız boya paketini değiştirdiğinizde boya çipini de değiştirdiğinizden emin olun.

## **Boya kartuşu lambaları için**

Makinede takılı olan boya kartuşlarının durumu boya kartuşlarının üzerindeki lambalarla kontrol edilebilir.

# Boya kartuşu lambaları

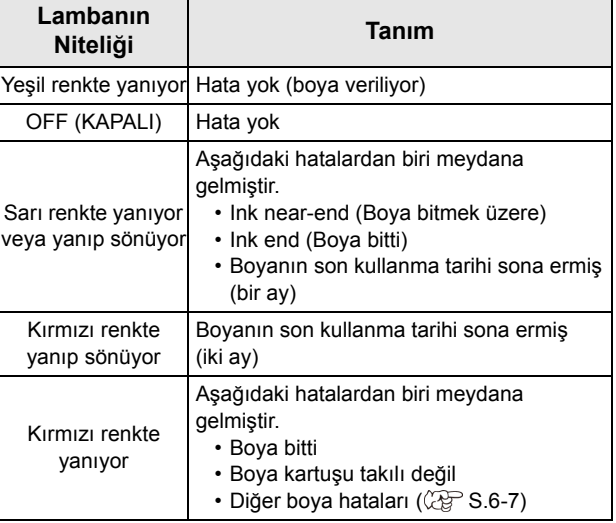

# **Ürünle ilgili sınırlandırmalar**

Boyanın son kullanma tarihi, Boya kartuşunun üzerinde belirtilmiştir. Son kullanma tarihi geçen boya, baskı hatalarına neden olabilir veya renk tonunu değiştirebilir. Boyanın son kullanma tarihi geçmiş olsa bile baskı yapılabilir. Yine de yeni bir boyayla değiştirmenizi veya mümkün olduğunca hızlı tüketmenizi öneririz.

- Örnek: Son kullanma tarihi Nisan.
- Mayıs: Yeni bir boyayla değiştirin veya mümkün olduğunca hızlı tüketin. Baskı yapılabilir.
- Haziran (Sarı lamba yanar): Yeni bir boyayla değiştirin veya mümkün olduğunca hızlı tüketin. Baskı yapılabilir.
- Temmuz (Kırmızı lamba yanıp söner): Baskı yapılamaz.

• Göstergede mesaj görünür.

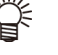

## **600 ml'lik boya kartuşunu monte etme şekli**

Boya kartuşunu yerleştirmeden önce eko kartuşun üzerine boya paketinin yerleştirilmesi gereklidir. Sonraki prosedürleri izleyerek boya kartuşunu monte edin.

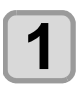

**1 Eko kartuşun kapağını açın. (1)** Kapağın orta kısmına parmağınızla bastırın. • Boya çipinin parçasını takmadan yan taraftaki tırnak dışarı çıkacaktır.

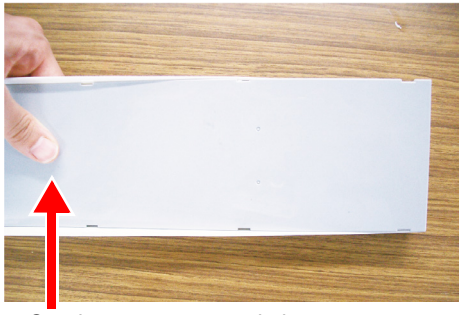

Orta kısma parmağınızla bastırın.

- **(2)** Kapağı fotoğrafta gösterildiği gibi yukarı kaldırın.
	- Bu sefer boya çipinin yanındaki tırnak dışarı çıkmaz.

Tırnağa zarar vermemek için kapağı zorlayarak yukarı kaldırmayın.

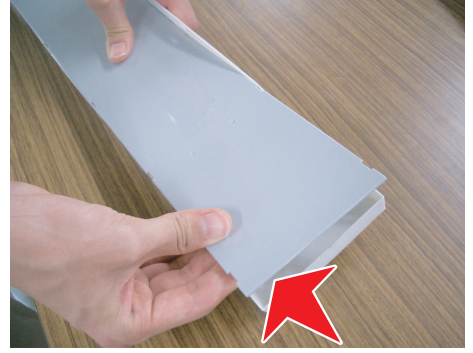

**(3)** Fotoğrafta gösterildiği gibi kapağın üzerine bastırarak geri kalan tırnağı kaldırın ve kapağı sökün.

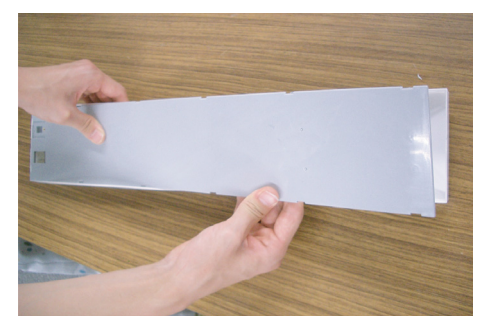

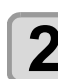

# **2 Boya paketini eko kutunun içine yerleştirin.**

- **(1)** Çift taraflı bandın olduğu tarafı aşağı doğru çevirin ve durdurucuyu takın.
	- Durdurucuyu taktıktan sonra parmağınızla sıkıca itin.

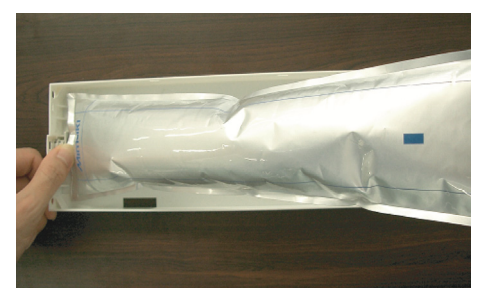

**(2)** Çift taraflı bandın mührünü soyun.

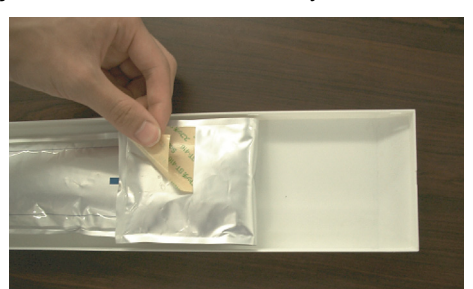

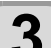

# **3 Boya paketini hareket etmeyecek şekilde çift taraflı bant ile eko kutuya sıkıca sabitleyin.**

• Boya paketinin gevşememesi için boya paketini çektikten sonra sabitleyin.

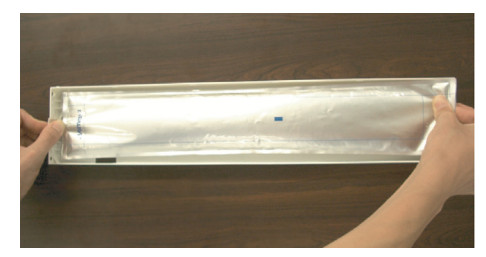

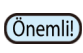

• Boya paketini, eko kutunun içinde yan durmayacak şekilde sabitleyin.

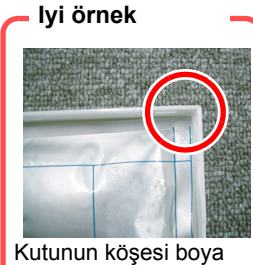

paketinin köşesine denk gelir.

#### **Kötü örnek**

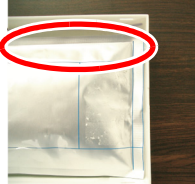

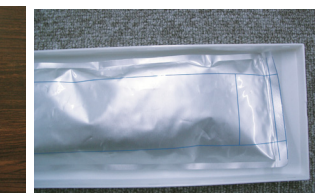

Boya paketi çok<br>aşağı inmiş.

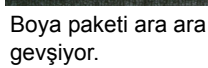

<span id="page-26-0"></span>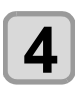

**4 Kapağı takın.** • Boya çipinin yanındaki tırnağı asılı tutun ve ardından kapağı kutuya takın.

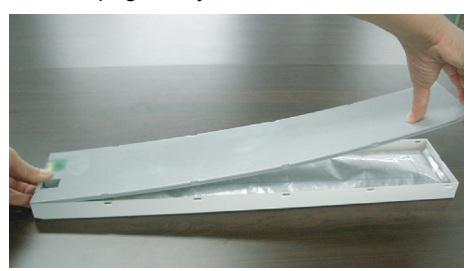

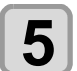

- **5** Boya çipini takın.<br>• Boya çipini fotoğrafta gösterildiği gibi takın.
	- Boya çipini okla belirtilen kısımda boşluk olmayacak şekilde takın.

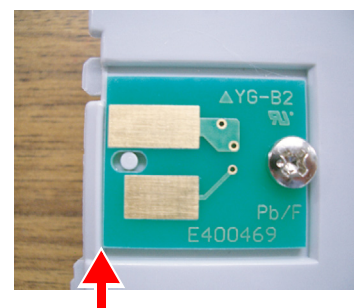

Boşluk bulunmamalıdır.

• Boya çipi takılmasına ilişkin kötü örnek

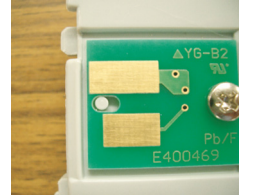

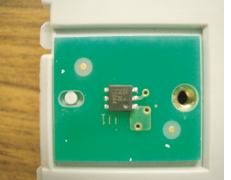

Boşluk bulunuyor. Girintiler ve çıkıntılar ters duruyor.

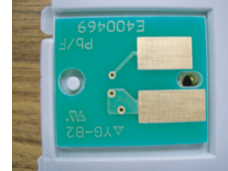

Ön ve arka yüz ters duruyor.

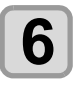

**6 Eko kutunun ağırlığını kaydedin.** • 600 ml'lik kartuşun ağırlığından kalan boya miktarını hesaplamak için bu makinedeki eko kutunun ağırlığını kaydedin.

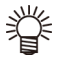

#### **Aşağıdaki durumlarda eko kutunun ağırlığını kaydedin.**

• 600 ml'lik kartuş ilk kez kullanıldığında • Eko kutunun değiştirilmesiyle kutu ağırlığı değiştiğinde

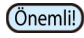

- Her eko kutunun ağırlığı sırasıyla biraz farklıdır. Doğru boya miktarını kontrol etmek için her eko kutunun ağırlığını kaydettiğinizden emin olun.
- Ağırlığı kaydetme şekliyle ilgili ayrıntılar için bkz. [S.3-18](#page-73-0) "600 ml'lik kartuş ilk kez kullanıldığında".

# Medya

Kullanılabilir medya boyutları ve kullanıma ilişkin notlar asağıdadır.

# **Kullanılabilir medya boyutları**

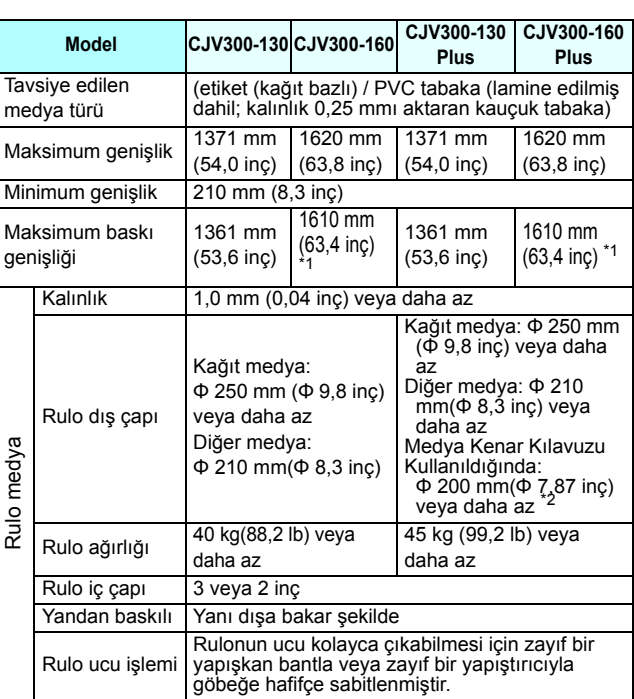

- \*1. MARGIN(RIGHT/LEFT) (KENAR BOŞLUĞU (SAĞ/SOL)) ayarı minimum (-10 mm) değerine ayarlanmıştır.
- \*2. φ 200 mm 120 mm veya daha az (Medya kenar kılavuzunun monte edildiği konuma bağlıdır)

#### **Medyaları kullanırken dikkat edilmesi gereken hususlar**

Medyaları kullanırken aşağıdaki hususlara dikkat edin.

- (Önemli!)
- Tavsiye edilen medyaları kullanın. Dengeli ve yüksek görüntü kalitesinde baskı yapmak için tavsiye edilen medyamızı kullanın.
- Medyadaki genleşme ve büzüşmelere dikkat edin.

Yeni açılmış medyayı kullanmayın. Medya odanın sıcaklığına ve neme bağlı olarak genleşebilir ve büzüşebilir. Ambalajı açın ve medyayı üniteye takmadan önce en az 30 dakika kullanılacağı yerde açıkta bırakın.

• Kıvrılmış medya kullanmayın. Medyanın sıkışmasına neden olmasının yanı sıra görüntü kalitesini de etkiler. Aynı zamanda sıkı kıvrımlı medyayı kıvrımları

giderdikten sonra kullanın. Normal boyutlu bir kaplamalı medya tabakası rulo yapılacak ve saklanacaksa kaplamalı taraf dışa bakmalıdır.

- Medyanın kenar yüzündeki tozlara dikkat edin. Bazı ruloların ambalajında, rulonun kenar yüzeyinde toplanmış halde tozlar bulunabilir. Ruloları bu şekilde kullanmanız durumunda, nozül tıkanması veya boya damlaması nedeniyle baskı kalitesi düşebilir. Rulonun kenar yüzeyinde toplanmış tozların temizlendikten sonra yerleştirildiğinden emin olun.
- Medyanın kenar yüzündeki tozlara dikkat edin. Bazı ruloların ambalajında, rulonun kenar yüzeyinde toplanmış halde tozlar bulunabilir. Ruloları bu şekilde kullanmanız durumunda, nozül tıkanması veya boya damlaması nedeniyle baskı kalitesi düşebilir. Rulonun kenar yüzeyinde toplanmış tozların temizlendikten sonra yerleştirildiğinden emin olun.

**1** 

# Menü modu

Bu makine 4 farklı moda sahiptir. Her menü modu aşağıda açıklanmıştır.

#### **NOT-READY (HAZIR DEĞİL) modu**

Bu, medyanın henüz algılanmadığı moddur.

#### **LOCAL (LOKAL) modu**

Bu mod baskıya hazırlık durumu modudur. Tüm tuşlar etkindir. Makine bilgisayardan veri alabilir. Ancak, baskı işlemini gerçekleştirmez.

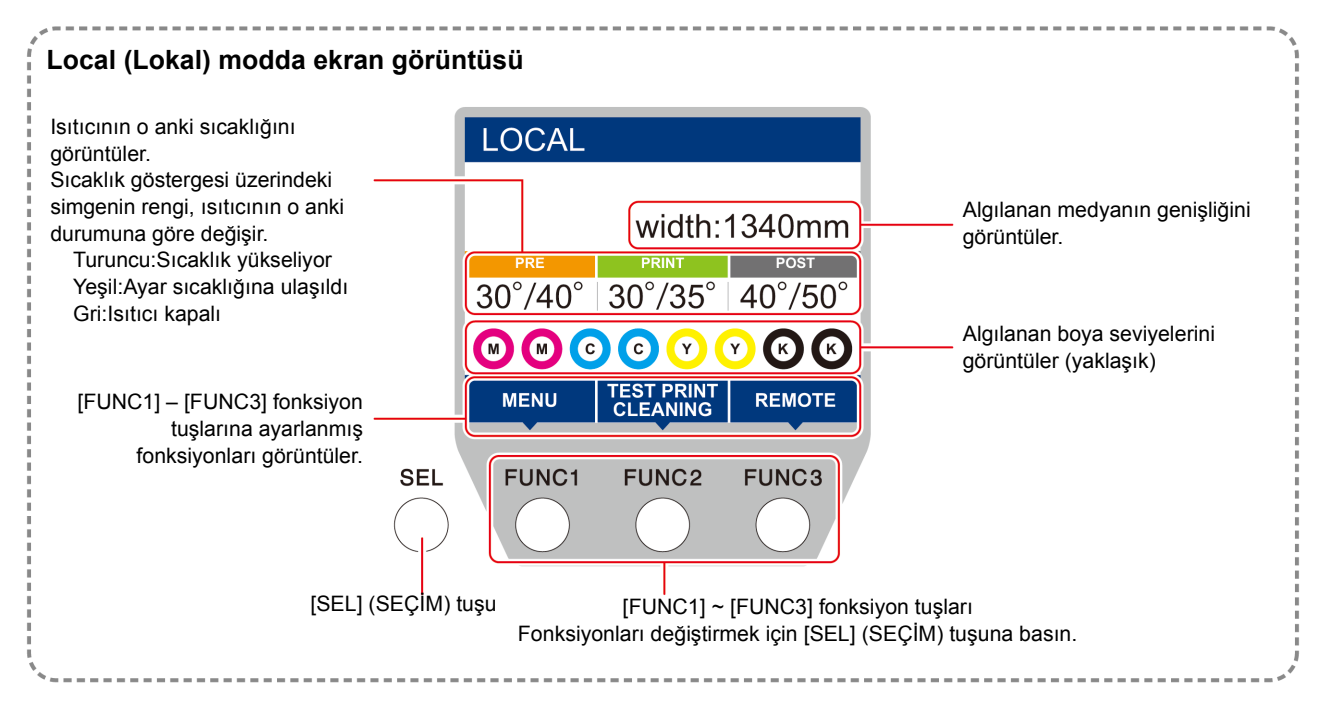

Bu mod aşağıdaki işlemlerin gerçekleştirilmesine izin verir:

- JOG tuşlarına basarak çizim başlangıç noktası ve çizim alanı ayarlanabilir.
- Kalan boya miktarını, kartuş hatasının açıklamasını, model adını, firmware sürümünü vb. bilgileri kontrol etmek için [ENTER] (GİRİŞ) tuşuna basın.

#### **MENU (MENÜ) modu**

MENU (MENÜ) modunu ayarlamak için, makine LOCAL (LOKAL) moddayken [FUNC1] tuşuna basın. Bu modda her bir fonksiyon ayarlanabilir.

#### **REMOTE modu**

Makine aldığı verilerin baskısını alır.

# **Bölüm 2 Temel İşlemler**

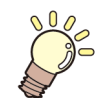

#### **Bu bölümde**

boya ve medyanın hazırlanmasına ve baskıya ilişkin prosedürler ve ayar yöntemleri açıklanmaktadır.

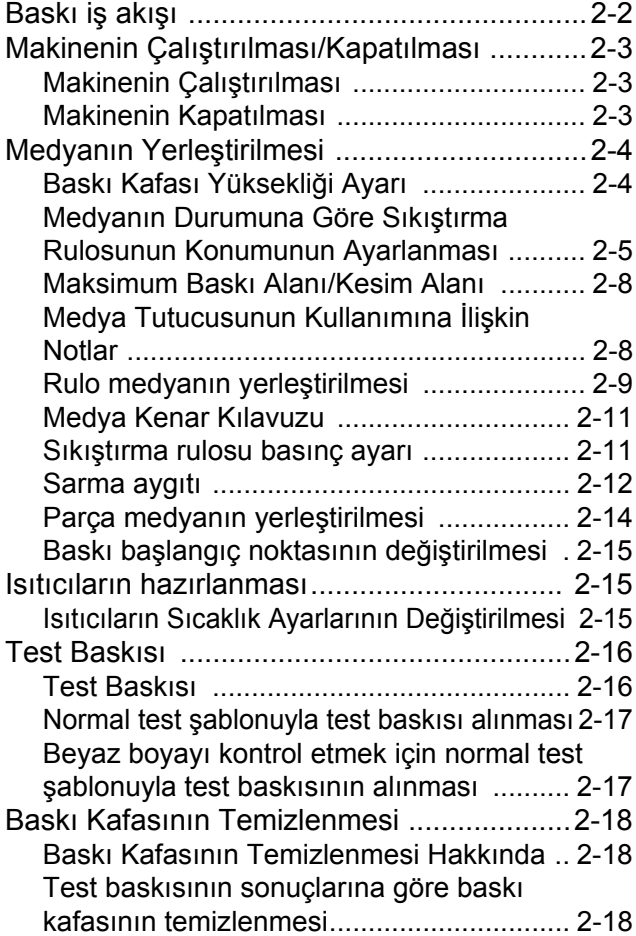

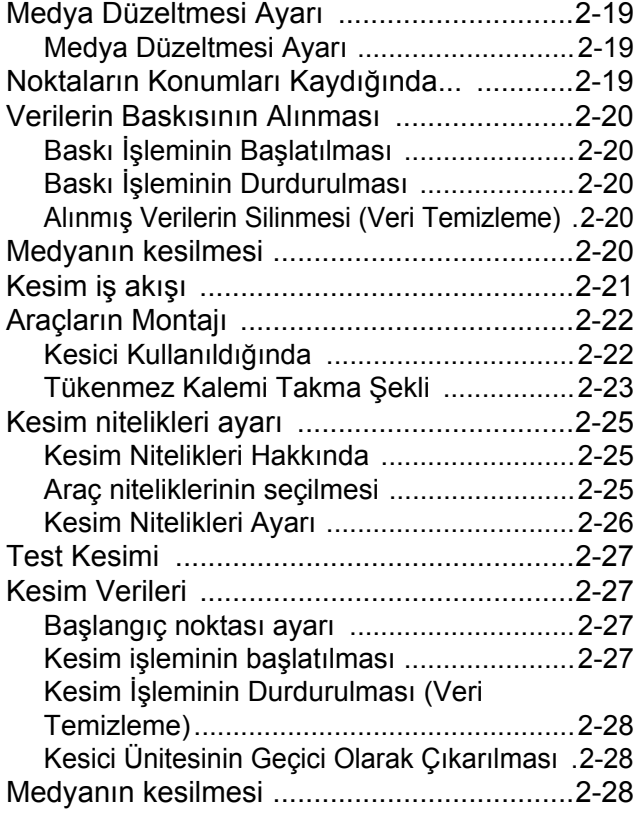

# Baskı iş akışı

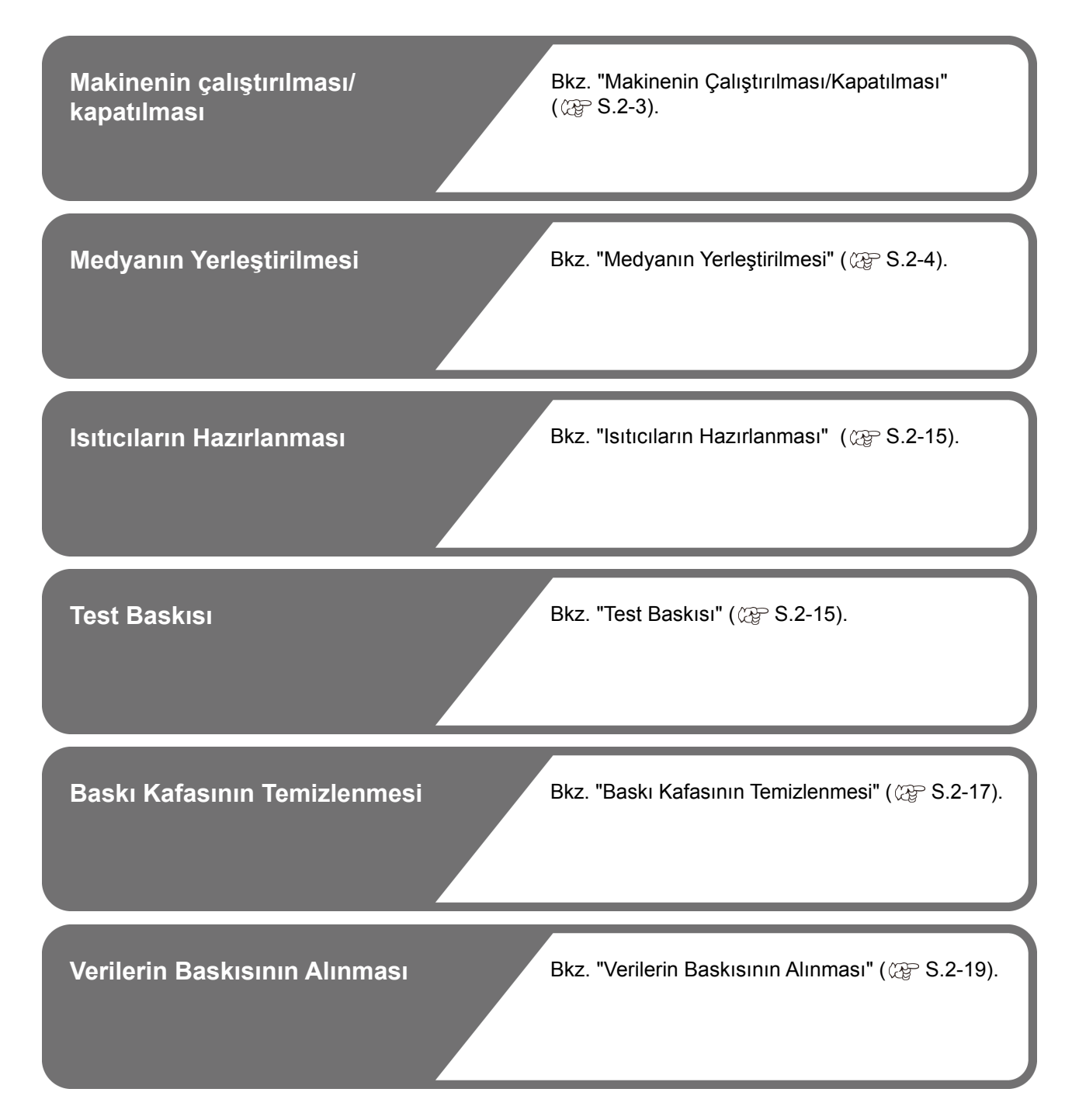

# <span id="page-30-0"></span>Makinenin Çalıştırılması/ Kapatılması

# **Makinenin Çalıştırılması**

Bu makinede aşağıdaki iki güç düğmesi mevcuttur: **Ana güç düğmesi** :

Makinenin yan tarafında yer alır. Bu düğmeyi her zaman ON (AÇIK) konumda tutun.

**[END/POWER] (DURDURMA/GÜÇ) tuşu** :

Normal olarak, makineyi çalıştırmak veya kapatmak için bu tuş kullanılır.

Nozül tıkanmasını önleme fonksiyonu [END/POWER] (DURDURMA/GÜÇ) tuşu OFF (KAPALI) durumda olsa bile ana güç düğmesi ON (AÇIK) durumundayken çalışır haldedir.

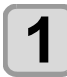

### **1 Ana güç düğmesini ON (AÇIK) durumuna getirin.**

• Makinenin yan tarafında bulunan ana güç düğmesini "I" konumuna getirin.

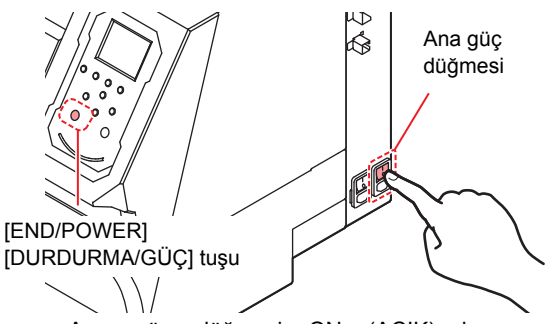

• Ana güç düğmesi ON (AÇIK) konumuna getirildiğinde firmware sürümü görüntülenir ve makine başlangıç çalışmasını gerçekleştirir.

#### **2 (DURDURMA/GÜÇ) tuşuna basarak makineyi çalıştırın.**

- Makine LOCAL (LOKAL) moda girer.
- 

#### **3 Makinenin bağlı olduğu bilgisayarı çalıştırın.**

• Ön kapak ve bakım kapağı kapalıyken makineyi Önemli! çalıştırın.

> • Ana güç düğmesi uzun bir süre OFF (KAPALI) konumda kalırsa baskı kafası nozülünde nozül tıkanması meydana gelebilir.

# **Makineyi kapatma**

Makineyle işiniz bittiğinde, ön tarafta bulunan güç düğmesine basarak makineyi kapatın.

Makineyi kapatırken aşağıdaki hususları kontrol edin.

- Makinenin hala bilgisayardan veri alıp almadığı veya herhangi bir verinin henüz çıktıya dönüştürülüp dönüştürülmediği
- Baskı kafasının kep istasyonuna dönüp dönmediği
- Herhangi bir hatanın meydana gelip gelmediği  $(\mathbb{CP} S.6$ -7 "Boya Hatası")

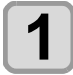

**1 Makinenin bağlı olduğu bilgisayarı kapatın.**

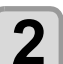

# **2 (DURDURMA/GÜÇ) tuşuna uzun süre basarak makineyi kapatın.**

- Makineyi yan tarafında bulunan ana güç düğmesinden KAPATMAYIN.
- Makineyi yeniden kullanmaya başlamak için (DURDURMA/GÜÇ) tuşuna basın.

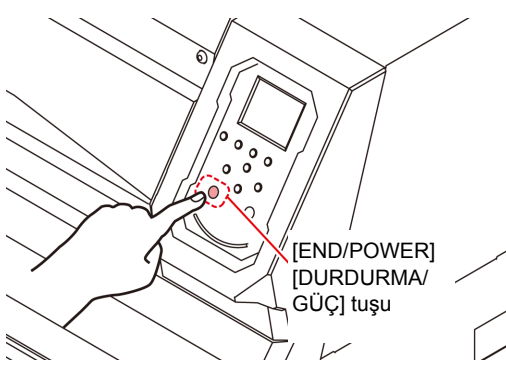

# **Makine kapatılırken dikkat edilmesi gereken hususlar**

#### **Makinenin ana güç düğmesini OFF (KAPALI) konuma getirmeyin.**

Ana güç düğmesi ON (AÇIK) konumunda olduğunda, makine periyodik olarak çalışır ve nozül tıkanmasını önleme fonksiyonu (püskürtme fonksiyonu) çalıştırılır. Ana güç düğmesi OFF (KAPALI) konumunda olduğunda, püskürtme fonksiyonu gibi otomatik bakım fonksiyonları çalışmaz ve bu durum nozül tıkanmasına neden olabilir.

#### **Baskı kafasının konumunu kontrol ettikten sonra makineyi tuşa basarak kapatın.**

Baskı kafası kep istasyonuna dönmemişken makine kapatılırsa boya başlığı kurur ve bu da nozül tıkanmasına yol açabilir.

Bu durumda, makineyi tekrar çalıştırın ve baskı kafasının kep istasyonuna geri dönüp dönmediğini kontrol edin ve makineyi kapatın.

#### **Baskı alınırken veya kesim sırasında makineyi KAPATMAYIN.**

Baskı kafası kep istasyonuna dönemeyebilir.

#### **[END/POWER] (DURDURMA/GÜÇ) tuşuna basarak makineyi kapattıktan sonra, ana güç düğmesini OFF (KAPALI) konuma getirin.**

Taşımak veya bir hatayı çözmek gibi nedenlerle makineyi ana güç düğmesinden kapatmadan önce, makinenin ön tarafında bulunan [END/POWER] (DURDURMA/GÜÇ) tuşuna uzun süre basılı tutun, işlem panelindeki ekranın kapandığından emin olun ve ana güç düğmesini OFF (KAPALI) konuma getirin.

# <span id="page-31-0"></span>Medyanın Yerleştirilmesi

Bu makinede rulo medya ve parça medya kullanılabilir. Kullanılabilir medya için bkz. [s.1-13](#page-26-0) "Kullanılabilir medya boyutları".

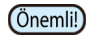

- Medyayı yerleştirirken ayağınıza düşürmemeye dikkat edin. Yaralanmaya neden olabilir.
	- Rulo medya yerleştirirken, iki veya daha fazla kişiyle çalışın. Aksi takdirde, rulo medyanın ağırlığı nedeniyle sırtınızı incitebilirsiniz.
	- Medyayı yerleştirmeden önce kafa yüksekliğini ayarlayın. Kafa yüksekliği, medya yerleştirildikten sonra ayarlanırsa, medyanın sıkışmasına neden olabilir, baskı kalitesi düşebilir veya baskı kafasında hasara neden olabilir.
	- Baskı kafasının başlangıç yüksekliği aralığı, kullanım amacına göre farklı 2 düzeye ayarlanabilir.
- Bu makinenin baskı yüksekliği aralığı, L aralığı (2 mm/3 mm) ile H aralığı (3 mm/4 mm) arasında değişir. (Sevkiyat sırasında L aralığı 2 mm seviyesine ayarlanmıştır)

# **Baskı Kafası Yüksekliği Ayarı**

Baskı kafasının yüksekliğini kullandığınız medyanın kalınlığına göre ayarlayın.

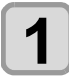

**1 Carriage'ı baskı levhasına doğru hareket ettirin.**

- Cihaz çalışıyorsa: Bakım fonksiyonlarından [ST.MAINTENANCE - CARRIAGE OUT] (STANDART BAKIM CARRIAGE $\mathbb{CP}$  [S.5-10](#page-115-0) 1. ve 2. adımlar)
- Cihaz kapalıysa: Ön kapağı açın ve carriage

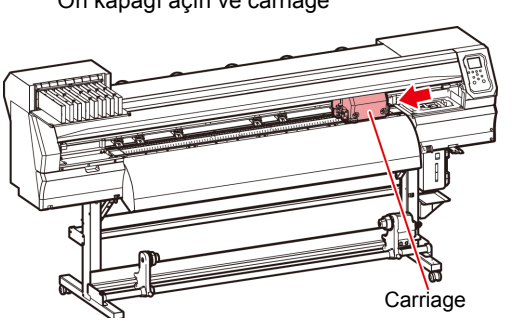

**2 Öndeki vidayı gevşetin.** • Vidaları, standart bir tornavida ile her birini bir tur döndürerek gevşetin.

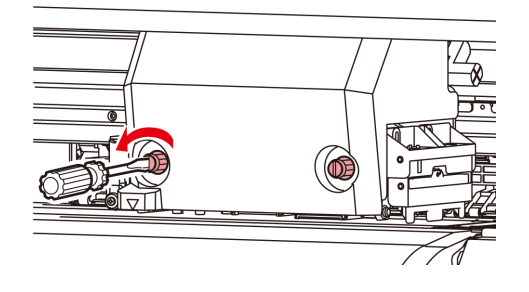

#### **3 Yükseklik ayar kolunu medyaya göre ayarlayın.**

- Kolun konumunun ayarı için bkz. S. 2-4 "Ayar Kolu ve Aralığını Ayarlama".
- Yükseklik ayarlama kolunu en yüksek veya en düşük kademeye ayarlayın. Arada bir yüksekliğe ayarlandığında, bir baskı hatası meydana gelebilir.

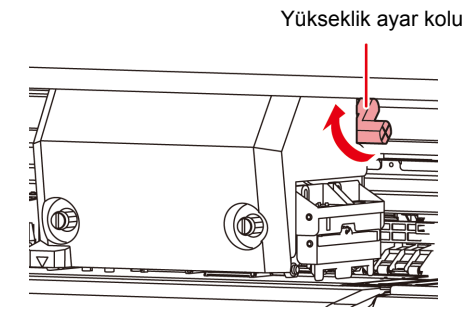

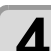

#### **4 Carriage'ı sabitleyin.** • Vidayı iyice sıkın.

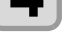

• Yükseklik ayar kolu H aralığına veya L aralığına (Önemli!) ayarlanırsa, vidayı sıkarken kolu yukarı veya aşağı doğru bastırmayın.

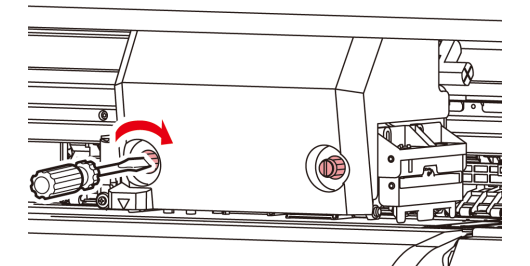

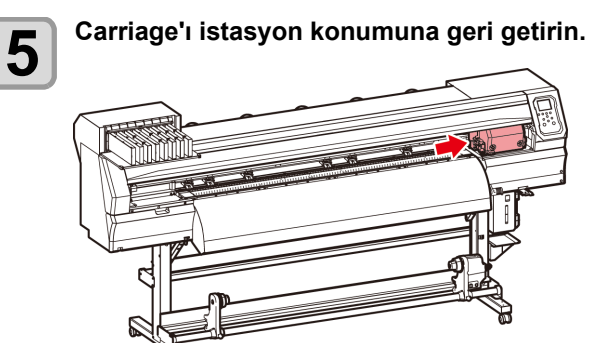

# **Ayar Kolu ve Aralığını Ayarlama**

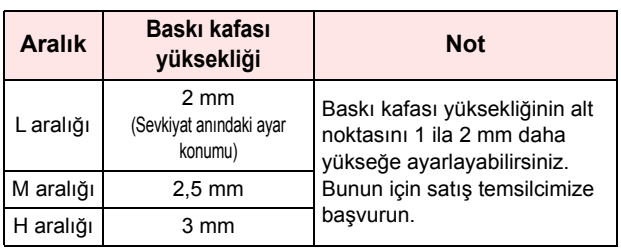

## **Medyanın Durumuna Göre Sıkıştırma Rulosunun Konumunun Ayarlanması**

Yerleştirilecek olan medyanın genişliğine göre sıkıştırma rulosunun konumunu ayarlayın. Bu makine, baskı veya kesim işlemi esnasında medya beslemesini sıkıştırma rulosu ve besleme rulosu yardımıyla gerçekleştirir.

Sıkıştırma rulosu besleme rulosunun üzerinde olmalıdır.

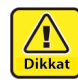

• Medya yerleştirirken. Medyadan çıkarılmış sıkıştırma rulosunu besleme rulosunun üzerine yerleştirmeyin. ("Sıkıştırma Rulosunu Ayarlama Şekli" bölümündeki şekilde "X" ile gösterilen sıkıştırma rulosunu hareket ettirin.) Baskı makinesini, sıkıştırma rulosu ve besleme rulosu arasında sıkıştırılmamış bir medyayla çalıştırmak sıkıştırma rulosunun aşınmasına neden olabilir.

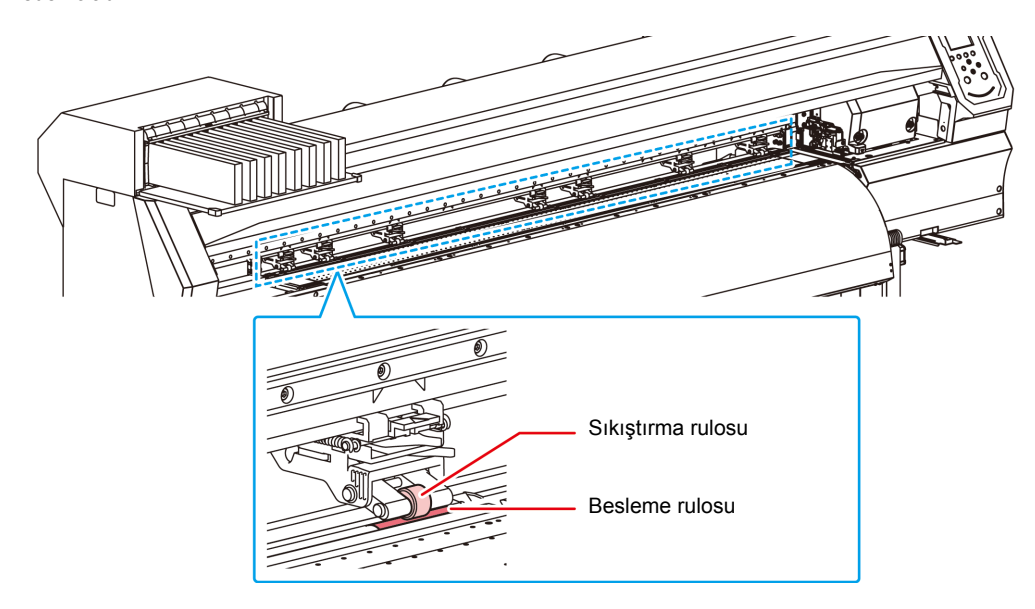

# **Sıkıştırma Rulosu Ayarı**

Sıkıştırma rulosunun konumunu ayarlamak için sıkıştırma rulosu ünitesini hareket ettirin. Konumu ayarlamak için sıkıştırma rulosu kılavuz işaretini kullanın.

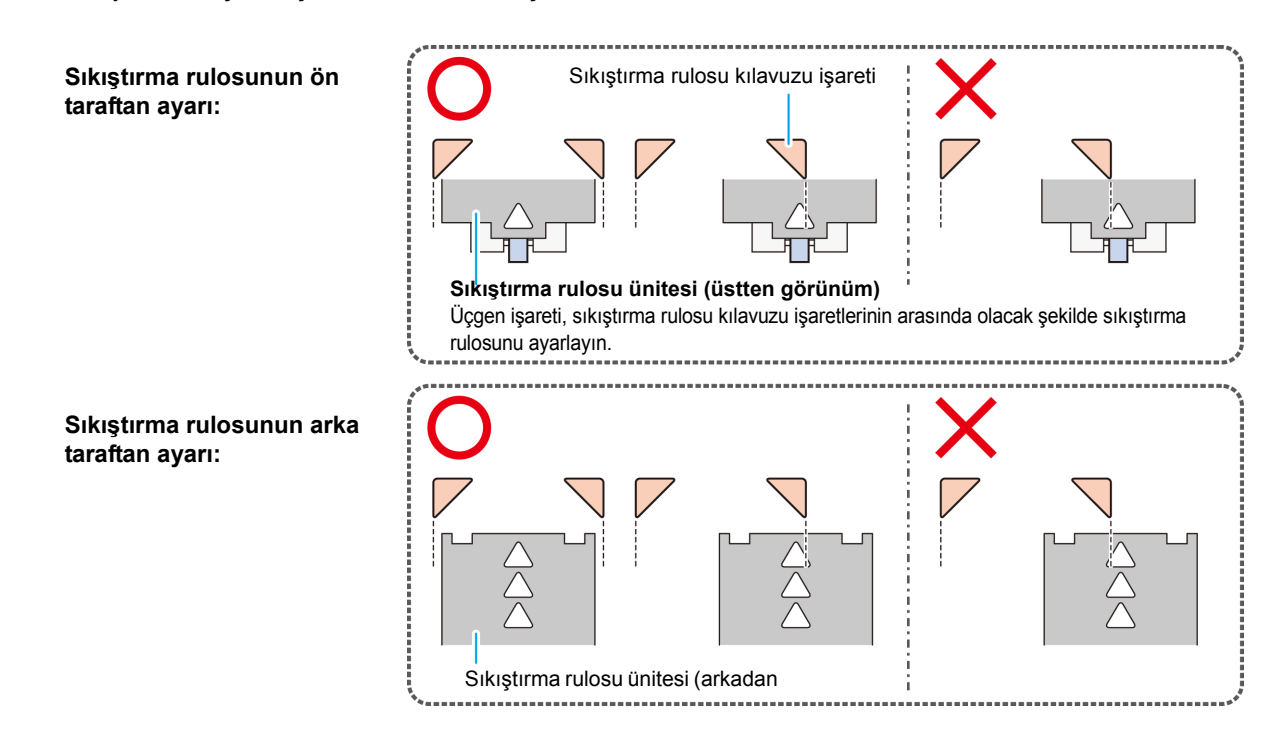

# **Medya Boyutu ve Besleme Rulosu (CJV300-160 / 160 Plus)**

Besleme rulosunun konumları medya boyutuna göre belirlenir.

- Medyayı sorunsuz şekilde besleyebilmek için besleme rulosunun konumlarını medyayı eşit aralıklarla tutacak şekilde seçin. Önemli!) • Kullanılacak besleme rulolarına karar verildiğinde[, S.2-17](#page-44-0) "Sıkıştırma Rulosu Ayarı" bölümünde anlatıldığı şekilde sıkıştırma rulosu ünitesini ayarlayın.
	- 2'den 7'ye kadar istediğiniz sayıda sıkıştırma rulosu ünitesi kullanabilirsiniz.
	- Sıkıştırma rulosunu her iki ucundan, medya sol ucundan 10 cm, medyanın sağ ucundan ise 2 cm aralığında olacak şekilde ayarlayın. Uçlar belirtilenin ötesinde konumlara ayarlandığında, kesim işlemi esnasında medya kesilmemiş olarak kalacaktır.

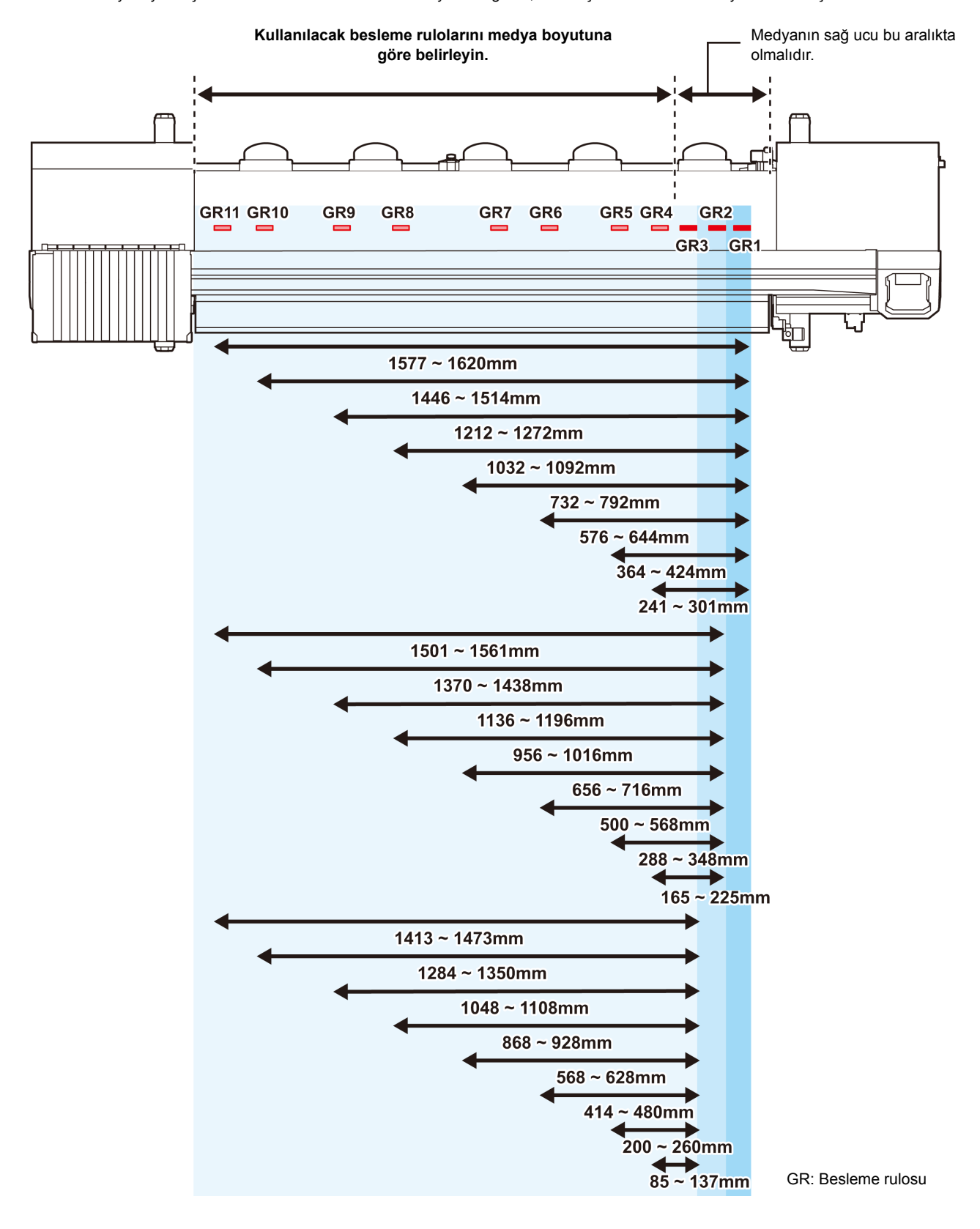

# <span id="page-34-0"></span>**Medya Boyutu ve Besleme Rulosu (CJV300-130 / 130 Plus)**

Besleme rulosunun konumları medya boyutuna göre belirlenir.

- Önemli!)
- Medyayı sorunsuz şekilde besleyebilmek için besleme rulosunun konumlarını medyayı eşit aralıklarla tutacak şekilde seçin.
- Kullanılacak besleme rulolarına karar verildiğinde[, S.2-17](#page-44-0) "Sıkıştırma Rulosu Ayarı" bölümünde anlatıldığı şekilde sıkıştırma rulosu ünitesini ayarlayın.
- 2'den 6'ya kadar istediğiniz sayıda sıkıştırma rulosu ünitesi kullanabilirsiniz.
- Sıkıştırma rulosunu her iki ucundan, medya sol ucundan 10 cm, medyanın sağ ucundan ise 2 cm aralığında olacak şekilde ayarlayın. Uçlar belirtilenin ötesinde konumlara ayarlandığında, kesim işlemi esnasında medya kesilmemiş olarak kalacaktır.

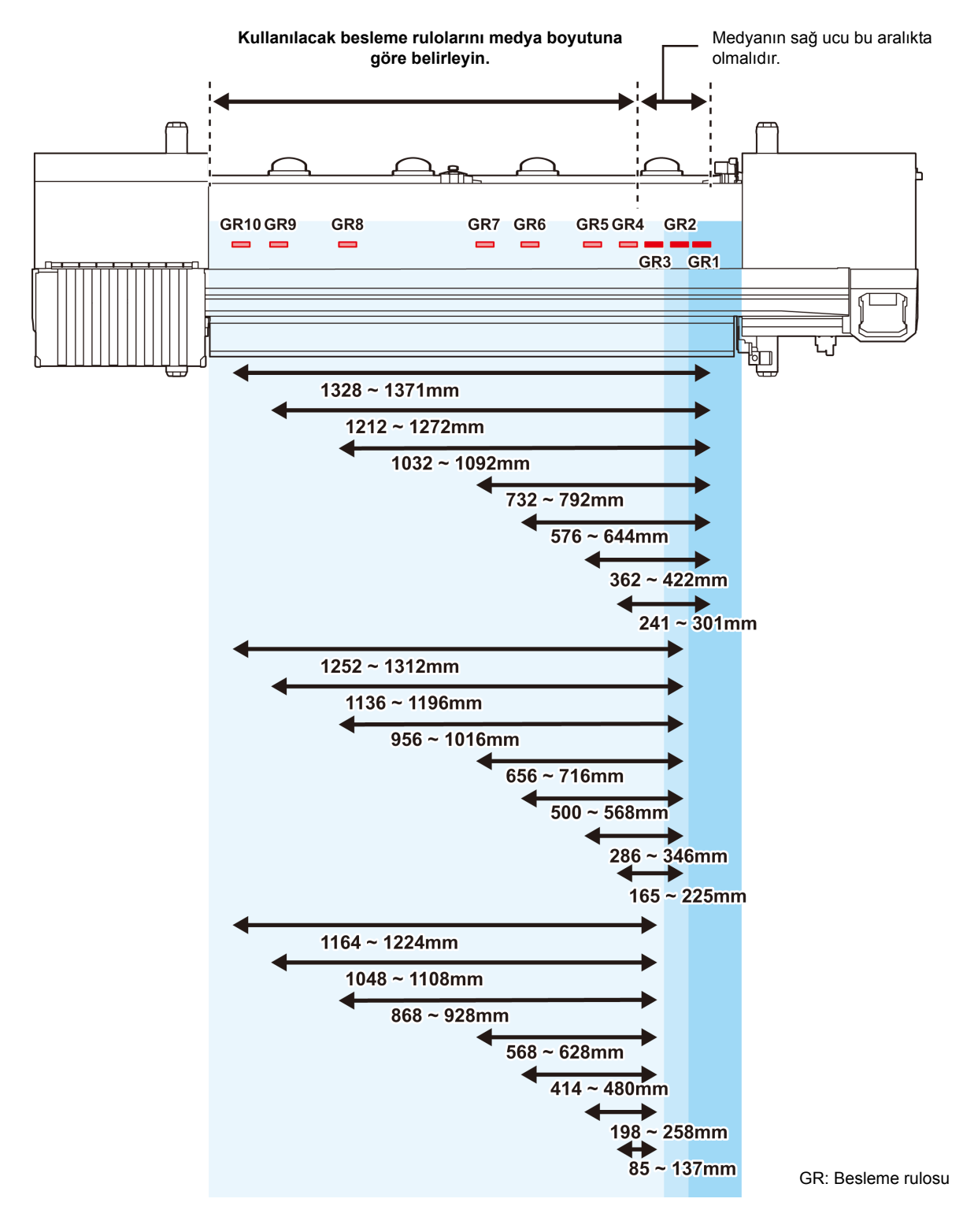

# **Maksimum Baskı Alanı/Kesim Alanı**

Maksimum baskı alanı ve kesim alanı, sıkıştırma rulosunun konumuna ( $\mathbb{CP}$  S. 2-8 ile [S. 2-7](#page-34-0) arası) ve başlangıç noktasına ( $\chi$  [S. 2-14\)](#page-41-0) bağlı olarak değişiklik gösterir. Aşağıdaki şekilde beyaz renkte gösterilen alan maksimum baskı alanı ve kesim alanını temsil eder.

Geri kalan kısım baskı alınamayan/kesim yapılamayan ölü alanı ifade eder.

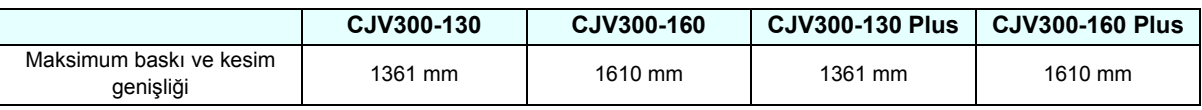

# **Medya Tutucusunun Kullanımına İlişkin Notlar**

# **Medyanın Konumunu Ayarlama**

Medyayı, medyanın sağ ucu aşağıda gösterilen alan içerisinde olacak şekilde yerleştirin.

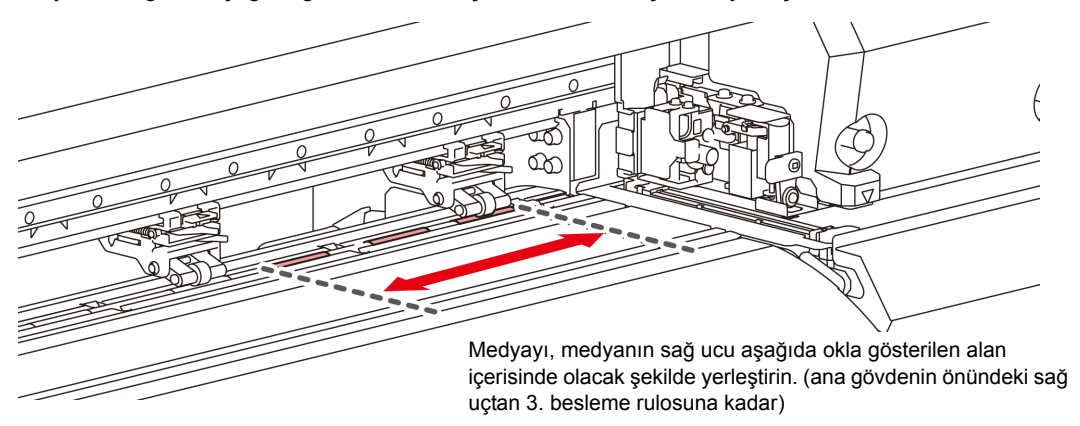

# **Medyanın Ucu Baskı Levhası Üzerindeki Oyuğu Aşmamalıdır**

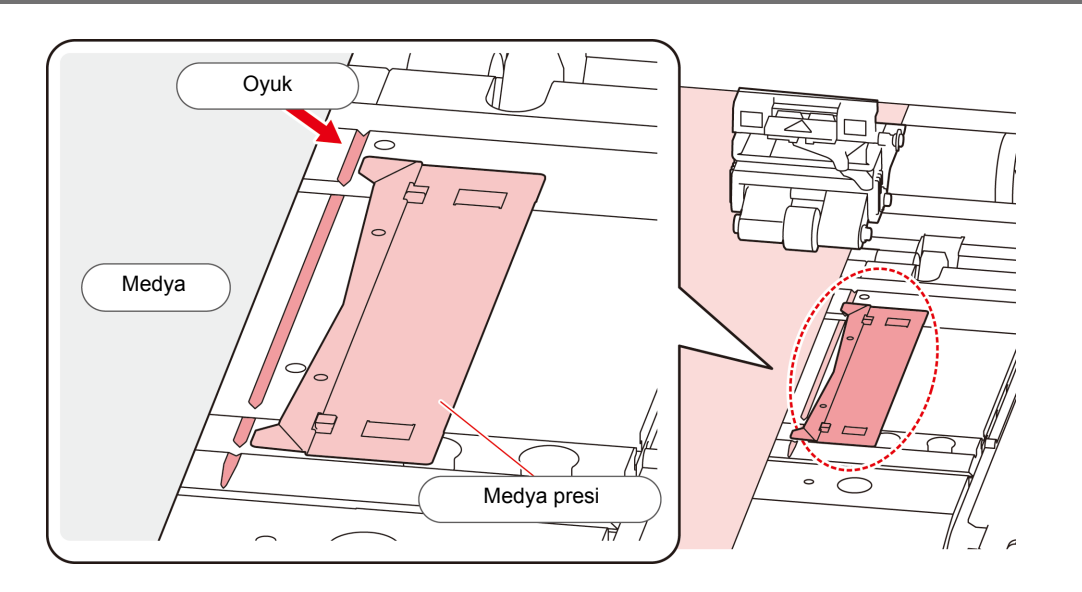
# **Rulo medyanın yerleştirilmesi**

Makinenin arkasındaki rulo medya askısına rulo medyayı yerleştirin.

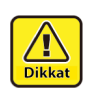

• Medyayı yerleştirirken ayağınıza düşürmemeye dikkat edin. Yaralanmaya neden olabilir.

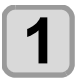

#### **1 Cihazın arkasındaki rulo tutucuyu, cihazın ortasına doğru hareket ettirin.**

• Rulo tutucu sabitleme vidasını gevşetin ve rulo tutucusunu hareket ettirin.

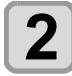

#### **2 Sıkıştırma kolunun indirilmiş olduğunu kontrol edin.**

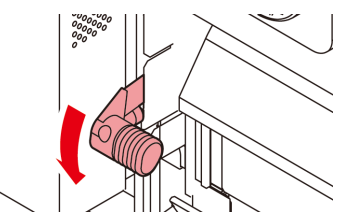

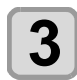

#### **3 Rulo tutucuyu rulo ayarlama konumuna getirin.**

• Makinenize uygun bölüme bakarak ([S. 2-18](#page-45-0) ila [S.](#page-48-0) [2-21](#page-48-0) arası) medyanın boyutunu ve konumunu kontrol edin.

> Rulo tutucunun temel konumunu, sıkıştırma rulolarına ait kılavuz işaretlerinin arasında olacak şekilde ayarlayın.

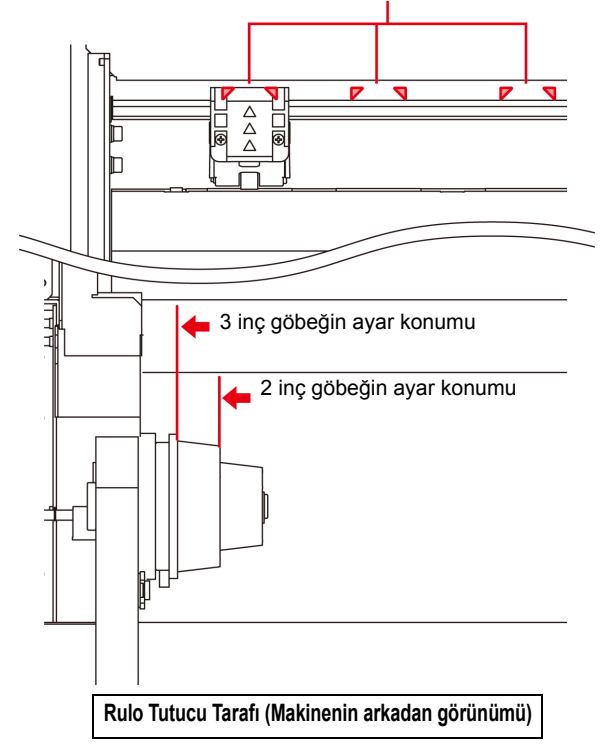

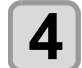

**4** Rulo tutucu sabitleme vidasını sıkın.<br>  $\bullet$   $\cdot$   $\frac{2 \times 9}{2}$  adupları tekrar kontrol edin

• 2. ve 3. adımları tekrar kontrol edin.

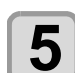

#### **5 Rulo medya göbeğinin sol ucunu sol rulo tutucusuna yerleştirin.**

• Rulo medyayı, göbek tam olarak oturuncaya kadar rulo tutucu üzerinde itin.

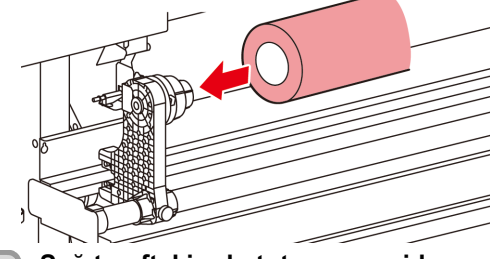

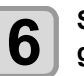

**6 Sağ taraftaki rulo tutucunun vidasını gevşetin ve daha sonra rulo medyanın göbeğini rulo tutucuya yerleştirin.**

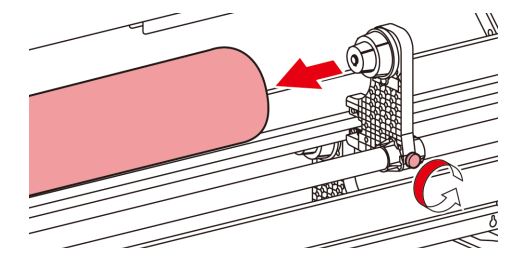

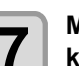

**7 Makinenin arkasındaki sıkıştırma kolunu kaldırın.**

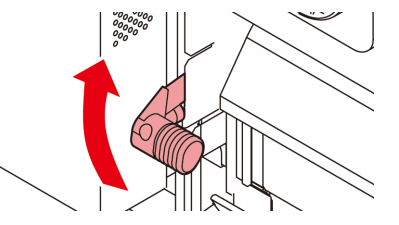

- **8 Rulo medyayı makineye yerleştirin.** Rulo medya, eğilerek kolayca takılabilir.
	- **(1)** Medyayı, rulodan baskı levhasının kafasına doğru çekin.
	- **(2)** Medyayı baskı levhasıyla sıkıştırma ruloları arasına yerleştirin.
		- Makinenin önünden elle tutulabilecek şekilde medyayı rulodan çekerek çıkarın.
	- **(3)** Makinenin arka tarafındaki sıkıştırma kolunu aşağı itin.
		- Medya sabitlenir.

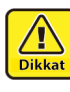

- Sıkıştırma rulosu ünitesini, medyayı eşit mesafe aralıklarıyla tutabilecek şekilde ayarlayın. Sıkıştırma ruloları eşit aralıklarla ayarlanamıyorsa
- 3. adımdan itibaren tekrar başlayın. • Medyanın her iki ucunda 5 mm veya daha geniş bir ölü alan bulunduğundan emin olun. ( $CP$  [S. 2-](#page-35-0) [8\)](#page-35-0)

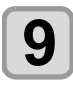

# **9 Rulo medyayı dışarı çekin.**

- **(1)** Ön kapağı açın.
- **(2)** Makinenin ön tarafındaki sıkıştırma kolunu kaldırın.
- **(3)** Rulo medyayı yavaşça dışarı çekin ve hafifçe kilitlendiğinde durun.

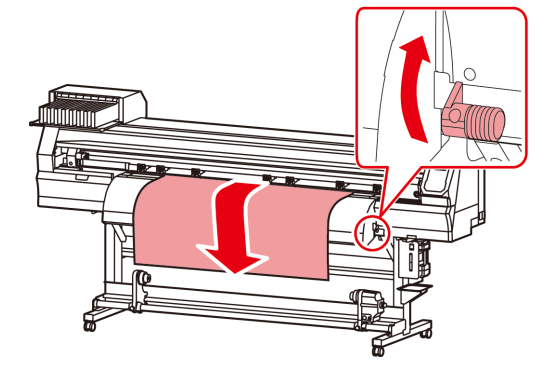

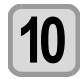

#### **10 Rulo medyayı sıkıştırma kolundan daha da aşağı indirin.**

• Medyanın birkaç noktasından hafifçe çekin ve çekilen medyanın her noktada eşit olduğundan emin olduğunuzda sıkıştırma kolunu indirin.

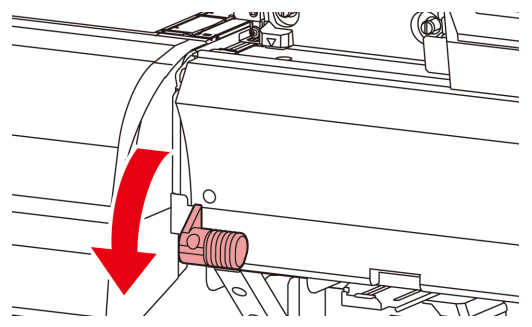

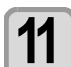

# **11 Medyayı medya presiyle hafifçe tutun.**

- Medyayı, sıkıştırma rulosunun sağ ucundan dışarı taşmayacak şekilde ayarlayın.
- Kalın medya kullanırken, baskı işlemine başlamadan önce medya presini çıkarın.
- Medyayı keserken medya tutucu kullanmayın.

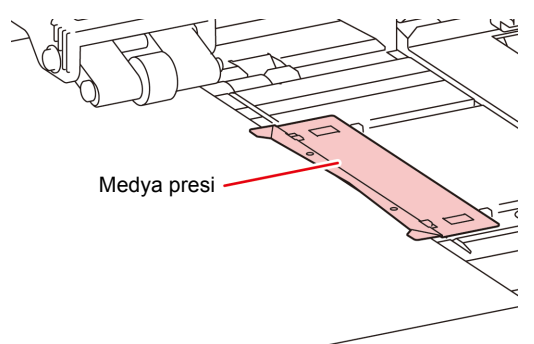

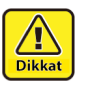

- Medyayı yerleştirirken, medyanın sağ kenarını baskı levhasının içindeki oyuğa hizalayın. Medya kanalın sağ tarafına yerleştirilirse, dikine hareket ettirildiğinde yukarı kalkacak ve baskı kafasının zarar görmesine neden olacaktır.
- Medya, sabit konumdan daha sağa veya sola hizalanmışsa, "MEDIA SET POSITION R" (MEDYA AYAR KONUMU R) hata mesajı görüntülenir. Medyayı yeniden yerleştirin.

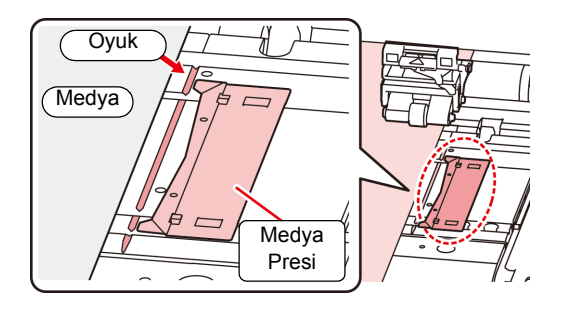

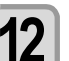

**12 Boş bir rulo medya göbeğini sarma aygıtına yerleştirin.**

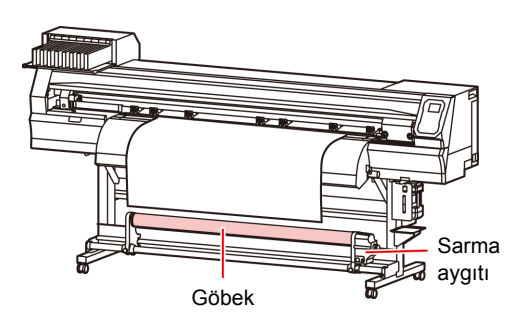

**13 "ROLL" (RULO) ayarını seçmek için tuşuna basın.**

- Medya genişliğini algılar.
- Makine kurulumunda [MEDIA DETECT] (MEDYA ALGILAMA) ayarı "MANUAL" (MANUEL) olarak belirlenmişse ( $\langle \langle \rangle$  [S.3-16\)](#page-71-0) medya genişliğinin girilmesi için [S. 2-12](#page-39-0) "Medya genişliğinin manuel olarak ayarı" bölümüne bakın.

# **14 Medya genişliği algılama işlemi tamamlandığında, kullanılan sıkıştırma rulolarının sayısını girmek için tuşlarını kullanın.**

• Makine kurulumunda "MEDIA DETECT" (MEDYA ALGILAMA) ayarındaki sıkıştırma rulosu sayısı OFF (KAPALI) olarak belirlenmişse ( $CP$ S.3-16), sıkıştırma rulosu sayısını girme ekranı gösterilmez. 16. adıma ilerleyin.

**15** CENTER (GİRİŞ) tuşuna basın.<br>**15** Makine kurulumunda [MEDIA kurulumunda [MEDIA RESIDUAL] (KALAN MEDYA) ayarı "ON" (AÇIK) durumundaysa ( $\textcircled{c}\mathbb{F}$  [S.3-16\)](#page-71-0), [ENTER] (GİRİŞ) tuşuna basıldıktan sonra kalan medya miktarını girme ekranı görüntülenir.( $CP$ S. 2-11)

<span id="page-38-0"></span>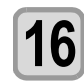

#### **16** Medyayı sarma aygıtına sabitleyin.<br>**16** Kers, 2-12) **( [S. 2-12\)](#page-39-0)**

- **(1)** [] tuşuna basarak medyayı rulo medya göbeğine kadar sarma aygıtına sarın.
- **(2)** Medyanın orta kısmını yapışkan bantla sabitleyin.
- **(3)** Aynı şekilde medyanın sol ve sağ tarafını da sabitleyin.
	- Rulo medyayı sağa sola çekerek herhangi bir gevşeklik veya kırışma olmadığından emin olun ve bandı yapıştırın.

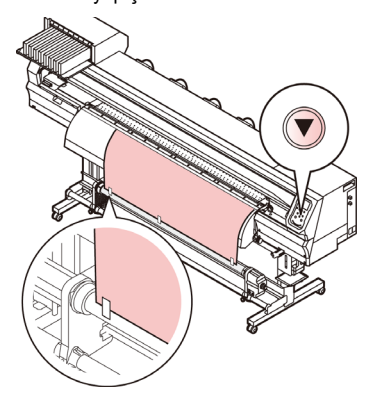

## **Medya Kenar Kılavuzu**

#### **İlgili model: Plus serisi**

Sarılan rulo medyanın kenarı yanlamasına kayabilir. Bu tür durumlarda yanal kaymayı önlemek için Medya Kenar Kılavuzunu kullanın.

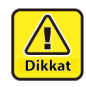

• Medya kenar kılavuzunu kullanırken rulo medyanın genişliği sınırlanır. • 200 mm ile 120 mm çap aralığında kullanın.

(Kenar kılavuzunun konumuna göre değişir)

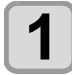

#### **1 Medya Kenar Kılavuzunun konumunu ayarlayıp sabitleyin.**

• Medya Kenarı Kılavuzunun ayarlanan konumu, rulo medyanın baskıdan önceki çapına bağlı olarak farklılık gösterir. Ayar için aşağıdaki tabloya bakın.

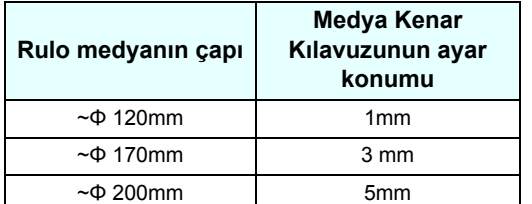

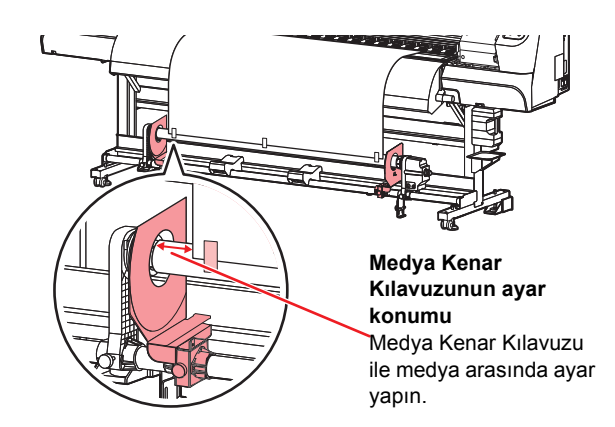

#### **Sıkıştırma rulosu basınç ayarı**

Medyayı yerine sabitledikten sonra, medyayı tutan sıkıştırma rulolarının basıncını ayarlayın.

Medyaya uygun bir basınç değeri belirlendiğinden emin olun.

Uygun olmayan bir sıkıştırma rulosu basınç değeri girilirse baskı veya kesim sırasında medya bükülebilir veya sıkıştırma sonrası sıkıştırma ruloları medya üzerinde kalabilir.

Sıkıştırma rulolarının basınç ayarlarında aşağıdaki ayarlar belirlenebilir:

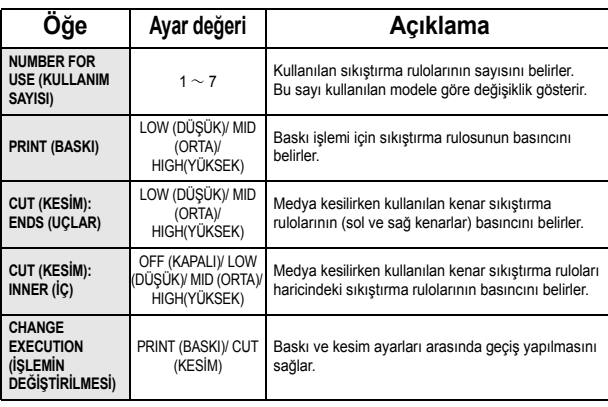

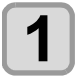

**LOCAL (LOKAL) modda (FUNC3) (FONK3) (PR) tuşuna basın.**

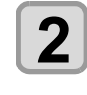

**2 Bir ayar öğesi seçmek için tuşlarına basın ve ardından (GİRİŞ) tuşuna basın.**

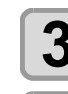

**3 Ayar değerini seçmek için tuşlarına basın.**

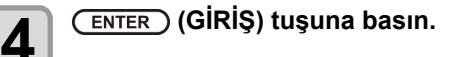

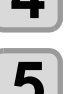

#### **5 b**asın. **basın.**

• Hemen başka bir ayara geçmek istediğinizde, [<] tuşuna basın.

### **Kalan medya miktarını girme**

Makine kurulumunda [MEDIA RESIDUAL] (KALAN MEDYA) ayarı "ON" (AÇIK) durumundaysa ( $\mathbb{CP}$ [S.3-16\)](#page-71-0), medya genişliği algılandıktan sonra kalan medya miktarını girme ekranı görüntülenir.

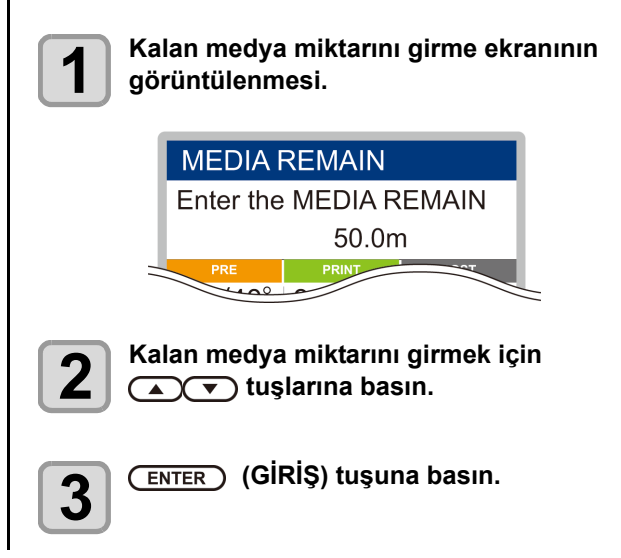

### <span id="page-39-0"></span>**Medya genişliğinin manuel olarak ayarı**

Makine kurulumunda [MEDIA DETECT] (MEDYA ALGILAMA) ayarı "MANUAL" (MANUEL) değerine ayarlandığında ( $CP$ [S.3-16\),](#page-71-0) medya genişliğini aşağıdaki yöntemle belirleyin.

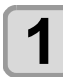

#### **1 Medyanın sağ kenar konumunu girme ekranını görüntüleyin.**

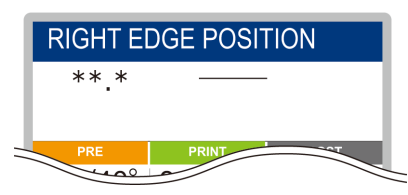

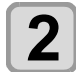

#### **2 Medyanın sağ kenar konumunu girmek için A**<sup>T</sup>) tuşlarına basın.

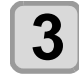

**3** (ENTER) (GİRİŞ) tuşuna basın.<br>
• Medyanın sol kenar konumunu girme ekranı görüntülenir.

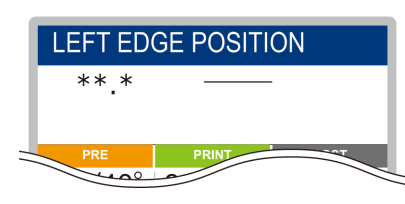

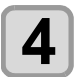

**4** Medyanın sol kenar konumunu girmek için<br>**4 AV** Tuslarına basın. **A** $(\triangledown)$  tuşlarına basın.

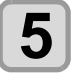

Önemli!)

**5 (GİRİŞ) tuşuna basın.**

• Medya ölçülerinin ötesinde bir konum girmemeye dikkat edin; aksi halde baskı veya kesim işlemi medyanın dışına taşabilir.

### **Kalan medya miktarı hakkında**

[MEDIA RESIDUAL] (KALAN MEDYA) bakım fonksiyonu "ON" (AÇIK) durumundaysa ( $CP$ S.3-16), günün tarihinin ve kalan medya miktarının baskısını alabilirsiniz.

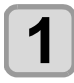

**1** Local (Lokal) modda **ACCOD tuşlarına basın.**

• Başlangıç noktası ayar moduna girilir.

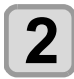

# **2** (FUNC3) (FONK3) tuşuna basın.<br>Alikalan medva bilgilerinin baskıs

• Kalan medya bilgilerinin baskısını doğrulama ekranı görüntülenir.

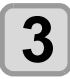

# **3** (GIRIŞ) tuşuna basın.<br> **3** (Kolan medva bilgilerinin bas

• Kalan medya bilgilerinin baskısı alınmaya başlanır.

### **Sarma aygıtı**

Dar sarma aygıtı anahtarı ile medyanın veya diğerlerinin sarma yönünü seçin.

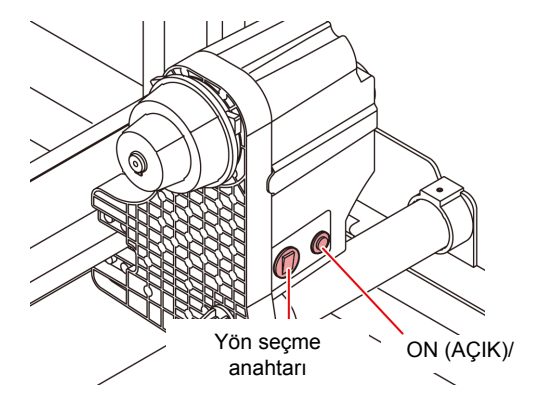

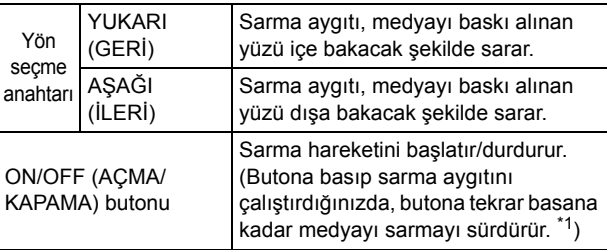

\*1. Sarma işlemi sadece ON/OFF (AÇIK/KAPALI) butonu basılı iken gerçekleşecek şekilde ayar yapmak mümkündür. Ayrıntılar için bkz. makine ayarları "Üst pervaneyi Ayarlama" ( $\mathbb{CP}$  [S.3-15\).](#page-70-0)

## **Tork sınırlayıcının ayarı**

**Parça medyanın yerleştirilmesi** Sarma aygıtı, tork sınırlayıcıyla birlikte gelir. Rulo medyanın aksine, parça medyanın rulo tutucularla Sarma torku, tork sınırlayıcıyla ayarlanabilir. tutulmasına gerek yoktur. (Sevkiyat sırasında tork sınırlayıcı "medium" (orta) seçeneğine ayarlanmıştır.) **1 Sıkıştırma kolunu kaldırın.** Gerginlik değeri ince bir medyayı sarmak için aşırı yüksekse sarma torkunu tork sınırlayıcıyla düşürün. **Saat yönünde döndürüldüğünde:** Tork artar (Branda veya benzeri ağır ve kalın bir medya için) **Saat yönünün tersine döndürüldüğünde:** Tork düşer (Hafif medya için) Ayar somunu Sıkıştırma kolu Tork ölçeği **2 Parça medyayı baskı levhası ile sıkıştırma rulolarının arasına yerleştirin.** • Medyayı, sıkıştırma rulosunun sağ ucundan dışarı taşmayacak şekilde ayarlayın. ian<br>San  $\overline{a}$  $\overline{1}$ **Conce** æ **COLLE Maksimum torkun %50'si Maksimum torkun %100'ü** Sıkıştırma rulosu **Sarma Aygıtı Kullanılmadığında 3 Baskı almak için medyayı medya presleriyle hafifçe tutun.** • Sarma aygıtı kullanmadan 700 mm veya daha • Medyayı, sıkıştırma rulosunun sağ ucundan dışarı uzun bir medyaya baskı yapıldığında ya da böyle taşmayacak şekilde ayarlayın. ——<br>Dikka bir medya kesildiğinde, sarma aygıtını sağa ve • Kalın medya kullanırken, baskı işlemine sola çekin. Medyanın ön kısmı sarma aygıtına başlamadan önce medya presini çıkarın. temas ettiğinde meydana gelen darbe nedeniyle • Medyayı keserken medya tutucu kullanmayın. baskı ve kesim kalitesi düşük olabilir. Medya presi• Sıkıştırma rulosunu, medyayı eşit mesafe aralıklarıyla tutacak şekilde ayarlayın. Sıkıştırma Dikka ruloları eşit aralıklarla ayarlanamıyorsa 2. adımdan itibaren tekrar başlayın. • Medyanın her iki ucunda 5 mm veya daha geniş bir ölü alan bulunduğundan emin olun. (FF [S. 2-](#page-35-0) [8\).](#page-35-0)

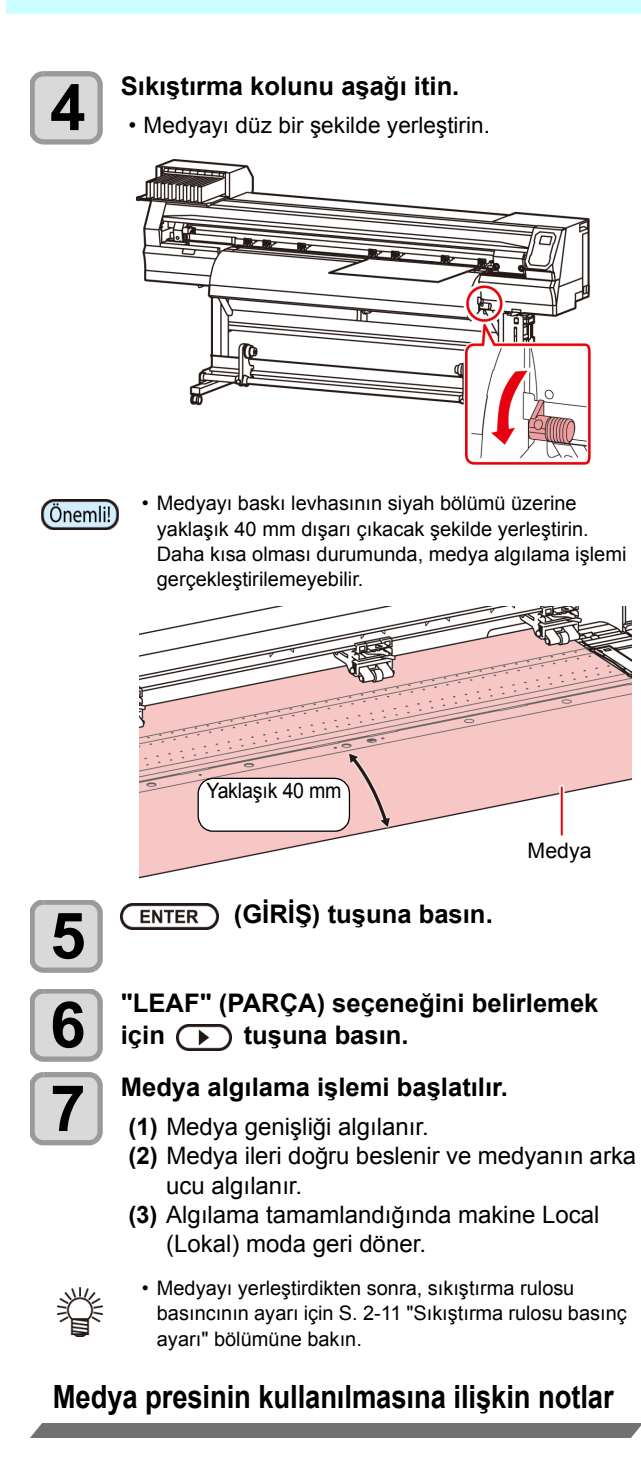

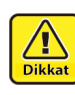

- Medyayı yerleştirirken, medyanın sağ kenarını baskı levhasının içindeki oyuğa hizalayın. Medya kanalın sağ tarafına yerleştirilirse, dikine hareket ettirildiğinde yukarı kalkacak ve baskı kafasının zarar görmesine neden olacaktır.
- Medya, sabit konumdan daha sağa veya sola hizalanmışsa "MEDIA SET POSITION R" (MEDYA AYAR KONUMU R) hata mesajı görüntülenir. Medyayı yeniden yerleştirin.

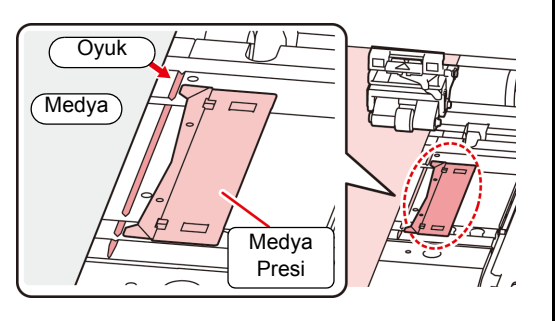

# **Baskı başlangıç noktasının değiştirilmesi**

Baskı başlangıç noktasının konumu değiştirilebilir. LED işaretçisini değiştirilecek olan konuma ilerletin ve konumuna karar verin.

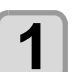

**1** Local (Lokal) modda **(A) 1** CO(D) **tuşlarına basın.**

• Başlangıç noktası ayar moduna girilir.

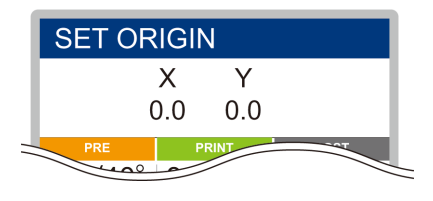

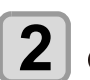

# **2 LED işaretçisinin ışık noktasını tuşlarına basarak değiştirilecek noktaya getirin.**

• [A][V][4][>] tuşlarıyla noktayı değiştirerek carriage ve medyayı seçin.

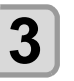

Medya

 $\bf{3}$  (*G***IRIS**) Başlangıç noktasını<br>
belirledikten sonra, (ENTER) (GİRİŞ) **tuşuna basın.**

• Baskı başlangıç noktası değiştirilir.

#### **Baskı başlangıç noktasının tipik ayar konumu**

Derinlik yönündeki baskı başlangıç noktası (X'), baskı levhasındaki kesim kanalından yaklaşık 75 mm geride konumlandırılmıştır. Tarama yönündeki baskı başlangıç yönü (Y') medyanın sağ ucundan 15 mm mesafede konumlandırılmıştır. Tarama yönündeki değer (Y'), FUNCTION (FONKSİYON) modunda [MARGIN] (KENAR BOŞLUĞU) ayarı kullanılarak değiştirilebilir. (Y ( $\mathbb{Q}$  [S.3-](#page-63-0) [8\)](#page-63-0) 

Bu işlem, Jog tuşu kullanılarak gerçekleştirilebilir.

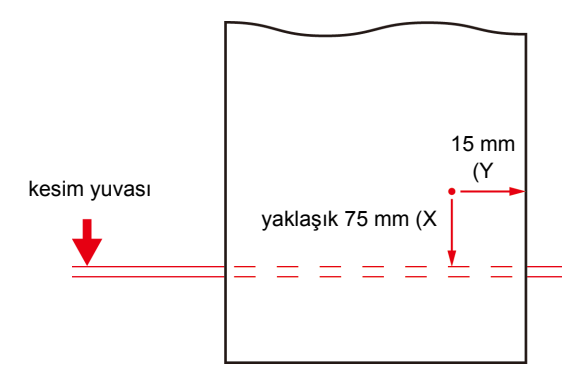

2-14

# Isıtıcıların Hazırlanması

### **Isıtıcıların Sıcaklık Ayarlarının Değiştirilmesi**

Isıtıcının sıcaklık ayarları ayar modunun "Isıtıcı" ayarına kaydedilebilir veya değiştirebilir. ( $\angle$ § [S.3-7\)](#page-62-0)

Burada, ayar modunda sıcaklık ayarının değiştirilme yöntemi açıklanmaktadır.

Isıtıcı sıcaklığını kullandığınız medyanın özelliklerine göre ayarlayın.

Isıtıcıların sıcaklığı varsayılan olarak "OFF" (KAPALI) değerine ayarlanmıştır.

Sıcaklık baskı sırasında bile ayarlanabildiği için uygun sıcaklık ayarı yapılabilir.

Ortam sıcaklığına bağlı olarak, ayar sıcaklığına erişilmesi birkaç dakikadan onlarca dakikaya kadar çıkabilir.

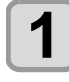

# **1** LOCAL (LOKAL) modda (SEL) (SEÇİM)<br> **1** tuşuna ve ardından (FUNC2) (FONK2) (Isıtıcı) **tuşlarına basın.**

• Isıtıcı sıcaklığı ayar ekranı görüntülenir.

# **2 Her bir fırının sıcaklığını ayarlamak için tuşlarına basın.**

**Isitici seçimi:[4][>]** tuşlarına basarak seçin **Sıcaklık ayarı:[▲][▼]** tuslarına basarak ayarlayın • Isıtıcı ısınmaya başlar.

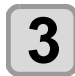

**3 Isıtıcının ısıtma işlemi durur.** • Isıtıcı sıcaklığı ayar sıcaklığına ulaştığında, ısıtıcı simgesi yeşil renkte yanar.

**4 Isitma durdurmak için (ENTER) (GİRİŞ)**<br>**4 R**<br>**1** Tusuna basın **tuşuna basın.**

• Ekran LOCAL (LOKAL) moda geri döner.

# Test Baskısı

Nozül tıkanması (hafif boya teması veya nozül tıkalı durumu) gibi ateşleme kusurları olup olmadığını kontrol etmek için test şablonu baskısı alın.

### **Baskı kafası sırası ve test şablonu arasındaki ilişki**

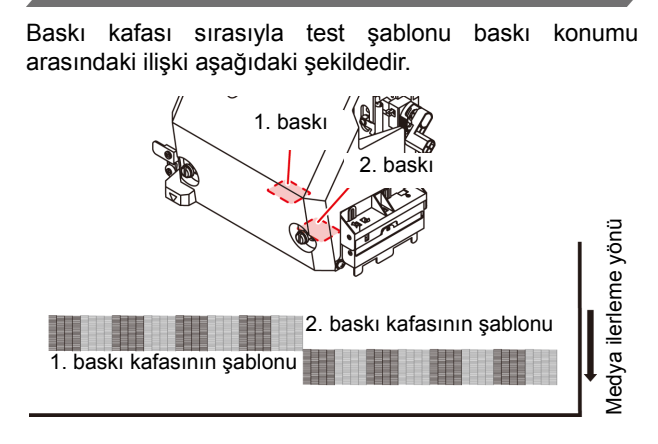

# **Test şablonları hakkında**

Bu makinede iki farklı test şablonu mevcuttur.

#### **Normal test şablonu**

#### **(beyaz boya haricinde boyalar kullanılırken)**

Beyaz medya üzerine test şablonunun baskısını alarak boyayı kontrol etmek istediğinizde, bu test şablonunun baskısını alın.

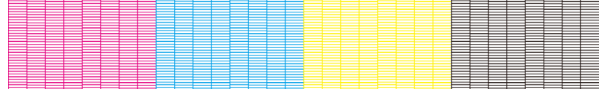

#### **Beyaz boyayı kontrol etmek için test şablonu**

Beyaz medya kullandığınızda ve beyaz boya ateşleme durumunu kontrol etmek istediğinizde bu test şablonunun baskısını alın.

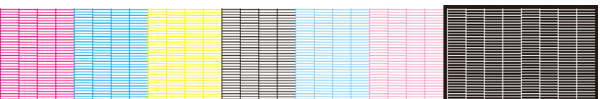

# **Test baskısına ilişkin notlar**

Önemli!)

- Parça medya kullanırken, A3 boyutundan daha büyük olan medyaları yatay yerleştirin. Dar bir medya yerleştirilirse yalnızca orta kısıma baskı alınacaktır.
	- Rulo medya kullanırken, gevşememesi için baskı işleminden önce medyayı elle geri sarın. Rulo medya sıkıca sarılmadığında, görüntü kalitesinin düşmesine neden olabilir.

### **Test Baskısı**

Nozül tıkanması (hafif boya teması veya nozül tıkalı durumu) gibi ateşleme kusurları olup olmadığını kontrol etmek için test şablonu baskısı alın.

Buna ek olarak, arka arkaya test baskısı almak için basılacak test şablonu yönü (iki farklı yön) seçilebilir. Kullanımınıza bağlı olarak birini seçin.

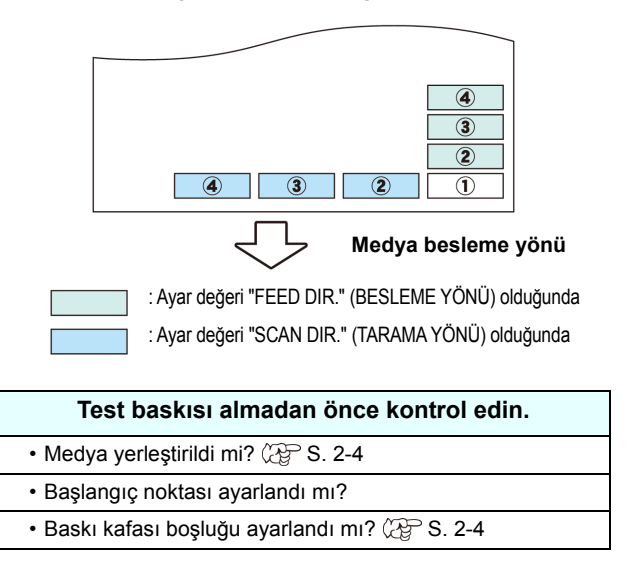

#### **Normal test şablonuyla test baskısı alınması**

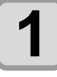

# **1** LOCAL (LOKAL) modda (FUNC2) (FONK2)<br> **1** (TEST BASKISI/TEMİZLEME) tuşlarına ve  **(GİRİŞ) tuşlarına basın.**

- TEST PRINT (TEST BASKISI) MENÜSÜ görüntülenecektir.
- Test şablonunun yönünü değiştirmek için  $[\triangle][\blacktriangledown]$ tuşlarına basın.
- Yön "SCAN DIR." (TARAMA YÖNÜ) ayarından "FEED DIR." (BESLEME YÖNÜ) ayarına değiştirildikten sonra test baskısı işlemi gerçekleştirilirken satır ilk test baskısının konumuna kadar beslenir.

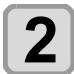

- **2** (GİRİŞ) tuşuna basın.<br>1. Test baskısı baslavacaktır. • Test baskısı başlayacaktır.
	- Baskı işlemi tamamlandığında ekran LOCAL (LOKAL) moda geri döner.

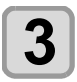

# **3 Basılan test şablonunu kontrol edin.**

• Sonuç normalse işlemi sonlandırın. • Sonuç normal değilse baskı kafası temizleme işlemini gerçekleştirin. ( $\mathbb{CP}$  [S. 2-17](#page-44-0))

**Normal şablon**

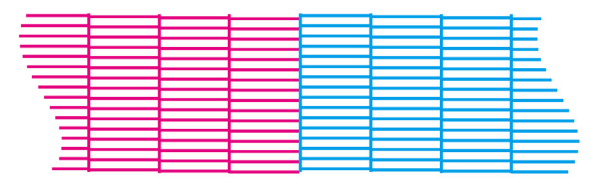

#### **Anormal şablon**

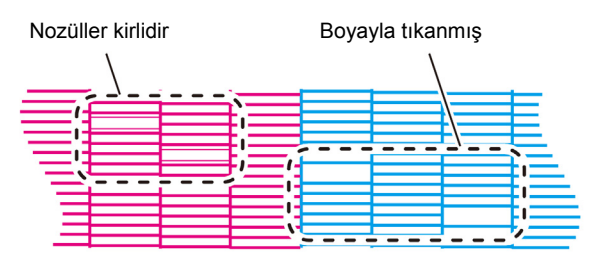

• Bakım menüsündeki "Nozzle Recovery" ("Nozül Kurtarma") kısmına kurtarılacak bir nozül kaydedildiğinde ve test baskısı ayarı "ON" ("AÇIK") olarak ayarlı olduğunda, başka bir nozülle kurtarılmış şablon basılır.

## **Beyaz boyayı kontrol etmek için test şablonuyla test baskısı alınması**

Bu işlem, şablondaki beyaz boyalı kısımların basılıp basılmadığının kontrol edilmesini sağlar.

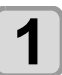

# **1** Local (lokal) modda (FUNC2) (FONK2) (TEST BASKISI/TEMİZLEME) tuşlarına ve ardından  **(GİRİŞ) tuşuna basın.**

• TEST PRINT (TEST BASKISI) MENÜSÜ görüntülenecektir.

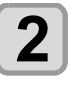

**2 "SpotColor Check" (Spot Renk Kontrolü) ayarını seçmek için tuşlarına basın.**

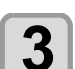

**3** (ENTER) (GİRİŞ) tuşuna basın.<br>
• Aşağıdaki sırayla bir test şablonu basın.

- **(1)** Şablonu, siyah bir alana basın.
- **(2)** Şablonu otuz saniye kurutun.
	- (ENTER) (GİRİŞ) tuşuna basıldığında, bekleme süresi iptal edilir ve 3. adıma geçilir.
- **(3)** Medyayı otomatik olarak geri alın ve test şablonunun bir baskısını alın.

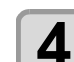

# **4 Basılan test şablonunu kontrol edin.**

• Sonuç normalse işlemi sonlandırın. • Sonuç normal değilse baskı kafası temizleme işlemini gerçekleştirin. ( $\mathbb{Q}$  [S. 2-17](#page-44-0))

#### **Normal şablon**

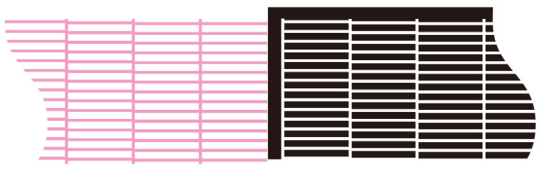

#### **Anormal şablon**

Nozüller kirlidir

Boyayla tıkanmış

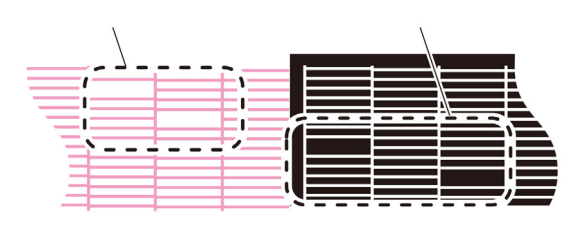

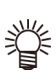

• Bakım menüsündeki "Nozzle Recovery" ("Nozül Kurtarma") kısmına kurtarılacak bir nozül kaydedildiğinde ve test baskısı ayarı "ON" ("AÇIK") olarak ayarlı olduğunda, başka bir nozülle kurtarılmış şablon basılır.

# <span id="page-44-0"></span>Baskı Kafasının Temizlenmesi

### **Baskı Kafasının Temizlenmesi Hakkında**

Baskısı alınan test şablonunu kontrol edin ve durumuna bağlı olarak temizleme işlemi gerçekleştirin. Aşağıdaki dört temizleme türünden birini seçin:

**NORMAL**: Herhangi bir satır mevcut değilse

- **SOFT (HAFİF)**: Sadece baskı kafasının silinmesi gerektiğinde (satırlar eğik olduğunda)
- **HARD (GÜÇLÜ)**: Düşük görüntü kalitesi NORMAL veya SOFT (HAFİF) temizleme işlemleriyle iyileştirilemediğinde
- **ULTRA**: Düşük görüntü kalitesi HARD (GÜÇLÜ) temizleme işlemiyle iyileştirilemediğinde

**Test baskısının sonuçlarına göre baskı kafasının temizlenmesi**

Baskı kafası dört farklı şekilde temizlenebilir. Test şablonunu kontrol ederek bunlardan birini gerçekleştirin.

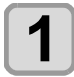

**1 LOCAL (LOKAL) modda** (FUNC2) (FONK2)<br>
(TEST BASKISI/TEMİZLEME) → <del>( V</del> → CENTER **(GİRİŞ) tuşlarına basın.**

• CLEANING (TEMİZLEME) menüsü görüntülenecektir.

**tuşlarına basın.**

- **12 Temizleme türünü seçmek için**  $\bigcirc$ **<br>
<b>22 Temizlemek** için **22 Temizlemek için Dendek**<br>
22 Herhangi bir satır eksikse bu a : Herhangi bir satır eksikse bu ayarı seçin.
- **SOFT (HAFİF)** : Sadece baskı kafasının silinmesi istendiğinde (eğri satırların mevcut olması halinde)
- **HARD (GÜÇLÜ)** : Düşük baskı kalitesinin [NORMAL] (NORMAL) veya [SOFT] (HAFİF) temizleme işlemleriyle iyileştirilememesi halinde bu seçeneği seçin.
- **ULTRA** : Düşük baskı kalitesinin [HARD]

(GÜÇLÜ) temizleme işlemiyle bile iyileştirilememesi halinde bu seçeneği seçin.

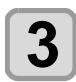

**3 (GİRİŞ) tuşuna basın.**

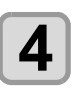

# **4 Temizlenecek olan baskı kafasını seçmek**<br> **için (A) ve ardından (FUNC2) (FUNC2) () tuşuna basın.**

- Baskı kafasını seçtikten sonra [FUNC2] tuşuna basın ve kutucuğu işaretleyin.
- Kutucuğu işaretlenen baskı kafası temizlenecektir.
- Hem baskı kafası 1, hem baskı kafası 2'yi temizlemek için her iki kutucuğu da işaretleyin.

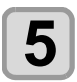

# **5 (GİRİŞ) tuşuna basın.**

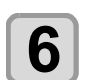

#### **6 Yeniden bir test baskısı gerçekleştirin ve sonucu kontrol edin.**

• Baskı sonucu normal hale gelene kadar temizleme ve test baskısı alma işlemlerini tekrarlayın

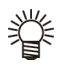

**Görüntü kalitesi, baskı kafasının temizlenmesinden sonra iyileşmediğinde.**

- Wiper ve boya kapağını temizleyin.  $(\mathbb{CP}^3)$  [S.5-10\)](#page-115-0)
- $\cdot$  Baskı kafası nozülünü yıkayın. ( $\mathbb{CP}$  [S.5-11\)](#page-116-0)

## **600 ml'lik kartuş kullanıldığında**

#### **[Ink Level] ([Boya Seviyesi]) görüntülendiğinde bile boya paketinin içinde baskı kafasını temizlemeye yetecek boya kalabilir.**

[Ink Level] ([Boya Seviyesi]) göründüğünde [S.3-19](#page-74-0) "[Ink Level low] ([Boya Seviyesi Düşük]) mesajı görüntülendiğinde" başlıklı bölüme bakın ve 600 ml'lik kartuşun mevcut ağırlığını girin.

#### **Kalan boya baskı kafasını temizlemeye yeterli olmadığında**

Kalan boya baskı kafasını temizlemeye yeterli olmadığında, 3. adımda "Error" ("Hata") mesajı gösterilir. Yeni bir boya paketiyle değişim yapın ve ardından baskı kafasını temizleme işlemini tekrar gerçekleştirin.

# <span id="page-45-0"></span>Medya Düzeltmesi Ayarı

Kullandığınız medya türüne karşılık gelecek şekilde medya besleme miktarını düzeltin.

Düzeltme değeri uygun değilse baskısı alınan görüntüde şeritler oluşabilir ve baskı kalitesi düşebilir.

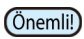

• Rulo medya kullanımı sırasında [MEDIA COMP.] (MEDYA DÜZELTMESİ) ayarının tamamlanmasından sonra, medya baskı başlangıç noktasına geri döner. Ardından makinenin arka tarafındaki rulo medya gevşer. Baskı işleminden önce, rulo medyadaki gevşekliği alın; rulo medyanın gevşek olması düşük görüntü kalitesine neden olabilir.

• Sarma aygıtıyla baskı alınırken, önce medyayı yerleştirin ve medya düzeltmesi işlemini gerçekleştirin.

# **Medya Düzeltmesi Ayarı**

Medya düzeltmesi için bir şablon baskısı alınır ve medya besleme hızı düzeltilir.

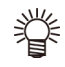

• Düzeltme şablonunda iki bant baskısı alınır.

• Ayarı, iki bant arasındaki sınırda dengeli bir renk yoğunluğu elde edecek şekilde yapın.

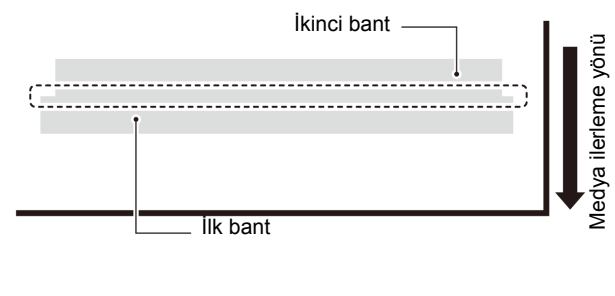

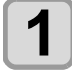

**1** Medya yerleştirin. ( $\circled{x}$  [S. 2-4\)](#page-31-0)

**2 LOCAL (LOKAL)** modda  $\overline{\text{SEL}}$  (SEÇ**İM)** tusuna ve ardından (FUNC2) (FONK2) **tuşuna ve ardından (FUNC2) (FONK2) (DÜZELTME) tuşuna basın.**

• ADJUST (DÜZELTME) MENÜSÜ görüntülenir.

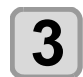

**3 Düzeltme şablonunun baskısını almak için (GİRİŞ) tuşuna iki kez basın.**

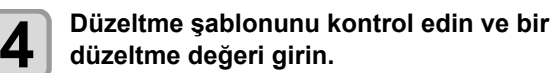

- Düzeltme değerinin girilebileceği bir ekran görüntülenir.
- **"+" kısmına bir düzeltme değeri girildiğinde:**: İki bant arasındaki sınır genişler.
- **"-" kısmına bir düzeltme değeri girildiğinde:**: İki bant arasındaki sınır daralır.
- Düzeltme değerini "30" birim değiştirdiğinizde sınırın genişliği yaklaşık 0,1 mm değişecektir.

# Noktaların Kon mları Kaydığında...

Baskı durumu nitelikleri (medya kalınlığı/boya türü/vb.) değiştirildiğinde, çift yönlü (Bi) baskı için boya atış konumunun düzeltilmesi ve uygun baskı sonucunun elde edilmesi amacıyla aşağıdaki işlemi gerçekleştirin.

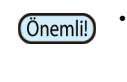

• Parça medya kullanırken, A3 boyutundan daha büyük olan medyaları yatay yerleştirin. Dar bir medya yerleştirilirse yalnızca orta kısıma baskı alınacaktır.

# **Basılan Bir Şablonun Örneği**

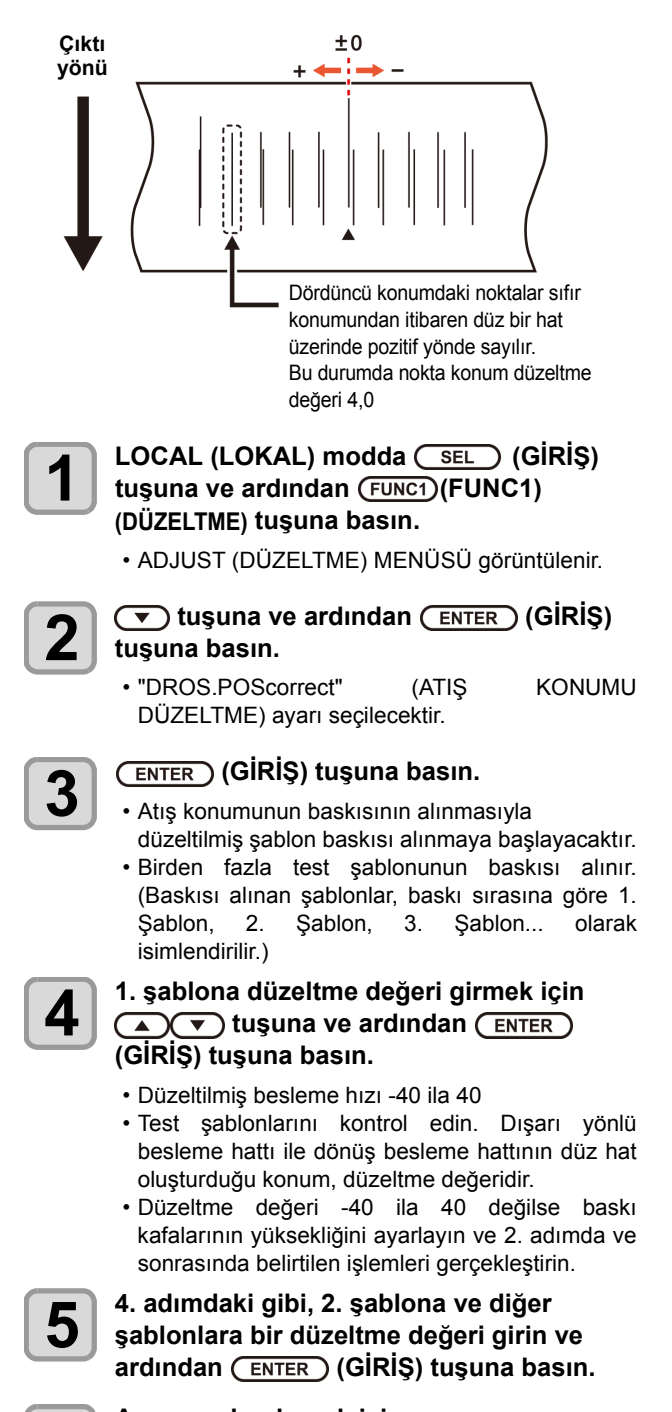

**6 6 Ayarı sonlandırmak için**<br> **6 CEND/POWER** (DURDURMA/GÜÇ) tuşuna **birkaç kez basın.**

# Verilerin Baskısının Alınması

## **Baskı İşleminin Başlatılması**

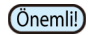

• Rulo medya kullanılırken, gevşekliğini almak için baskı işlemi öncesi medyayı elle geri sarın. Rulo medya sıkı bir şekilde sarılmadığında, görüntü kalitesi düşebilir.

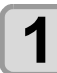

**1 Medyanın Yerleştirilmesi ( [S. 2-4\)](#page-31-0)**

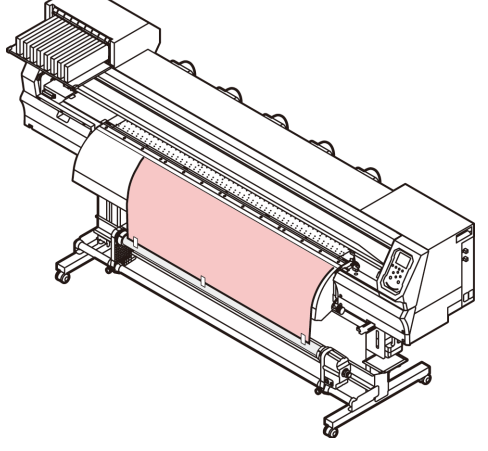

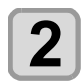

#### **2** LOCAL (LOKAL) modda (FUNC3) (FONK3) **(REMOTE) tuşuna basın.**

• Ekran REMOTE moduna geçer ve bilgisayardan veriler alınabilir.

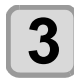

#### **3 Baskısı alınacak verilerin bilgisayardan aktarılması.**

• Veri aktarım yöntemi hakkında bilgi almak için çıktı yazılımının kullanım kılavuzuna bakın.

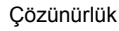

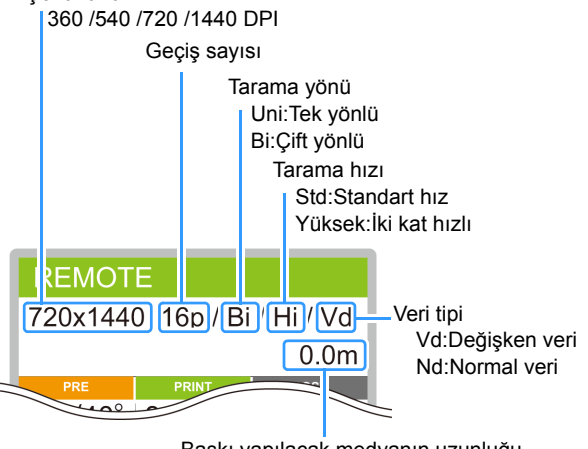

Baskı yapılacak medyanın uzunluğu

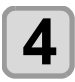

**4 Baskı işlemini başlatın.** • Baskı hızı, aynı verilerin baskısı alınıyor olsa bile, yerleştirilen medyanın genişliğine veya baskı başlangıç konumuna bağlı olarak değişebilir. Bu, çözünürlükteki farklılıktan kaynaklanır.

# **Baskı İşlemininin Durdurulması**

Bir baskı işlemi yarıda kesilmek istendiğinde aşağıdaki işlemi gerçekleştirin.

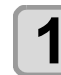

# **1 Baskı sırasında (FUNC3) (LOCAL)**

- **(LOKAL) tuşuna basın.**
- Baskı işlemi durur. • Bilgisayardan veri gönderimini durdurmak için bilgisayarın veri gönderme işlemini kesin.
- [REMOTE] tuşuna tekrar basıldığında baskı işlemi kesintiye uğramış olan veriden yeniden başlar.

### **Alınmış Verilerin Silinmesi (VeriTemizleme )**

Baskı işlemi durdurulmak istendiğinde alınmış verileri silin.

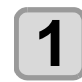

**1** LOCAL (LOKAL) modda (SEL) (SEÇİM)<br> **1** tuşuna ve ardından (FUNC3) (FONK3) (VERİ **TEMİZLEME) tuşlarına basın.**

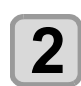

**2** (ENTER ) (GİRİŞ) tuşuna basın.<br>
• Alınmış olan veriler silinir ve Local (Lokal) moda geri dönülür.

# Medyanın kesilmesi

İşlem panelindeki tuşlar kullanılarak, medya herhangi bir konumdan kesilebilir.

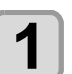

#### **1 Local (Lokal) modda**   $\sqrt{4}$ **tuşlarına basın.**

- Başlangıç noktası ayar moduna girilir.
- [ $\P$ ] tuşuna basarak medyayı kesim konumuna besleyin.

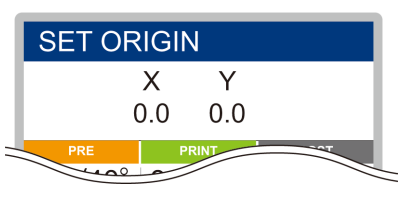

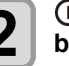

#### **2** (FUNC2) (ENTER) (GİRİŞ) tuşlarına basın. **basın.**

- Medya kesilir.
- Kesim işlemi tamamlandığında, LOCAL (LOKAL) moda geri dönülür.

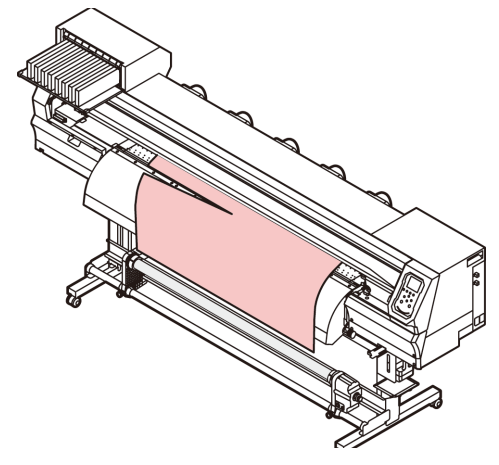

# Kesim iş akışı

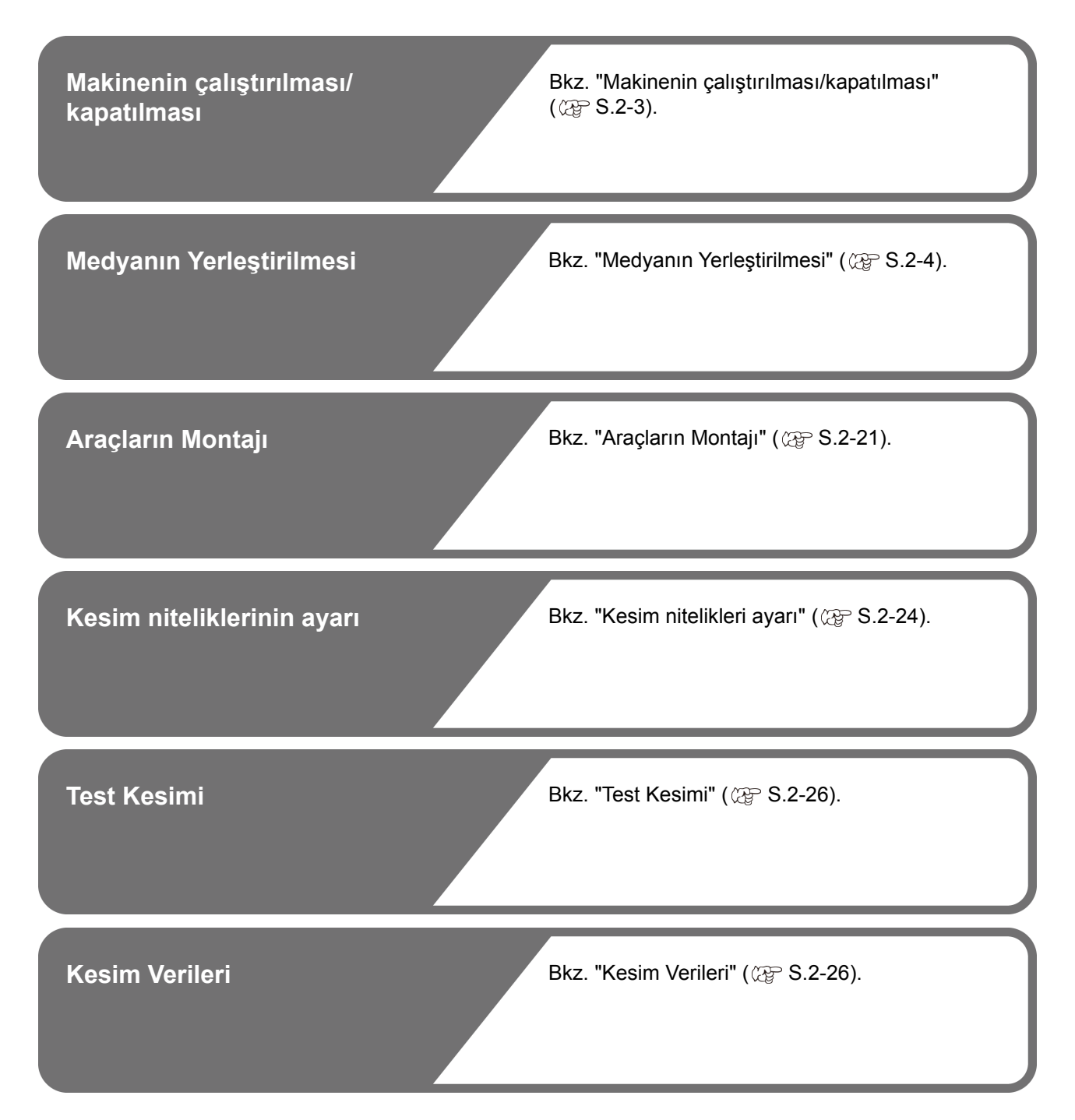

# <span id="page-48-0"></span>Araçların Montajı

Bu makinede aşağıdaki araçları kullanabilirsiniz: **Kesici:**

Bu araç, medya üzerine baskısı alınan görüntünün veya harflerin kesilmesini sağlar.

**Kalem (su bazlı tükenmez kalem):**

Bu araç görüntülerin ve harflerin kesildiğinde nasıl görüneceklerini kontrol etmek için "test baskısı" gerçekleştirmek için kullanılır.

# **Kesici Kullanıldığında**

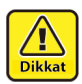

• **Kesiciye parmaklarınızla dokunmayın.** Kesicinin keskin bıçak kenarı yaralanmanıza

neden olabilir. • **Kesici yerleştirildikten sonra aracı sallamayın.** Aksi takdirde, bıçak kenarı dışarı fırlayabilir ve yaralanmalara neden olabilir.

• Kesici bıçağını çocukların erişemeyeceği bir yerde saklayın. Ayrıca kullanılmış bıçakları bölgesel yasa ve yönetmeliklere göre bertaraf edin.

# **Kesicinin montajı**

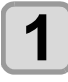

**1 Uçtaki kepi çevirerek çıkarın ve bir cımbız ya da benzeri bir araç kullanarak kesiciyi yenisiyle değiştirin.**

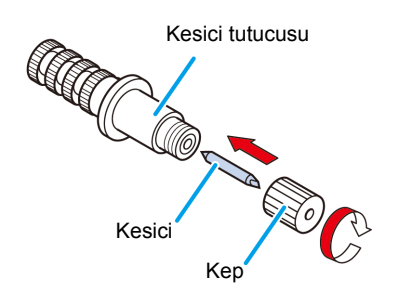

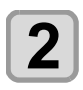

#### **2 Kesicinin çıkıntı miktarını ayarlamak için ayar düğmesini çevirin.**

• kesici bıçağının çıkıntısına doğru ok (devir başına 0,5 mm)

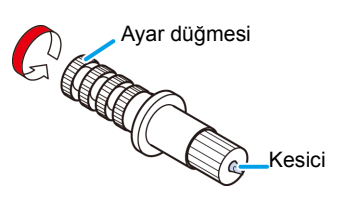

# **Kesici bıçağının çıkıntısının ayarlanması**

Kesici bıçağını, kesiciye ve kesilecek tabakanın tipine göre ayarlayın.

Kesici bıçağının çıkıntı miktarını ayarladıktan sonra kesim niteliklerini belirleyin ve kesim kalitesini kontrol etmek için test kesimi gerçekleştirin.

Üniteyle birlikte gelen kesicilerde bıçağın çıkıntı miktarı kalem carriage ünitesine monte edilmiş kesiciyle ayarlanabilir.

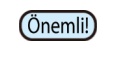

• Bıçağın aşırı çıkıntı yapmamasına dikkat edin. Aşırı çıkıntı yapmış bir bıçakla kullanılıyorsa kesici baz kağıdını kesebilir ve ana üniteye zarar verebilir.

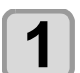

#### **1 Kesici bıçağının çıkıntı miktarını ayarlamak için ayar düğmesini çevirin.**

• kesici bıçağının çıkıntısına doğru ok (devir başına 0,5 mm)

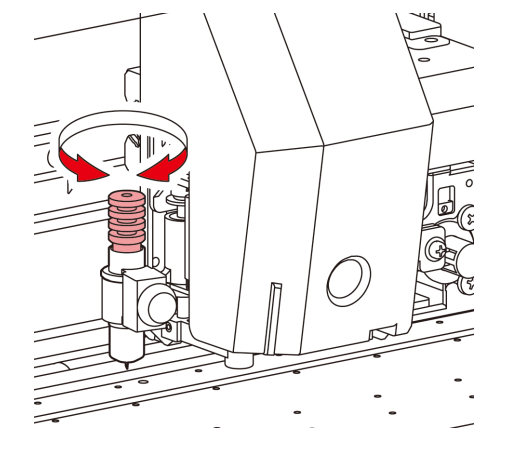

• Yardımcı ürünlerin dışındaki kesicilerin bıçak ayarı Önemli!) için ek bölümüne bakın.  $(\circled{C}$  [S.5-24\)](#page-129-0)

# **Kesici bıçağının çıkıntı miktarı**

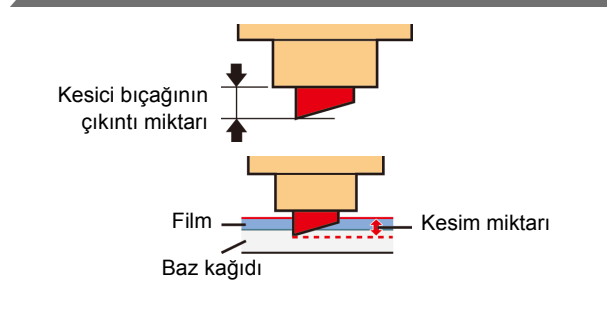

Kesim miktarı =

(Film kalınlığı + Baz kağıdı kalınlığı) 2

• Ancak, Film kalınlığı < Baz kağıdı kalınlığı

#### Referans:

kesici bıçağının çıkıntı miktarı = 0,2 ila 0,5 mm (Bıçağı köreldiğinde değiştirin.)

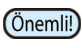

• Kesici, tabaka üzerinde hafif bir kesim izi bırakacak şekilde kesici bıçağının basıncını ayarlayın.

• Tabaka kalınlığının film kalınlığından daha ince olduğu durumda, istenen kesim kalitesi sağlanamayabilir. Daha iyi sonuçlar elde edebilmek için kesici bıçağının çıkıntı miktarını değiştirin.

<span id="page-49-0"></span>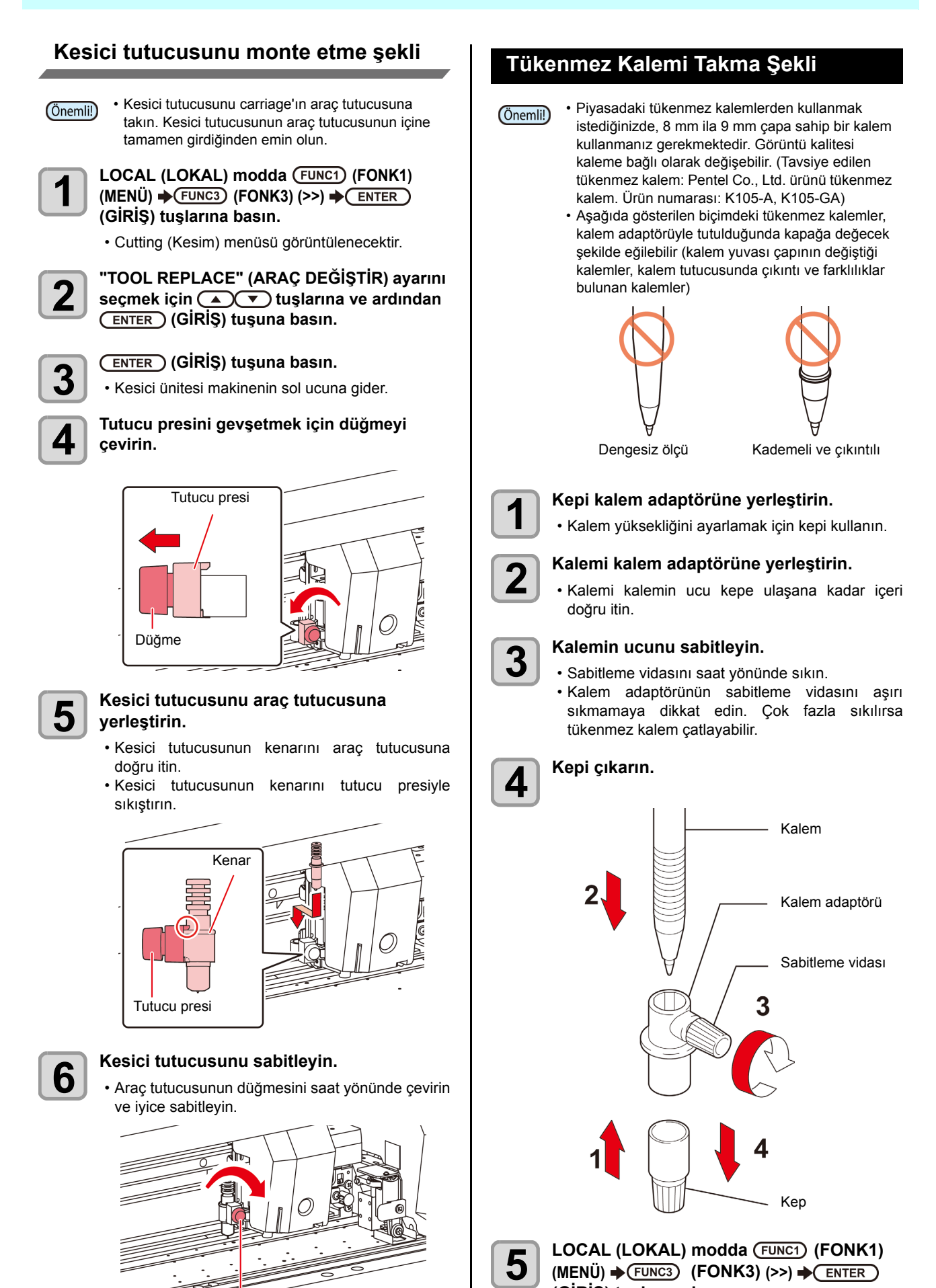

**(GİRİŞ) tuşlarına basın.**

• Cutting (Kesim) menüsü görüntülenecektir.

(Önemli!)

• Kesici tutucusunu iyice sabitleyin. Aksi takdirde, hassas ve yüksek kaliteli kesim elde edilemez.

Düğme

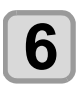

# **6** TOOL REPLACE" (ARAÇ DEĞİŞTİR)<br> **6** ayarını seçmek için (A)(V) tuşlarına ve **ardından (GİRİŞ) tuşuna basın.**

**7 CENTER (GIRIŞ) tuşuna basın.**<br>
• Kesici ünitesi makinenin sol ucuna gider.

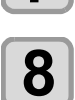

#### **8 Tutucu presini gevşetmek için düğmeyi çevirin.**

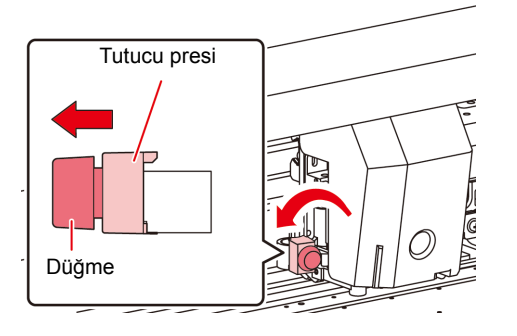

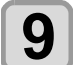

#### **9 Kalem bulunan kalem adaptörünü araç tutucusuna yerleştirin.**

- Kalem adaptörünün kenarının araç tutucusuna oturduğundan emin olun.
- Adaptörü, sabitleme vidası çalışmayı engellemeyecek şekilde ayarlayın.
- Kalem adaptörünün kenarını tutucu presiyle sıkıştırın.

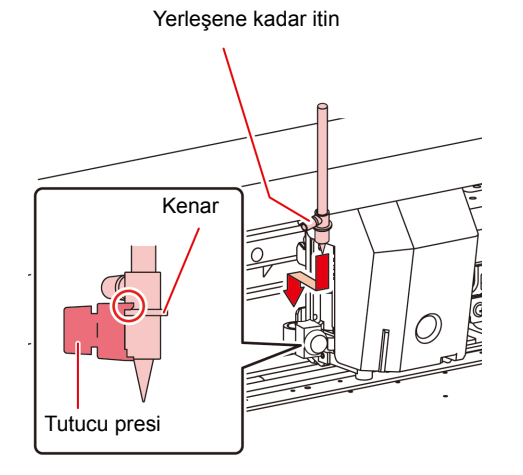

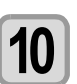

#### **10 Aracı sabitlemek için düğmeyi saat yönünde çevirin.**

• Araç tutucusunun düğmesini saat yönünde çevirin ve iyice sabitleyin.

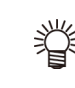

• Tükenmez kalem yerine, ürünle birlikte gelen kalem ucu takılabilir.

Tükenmez kalem ucunu kalem adaptörüne takmak için aşağıdaki prosedürü izleyin ve ardından 6. adımda gösterildiği şekilde araç tutucuya yerleştirin.

**(1)** Kalem ucuna bir yay yerleştirin.

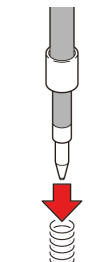

- **(2)** Kepi yayın üzerine bastırırken, kalem adaptörüne takın.
	- Kapağı okla gösterilen yönde döndürün ve kalem adaptörüne takın.

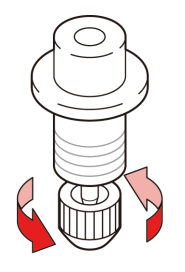

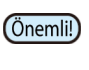

• Tükenmez kalemi (SPB-0726) değiştirirken, servis için bölgenizdeki bir bayiyle veya servis merkezimizle iletişime geçin

# <span id="page-51-0"></span>Kesim nitelikleri ayarı

Kullanılacak araç veya tabaka türüne bağlı olarak kesim hızı ve basıncı kaydedilebilir. (Kesim niteliği)

## **Kesim Nitelikleri Hakkında**

#### **Buradan ayarlanabilecek öğeler**

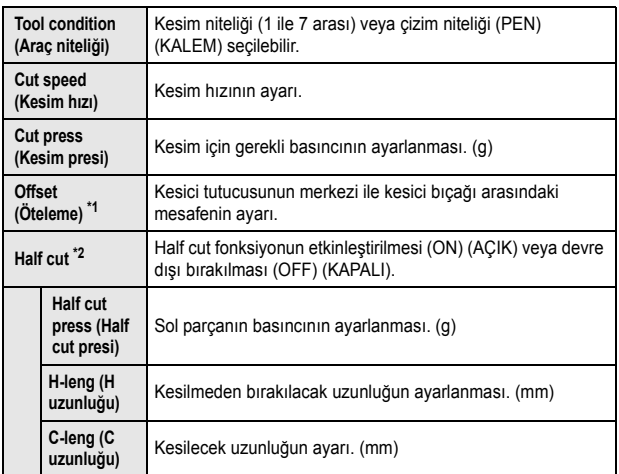

1. Araç niteliklerinde "PEN" (KALEM) seçildiğinde bu ayar yapılamaz. \*2. Half-cut ayarı ON (AÇIK) olarak belirlendiğinde, alt seviyedeki üç

ayar kullanılabilir hale gelir.

### **Kesim Niteliğinin Seçilmesi Hakkında**

**1 LOCAL (LOKAL) modda "TOOL" (ARAÇ) seçeneğini görüntülemek için (SEÇİM) tuşuna basın.**

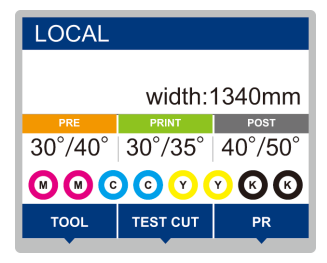

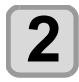

#### **2** Kesim niteliğini görüntülemek için (FUNC1)<br>**2** (FUNC1) tuşuna basın. **(FUNC1) tuşuna basın.**

• Half-cut ayarı ON (AÇIK) olarak belirlenmediği sürece, aşağıdaki ekranda gösterilen üç alt ayar görüntülenmez.

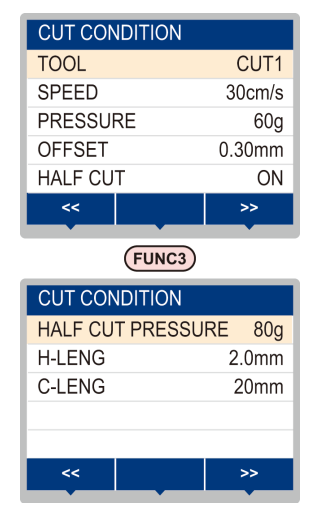

## **Half Cut Hakkında**

Tüm tabakayı değil, sadece noktalı çizgilerden kesim yapılabilir.

(Half cut)

Half-cut ayarı ON (AÇIK) olarak belirlendiğinde, half cut fonksiyonu kullanılabilir.

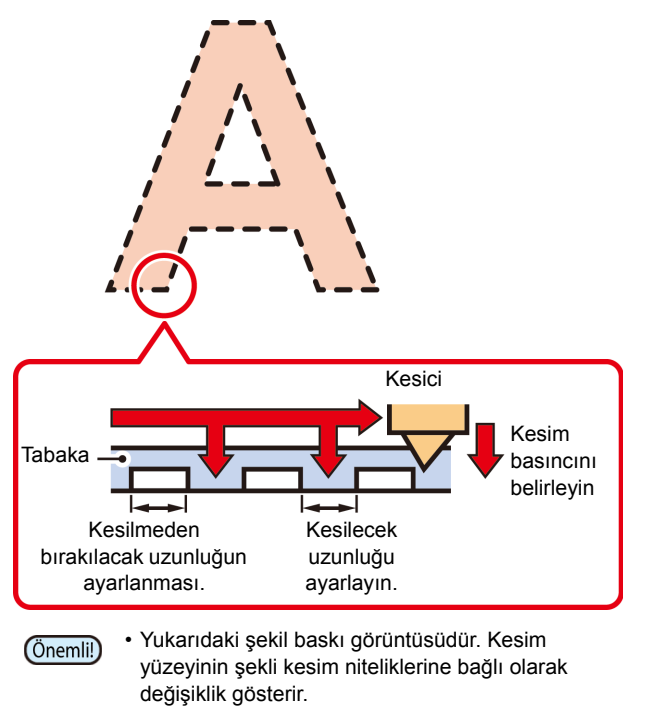

## **Araç niteliğinin seçilmesi**

Kesim (çizim) işleminden önce, kullanılacak tabakaya ve araç tipine bağlı olarak araç niteliğini seçin.

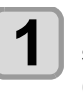

**1 LOCAL (LOKAL) modda "TOOL" (ARAÇ) seçeneğini görüntülemek için (SEÇİM) tuşuna basın.**

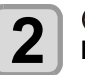

**2 (FUNC1) (TOOL) (ARAÇ) tuşuna basın.**

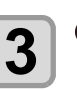

**3 (GİRİŞ) tuşuna basın.**

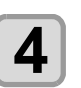

**4 Kullanılacak araç niteliğini seçmek için tuşuna basın.**

> • [A][V] tuşlarına her basıldığında, araç niteliği aşağıdaki gibi değiştirilir.

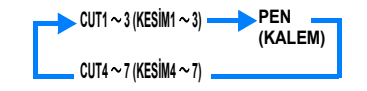

**5 Cutting (Kesim).**

- <span id="page-52-0"></span>**Kesim Nitelikleri Ayarı** Kesim veya kalemle çizim niteliğini ayarlayın. **Kesim niteliğinin içeriğinin ayarı (CUT1 to 7) (KESİM1 - 7)**: Kesim hızı (SPEED) (HIZ)/ kesim basıncı (PRESS) (PRES)/ OFFSET (ÖTELEME) değeri/ Half cut **Çizim niteliğinin içeriğinin ayarı (PEN) (KALEM)**: Çizim hızı (SPEED) (HIZ)/ kalem basıncı (PRESS) (PRES) **1** LOCAL (LOKAL) modda "TOOL" (ARAÇ)<br>
menüsünü görüntülemek için (SEL) (SEÇİM) **tuşuna basın. 2 (FUNC1) (TOOL) (ARAÇ) tuşuna basın. 3 Kullanılacak araç niteliğini seçmek için tuşlarına ve ardından (GİRİŞ) tuşuna basın. 4 d**<br>tuşuna ve ardından (ENTER) (GİRİŞ) **tuşuna basın. 5 Kesim hızını ayarlamak için** (A) **tuşuna basın.** • Kesim aracının veya çizim kaleminin hareket hızını belirleyin. • **Ayar değerleri**:1 ila 10 cm/sN (1 cm/sn artışla) 15 ila 30 cm/s (5 cm/s artışla) **6 Imleci kesim basıncına getirmek için**  $\overline{\bullet}$ **<br><b>6 İ**busuna ve ardından (ENTER) (GİRİS) tusu **tuşuna ve ardından (ENTER) (GİRİŞ) tuşuna basın. 7 Kesme basıncını ayarlamak için tuşlarına basın ve (GİRİŞ) tuşuna basın.** • Aracın, kesim veya çizim için tabakaya yaptığı basıncı ayarlayın. • **Ayar değerleri**:10 ila 20 g (2 g artışla) 25 ila 100 g (5 g artışla) 110 ila 450 g (10 g artışla) **8 I i**nleci OFFSET (ÖTELEME) değerine getirmek için  $\left(\frac{1}{\sqrt{2}}\right)$  tuşuna ve ardından  $\left(\frac{1}{\sqrt{2}}\right)$  (GİRİŞ) **tuşuna basın. 9 Öteleme değerini ayarlamak için tuşların ve ardından (GİRİŞ) tuşuna basın.** • Kesim niteliği (CUT1 to 7) (CUT1 ila 7) değerini ayarlarken, kesici tutucusunun merkeziyle bıçak ucu arasındaki mesafeyi belirleyin: • **Ayar değerleri**:0-250 (0,00 ila 2,50 mm) • Kesim (çizim) basınç ayarı tamamlandığında, OFFSET value (öteleme ayarı) ayarına geçin. Çizim niteliği (PEN) (KALEM) olarak ayarlandığında, OFFSET (ÖTELEME) ve half cut değeri ayarlanamaz: 16. adıma ilerleyin. • PEN (KALEM) seçildiğinde maksimum basınç 150 g
	- (0,05 mm artışla) Kesici tutucusu Kesici

ÖTELEME

bıçağı

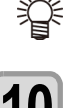

• "0" olarak belirlenmişse, LCD ekranda herhangi bir şey görüntülenmez.

**10 İmleci half cut değerine getirmek için**<br> **10 tuşuna ve ardından** (ENTER) (GİRİŞ) **tuşuna basın.**

# **11** ON/OFF (AÇIK/KAPALI) olarak ayarlamak<br> **i**çin (A) Uşlarına ve ardından  **(GİRİŞ) tuşuna basın.**

- Half cut işlemi gerçekleştirilirken, ON (AÇIK) seçeneğini belirleyin ve 11. adıma ilerleyin.
- AUTO CUT (OTOMATİK KESİM) değerine ayarlamak istemediğinizde, "OFF" (KAPALI) seçeneğini belirleyin ve 17. adıma ilerleyin.

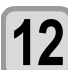

# **12 İmleci sol tarafın (kesilmeyecek olan)**<br>12 **basınç ayarına getirmek için vuluşuna ve ardından (GİRİŞ) tuşuna basın.**

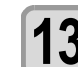

- **13 Basıncı ayarlamak için (A) biliyilarına** ve ardından (ENTER) (GİRİŞ) tuşuna basın.
	- Half cut işlemi gerçekleştirilirken, kesilmeyecek olan sol tarafın basıncını ayarlayın. • **Ayar değerleri** : 0 ila 450 g (5 g artışla)

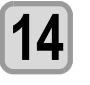

**14 İmleci kesilmeyecek olan kısmın uzunluk**<br>14 **Avarına getirmek için ve husuna ve ayarına getirmek için**  $\left(\overline{\bullet}\right)$  **tuşuna ve ardından (GİRİŞ) tuşuna basın.**

- **15 <sup>İ</sup>mleci kesilmeyecek olan kısmın uzunluk ayarına getirmek için tuşlarına ve ardından (GİRİŞ) tuşuna basın.**
	- Half cut işlemi gerçekleştirilirken, kesilmeden bırakılacak olan kısmın uzunluğu ayarlayın. • **Ayar değerleri**:0,1 ila 5 mm

(0,1 mm artışla)

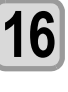

**16 İ**mleci kesilecek kısmın uzunluk ayarına<br>16 **getirmek için wi**buşuna ve ardından  **(GİRİŞ) tuşuna basın.**

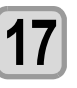

#### **17 Kesim uzunluğunu ayarlamak için A** $(\sqrt{\bullet})$  tuşlarına ve ardından (ENTER) **(GİRİŞ) tuşuna basın.**

- Half cut işlemi gerçekleştirilirken, kesilecek kısmın uzunluğu ayarlayın.
- **Ayar değerleri**:5 ila 150 mm
	- (5 ila 20 mm: 1 mm artışla, 20 ila 150 mm: 5 mm artışla)

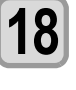

**18 Ayarlanan bilgileri kaydetmek için (DURDURMA/GÜÇ) tuşuna basın.**

• Local (Lokal) moda geri dönün.

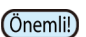

• Ayar değeri, makine kapatıldığında bile saklanır.

# <span id="page-53-0"></span>Test Kesimi

Araç niteliklerini teyit etmek için test kesimi işlemi gerçekleştirin. Test kesimi sırasında makine iki kare keser.

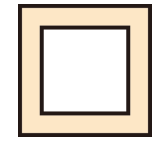

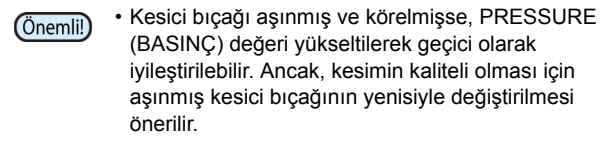

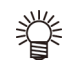

#### **Araç nitelikleri uygun olduğunda, test kesim işleminin sonuçları aşağıdaki gibidir:**

- İki kare mükemmel şekilde kesilir.
- Baz medya kesilmemiş şekilde kalır.
- Karelerin hiçbir köşesi yuvarlatılmamıştır.
- Karelerin hiçbir köşesi kıvrılmamıştır.

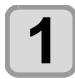

# **1 LOCAL (LOKAL) modda "TEST CUT" (TEST KESİMİ) menüsünü görüntülemek için (SEÇİM) tuşuna basın.**

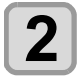

#### **2 (FUNC2) (TEST CUT) (TEST KESİMİ) tuşuna basın.**

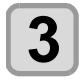

**3** (ENTER ) (GİRİŞ) tuşuna basın.<br>• Makine test kesimi işlemini yürütür ve local (lokal) moda geri döner.

Kesim niteliklerinin ayarlarını test kesimi işlemi sonuçlarına göre değiştirin.

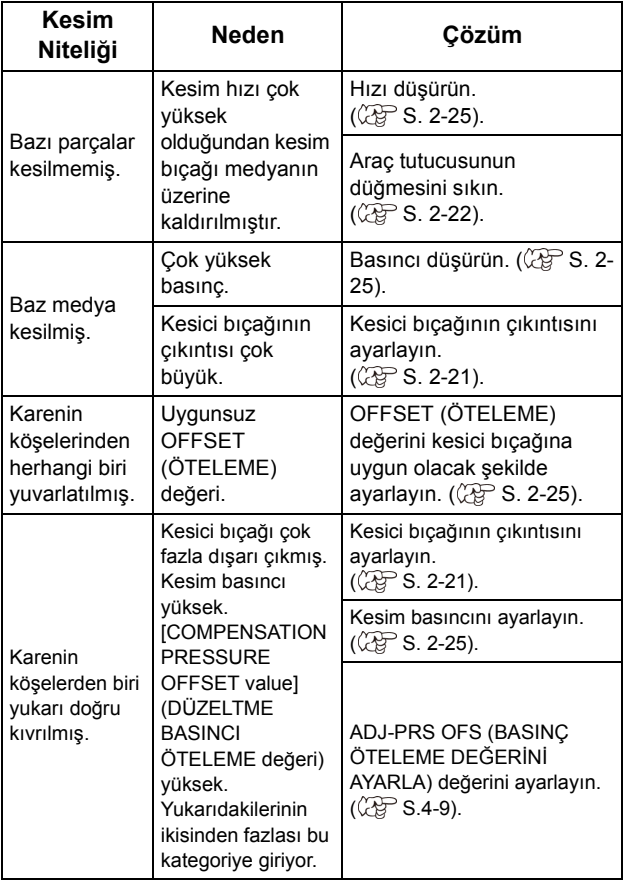

# Kesim Verileri

Araç, medya ve araç nitelikleri ayarları tamamlandıktan sonra kesim islemi başlatılabilir.

# **Başlangıç Noktasının Ayarı**

Başlangıç noktası, kesim verisinin referans noktasıdır. Başlangıç noktası değiştirildiğinde, kesim işlemine başlamadan önce yeni başlangıç noktasını belirleyin.

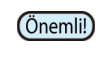

• Bir sonraki veriler kesilmeden önce başlangıç noktasını değiştirin; aksi takdirde kesim önceki verilere göre gerçekleştirilecektir.

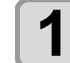

#### **1 Carriage'ı yeni başlangıç noktasının ayarlanacağı noktaya hareket ettirin.**

- [ $\blacktriangleright$ ] : Carriage'ı sola hareket ettirir.
- [<] : Carriage'ı sola hareket ettirir.
- [ $\triangle$ ] : Medyayı makinenin arka tarafına doğru besler.

[ $\Pi$ ] : Medyayı makinenin ön tarafına doğru besler.

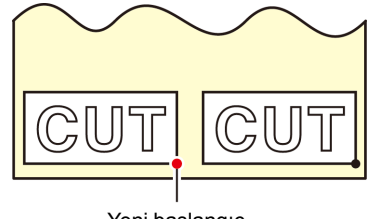

Yeni başlangıç kt

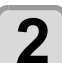

#### **2 Başlangıç noktasını hizalamak için (GİRİŞ) tuşuna basın.**

• Ekran paneli öncelikle aktif kesim alanını ve araç niteliklerini gösterir.

### **Kesim işleminin başlatılması**

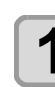

- **1 Başlangıç noktası ayarının**<br> **1 tamamlanmasından sonra, (FUNC3)** (FUNC3) **(REMOTE) tuşuna basın.**
	- Ekran REMOTE moduna geçer ve bilgisayardan veriler alınabilir.

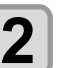

#### **2 Kesilecek verilerin bilgisayardan aktarılması.**

• Veri alma işlemi sırasında, makine kalan veri miktarını görüntülerken kesim işlemini gerçekleştirir.

# **Kesim işleminin durdurulması**

Kesim sırasında makineyi geçici olarak durdurmak için, [FUNC3] (REMOTE) tuşuna bir kez basın. Tuşa basıldığında, makine kesim işlemine devam eder.

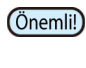

• Medya kesim işlemi sırasında medya makineden kayarsa, derhal makineyi kapatın; aksi takdirde ana ünite hasar görebilir.

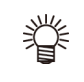

• Makine duraklatıldığında, işlem içeren fonksiyonlar kullanılamaz. Bu durumda, verilerin kalan kısmı için kesim işlemini tamamlayın veya veri temizleme ( $\mathbb{CP}$  [S. 2-27\)](#page-54-0) işlemini yürüterek makineyi durdurun.

#### <span id="page-54-0"></span>**Kesim İşleminin Durdurulması (Veri Temizleme)**

Alınan verilerle yürütülen kesim işlemi durdurulmak istendiğinde, verileri temizleyin.

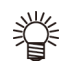

• Verileri temizlerken, [FUNC3] (REMOTE) tuşuna basılsa bile işlem yeniden başlamaz.

• Veriler temizlendikten sonra, remote moduna geçilip başka veriler alındığında, yeni verilerle kesim işlemi yürütülecektir.

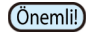

- Veri aktarımı sırasında veri temizleme işlemi gerçekleştirmeyin.
- Veri temizleme işlemi gerçekleştirilmiş olsa bile, alınan veri arabelleğe kaydedilir.

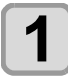

**1** LOCAL (LOKAL) modda (SEL) (SEÇİM)<br> **1** tuşuna ve ardından (FUNC3) (FONK3) (VERİ **TEMİZLEME) tuşlarına basın.**

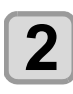

**2** (ENTER) (GİRİŞ) tuşuna basın.<br>
• Alıcı arabelleği temizlenir ve LOCAL (LOKAL) moda geri dönülür.

#### **Kesici Ünitesinin Geçici Olarak Çıkarılması**

Kalemle çizim ve kesim işlemi tamamlandığında, kesici ünitesi baskı levhasının üzerindedir.

Kesim (kalemle çizim) işleminin sonucunu kontrol etmek veya yeni bir medya yerleştirmek için, kesici ünitesini baskı levhasından geçici olarak kaldırmak amacıyla aşağıdaki adımları izleyin.

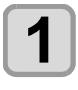

**1 "TEST CUT" (TEST KESİMİ) seçeneğini görüntülemek için (SEÇİM) tuşuna basın.**

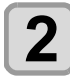

**2** (FUNC2) (TEST CUT) (TEST<br>**2** KESIMI) tusuna basın. **KESİMİ) tuşuna basın.**

**3 "CUTTER HEAD MOVE/RETRACT" (KESİC<sup>İ</sup> KAFASINI HAREKET ETTİR/GERİ ÇEK) ayarını seçmek için (A) v tuşlarına ve ardından (GİRİŞ) tuşuna basın.**

- Kesici ünitesi, baskı levhasından makinenin sol ucuna gider.
- Baskı ünitesine bir bağlantı ünitesinin bağlı olduğu durumda, hedefi kesici ünite olarak değiştirin ve başlangıç noktasına gidin. (Kesici ünitesinin hareket ettirilmesi)

# Medyanın kesilmesi

İşlem panelindeki tuşlar kullanılarak, medya herhangi bir konumdan kesilebilir.

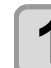

#### **1 Local (Lokal) modda tuşlarına basın.**

- Başlangıç noktası ayar moduna girilir.
- [ $\Psi$ ] tuşuna basarak medyayı kesim konumuna besleyin.

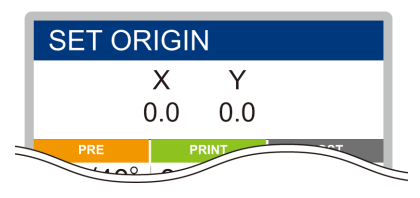

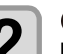

#### **2** (FONK2) (ENTER) (GİRİŞ) tuşuna basın. **basın.**

- Medya kesilir.
- Kesim işlemi tamamlandığında, LOCAL (LOKAL) moda geri dönülür.

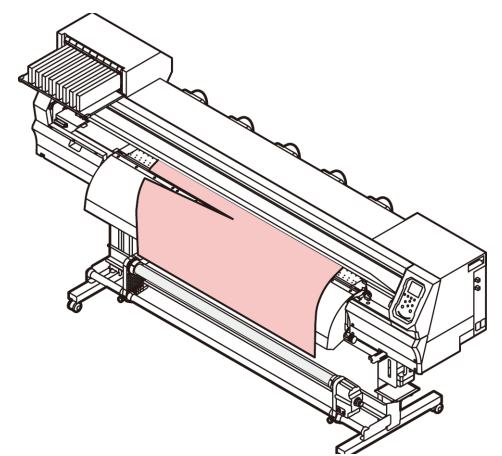

# **Bölüm 3 Kurulum**

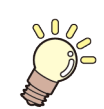

**Bu bölümde**

makinenin çeşitli ayarları açıklanmaktadır.

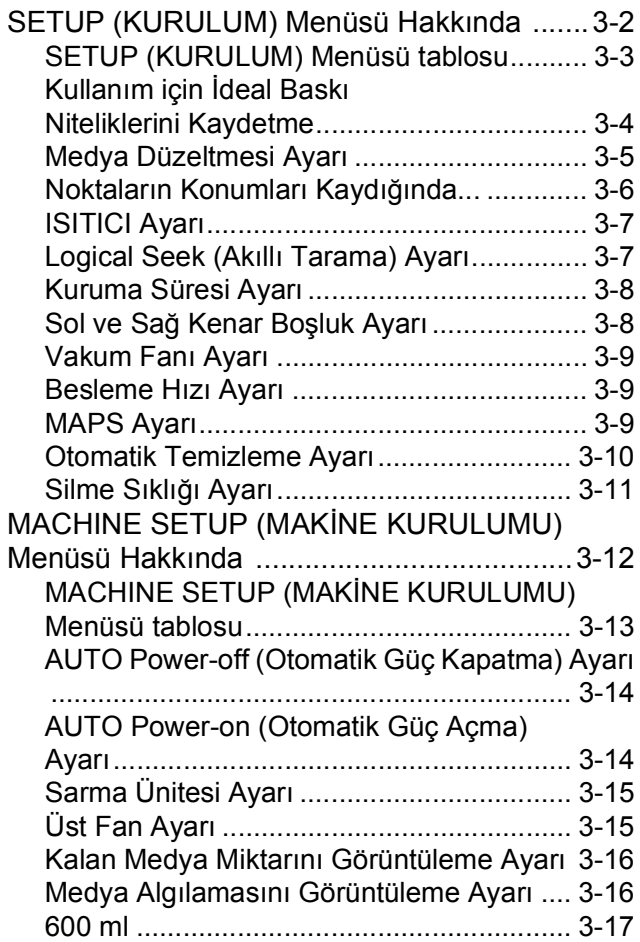

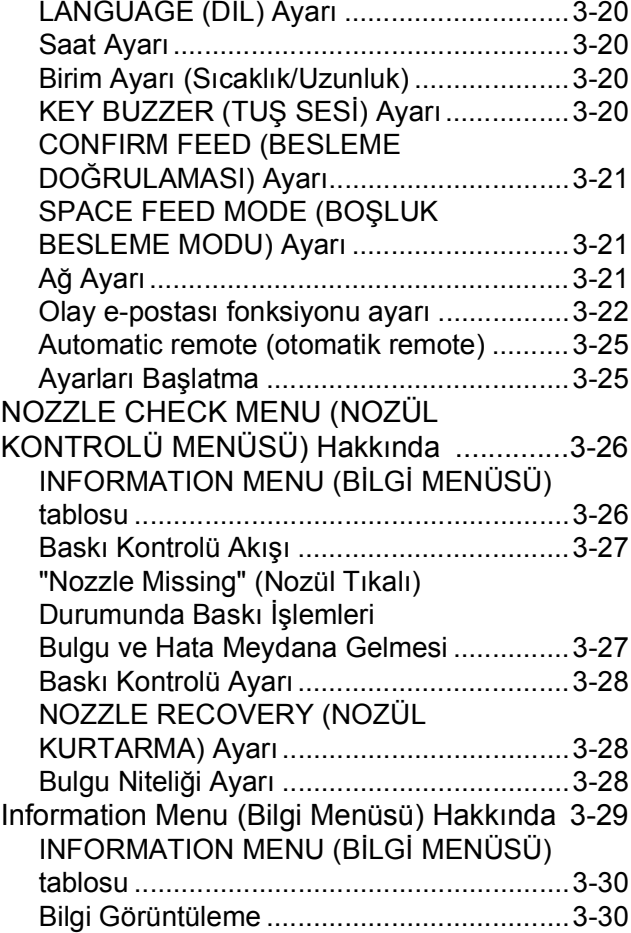

# SETUP (KURULUM) Menüsü Hakkında

SETUP (KURULUM) menüsünde, baskı niteliklerini çoğunlukla kullandığınız medyaya uyacak şekilde ayarlayabilirsiniz.

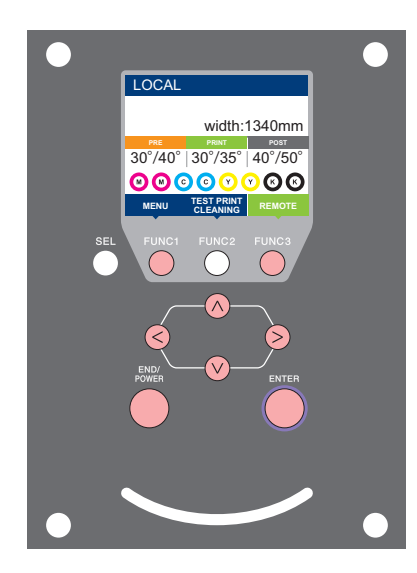

- :SETUP (KURULUM) menüsünü seçmek veya önceki ekrana geri dönmek için bu tuşa basın.
- :Bir sonraki ekrana geçmek için bu tuşa basın.
- :Bir ayar seçmek için bu tuşları kullanın. ெ
- :Ayarı onaylamak gibi işlemler için bu tuşa basın.

#### **Bir bakışta SETUP (KURULUM) menüleri**

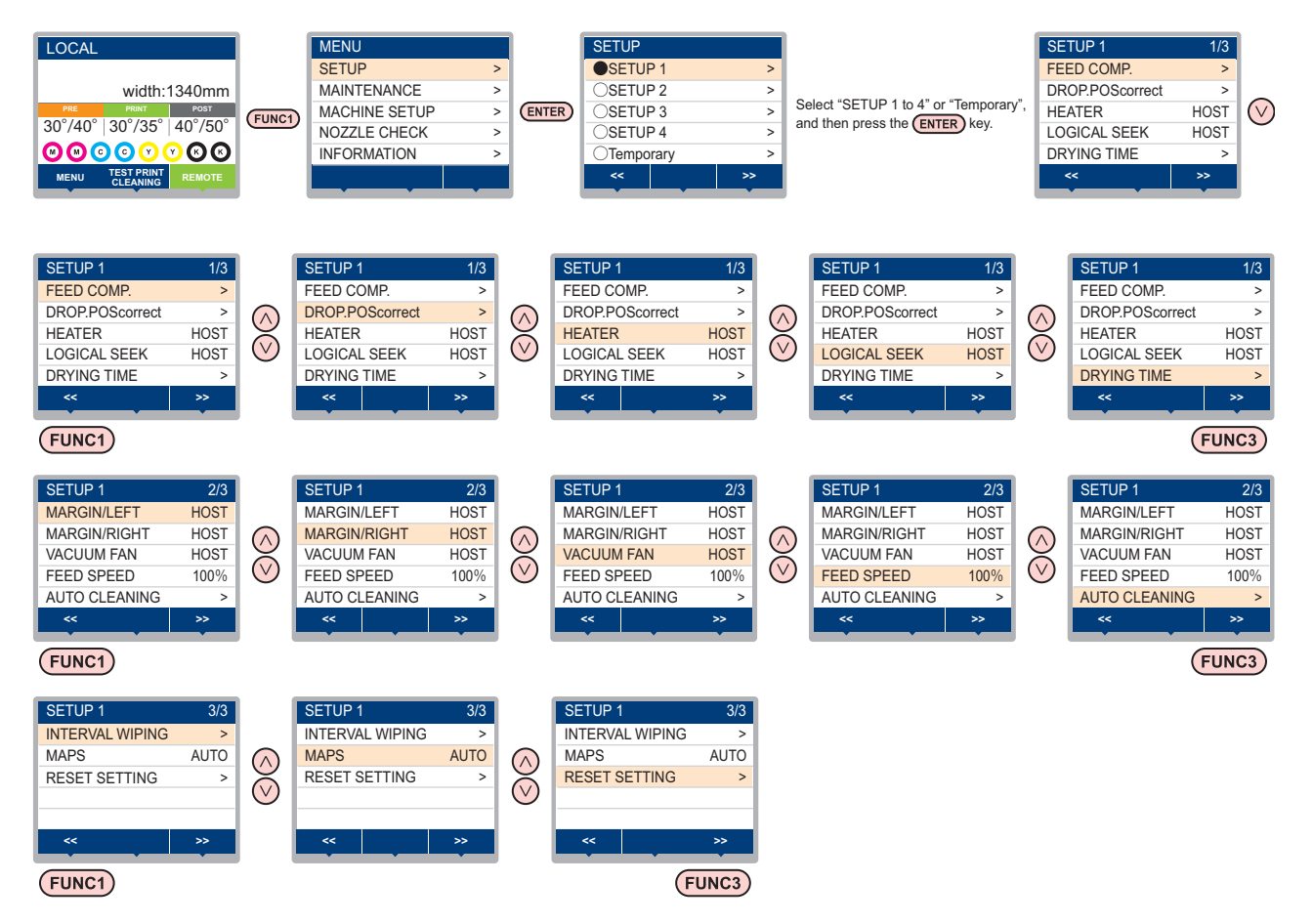

## **SETUP (KURULUM) Menüsü tablosu**

Önemli!)

• Makinenin bağlı olduğu bilgisayardaki RIP yazılımından baskı alırken, makinenin belirtilen değerlere göre çalışmasını sağlayacak her bir ayarın değerini aşağıda belirleyebilirsiniz.

• **Değeri belirlenecek ayar**: DRYING TIME (KURUMA SÜRESİ)/ MARGIN (LEFT and RIGHT) (KENAR BOŞLUĞU (SOL ve SAĞ))/ VACUUM FAN (VAKUM FANI)/ FEED SPEED (BESLEME HIZI)

- Makineyi RIP yazılımıyla belirlenen içeriklere göre çalıştırdığınızda, bu makine türünün kaydını yaparken her bir ayarı "Host" (Ana Bilgisayar) değerine ayarlayın. "Host" (Ana Bilgisayar) dışında bir değer belirlediğinizde makine, makine ayarlarına göre çalışacaktır.
- Ayarların RIP yazılımı üzerinden belirlenmesi yöntemine ilişkin olarak RIP yazılımının kullanım kılavuzuna bakın.

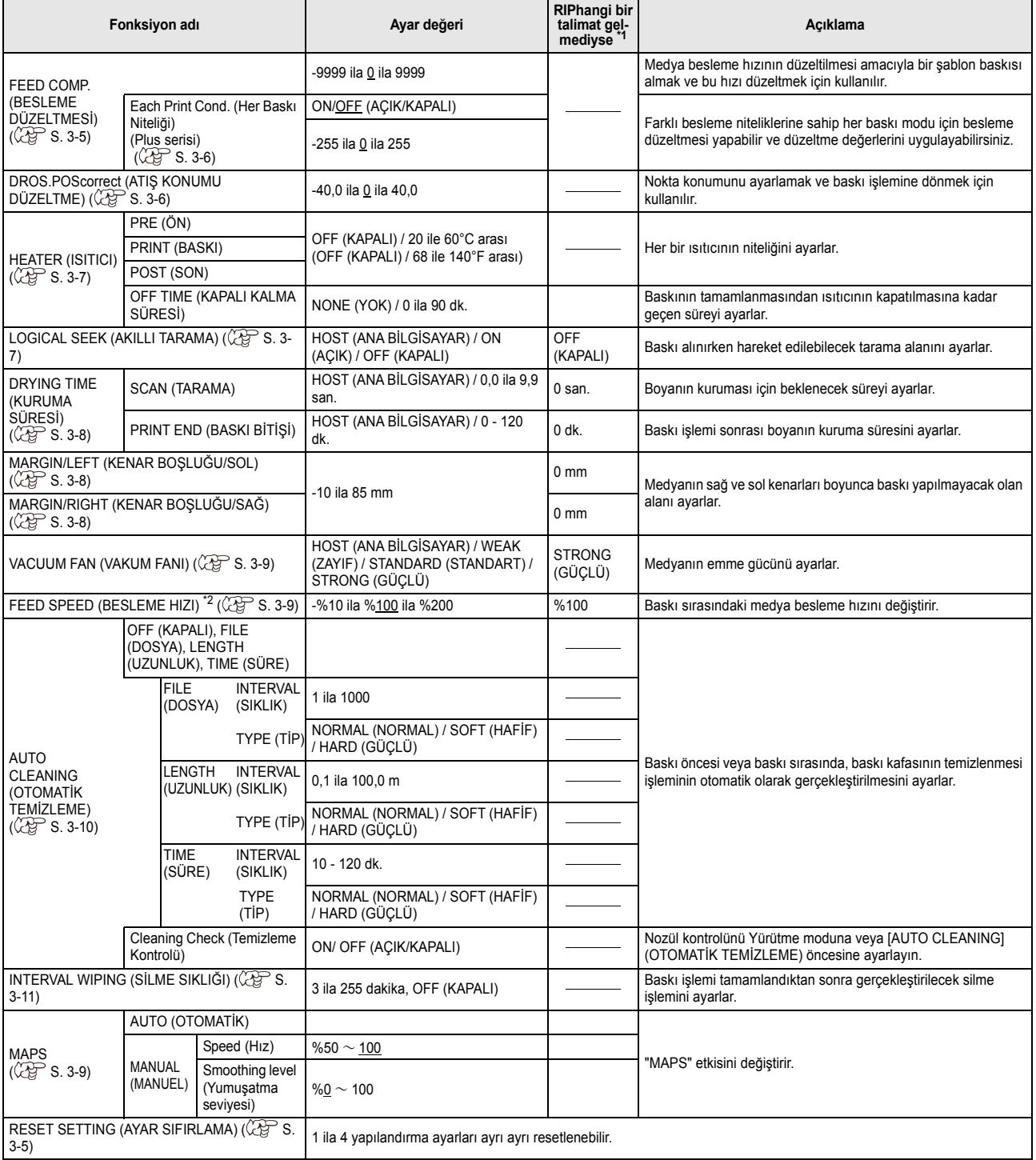

\*1. Bu ayar, RIP yazılımında (ana bilgisayar) herhangi bir ayar değeri belirlenmediğinde veya ayar değerini belirleme önceliği makineye verildiğinde, baskı işlemi için kullanılacak olan ayar değeridir.

\*2. Bu ayar "%100" veya daha yukarı bir değere ayarlandığında, baskı işlemi için gereken zaman kısalacaktır. Ancak, yeterli kuruma süresi sağlanamayabilir ve bu durum görüntü kalitesini etkileyebilir.

#### **Kullanım için ideal baskı niteliklerinin kaydedilmesi**

Bu makinede, medyaya önceden uyacak şekilde SETUP 1 to 4 (1. ila 4. KURULUM) baskı niteliklerinin ayrı ayrı kaydedilmesimümkündür .

Örneğin, farklı medya türlerine baskı yapıldıktan sonra, her zaman kullanılan medyaya geri dönüldüğünde bu ayar kullanılabilir. Böyle bir durumda, SETUP 1 to 4 (1. ila 4. KURULUM) arası önceden kaydedilmiş baskı nitelikleri seçilerek ideal baskı niteliği ayarlanabilir.

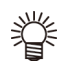

• Makinede önceden kaydedilebilecek dört farklı baskı

niteliği tipi mevcuttur: SETUP 1 ila 4 (1. ila 4. KURULUM). • Sık kullanılmayan baskı niteliğiyle baskı alınacaksa baskı niteliğini "Temporary" (Geçici) durumuna

ayarlayabilirsiniz. Makine tekrar çalıştırıldığında, "Temporary" (Geçici) baskı niteliği makine satın alındığındaki orijinal duruma geri dönecektir.

Ayrıca makine "Temporary" (Geçici) baskı niteliğinde tekrar çalıştırıldığında, SETUP 1 (1. KURULUM) baskı niteliğine geçecektir.

### **Baskı niteliklerinin SETUP 1 to 4 (1. ila 4. KURULUM) baskı niteliğine kaydedilmesi**

**1 LOCAL (LOKAL)** modda (FUNC1) (FONK1)<br>
(MENÜ) → CENTER (GİRİŞ) tuşlarına basın.

**2 o SETUP 1 to 4 (1. ila 4. KURULUM) baskı**<br>
niteliğini seçmek için (▲) ● tuşlarına ve ardından (ENTER) (GİPİS) tuşuna başın **ardından (GİRİŞ) tuşuna basın.**

> • Seçilen baskı niteliği ● ile; diğerleri ise ○ ile gösterilir.

• SETUP (KURULUM) MENÜSÜ görüntülenir.

**3 Kurulum menüsünde her bir baskı niteliğini**<br> **3 basın hasın hasın basın.**

> • Ayrıntılı konfigürasyon prosedürü için lütfen kurulum menüsündeki referans sayfasına bakın.

### **[Temporary] (Geçici) baskı niteliği nasıl kullanılır?**

[Temporary] (Geçici) yalnızca bir kez kullanılacak baskı niteliğini ayarlamak için değil, aynı zamanda SETUP "1 to 4" (1. ila 4. KURULUM) baskı niteliklerine kaydedilen niteliklerin bir kısmının değiştirilmesi için veya [Temporary] (Geçici) ile ayarlanmış olan baskı niteliklerinin SETUP 1 to 4 (1. ila 4. KURULUM) baskı niteliklerine aktarılması için de kullanılabilir.

#### **Baskı niteliklerinin [Temporary] (Geçici) baskı niteliğine kaydedilmesi**

Mevcut baskı niteliklerinin [Temporary] (Geçici) baskı niteliğine kaydedilmesi, SETUP 1 to 4 (1. ila 4. KURULUM) baskı niteliklerine kaydedilmesi gibi yapılabilir.

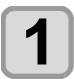

**1** LOCAL (LOKAL) modda (FUNC1) (FONK1)<br>
(MENÜ) → CENTER ) (GİRİŞ) tuşlarına basın.

**2 i**çin  $\bigodot$   $\bigodot$  **v i** tuşlarına ve ardından  $\overline{\text{ENTER}}$ <br> **icini**  $\bigodot$  **v** tuşlarına ve ardından  $\overline{\text{ENTER}}$ **(GİRİŞ) tuşuna basın.**

• SETUP (KURULUM) MENÜSÜ görüntülenir.

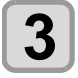

**3 Kurulum menüsünde her bir baskı niteliğini**<br> **3 basın hasın hasın basın.**

> • Ayrıntılı konfigürasyon prosedürü için lütfen kurulum menüsündeki referans sayfasına bakın.

#### **SETUP 1 to 4 (1. ila 4. KURULUM) baskı niteliklerinin içeriğinin [Temporary] (Geçici) baskı niteliğine kopyalanması**

SETUP 1 to 4 (1. ila 4. KURULUM) baskı niteliklerinin içeriğinin bir kısmı değiştirilerek kullanılabilir. [Temporary] (Geçici) kayıt ekranından "RESET SETTING" (AYARI SIFIRLA) baskı niteliğini, ardından "COPY" (KOPYALA) komutunu seçin ve kopyalanacak (SETUP 1 to 4) (1. ila 4. KURULUM) baskı niteliğini seçin.

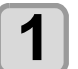

**1 LOCAL (LOKAL)** modda (FUNC1) (FONK1)<br>
(MENÜ) → CENTER ) (GİRİŞ) tuşlarına basın.

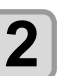

**2 1 "Temporary" (Geçici) baskı niteliğini seçmek**<br> **için** (A) ve tuşlarına ve ardından (ENTER<br> **icipis**) tusuma bosu **(GİRİŞ) tuşuna basın.**

• SETUP (KURULUM) MENÜSÜ görüntülenir.

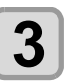

**3 (FUNC1) (<<) tuşuna basın.**

**4 RESET SETTING" (AYARI SIFIRLA) komutunu**<br> **seçmek için (A) ve tuşlarına basın ve**<br> **serinden (Filter)** (Cipis) tuşuna basın **ardından (GİRİŞ) tuşuna basın.**

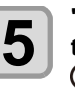

**5 copy" (KOPYALAMA) ayarını seçmek için**<br> **tuşlarına (A)** basın ve ardından **basın** CENTER (GİPİS) tusuna basın  **(GİRİŞ) tuşuna basın.**

• Kaynağı kopyalama seçim ekranı görüntülenir.

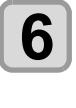

**6 Kopyalanacak kaynağı (SETUP 1-4) (1. ila 4.**<br> **KURULUM) seçmek için (A) (E)** tuşlarına başın vo ardından (ENTER) (GİPİS) tuşuna **basın ve ardından (GİRİŞ) tuşuna basın.**

• Kopyalama doğrulama ekranı görüntülenir.

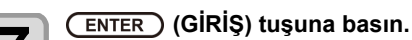

• 5. adımda seçilen ayarlar Temporary (Geçici) baskı niteliğine kopyalanır.

**8 Değiştirilecek ayarları seçmek için**  $\left(\frac{\triangle}{\triangle}\right)$ **<br>
tuşlarına ve ardından**  $\left(\frac{\triangle}{\triangle}\right)$  **(GİRİŞ) tuşuna basın basın.**

• Ayrıntılı konfigürasyon prosedürü için lütfen kurulum menüsündeki referans sayfasına bakın.

 **[Temporary] (Geçici) Baskı Niteliğindeki İçeriğin SETUP 1 to 4 (1. ila 4. KURULUM) Baskı Niteliklerine Yansıtılması**

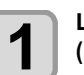

**1** LOCAL (LOKAL) modda (FUNC1) (FONK1)<br>
(MENÜ) → CENTER ) (GİRİŞ) tuşlarına basın.

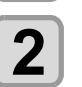

**2 "Temporary" (Geçici) baskı niteliğini seçmek icin** ( $\rightarrow$ ) ( $\rightarrow$ ) tuslarına ve ardından (ENTER) **(GİRİŞ) tuşuna basın.**

• SETUP (KURULUM) MENÜSÜ görüntülenir.

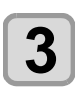

**3 Kurulum menüsünde her bir baskı niteliğini**<br> **3 basın hasın hasın basın.**

> • Ayrıntılı konfigürasyon prosedürü için lütfen kurulum menüsündeki referans sayfasına bakın.

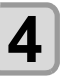

**4 Temporary (Geçici) baskı niteliğinin son**<br> **Sayfası görüntüleyin ve "SAVE SETTING"**<br> **SAYARLYAYDET) komutunu socin CENTER (AYARI KAYDET) komutunu seçip (GİRİŞ) tuşuna basın.**

• Kayıt konumu seçim ekranı görüntülenir.

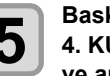

**5 Baski niteliği konumunu (SETUP 1 to 4) (1. ila <br>
<b>4. KURULUM) seçmek için (A)** Uylaşlarına ve ardından (ENTER) (GİPİS) tusuna basın **ve ardından (GİRİŞ) tuşuna basın.**

• Kayıt doğrulama ekranı görüntülenir.

<span id="page-60-0"></span>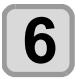

**6** (ENTER ) (GİRİŞ) tuşuna basın.<br>
• Temporary (Geçici) baskı niteliği 5. adımda seçilen konuma kaydedilir.

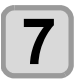

**7 Ayarı sonlandırmak için (DURDURMA/GÜÇ) tuşuna birkaç kez basın.**

### **Kayıtlı içeriğin sıfırlanması**

SETUP 1 to 4 (1. ila 4. KURULUM) baskı niteliğinin içeriğini sıfırlayın.

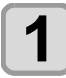

**1 LOCAL (LOKAL)** modda (FUNC1) (FONK1)<br>
(MENÜ) → CENTER (GİRİŞ) tuşlarına basın.

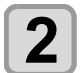

# **2 Sıfırlanacak SETUP 1 to 4 (1. ila 4. KURULUM) baskı niteliğini seçmek için (A)**  $\rightarrow$  **tuşlarına ve ardından** (ENTER) **(GİRİŞ) tuşuna basın.**

• SETUP (KURULUM) MENÜSÜ görüntülenir.

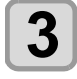

**3 (FUNC1) (<<) tuşuna basın.**

**4 RESET SETTING" (AYARI SIFIRLA)**<br> **komutunu seçmek için (A) (B)** tuşlarına **basın ve ardından (ENTER) (GİRİŞ) tuşuna basın.**

• Ayar sıfırlama doğrulama ekranı görüntülenir.

**5** Ayarı sonlandırmak için (END/POWER)<br>**5** (DURDURMA/GÜC) tusuna birkac ke **(DURDURMA/GÜÇ) tuşuna birkaç kez basın.**

# **Medya Düzeltmesi Ayarı**

Kullandığınız medya türüne karşılık gelecek şekilde medya besleme miktarını düzeltin.

Düzeltme değeri uygun değilse baskısı alınan görüntüde şeritler oluşabilir ve baskı kalitesi düşebilir.

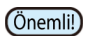

• Rulo medya kullanımı sırasında [MEDIA COMP.] (MEDYA DÜZELTMESİ) ayarının tamamlanmasından sonra, medya baskı başlangıç noktasına geri döner. Ardından makinenin arka tarafındaki rulo medya gevşer.

Baskı işleminden önce, rulo medyadaki gevşekliği alın; rulo medyanın gevşek olması düşük görüntü kalitesine neden olabilir.

• Sarma aygıtıyla baskı alınırken, önce medyayı yerleştirin ve medya düzeltmesi işlemini gerçekleştirin.

Medya düzeltmesi için bir şablon baskısı alınır ve medya besleme hızı düzeltilir.

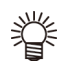

• Düzeltme şablonunda iki bant baskısı alınır. • Ayarı, iki bant arasındaki sınırda dengeli bir renk yoğunluğu elde edecek şekilde yapın.

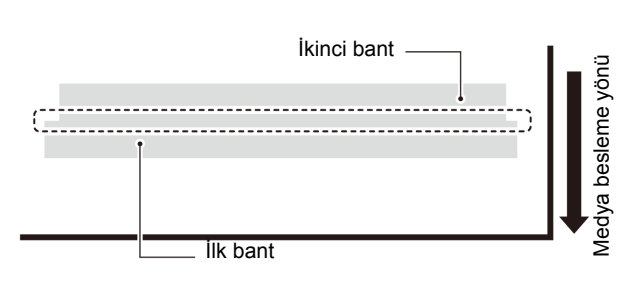

**1 Medya yerleştirin. ( [S.2-4\)](#page-31-0)**

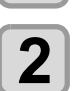

**2 COCAL (LOKAL) modda (FUNC1)** (FONK1)<br> **2** (MENÜ) → CENTER (GİRİŞ) tuşlarına basın.

**3 SETUP 1 to 4 (1. ila 4. KURULUM) baskı**<br> **1 niteliğini seçmek için** (A)(V) tuşlarına **ve ardından (GİRİŞ) tuşuna basın.**

• SETUP (KURULUM) MENÜSÜ görüntülenir.

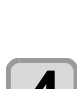

**4 "FEED COMP." (BESLEME DÜZELTMESİ) ayarını seçmek için tuşlarına ve ardından (GİRİŞ) tuşuna basın.**

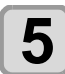

# **5 Düzeltme şablonunun baskısını almak için (GİRİŞ) tuşuna iki kez basın.**

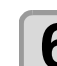

#### **6 Düzeltme şablonunu kontrol edin ve bir düzeltme değeri girin.**

- Düzeltme değerinin girilebileceği bir ekran görüntülenir.
- **"+" kısmına bir düzeltme değeri girildiğinde:**: İki bant arasındaki sınır genişler.
- **"-" kısmına bir düzeltme değeri girildiğinde:**: İki bant arasındaki sınır daralır.
- Düzeltme değerini "30" birim değiştirdiğinizde sınırın genişliği yaklaşık 0,1 mm değişecektir.

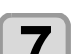

- **7 (ENTER) (GİRİŞ) tuşuna basın.**<br>
 Tekrar bir düzeltme şablonu baskısı alın ve kontrol edin.
	- Medya düzeltmesi gerektiğinde düzeltme yapmak için 6. adımdaki işlemi gerçekleştirin.
- 

**8 Ayarı sonlandırmak için (DURDURMA/GÜÇ) tuşuna birkaç kez basın.**

### **Baskı sırasında medya beslemesinin düzeltilmesi**

Medya besleme hızı, remote modda veya görüntü verileri yazdırılırken bile düzeltilebilir.

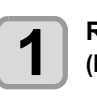

# **1 C**<br> **1 CONECT <b>REMOTEL (BUTER**) (GİRİŞ) tuşuna basın.

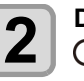

#### **2 Düzeltilmiş besleme hızı girmek için A** $(\bullet)$ **v** $\bullet$ **)** tuşlarına basın.

- Düzeltilmiş besleme hızı: -9999 ila 9999
- Burada girilen değer, kısa sürede düzeltilmiş besleme hızı olarak yansıtılır.

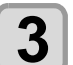

# **3** (ENTER) (GİRİŞ) iki tuşuna iki kez basın.<br>**3** | Değistirilen değer kavdedilir

- . Değiştirilen değer kaydedilir.
- [END] (DURDURMA) tuşu yerine [ENTER] (GİRİŞ) tuşuna basıldığında buraya girilen değer geçici olarak geçerli olacaktır. (Tekrar medya algılama işlemi gerçekleştirildiğinde veya makine kapatıldığında, düzeltme değeri silinir.)

#### <span id="page-61-0"></span>**Baskı niteliğine göre beslemenin düzeltilmesi**

#### **İlgili model: Plus serisi (FW Ver.1.20 veya üstü)**

Besleme hızı gibi nitelikler, baskı moduna bağlı olarak değişir.

Her moda uygun düzeltme değerini girerek, aynı ayar içinde farklı baskı modlarını çıkarırken düzeltme değerlerini değiştirme işini hafifletmek mümkündür.

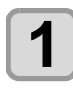

**1** Medyayı ayarlayın. ( $\circled{r}$ s.2-4)

**2 Local (lokal) modda (FUNC1) (MENU) (MENÜ) (GİRİŞ) tuşlarına basın.**

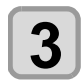

**3 1.** ila 4. ayarı seçmek için  $\bigodot$   $\bigodot$  <br>tuşlarına ve ardından  $\overline{\text{ENTER}}$  (GİRİŞ) **tuşuna basın.**

• Ayar menüsü görüntülenir.

**4 definitival** ayarını seçmek için ( $\rightarrow$ ) **ayarını seçmek için** ( $\rightarrow$ ) **bu**slarına ve **ardından (GİRİŞ) tuşuna basın.**

# **5 ON / OFF (AÇIK / KAPALI) konumuna getirmek için "Print Start" "Baskıya Başlama" bekleme ekranında (FUNC1) (MENU) (MENÜ) tuşuna basın.**

• ON (AÇIK) olduğunda: Her nitelik için düzeltme yapabilir ve düzeltme değerini girebilirsiniz.

Her düzeltme değeri baskı niteliklerine göre uygulanır.

- **(1)** 360x360
- **(2)** 540x360
- **(3)** Yukarıdakiler (çözünürlük) haricindeki tüm baskı modları.
- OFF (KAPALI) olduğunda:

Tüm baskı modlarına bir düzeltme değeri (çözünürlük) uygulanır.

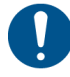

• Gelişmiş ayar "ON" (AÇIK) olarak ayarlandığında, kullanılan tüm baskı modlarında ayar (çözünürlük) yapın.

### **Noktaların Konumları Kaydığında...**

Baskı durumu nitelikleri (medya kalınlığı/boya türü/vb.) değiştirildiğinde, çift yönlü (Bi) baskı için boya atış konumunun düzeltilmesi ve uygun baskı sonucunun elde edilmesi amacıyla aşağıdaki işlemi gerçekleştirin.

# **Basılan Bir Şablonun Örneği**

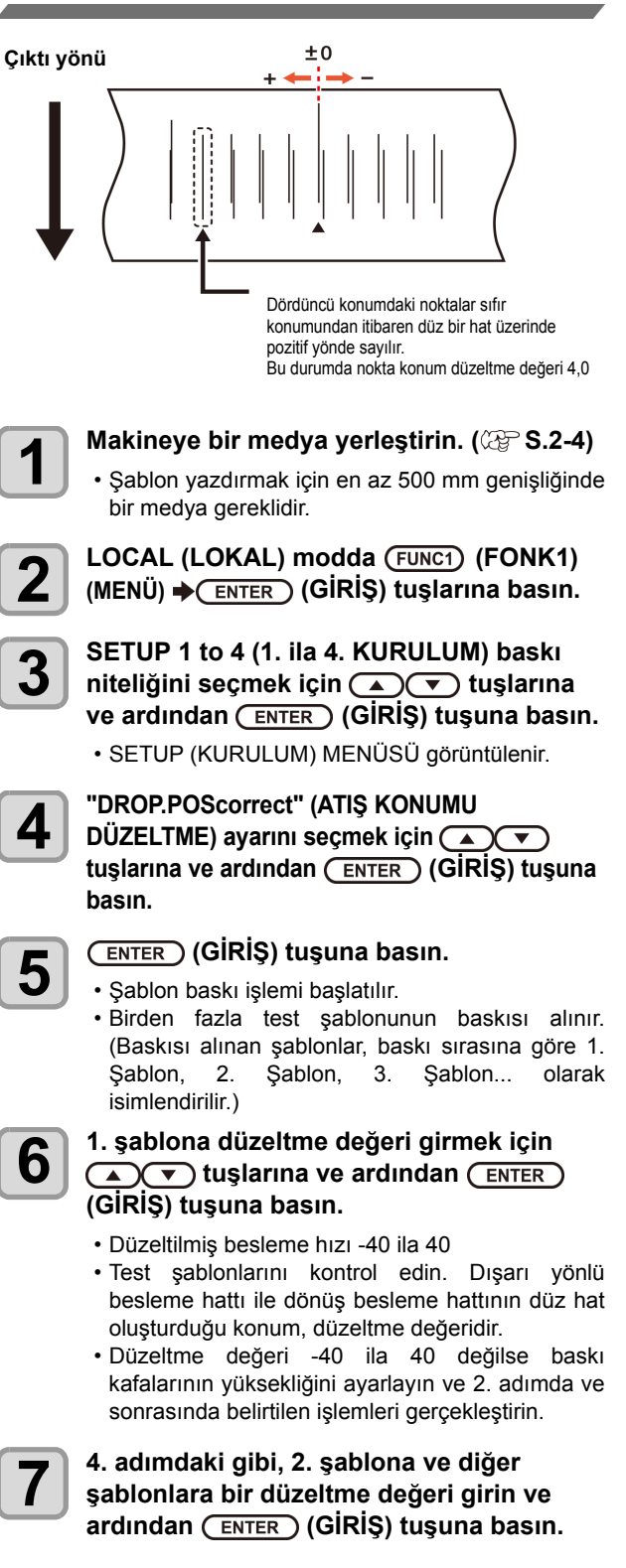

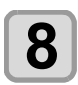

**8 Ayarı sonlandırmak için (DURDURMA/GÜÇ) tuşuna birkaç kez basın.**

## <span id="page-62-0"></span>**ISITICI Ayarı**

Ön ısıtıcı/ Baskı ısıtıcısı/ Son ısıtıcı baskı levhası üzerinde bulunur.

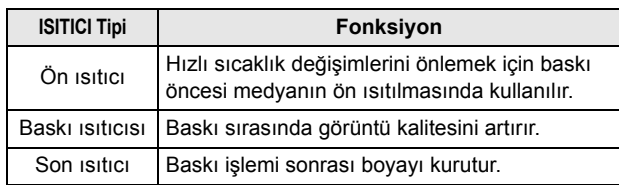

Burada, her bir ısıtıcının sıcaklık ayarına ek olarak, baskının tamamlanmasından ısıtıcının kapatılmasına kadar geçecek süre ayarlanabilir.

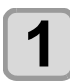

**1** LOCAL (LOKAL) modda (FUNC1) (FONK1)<br>
(MENÜ) → CENTER ) (GİRİŞ) tuşlarına basın.

**2 o SETUP 1 to 4 (1. ila 4. KURULUM) baskı**<br> **niteliğini seçmek için** (A)(V) tuşlarına **ve ardından (GİRİŞ) tuşuna basın.**

• SETUP (KURULUM) MENÜSÜ görüntülenir.

**3 i**cin (A) **THEATER**" (ISITICI) seçeneğini belirlemek için (A) **(A)** tuşlarına ve ardından  **(GİRİŞ) tuşuna basın.**

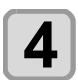

#### **4 tuş** kuşlarına basarak her<br>**4 tur**risticinin sicaklığını avarlayın **bir ısıtıcının sıcaklığını ayarlayın.**

• **Isıtıcı seçimi**:[▲][▼] tuşlarını kullanarak

• Sıcaklık ayarı:[4][>] tuşlarını kullanarak

**5 "OFFTIME" (KAPANMA SÜRESİ) seçeneğini belirlemek için tuşlarına ve ardından** (ENTER) (GİRİŞ) **tuşuna basın.**

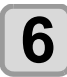

**6 Baskı işlemi tamamlandıktan ne kadar süre sonra ısıtıcının kapatılacağını belirlemek için tuşlarına ve daha sonra (GİRİŞ) tuşuna basın.**

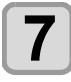

**7 Ayarı sonlandırmak için (DURDURMA/GÜÇ) tuşuna birkaç kez basın.**

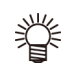

• Tüm ısıtıcıları kapatmak için 3. adımda [FUNC3] (OFF) (KAPAT) tuşuna basın. ya da tüm ısıtıcıların sıcaklığını 10°C yükseltmek için [FUNC1] tuşuna basın.

• 6. adımda OFF (KAPALI) durumuna ayarlanmış haldeyken bir tuşa basıldığında veya veri alındığında, otomatik olarak ayar sıcaklığına geri döner.

## **Logical Seek (Akıllı Tarama) Ayarı**

Baskı kafasının çalışması, aşağıdaki şekilde gösterildiği gibi LOGICAL SEEK (AKILLI TARAMA) ayarına bağlı olarak değişiklik gösterir.

#### TEK YÖNLÜ ÇİFT YÖNLÜ **LOGICAL SEEK (AKILLI TARAMA) OFF (KAPALI) durumdayken baskı kafalarının hareketi**

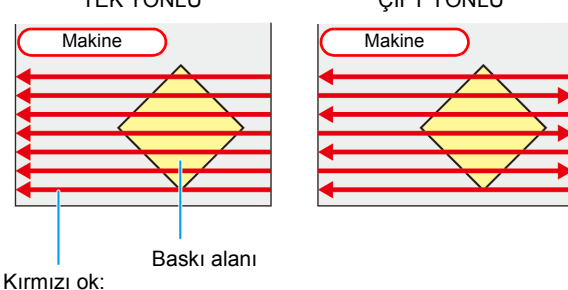

Baskı kafasının hareketi

#### **LOGICAL SEEK (AKILLI TARAMA) ON (AÇIK)**

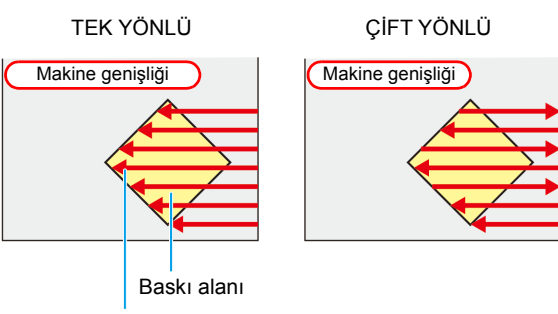

Kırmızı ok: Baskı kafasının hareketi

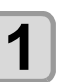

**1** LOCAL (LOKAL) modda (FUNC1) (FONK1)<br>
(MENÜ) → CENTER ) (GİRİŞ) tuşlarına basın.

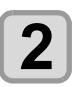

**2 o SETUP 1 to 4 (1. ila 4. KURULUM) baskı**<br> **niteliğini seçmek için (4. ) (7. iuşlarına ve ardından (GİRİŞ) tuşuna basın.** • SETUP (KURULUM) MENÜSÜ görüntülenir.

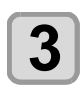

**3 d "LOGICAL SEEK" (AKILLI TARAMA)**<br> **3** ayarını seçmek için ( $\rightarrow$ )( $\rightarrow$ ) tuşlarına ve **ardından (GİRİŞ) tuşuna basın.**

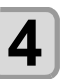

**4 Bir ayar değeri seçmek için tuşlarına ve ardından (GİRİŞ) tuşuna basın.**

> • **Ayar değeri**: HOST (ANA BİLGİSAYAR) / ON (AÇIK) / OFF (KAPALI)

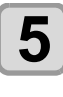

**5 Ayarı sonlandırmak için (DURDURMA/GÜÇ) tuşuna birkaç kez basın.**

### <span id="page-63-0"></span>**Kuruma Süresi Ayarı**

Kuruma süresi ayarlarında, boya kuruma süresi için aşağıdaki ayarlar yapılabilir.

- **SCAN (TARAMA)**:Her tarama için boya kuruma süresi ayarlanır. (Çift yönlü baskı işlemi sırasında, her dışarı doğru veya taramaya geri dönme hareketi için belirlenmiş süre boyunca makine durur.)
- **PRINT END (BASKI BİTİŞİ)**:Baskı işlemi sonrası boya kuruma süresi ayarlanır.
	- RasterLink tarafındaki ayara öncelik verildiğinde, ayar değerini "Host" (Ana Bilgisayar) yapın. • Bu makinede "SCAN" (Tarama) ayarı, RasterLink • RasterLink tarafında baskı bitişini belirleyemezsiniz. Bu makineyi "Host" (Ana Makine) olarak ayarladığınızda, baskı işlemi "PRINT END = 0 sec." (BASKI BİTİŞİ = 0 san.) olarak gerçekleştirilecektir.
- 

Önemli!

**1 LOCAL (LOKAL)** modda (FUNC1) (FONK1)<br>
(MENÜ) → CENTER (GİRİŞ) tuşlarına basın.

**2 o sETUP 1 to 4 (1. ila 4. KURULUM) baskı**<br> **niteliğini seçmek için** ( $\rightarrow$ ) **waxu** tuşlarına **ve ardından (GİRİŞ) tuşuna basın.**

• SETUP (KURULUM) MENÜSÜ görüntülenir.

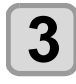

**3 B**  $\bullet$  **"DRYING TIME" (KURUMA SÜRESİ) ayarını**<br> **3** seçmek için  $\bullet$   $\bullet$  tuşlarına ve **ardından (GİRİŞ) tuşuna basın.**

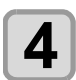

**4 (GİRİŞ) tuşuna basın.**

# **5** Kuruma süresini ayarlamak için<br>  $\sum_{n=1}^{\infty}$  **Altar** tuşlarına ve ardından  **(GİRİŞ) tuşuna basın.**

• Kutulama için ve baskı tamamlandıktan sonra kuruma süresini ayarlayın. RIP yazılımınızda belirtilen kuruma süresini etkinleştirmek için "Host" (Ana Bilgisayar) seçeneğini belirleyin.

- **Tarama ayarı değeri**: "Host" (Ana bilgisayar) veya 0,0 ila 9,9 sn.
- **Baskı bitişi ayarı değeri**:
- "Host" (Ana bilgisayar) veya 0 ila 120 dk.
- **Öğe seçimi**:[][] tuşlarını kullanarak
- Zaman ayarı:[4][>] tuşlarını kullanarak

**6 Ayarı sonlandırmak için (DURDURMA/GÜÇ) tuşuna birkaç kez basın.**

### **Sol ve Sağ Kenar Boşluk Ayarı**

Medyanın sol ve sağ kenarları boyunca baskı yapılmayacak olan alanı ayarlar.

Standart kenar boşluğuna karşı öteleme değeri burada 15 mm'ye ayarlanır.

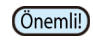

- RIP yazılımı tarafındaki ayara öncelik verildiğinde, ayar değerini "Host" (Ana Bilgisayar) yapın.
	- Kenar boşlukları, bağlı olan RIP yazılımından (RasterLink) belirlenemez. RasterLink kullanıldığında, bu makine "Host" (Ana Bilgisayar) olarak ayarlandığında, baskı işlemi "Margins for right and left off set value= 0 mm" (Sağ ve sol öteleme değerine kenar boşlukları = 0 mm) durumunda gerçekleştirilecektir.
	- Medya genişliği algılandığında kenar boşluğu ayarı yansıtılır.

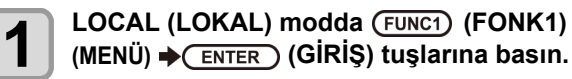

**2 h SETUP 1 to 4 (1. ila 4. KURULUM) baskı**<br> **niteliğini seçmek için** (A)(V) tuşlarına **ve ardından (GİRİŞ) tuşuna basın.** • SETUP (KURULUM) MENÜSÜ görüntülenir.

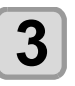

**3 (FUNC3) (>>) tuşuna basın.**

**4 "Margin/L" (Kenar boşluğu/Sol) veya "Margin/R" (Kenar boşluğu/Sağ) ayarını seçmek için** ( $\rightarrow$ ) **v** tuşlarına ve **ardından (GİRİŞ) tuşuna basın.**

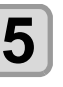

**5 bir ayar değeri seçmek için**  $\left(\frac{\triangle}{\triangle}\right)$ **<br>tuşlarına ve ardından**  $\left(\frac{\triangle}{\triangle}\right)$  **(GİRİŞ) tuşuna basın.**

> • **Ayar değeri**: HOST (ANA BİLGİSAYAR) / -10 ila 85 mm

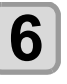

**6 Ayarı sonlandırmak için (DURDURMA/GÜÇ) tuşuna birkaç kez basın.**

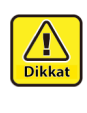

• Medya üzerine baskı alınırken sağ ve sol kenar boşluğu 5 mm veya daha düşük bir değere ayarlanırsa medya baskısı üzerine yapılacak baskıya dikkat edin.

## <span id="page-64-0"></span>**Vakum Fanı Ayarı**

Medyanın emme gücünü ayarlar. Emilim gücünü medyaya uygun şekilde ayarlayarak, medyanın kabarmasıyla meydana gelebilecek baskı hataları önlenebilir.

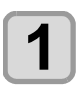

**1** LOCAL (LOKAL) modda (FUNC1) (FONK1)<br>
(MENU) (MENÜ) → ENTER (ENTER) (GİRİŞ) **tuşlarına basın.**

**2 o sETUP 1 to 4 (1. ila 4. KURULUM) baskı**<br> **niteliğini seçmek için** ( $\rightarrow$ ) **waxu** tuşlarına **ve ardından (GİRİŞ) tuşuna basın.**

• SETUP (KURULUM) MENÜSÜ görüntülenir.

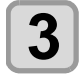

**3 (FUNC3) (>>) tuşuna basın.**

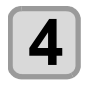

**4 "VACUUM FAN" (VAKUM FANI) ayarını seçmek için tuşlarına ve ardından (GİRİŞ) tuşuna basın.**

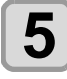

**5 (GİRİŞ) tuşuna basın.**

**6 6 bir ayar değerini seçmek için**  $\overbrace{ }$  $\overbrace{ }$  **<b>(G**) **(G**) **(G**) **(G**) **(G**) **i** tuşuna *n* (ENTER ) tuşuna **basın.**

- **Ayar değeri**: HOST (ANA BİLGİSAYAR) / WEAK (ZAYIF) / STANDARD (STANDART) / STRONG (GÜÇLÜ)
- 

**7** Ayarı sonlandırmak için (END/POWER)<br>**7** AVARDURMA/GÜC) tusuna birkac ke **(DURDURMA/GÜÇ) tuşuna birkaç kez basın.**

#### **Besleme Hızı Ayarı**

Baskı sırasındaki medya besleme hızını değiştirir.

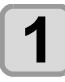

**LOCAL (LOKAL) modda (FUNC1) (MENÜ)**  $\rightarrow$  **ENTER** ) tuşlarına basın.

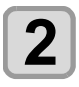

**2 o sETUP 1 to 4 (1. ila 4. KURULUM) baskı**<br>**niteliğini seçmek için (A) (V)** tuşlarına **ve ardından** (ENTER) tuşuna basın.

• SETUP (KURULUM) MENÜSÜ görüntülenir.

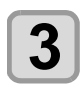

**3 (>>) tuşuna basın.**

**4 C "FEED SPEED" (BESLEME HIZI) ayarını**<br> **seçmek için (A) ve buşlarına ve** ardından (ENTER) tuşuna basın.

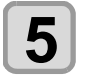

 $\overline{\mathbf{5}}$   $\overline{\mathbf{S}}$   $\overline{\mathbf{S}}$  tuşuna basın.

- **6 b** Bir ayar değeri seçmek için **(A)**<br> **6** tuşlarına ve ardından (ENTER) tuşuna basın.
	- **Ayar değeri**: HOST (ANA BİLGİSAYAR)/ %10 ila %200 arası

**7 Ayarı sonlandırmak için tuşuna birkaç kez basın.**

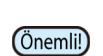

• Bazı ayarlar, baskı niteliklerine bağlı olarak hızı değiştirmez.

## **MAPS Ayarı**

MAPS (Mimaki Gelişmiş Geçiş Sistemi) fonksiyonu, besleme çizgilerini daha az görünür hale getirmek için geçiş sınırını dağıtır.

Bu fonksiyonla, MAPS'nin uygulama derecesi değiştirilebilir.

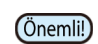

• İki farklı MAPS ayarı mevcuttur: "AUTO" (OTOMATİK) ve "MANUAL" (MANUEL) MAPS ayarları baskı niteliklerine uygun olmalarına göre kullanılır; bu yüzden normal şartlar altında "AUTO" (OTOMATİK) (varsayılan değer) seçeneğini belirleyin.

• Bu fonksiyonu kullanabilmek için, Mimaki sürücüsü Ver 4.2.0 veya daha yukarı bir versiyon gereklidir.

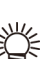

• MAPS ayarlarının değiştirilmesi renk tonunu değiştirebilir. Kullanmadan önce etkilerini kontrol edin.

• Baskısı alınacak görüntüye bağlı olarak MAPS etkin olmayabilir. Fonksiyonu önceden kontrol ettikten sonra kullanın.

### <span id="page-65-0"></span>**Otomatik Temizleme Ayarı**

Makine, belirli sayıda dosya baskısı alındıktan veya baskı yapılan uzunluk veya süre tamamlandıktan sonra ve gerektiğinde otomatik olarak temizleme işlemi yapacak şekilde ayarlanabilir.

- Üç farklı otomatik temizleme ayarı mevcuttur:
- PAGE (SAYFA) : Temizleme sıklığını yazdırılan dosya sayısına göre ayarlar. • LENGTH (UZUNLUK): Temizleme sıklığını basılan
- 
- 
- uzunluğa göre ayarlar. • TIME (SÜRE) : Temizleme sıklığını baskı yapılan süreye göre ayarlar.

Makine, baskı kafaları her zaman temiz olduğu durumda tutarlı bir baskı gerçekleştirebilir.

Ayrıca otomatik temizleme işlemi tamamlandıktan sonra otomatik nozül kontrolü de yapılacak şekilde ayarlanabilir. (Temizleme Kontrolü fonksiyonu)

Makine, baskı kafaları her zaman temiz olduğu durumda tutarlı bir baskı gerçekleştirebilir.

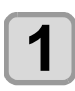

**1 LOCAL (LOKAL)** modda (FUNC1) (FONK1)<br>
(MENÜ) → CENTER ) (GİRİŞ) tuşlarına basın.

**2 o sETUP 1 to 4 (1. ila 4. KURULUM) baskı**<br> **niteliğini seçmek için** (A)(V) tuşlarına **ve ardından (GİRİŞ) tuşuna basın.**

• SETUP (KURULUM) MENÜSÜ görüntülenir.

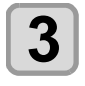

**3 (FUNC3) (>>) tuşuna basın.**

**4 "AUTO CLEANING" (OTOMATİ<sup>K</sup> TEMİZLEME) ayarını seçmek için tuşlarına ve ardından (ENTER) (GİRİŞ) tuşuna basın.**

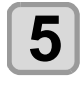

**5**  $\begin{pmatrix} \overline{\text{ENTER}} \end{pmatrix}$  (GIRIŞ) tuşuna basın ve otomatik temizleme türünü seçmek için  $\text{C}$ **tuşlarına basın.**

- Otomatik temizleme işlemi için "PAGE" (SAYFA), "LENGTH" (UZUNLUK) ve "TIME" (SÜRE) seçenekleri mevcuttur.
- **FILE (DOSYA)**:Belirli sayıda baskı tamamlandığında, makine otomatik olarak baskı kafası temizleme işlemini gerçekleştirir.
- **LENGTH (UZUNLUK)**:Belirlenen uzunluk aşıldığında, makine otomatik olarak baskı kafası temizleme işlemini gerçekleştirir.
- **TIME (SÜRE)**:Ayar süresi aşıldığında, makine otomatik olarak baskı kafası temizleme işlemini gerçekleştirir.
- Otomatik temizleme işlemini ayarlamazsanız, önce "OFF" (KAPALI) seçeneğini belirleyin ve 7. adıma ilerleyin.

#### **6** Sikliğini seçmek için (A)(V) tuşlarına basın ve temizleme **sıklığını seçmek için (A) (V) tuşlarına basın.**

- 3. adımda seçilen otomatik temizleme türüne bağlı olarak, ayar değeri değişiklik gösterir.
- **FILE (DOSYA) için**:1 ila 1000 dosya
- **LENGTH (UZUNLUK) için**:0,1 ila 100,0 m (0,1 m artışla)
- **TIME (SÜRE) için**:10 ila 120 dk. (10 dk. artışla)

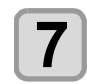

**7 (GİRİŞ) tuşuna basın ve temizleme türü ayarını seçmek için tuşlarına basın.**

• **Ayar Değeri** :NORMAL (NORMAL)/SOFT (HAFİF)/HARD (GÜÇLÜ)

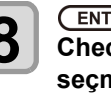

**8** (GİRİŞ) tuşuna basın ve "Cleaning<br> **8** Check" (Temizleme Kontrolü) ayarını **Check" (Temizleme Kontrolü) ayarını seçmek için tuşlarına basın.**

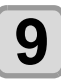

**9** (ENTER ) (GİRİŞ) tuşuna basın ve ayar<br>değerini belirlemek için (A) (V) tuşlarına **basın.**

• **Ayar Değeri** :ON/ OFF (AÇIK/KAPALI)

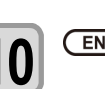

**10 (GİRİŞ) tuşuna basın.**

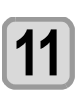

**11 Ayarı sonlandırmak için (DURDURMA/GÜÇ) tuşuna birkaç kez basın.**

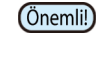

• Baskı kafalarının durumuna bağlı olarak, bu fonksiyon kullanılsa bile görüntü kalitesindeki bozulma iyileştirilemeyebilir. Bu durumda, servis merkezimizle veya bölgenizdeki bayinizle iletişime geçin.

### <span id="page-66-0"></span>**Silme Sıklığı Ayarı**

Ayar süresi aşıldığında, nozül yüzündeki boya damlacıklarını gidermek için nozül yüzü veya baskı kafası otomatik olarak temizlenir.

Çapraz ateşleme, nozül tıkanması veya boya damlaması gibi semptomlar mevcutsa işlemler arasındaki sıklığı artırın.

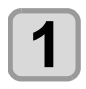

**1 LOCAL (LOKAL)** modda (FUNC1) (FONK1)<br>
(MENÜ) → CENTER (GİRİŞ) tuşlarına basın.

**2 o sETUP 1 to 4 (1. ila 4. KURULUM) baskı**<br> **niteliğini seçmek için** ( $\rightarrow$ ) **waxu** tuşlarına **ve ardından (GİRİŞ) tuşuna basın.**

• SETUP (KURULUM) MENÜSÜ görüntülenir.

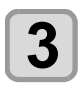

**3 (FUNC1) (<<) tuşuna basın.**

**4 di** ayarını seçmek için (A) **ve alan bilin**<br>**4** ayarını seçmek için (A) bilişlarına ve **ardından (GİRİŞ) tuşuna basın.**

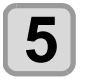

**5 b**asın. **basın.**

- Ayar değeri: 3 ila 255 dk., OFF (KAPALI)
- [OFF] (KAPALI) ayarına ayarlandığında, periyodik silme işlemi yürütülmez.

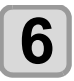

**6 (GİRİŞ) tuşuna basın.**

**7 Ayarı sonlandırmak için (DURDURMA/GÜÇ) tuşuna birkaç kez basın.**

# MACHINE SETUP (MAKİNE KURULUMU) Menüsü Hakkında

Genel ayarlar, bu makinenin kolay kullanımına yönelik fonksiyonlardır. Aşağıdaki parametreler makine ayarlarından belirlenebilir.

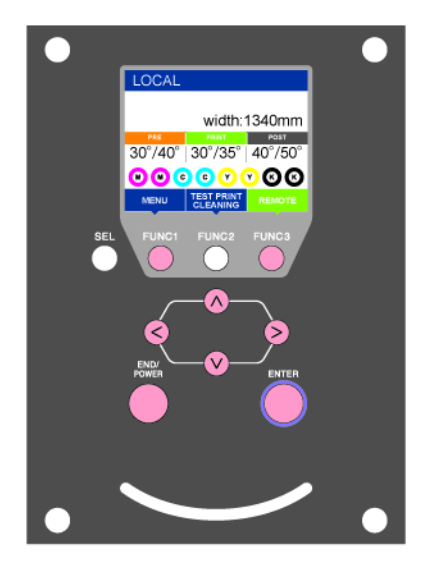

- :MACHINE SETUP (MAKİNE KURULUMU) menüsünü seçmek için veya önceki ekrana dönmek için bu tuşa basın.
- :Bir sonraki ekrana geçmek için bu tuşa basın.
- $\mathcal{O}(\sqrt{2})$ : Bir ayar seçmek için bu tuşları kullanın.
- :Ayarı onaylamak gibi işlemler için bu tuşa basın.

#### **Bir bakışta MACHINE SETUP (MAKİNE KURULUMU) menüleri**

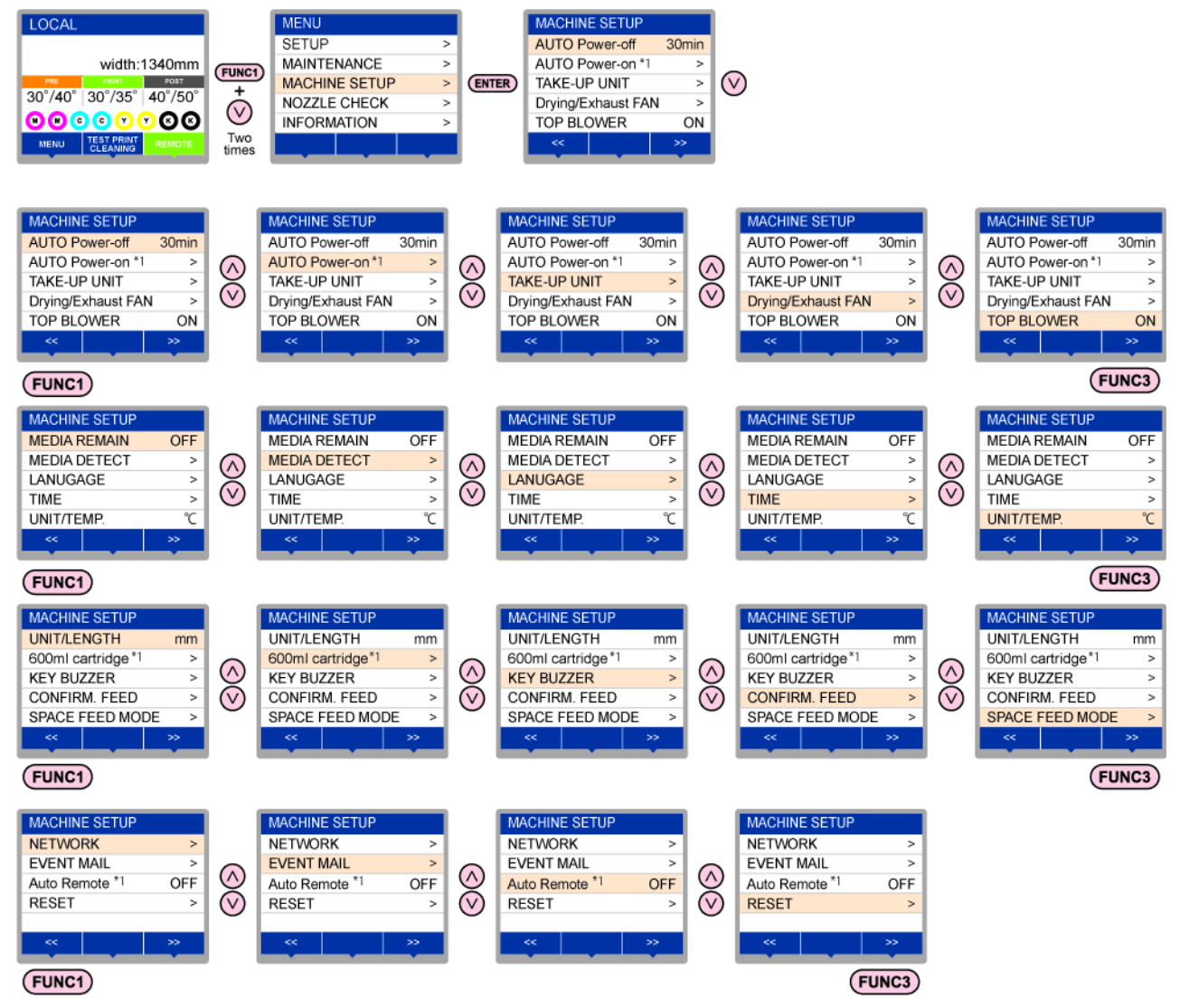

\*1: [AUTO POWER ON] ([OTOMATİK GÜÇ AÇMA]), [Media Detect Speed] ([Medya Algılama Hızı]), [600ml cartridge] ([600ml'lik kartuş]), [Auto Remote] ([Otomatik Remote]) İlgili model: Plus serisi

# **MACHINE SETUP (MAKİNE KURULUMU) Menüsü tablosu**

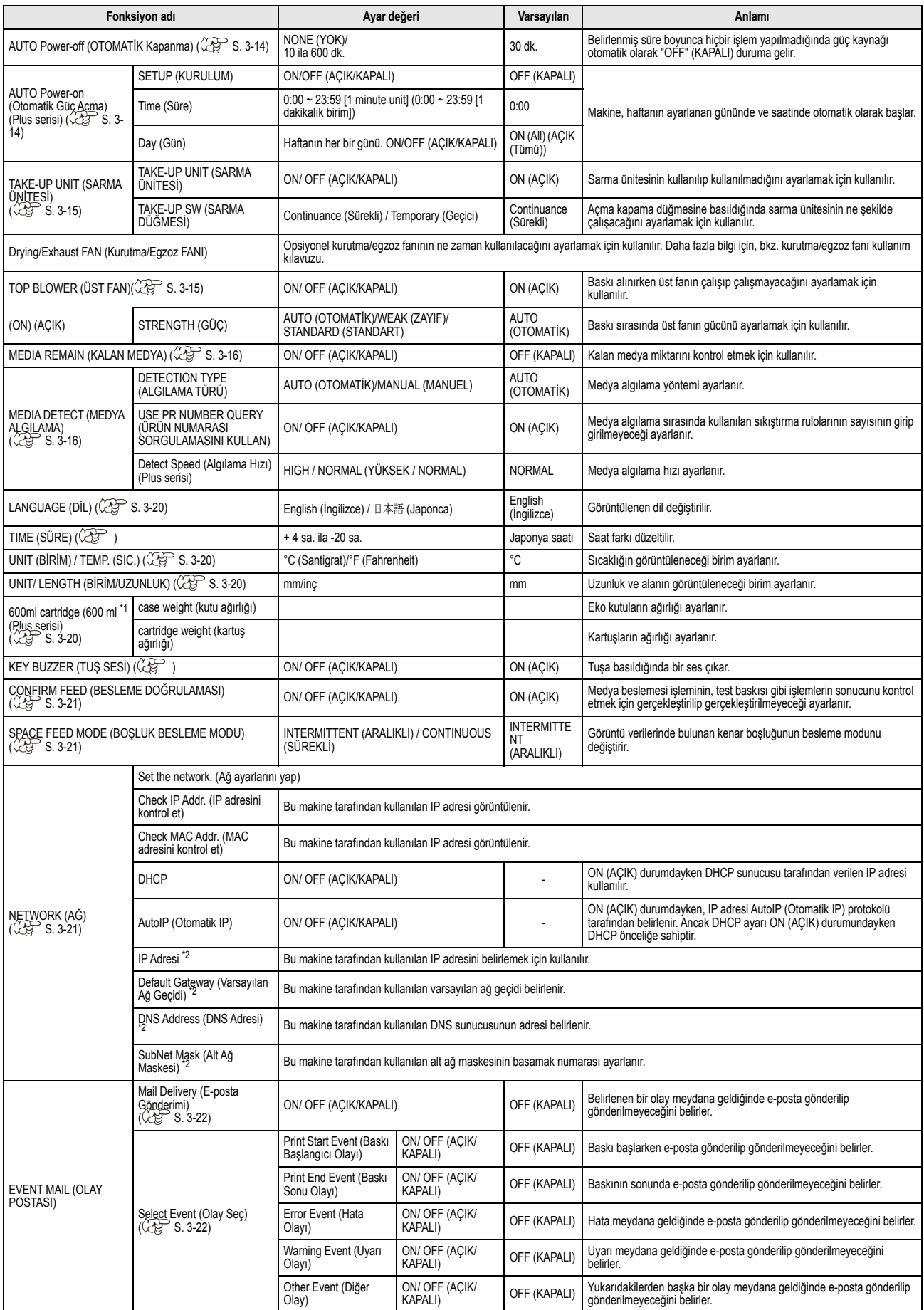

<span id="page-69-0"></span>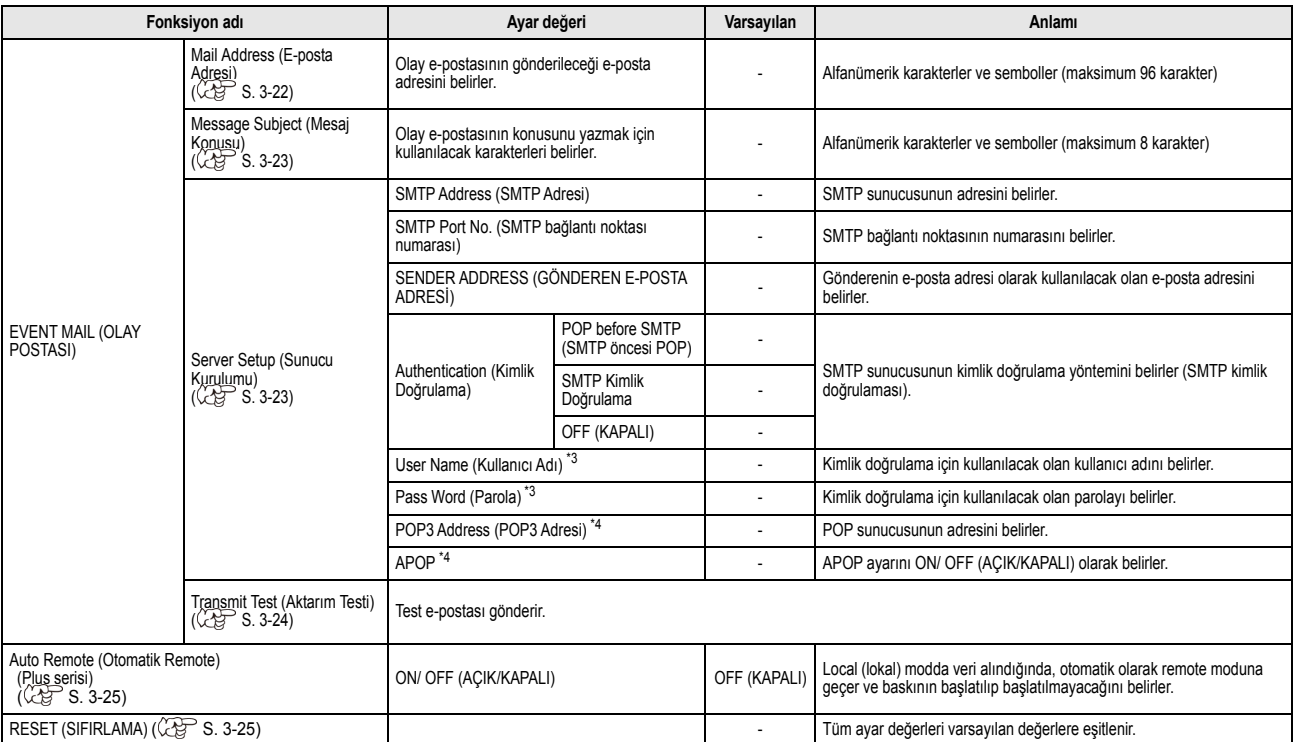

\*1. Boya yuvasında 600 ml (İlgili model: Plus serisi)

\*2. DHCP ve Otomatik IP ayarlarının her ikisi de [OFF] (KAPALI) konumda olduğunda ayarlanabilir

\*3. Yalnızca Auth. (Kimlik Doğrulama) OFF (KAPALI) durumda değilken ayarlanabilir

\*4. Yalnızca Auth. (Kimlik Doğrulama) POP before SMTP (SMTP öncesi POP) durumundayken ayarlanabilir

### **AUTO Power-off (Otomatik Güç Kapatma) Ayarı**

Belirlenmiş süre boyunca hiçbir işlem yapılmadığında güç kaynağı otomatik olarak "OFF" (KAPALI) duruma gelir.

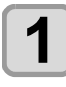

**LOCAL (LOKAL) modda (FUNC1) (FONK1)**  $(MENÜ) \rightarrow \rightarrow$  (iki kez)  $\rightarrow$   $(RITER)$  (GIRIS) **tuşuna basın.**

• MACHINE SETUP (MAKİNE KURULUMU) menüsü görüntülenecektir.

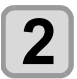

**2 ayarını seçmek için (AUTO POWER OFF" (OTOMATIK GUÇ KAPATMA) ayarını seçmek için (AUT**) tuşlarına ve **alan ve alan ve alan ve alan ve alan ve alan ve alan ve alan ve alan ve alan ve alan ve alan ve alan ve alan ve al ardından (GİRİŞ) tuşuna basın.**

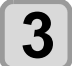

**3 Bir ayar değeri seçmek için (** $\leq$ **) <b>v** tuşlarına  $\leq$  ve ardından ( $\frac{ENTER}{ENTER}$ ) (GİRİŞ) tuşuna basın.

• **Set Value (Ayar Değeri)**: none (yok), 10 ila 600 dk.

**4 Ayarı sonlandırmak için (DURDURMA/GÜÇ) tuşuna birkaç kez basın.**

#### **AUTO Power-on (Otomatik Güç Açma) Ayarı**

**İlgili model: Plus serisi (FW Ver.1.30 veya üstü)**

Makine, haftanın ayarlanan gününde ve saatinde otomatik olarak başlar.

"AUTO Power-on" (Otomatik Güç Açma) ayarı ısıtıcı ayarıyla birleştirildiğinde, baskı hazırlanıncaya kadar bekleme süresi kısalır.

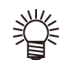

• Makineyi otomatik olarak kapatmak isterseniz "AUTO Power-off" (Otomatik Güç Kapatma) fonksiyonunu kullanın.

**1** Local (Lokal) modda (FUNC1) (FONK1) **(GİRİŞ) (MENU) (MENÜ) (iki kez) (GİRİŞ) tuşuna basın.**

> • MACHINE SETUP (MAKİNE KURULUMU) menüsü görüntülenecektir.

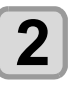

**2 a ayarını seçmek için (ADT)** tuşlarına ve **ayarını seçmek için (ADT)** tuşlarına ve  $\overline{a}$ **ardından (GİRİŞ) tuşuna basın.**

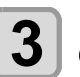

**3 "SETUP" (KURULUM) ayarı seçiliyken**<br>**3** <del>(ENTER)</del> (GİRİŞ) tuşuna basın.  **(GİRİŞ) tuşuna basın.**

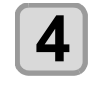

**4 Bir ayar değeri seçmek için tuşlarına ve ardından (GİRİŞ) tuşuna basın.**

> • **Ayar değeri**: ON/ OFF (AÇIK/KAPALI) **ON (AÇIK)**: Otomatik güç açık **OFF (KAPALI)**: Otomatik güç açık değil

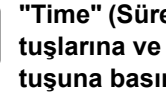

**5 tuslarına ve ardından** (ENTER) (GİRİŞ) **tuşuna basın.**

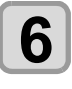

**6** Otomatik güç açma süresini ayarlamak için<br> **6** CFUNC2) (FONK2) (A)  $\rightarrow$  tuşuna ve  **(FONK2) tuşuna ve ardından (GİRİŞ) tuşuna basın.**

> • **Ayar Değeri: 0:00 ila 23:59 (24 saatlik sistem, 1 dakikalık birim)** (FUNC2): Saatlerde değişiklik yapar.

**(A)** Dakikalarda değişiklik yapar.

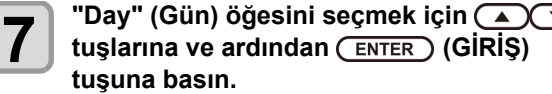

<span id="page-70-0"></span>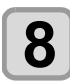

# **8 Ayarı değiştirmek üzere haftanın gününü seçmek**<br> **için (A) buşlarına ve ardından açıp**<br> **kanatmak için (EUNC2) (EUNC2)** tusuna başıp **kapatmak için (FUNC2) tuşuna basın.**

• **Ayar Değeri:** ON/OFF (AÇIK/KAPALI) (Haftanın her bir günü)

**ON (AÇIK)**: Haftanın belirtilen gününde otomatik güç açma fonksiyonu açık olur.

**OFF (KAPALI)**: Haftanın belirtilen gününde otomatik güç açma fonksiyonunu kapatmayın.

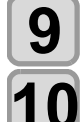

**9 Tüm günler için ON/OFF (AÇIK/KAPALI) ayarını (GİRDİKTEN) sonra (GİRİŞ) tuşuna basın.**

**10 Ayarı sonlandırmak için (DURDURMA/GÜÇ) tuşuna birkaç kez basın.**

### **Sarma Ünitesi Ayarı**

Açma kapama düğmesine basıldığında sarma ünitesinin ne şekilde çalışacağını ayarlamak için kullanılır.

Ayrıca, opsiyonel gerdirme barı kurulu olduğunda, gerdirme barının kullanılıp kullanılmayacağını ayarlamak için kullanılır.

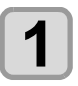

- **1 LOCAL (LOKAL)** modda (FUNC1) (FONK1)<br>
(MENÜ) →▼ (iki kez) → (ENTER) (GİRİŞ) **tuşuna basın.**
	- MACHINE SETUP (MAKİNE KURULUMU) menüsü görüntülenecektir.

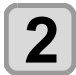

**2 12 CO CO TAKE-UP UNIT" (SARMA ÜNİTESİ) ayarını**<br> **seçmek için (A) ve tuşlarına ve ardından**<br> **seyreb** (Gipis) tuşuna başın  **(GİRİŞ) tuşuna basın.**

**3 Samuari 3 "TAKE-UP UNIT" (SARMA ÜNİTESİ) ayarını**<br> **Seçmek için (A) ve tuşlarına ve ardından**  $\frac{1}{\sqrt{2}}$  (Cipis) tuşluma başın  **(GİRİŞ) tuşuna basın.**

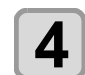

**4 Bir ayar değeri seçmek için**  $\left(\bigcup_{k=1}^{\infty} \mathbb{V}\right)$  **tuşlarına ve ardından**  $\left(\frac{\text{ENTER}}{\text{BERTed}}\right)$  **(GİRİŞ) tuşuna basın.** 

• **Ayar Değeri**: ON/ OFF (AÇIK/KAPALI)

**5 b SERDIRME BARI**) ayarını<br> **5 CENTED** (GIPIS) tusuna basın  **(GİRİŞ) tuşuna basın.**

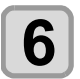

**6 bir ayar değeri seçmek için**  $\overbrace{(\text{CIRIS})}^{\text{Eir}}$  **tuşlarına basın.<br>
<b>1 ve ardından** (ENTER) (GİRİŞ) tuşuna basın. • **Ayar Değeri**: ON/ OFF (AÇIK/KAPALI)

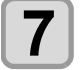

**7 17 "TAKE-UP SW" (SARMA DÜĞMESİ) ayarını**<br> **seçmek için (A) (Y)** tuşlarına ve ardından  $\frac{1}{\sqrt{2}}$  **(GİRİŞ) tuşuna basın.**

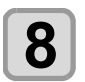

**8 Bir ayar değeri seçmek için**  $\left(\bigcup_{k=1}^{\infty} \mathbb{V}\right)$  **tuşlarına ve ardından**  $\left(\frac{\mathbb{E}[\text{NTER}]}{\mathbb{E}[\text{NTER}]}\right)$  **(GİRİŞ) tuşuna basın.** 

• **Ayar Değeri**: Continuance (Sürekli) / Temporary (Geçici)

Continuance (Sürekli):

Her basıldığında sarma işlemini çalıştırıp durdurur. (Sarma ünitesi, tekrar sarma düğmesine basılana kadar durmayacaktır.)

Temporary (Geçici): Sarma işlemi yalnızca düğme basılı

tutulduğunda gerçekleştirilir. (Düğme serbest bırakıldığında, sarma işlemi durur.)

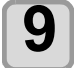

**9 Ayarı sonlandırmak için (DURDURMA/GÜÇ) tuşuna birkaç kez basın.**

## **Üst Fan Ayarı**

Üst fandan kaynaklanan boya kokusu hakkında endişeniz varsa OFF (KAPALI) olarak ayarlayın. Bu seçeneği OFF (KAPALI) olarak ayarlamanın kurutma performansını düşüreceğini ve boya lekesine neden olabileceğini unutmayın.

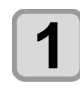

**1 LOCAL (LOKAL)** modda (FUNC1) (FONK1)<br>
(MENÜ) →▼ (iki kez) → (ENTER) (GİRİŞ) **tuşuna basın.**

> • MACHINE SETUP (MAKİNE KURULUMU) menüsü görüntülenecektir.

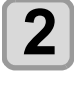

**2 "Top blower" (Üst fan) ayarını seçmek için tuşlarına ve ardından (GİRİŞ) tuşuna basın.**

**3 "ON" (AÇIK) ayarını seçmek için tuşlarına ve ardından (GİRİŞ) tuşuna basın.**

- "ON" (AÇIK) seçeneği seçildiğinde "strength" (güç) ayarı yapılabilir.
- Üst fan kullanılmayacaksa "OFF" (KAPALI) seçeneğini belirleyin. 6. adıma ilerleyin.

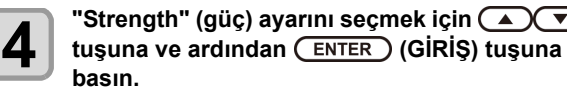

- **Ayar Değeri**: AUTO (OTOMATİK) / WEAK (ZAYIF) / STANDARD (STANDART)
- Üst fanın, "AUTO" (OTOMATİK) ayarı seçilerek (Önemli!) kullanılmasını öneririz. Kullandığınız boya türüne ve profile\*1 bağlı olarak uygun bir güç seviyesi uygulanacaktır. \*1) RL6 kullanılırken
	- Üst fanı, Sb54 boya setinde kullanırken boya kusması veya benzeri bir olay gerçekleşirse "WEAK" (ZAYIF) ayarını seçin.
	- "WEAK" (ZAYIF) ayarı seçildiğinde, boya kusması ortadan kaldırılabilir.
	- Boya kokusu sizi rahatsız ediyorsa üst fan ayarını OFF (KAPALI) duruma getirin. Makinenin üst fan ayarı OFF (KAPALI) durumundayken, kurutma performansı düşecektir.

**5 b Ayarı sonlandırmak için**<br> **5 CEND/POWER** (DURDURMA/GÜÇ) tuşuna birkaç **için kez basın.**

### <span id="page-71-0"></span>**Kalan Medya Miktarını Görüntüleme Ayarı**

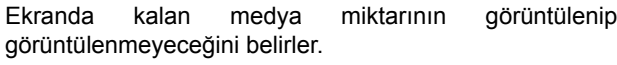

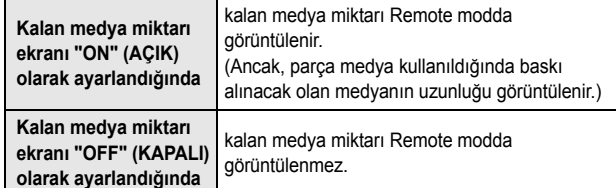

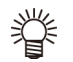

• Baskı işlemi ve jog tuşları tarafından beslenen

- medya miktarı, kalan medya miktarına yansıtılır. • Medyanın uzunluğu (kalan miktarın başlangıç değeri) rulo medya algılandığında girilir. ( $CP$ S.2-11)
- Ayar işlemi tamamlandıktan sonra medya algılama işlemi yapılmadıkça burada yapılan ayar etkin hale gelmez.

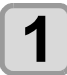

**1 LOCAL (LOKAL)** modda (FUNCT) (FONK1)<br>
(MENI) ACO (iki koz) ACENTER (GIRIS) **(MENÜ) (iki kez) (GİRİŞ) tuşuna basın.**

> • MACHINE SETUP (MAKİNE KURULUMU) menüsü görüntülenecektir.

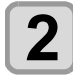

**2 "MEDIA REMAIN" (KALAN MEDYA) ayarını seçmek için tuşlarına ve ardından (GİRİŞ) tuşuna basın.**

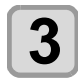

**3 ON/OFF (AÇIK/KAPALI) seçeneğini belirlemek için** ( $\rightarrow$ ) **v**) **tuslarına basın.** 

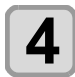

**4 (GİRİŞ) tuşuna basın.**

**5 Ayarı sonlandırmak için (DURDURMA/GÜÇ) tuşuna birkaç kez basın.**

### **Medya Algılamasını Görüntüleme Ayarı**

Medya algılama ayarlarında aşağıdaki iki ayarın değerini belirleyin.

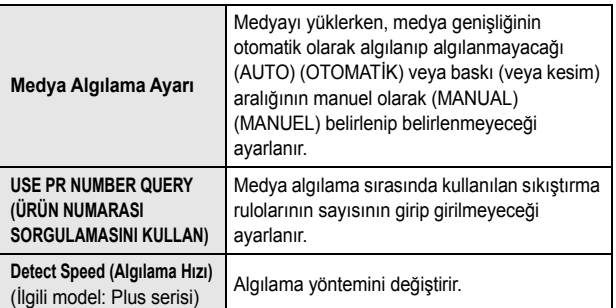

### **Medya algılama ayarları ve kullanılan sıkıştırma rulosunun doğrulanması**

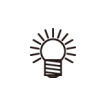

• Siyah kesim tabakaları gibi sensör tarafından algılanamayan medya kullanırken, medya algılama ayarını "MANUAL" (MANUEL) olarak ayarlayın.

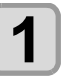

**1 LOCAL (LOKAL)** modda (FUNC1) (FONK1)<br>
(MENÜ) ◆◆ (★) (iki kez) ◆ (ENTER) (GİRİŞ) **tuşuna basın.**

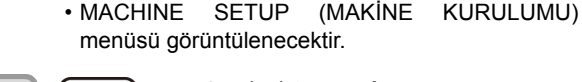

**2 (FUNC3) (>>) tuşuna basın.**

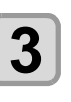

**3 WEDIA DETECT"** (MEDYA ALGILAMA) ayarını<br>
seçmek için (A) verilenin ve ardından  $\frac{1}{2}$  **(GİRİŞ) tuşuna basın.**

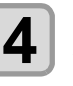

**4 WEDIA DETECT"** (MEDYA ALGILAMA) ayarını<br> **seçmek için (A) ve tuşlarına ve ardından**<br>
seçmek için (A) ve tuşlarına ve ardından  **(GİRİŞ) tuşuna basın.**

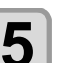

**5 AUTO (OTOMATİK)/MANUAL (MANUEL) ayarını**<br> **5** seçmek için ( $\rightarrow$ ) tuşlarına basın.

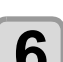

**6 (GİRİŞ) tuşuna basın.**

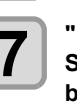

**7 "USE PRNUMBER QUERY" (ÜRÜN NUMARASI SORGULAMASINI KULLAN) seçeneğini belirlemek için tuşlarına ve ardından (GİRİŞ) tuşuna basın.**

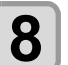

**8 ON/OFF (AÇIK/KAPALI) seçeneğini belirlemek için**  $\left(\sqrt{\bullet}\right)\left(\sqrt{\bullet}\right)$  tuşlarına basın.

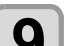

**9** CENTER (GİRİŞ) tuşuna basın.<br>**9** 

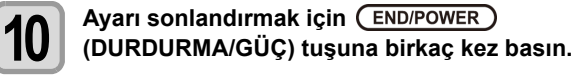

• 8. adımda sıkıştırma rulolarının sayısını "OFF" (Önemli!) (KAPALI) olarak ayarlarsanız sıkıştırma rulosu basıncı ve RasterLink6lir. Sadece bu makinede sıkıştırma rulosu seti kullanılarak basınç ( $\mathbb{CP}$  S.2-11) uygularken "OFF" (KAPALI) olarak ayarlayın.
#### **Algılama Hızı Ayarı**

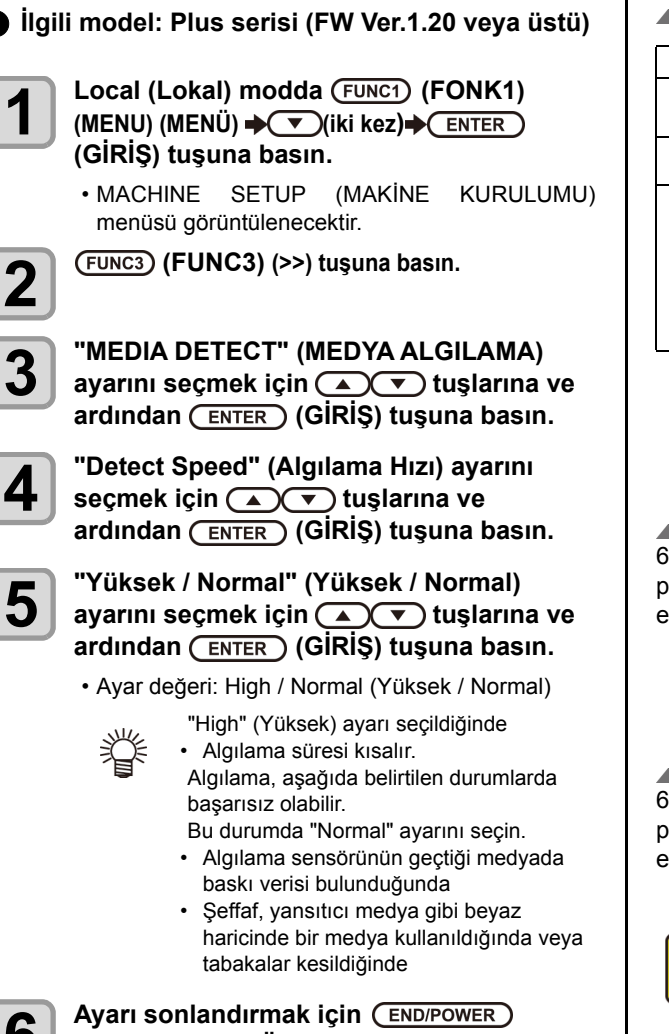

#### **6** Ayarı sonlandırmak için (END/POWER)<br>6 (DURDURMA/GÜC) tusuna birkaç ke **(DURDURMA/GÜÇ) tuşuna birkaç kez basın.**

#### **600 ml'lik kartuş kullanıldığında 600 ml'lik kartuşa ilişkin şart**

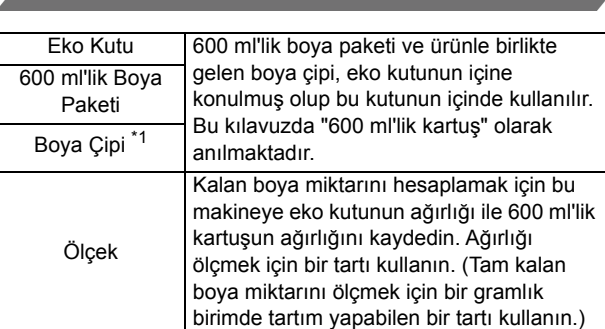

\*1. 600 ml'lik boya paketine takılıdır.

#### **600 ml'lik boya paketinin takılması/ çıkarılması**

600 ml'lik kartuşu boya istasyonuna yerleştirmek için boya paketi ile boya çipini eko kutunun içine koyduğunuzdan emin olun.

#### **600 ml'lik kartuşun kullanılmasına ilişkin tedbir**

600 ml'lik kartuşu boya istasyonuna yerleştirmek için boya paketi ile boya çipini eko kutunun içine koyduğunuzdan emin olun.

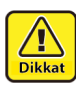

- Bu makine, 600 ml'lik boya paketinin eko kutunun içinde olup olmadığını değerlendiremez. 600 ml'lik kartuşu kullanırken boya paketini taktığınızdan emin olun.
- Makineye boya çipi olmadan eko kutu yerleştirildiğinde, bu durum makinenin arızalanmasına yol açar. Kullanmadan önce eko kutuya boya çipini taktığınızdan emin olun.

#### **Eko kutunun ağırlığının kaydedilmesi**

600 ml'lik kartuşun ağırlığından kalan boya miktarını hesaplamak için bu makinedeki eko kutunun ağırlığını kaydedin.

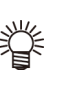

#### **Aşağıdaki durumlarda eko kutunun ağırlığını kaydedin.**

- 600 ml'lik kartuş ilk kez kullanıldığında
- Eko kutunun değiştirilmesiyle kutu ağırlığı değiştiğinde

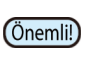

• Her eko kutunun ağırlığı sırasıyla biraz farklıdır. Doğru boya miktarını kontrol etmek için her eko kutunun ağırlığını kaydettiğinizden emin olun.

#### **600 ml'lik kartuş ilk kez kullanıldığında**

600 ml'lik kartuş boya istasyonunun yuvasına yerleştirildiğinde, eko kutunun ağırlığını kaydetme fonksiyonu otomatik olarak başlar.

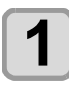

### **1 Eko kutunun ağırlığını ölçün.**

• Eko kutunun ağırlığını yalnızca önceden ölçün. • 600 ml'lik boya paketi eko kutunun içindeyse 600 ml'lik boya paketini çıkararak ölçüm yapın.

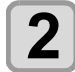

- **2 600 ml'lik kartuşu boya istasyonuna yerleştirin.**
- 600 ml'lik boya paketi ile boya çipini eko kutuya takın ve eko kutuyu boya yuvasına yerleştirin.
- Eko kutunun ağırlığına yönelik giriş ekranı görüntülenecektir.

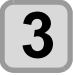

#### **3 Eko kutunun ağırlığını girmek için tuşlarına basın.**

• Ağırlığı girmek için[A][V] tuşlarına basın.

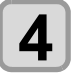

#### **4 (GİRİŞ) tuşuna basın.**

- Birden fazla yuvaya 600 ml'lik kartuşları yerleştirmek için 2. ve 3. Adımdaki prosedürleri tekrarlayın.
- Kayıt işlemi tamamen bittikten sonra cihaz ağırlık kayıt fonksiyonu başlatılmadan önceki duruma geri dönecektir.

#### **Eko kutu ağırlığı değiştirildiğinde**

Eko kutu yenisiyle değiştirildiğinde kutunun ağırlığında değişim olduğunda, eko kutunun ağırlığını aşağıdaki prosedürlere göre kaydedin.

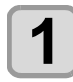

### **1** LOCAL (LOKAL) modda (FUNC1) (FONK1)<br>
(MENÜ) →←△ (iki kez) → (ENTER) (GİRİŞ) **tuşuna basın.**

• MACHINE SETUP (MAKİNE KURULUMU) menüsü görüntülenecektir.

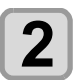

**2 (FUNC3) (>>) tuşuna basın.**

**3 tustamic Cartridge"** (600 ml  $\left(\frac{R}{R}\right)$  **(ENTER)** <br>tustamic ve ardından (ENTER) (ENTER) **(GİRİŞ) tuşuna basın.**

- 600 ml'lik kartuş yerleştirilmediğinde "600 ml Cartridge" (600 ml'lik Kartuş) öğesi görüntülenmez.
- Eko kutunun ağırlığının önceden ölçülmesi ve 3. Adımdan itibaren prosedürlerin uygulanması önerilir.

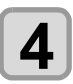

**4 (GİRİŞ) tuşuna basın.**

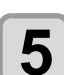

**5 c i [Slot]** (Yuva) öğesini seçmek için  $\overbrace{ }$  **b tuslarına basın tuşlarına basın.**

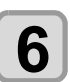

**6 (GİRİŞ) tuşuna basın.**

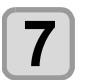

#### **7 Eko kutunun ağırlığını girmek için A** $(\sqrt{\bullet})$  tuslarına basın.

• Ağırlığı girmek için[A][V] tuşlarına basın.

### **8 (GİRİŞ) tuşuna basın.**

- Yuva seçim ekranı tekrar görüntülenir.
- Başka bir yuvanın ağırlığını sürekli olarak kaydetmek isterseniz yuva seçiminde bulunmak için 4. Adımı tekrarlayın.

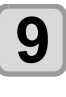

**9 Ayarı sonlandırmak için (DURDURMA/GÜÇ) tuşuna birkaç kez basın.**

#### **Kartuşun toplam ağırlığını kaydetme**

Kalan boya miktarını düzeltmeniz gerektiğinde, boya kartuşunun toplam ağırlığını kaydetmek için aşağıdaki adımları izleyin.

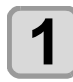

**1** LOCAL (LOKAL) modda (FUNCT) (FONK1)<br>
(MENÜ) → (▲ (iki kez) → (ENTER) (GİRİŞ) **tuşuna basın.**

> • MACHINE SETUP (MAKİNE KURULUMU) menüsü görüntülenecektir.

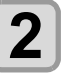

**2 (FUNC3) (>>) tuşuna basın.**

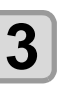

#### **3 tustaller** (600 ml( $\rightarrow$  ( $\rightarrow$  )<br>tustarına ve ardından (ENTER) (GİRİŞ) **tuşuna basın.**

- 600 ml'lik kartuş yerleştirilmediğinde "600 ml Cartridge" (600 ml'lik Kartuş) öğesi görüntülenmez.
- Eko kutunun ağırlığının önceden ölçülmesi ve 3. Adımdan itibaren prosedürlerin uygulanması önerilir.

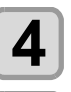

**4** basın.<br>**4** basın. **basın.**

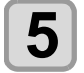

**5 [Slot] (Yuva) öğesini seçmek için tuşlarına basın.**

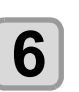

### **6 (GİRİŞ) tuşuna basın.**

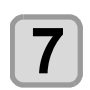

#### **Kartuşun ağırlığını girmek için**  $\left(\sqrt{\bullet}\right)\left(\sqrt{\bullet}\right)$ **tuşlarına basın.**

• Ağırlığı girmek için[A][V] tuşlarına basın.

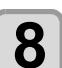

### **8 (GİRİŞ)** tuşuna basın.<br>  $\bullet$  Yuya secim ekranı tekrar görüntüle

• Yuva seçim ekranı tekrar görüntülenir. • Başka bir yuvanın ağırlığını sürekli olarak kaydetmek isterseniz yuva seçiminde bulunmak için 4. Adımı tekrarlayın.

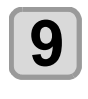

**9** Ayarı sonlandırmak için (END/POWER)<br>(DURDURMA/GÜÇ) tuşuna birkaç ke **(DURDURMA/GÜÇ) tuşuna birkaç kez basın.**

#### **[Ink Level low] ([Boya Seviyesi Düşük) mesajı görüntülendiğinde**

Kalan 600 ml'lik boya miktarı azalırsa [Ink Level] (Boya Seviyesi) uyarısı görünür.

Ink Level Set (Boya Seviyesi Ayarı) fonksiyonunu kullanarak kartuşun ağırlığını girin.

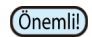

- Bu makine, 600 ml'lik kartuşun ağırlığını girerek kullanılabilir kalan boya miktarını yeniden hesaplar.
	- Ink Level Set (Boya Seviyesi Ayarı) fonksiyonu, (bekleme veya baskı sırasında) local (lokal) modda veya remote modunda [Ink Level] ([Boya Seviyesi]] uyarısını gösteren 600 ml sıfırlanmasıyla başlar.
	- Kartuşu gramına kadar tam olarak tartın. Gerçekte olduğundan daha fazla bir ağırlık girmek Nozül Eksikliğine yol açabilir.

**Boya Seviyesi Ayarı fonksiyonunu kullanma**

#### **1 [Ink Level low] ([Boya Seviyesi Düşük) mesajı görüntüleniyorsa 600 ml'lik kartuşu çıkarın ve 600 ml'lik kartuşun ağırlığını ölçün.**

• İçinde 600 ml'lik boya paketinin bulunduğu eko kutunun ağırlığını ölçtüğünüzden emin olun.

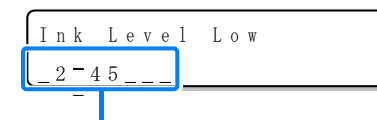

**[Ink Level] ([Boya Seviyesi]) uyarının çıkmasına neden olan kartuşu görüntüler.**

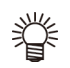

• "Ink Level End" (Boya Seviyesi Sonda)

- göstergesini boya paketini değiştirmeye yönelik bir kılavuz olarak kullanın.
- "Ink Level End" (Boya Seviyesi Sonda) uyarısı görüntülendiğinde bile boya paketinde fazla miktarda boya kalmışsa 2. Adıma ve onu takip eden adımlara geçin.

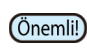

• Boya paketinin içindeki boya tamamen tüketilmemelidir. Boya besleme hatalarını önlemek için boya paketinde yaklaşık 30 ml boya kalmalıdır.

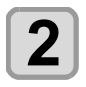

**2 600 ml'lik kartuşu sıfırlayın.**

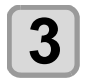

**3 tuşuna basın.**

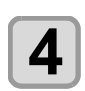

**4 600 ml'lik kartuşun ağırlığını girmek için A** $(\bullet)$  tuşlarına basın.

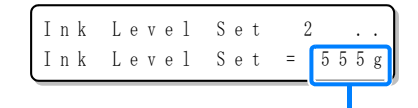

• Ağırlığı girmek için[A][V] tuşlarına basın.

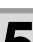

- **5** (ENTER) (GİRİŞ) tuşuna iki kez basın.<br>• Kullanılabilir kalan boya miktarı yeniden • Kullanılabilir hesaplanır.
	- Görüntülenen içerik, kalan boya miktarına göre değişir.
	- Birden fazla kartuşta [Ink Level] (Boya Seviyesi) uyarısı oluştuysa 4. Adımı tekrarlayın.
	- **(1)** Hâlâ boya kalırsa
		- Lokal (lokal) moda veya remote moduna dönün.
		- [Ink Level] ([Boya Seviyesi]) uyarısı kaybolacak ve Ink Level Set (Boya Seviyesi Ayarı) fonksiyonunun kullanıldığı 600 mlı olarak değişecektir.
		- [INK NEAR END] (BOYA BİTMEK ÜZERE) uyarısı, kılavuz fonksiyonundan kontrol edilebilir. ( $CP$  [S.3-30\)](#page-85-0)
	- **(2)** Boya kalmamışsa
		- Boya paketinin değiştirilmesine yönelik bir mesaj görüntülenir.
		- Lokal (lokal) moda veya remote moduna dönmek için [ENTER] (GİRİŞ) tuşuna basın.
		- [Ink Level] (Boya Seviyesi) uyarısı hâlâ görüntülenecek ve Ink Level Set (Boya Seviyesi Ayarı) fonksiyonunun kullanıldığı 600 ml olarak değişecektir.
		- [INK END] (BOYA BİTTİ) uyarısı, kılavuz fonksiyonundan kontrol edilebilir. ( $CP$  S.3-30)

(Önemli!)

- Boya paketinin değiştirilmesine yönelik mesaj göründükten sonra hedef boya paketini hemen yenisiyle değiştirin. (Kullanılabilir boya tükenmiştir.)
	- Boya paketinin içindeki boya tamamen tüketilmemelidir. Boya besleme hatalarını önlemek için boya paketinde yaklaşık 30 ml boya kalmalıdır. (Sevkiyat öncesinde, 600 ml kullanılması için boya paketine 630 ml'den fazla boya doldurulmuş olur.)

#### **5. Adımda bir hata meydana geldiğinde**

Bu fonksiyon, hesaplanan kalan boya miktarını 600 ml'lik kartuşun boya çipine kaydeder.

600 ml'lik kartuş çıkarıldığında veya bu makinenin kontağında ve boya çipinde bir sorun olduğunda, boya çipine kaydedilen veri kullanılamaz. Bu durumda "ERROR 614 Preservation Fail" (HATA 614 Saklama Hatası) hata mesajı görüntülenecektir.

Mesaj görüntülendiğinde, 600 ml'lik kartuşu yeniden takın ve 2. Adımdan itibaren prosedürleri izleyin.

#### **Bakım fonksiyonunu uygularken meydana gelen hata**

Baskı kafası temizleme veya 600 ml'lik kartuşa boya doldurma gibi bakım fonksiyonu uygulanırken, boya bitmek üzere uyarı çıksa bile kalan boya miktarı fonksiyonu yerine getirmeye yeterli olduğu takdirde, seçilen fonksiyonlar yerine getirilebilir.

Kalan boya miktarı yeterli değilse "ERROR 614 Preservation Fail" (HATA 614 Saklama Hatası) hata mesajı görünür ve seçilen bakım fonksiyonu yerine getirilmez.

### **LANGUAGE (DİL) Ayarı**

#### Görüntülenen dili değiştirebilirsiniz.

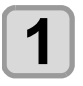

**1** LOCAL (LOKAL) modda (FUNCT) (FONK1)<br>
(MENÜ) →◯◯ (iki kez) → (ENTER) (GİRİŞ) **tuşuna basın.**

> • MACHINE SETUP (MAKİNE KURULUMU) menüsü görüntülenecektir.

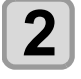

**2 (FUNC3) (>>) tuşuna basın.**

**3** Language (Dil) ayarını seçmek için<br>
<del>(A)</del> tuşlarına ve ardından (EN **(GİRİŞ) tuşuna basın.**

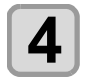

**4 Language (Dil) ayarını seçmek için**<br>
<del>(A)</del> **(A) tuşlarına ve ardından** (EN **(GİRİŞ) tuşuna basın.**

**5 Ayarı sonlandırmak için (DURDURMA/GÜÇ) tuşuna birkaç kez basın.**

#### **Saat Ayarı**

Ülkenizin saatini ayarlayabilirsiniz (saat farkı).

**1** LOCAL (LOKAL) modda (FUNCT) (FONK1)<br>
(MENÜ) → (▼) (iki kez) → (ENTER) (GİRİŞ) **tuşuna basın.** • MACHINE SETUP (MAKİNE KURULUMU) menüsü görüntülenecektir.

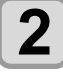

**2 (FUNC3) (>>) tuşuna basın.**

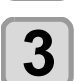

**3 "TIME" (SÜRE) ayarını seçmek için (A)**  $\mathbf{v}$  tuşlarına ve ardından (ENTER) **(GİRİŞ) tuşuna basın.**

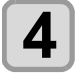

**4** Süreyi girmek için  $\left(\frac{1}{2}\right)$   $\left(\frac{1}{2}\right)$   $\left(\frac{1}{2}\right)$ **tuşlarına ve ardından** (ENTER) (GIRIŞ) **tuşuna basın.**

- **Yıl/Ay/Gün/Saat seçimi**: [<III tuslarını kullanarak • **Yıl/Ay/Gün/Saat girilmesi**:
- [▲][▼] tuşlarını kullanarak

**5 Ayarı sonlandırmak için (DURDURMA/GÜÇ) tuşuna birkaç kez basın.**

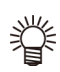

• - 20 ila +4 saat olarak ayarlanabilir.

#### **Birim Ayarı (Sıcaklık/Uzunluk)**

Makine tarafından kullanılacak olan birimler ayarlanır.

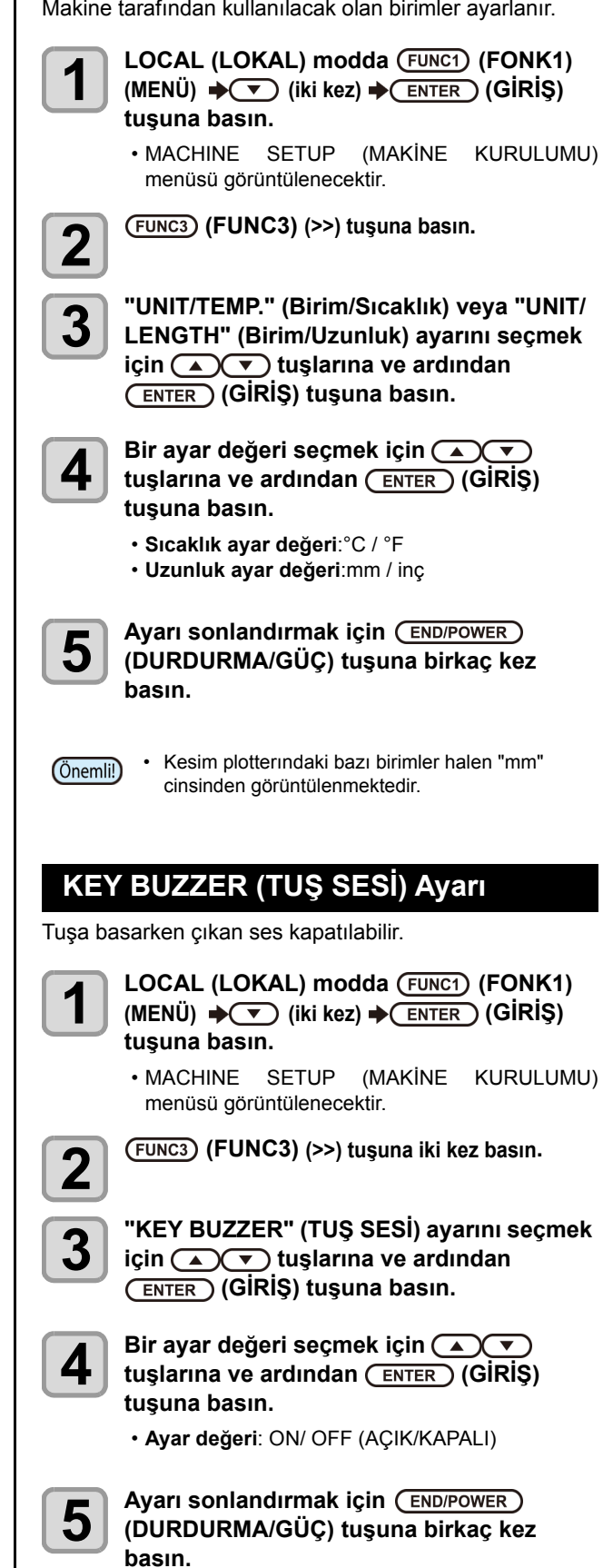

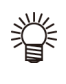

• Tuş sesi "OFF" (KAPALI) olarak ayarlandığında, hata, uyarı, işlemin tamamlaması gibi durumlarda çıkan ses kapatılmaz.

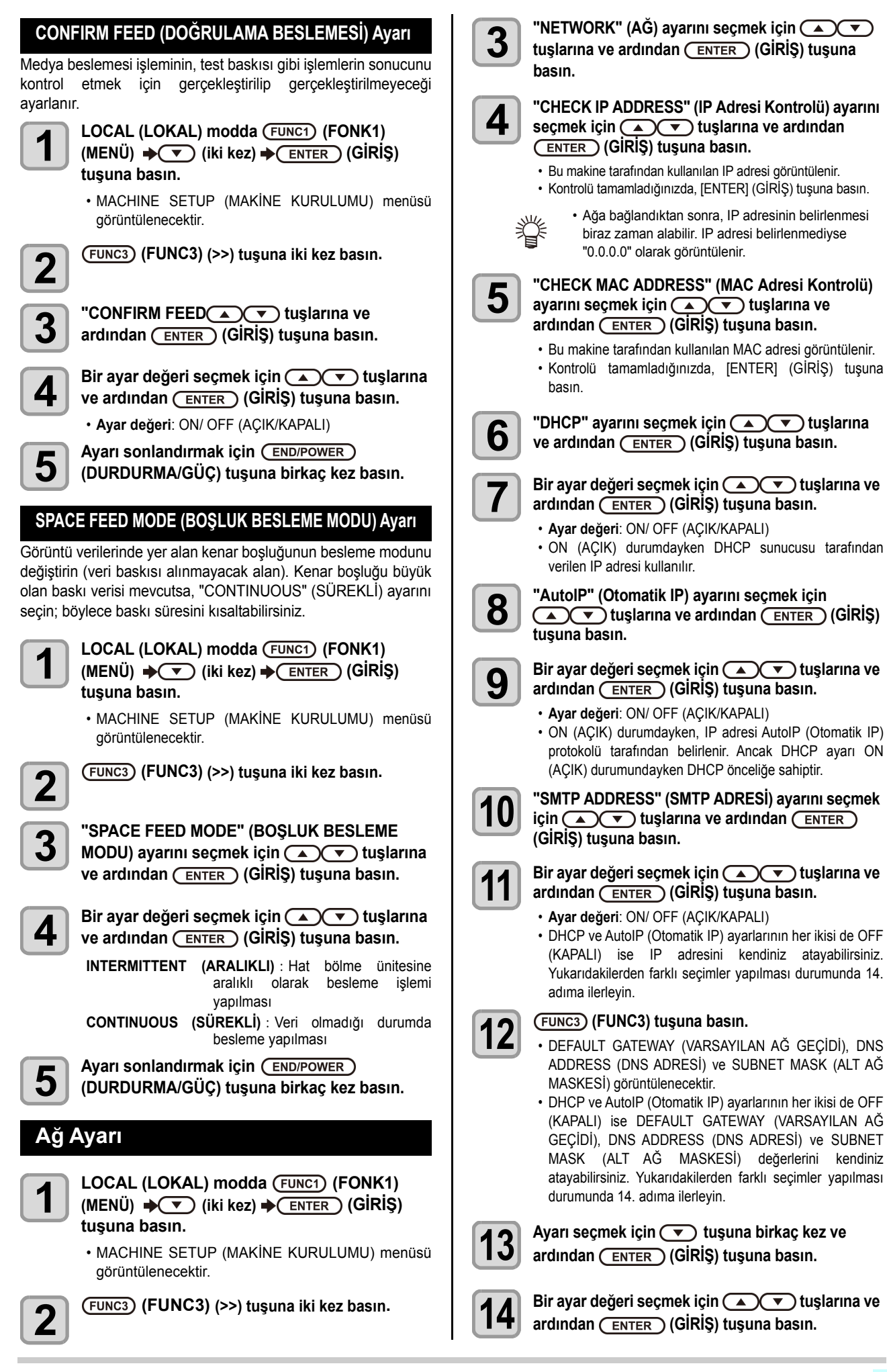

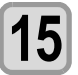

## **15 Ayarı sonlandırmak için (DURDURMA/GÜÇ) tuşuna birkaç kez basın.**

• Ağ ayarının geçerli olması için güç kaynağını bir kez kapatıp açın.

#### **Olay e-postası fonksiyonu ayarı**

Kesme başlangıcı/bitişi ve bir hata nedeniyle durma gibi olaylar gerçekleştiğinde gönderilecek olan e-postanın hangi e-posta adresine gönderileceği belirlenir.

- Sorumluluk Reddi
- E-posta bildirimi gibi internet iletişimine ilişkin iletişim ücretlerinden müşteri sorumludur.
- Olay e-postası fonksiyonu ile gerçekleştirilen bildirimler internet ortamı, aygıt/güç kaynağı arızası gibi nedenlerden dolayı gönderilmeyebilir. Teslimin gerçekleşmemesinden ya da gecikmelerden doğan hiçbir hasar veya kaybın sorumluluğunu Mimaki üstlenmemektedir.

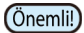

• Olay e-postası fonksiyonunu bu makinenin LAN bağlantısını yaparak kullanabilirsiniz. Lütfen önceden LAN kablosu bağlantısı için hazırlık yapın.

• SSL iletişimiyle uyumlu değildir.

#### **Olay e-postası fonksiyonunu etkinleştirme**

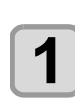

**1 LOCAL (LOKAL)** modda (FUNC1) (FONK1)<br>
(MENÜ) → (▼) (iki kez) → (ENTER) (GİRİŞ) **tuşuna basın.**

> • MACHINE SETUP (MAKİNE KURULUMU) menüsü görüntülenecektir.

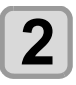

**2 (FUNC3) (>>) tuşuna iki kez basın.**

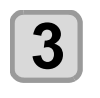

**3 e**CHE MAIL" (OLAY E-POSTASI) ayarını<br> **3** seçmek için (A) vişlarına ve ardından  **(GİRİŞ) tuşuna basın.**

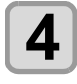

**4 deli**<br> **4 ayarını seçmek için** (A) **v** tuşlarına ve **ardından (GİRİŞ) tuşuna basın.**

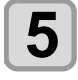

**5 b** tuşlarına ve ardından (ENTER) (GİRİŞ) **tuşuna basın.**

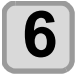

**6 Ayarı sonlandırmak için (DURDURMA/GÜÇ) tuşuna birkaç kez basın.**

#### **Olay e-postası gönderimine ilişkin olayı belirleme**

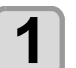

## **1 1 LOCAL (LOKAL)** modda (FUNC1) (FONK1) (MENU)<br>
→ ● (iki kez) → (ENTER) (GİRİŞ) tuşuna basın.

• MACHINE SETUP (MAKİNE KURULUMU) menüsü görüntülenecektir.

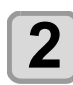

**2 (FUNC3) (>>) tuşuna iki kez basın.**

**3 1 EVENT MAIL"** (OLAY E-POSTASI) ayarını seçmek için  $\sum_{\text{tugung hæm}}$  tuşlarına ve ardından (ENTER) (GİRİŞ) **tuşuna basın.**

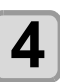

**4 "SELECT EVENT" (OLAY SEÇ) ayarını seçmek için tuşlarına ve ardından (GİRİŞ) tuşuna basın.**

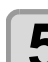

**5** Olay seçmek için **ADE** tuşlarına ve **(FUNC2)**<br> **5** (FUNC2) (v) tuşuna basın. **(FUNC2) () tuşuna basın.**

- Olayı seçtikten sonra, [FUNC2] tuşuna basarak kutucuğu işaretleyin.
- Kutucuğu işaretlenen olay meydana geldiğinde bir e-posta gönderilecektir.
- Birden fazla olayı seçmek için, [A][V] tuşlarını kullanarak imleci istediğiniz olayların üzerine getirin ve [FUNC2] tuşuna basarak kutucukları işaretleyin.

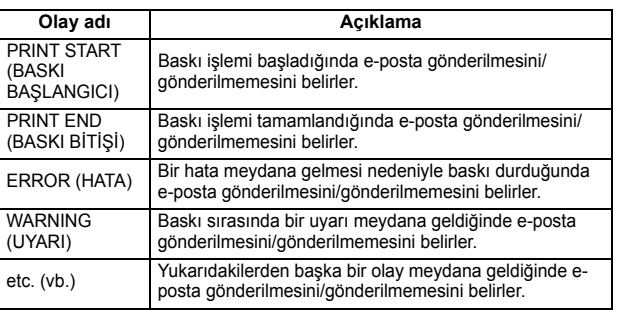

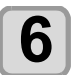

**6** Ayarı sonlandırmak için (ENDIPOWER) (DURDURMA)<br>**6** GÜC) tusuna birkaç kez basın **GÜÇ) tuşuna birkaç kez basın.**

#### **E-posta adresi ayarı**

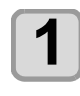

**1 1 LOCAL (LOKAL) modda (FUNC1) (FONK1) (MENÜ)**<br>
→ (▼) (iki kez) → (ENTER) (GİRİŞ) tuşuna basın.

• MACHINE SETUP (MAKİNE KURULUMU) menüsü görüntülenecektir.

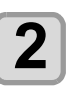

**2 (FUNC3) (>>) tuşuna iki kez basın.**

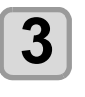

**3 i**cin **AIL**" (OLAY E-POSTASI) ayarını seçmek<br> **3 i**cin **AIL**" (US) tuşlarına ve ardından (ENTER) **(GİRİŞ) tuşuna basın.**

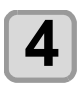

**4 "MAIL ADDRESS" (E-POSTA ADRESİ) ayarını seçmek için**  $\left(\sqrt{\bullet}\right)$  tuşlarına ve ardından  $\left(\frac{F}{F}F\right)$ **(GİRİŞ) tuşuna basın.**

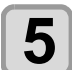

**5 E-posta adresi ayarlamak için tuşlarına ve ardından (GİRİŞ) tuşuna basın.**

• Olay e-postasının gönderileceği e-posta adresini belirler. • 96 karakteri geçmeyecek şekilde alfanümerik karakterler ve semboller kullanarak belirleyin.

**6** Ayarı sonlandırmak için (ENDIPOWER) (DURDURMA)<br>Güc) tusuna birkaç kaz basın **GÜÇ) tuşuna birkaç kez basın.**

#### **Konuyu belirleme**

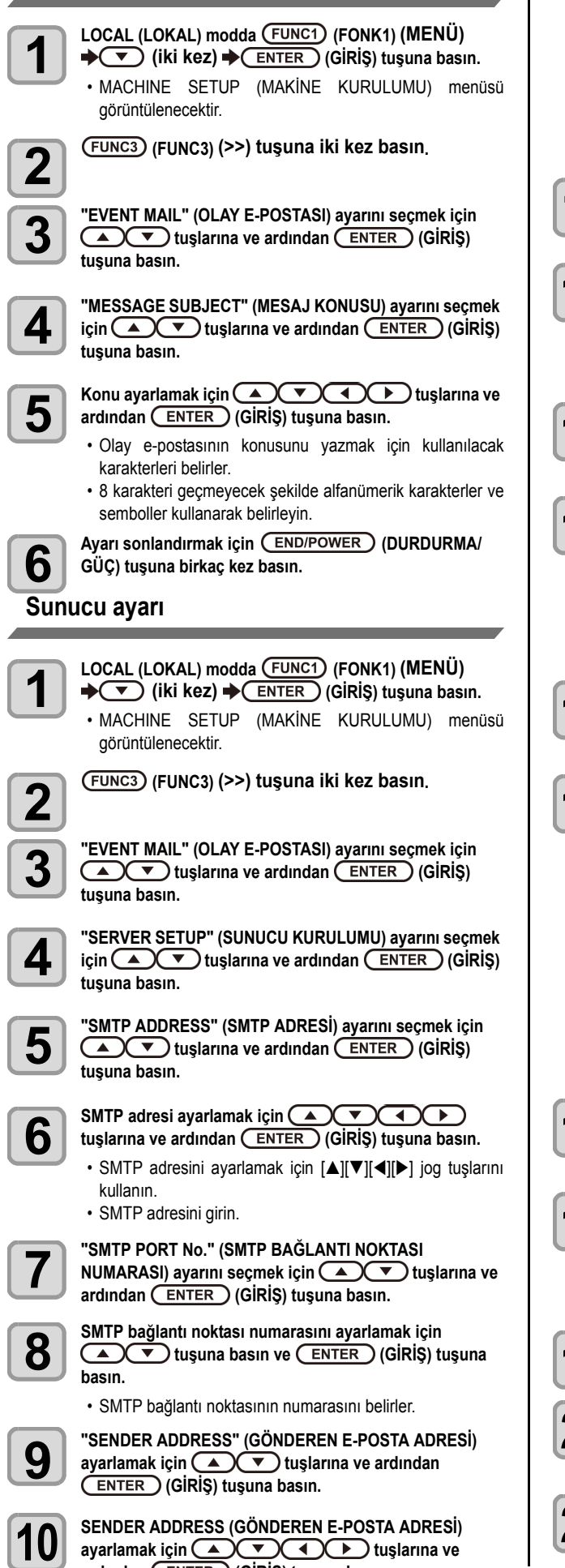

ardından (ENTER) (GİRİŞ) tuşuna basın.

- [A][V][4][D] tusuna basın ve gönderen e-posta adresi olarak kullanılacak e-posta adresini belirleyin.
- 64 karakteri geçmeyecek şekilde alfanümerik karakterler ve semboller kullanarak belirleyin.

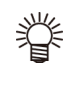

• Sunucunuza bağlı olarak, hesabı destekleyen bir e-posta adresini belirlemezseniz e-posta gönderme/alma fonksiyonunu kullanamayabilirsiniz.

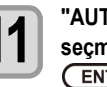

**11 "AUTHENTICATION" (KİMLİK DOĞRULAMA) ayarını seçmek için tuşlarına ve ardından (GİRİŞ) tuşuna basın.**

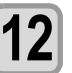

**12 Kimlik doğrulama yöntemini ayarlamak için**<br> **12 C C C C C C C C C C C C C C C C tuşuna basın.**

> • SMTP sunucusunun kimlik doğrulama yöntemini belirleyin. • [OFF] (KAPALI) seçeneği seçildiğinde 20. adıma ilerleyin.

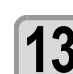

**13 CO WER NAME"** (KULLANICI ADI) ayarını seçmek için **(GIRİŞ**)  $\left(\frac{1}{2}\right)$  **CO** tuşlarına ve ardından (ENTER) (GİRİŞ) **tuşuna basın.**

**14** User Name (Kullanıcı Adı) ayarlamak için<br> **14** CUCCO tuşlarına ve ardından

- **(GİRİŞ) tuşuna basın.**
- [A][V][<][>] tuşunu kullanarak kimlik doğrulama için kullanılacak kullanıcı adını belirleyin.
- 30 karakteri geçmeyecek şekilde alfanümerik karakterler ve semboller kullanarak belirleyin.

**15**  $\overline{\text{L}}$  **C**  $\text{L}}$  **tu** slarına ve ardından (ENTER) (GİRİŞ) **tuşuna basın.**

**16 Parola ayarlamak için tuşlarına ve ardından (GİRİŞ) tuşuna basın.**

- [A][V][4][D] tuşunu kullanarak kimlik doğrulama için kullanılacak parolayı belirleyin.
- 15 karakteri geçmeyecek şekilde alfanümerik karakterler ve semboller kullanarak belirleyin.

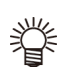

- Parola ayar ekranında yalnızca mevcut girmekte olduğunuz değeri kontrol edebilirsiniz.
- 11. adımda [POP before SMTP] (SMTP öncesi POP) seçeneğini belirlemişseniz 16 ila 19. adımları gerçekleştirin.

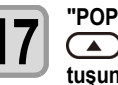

**17**  $\left( \bigcap_{n=1}^{\infty} \right)$  **C**  $\left( \bigcap_{n=1}^{\infty} \right)$  tuşlarına ve ardından (ENTER) (GİRİŞ) **tuşuna basın.**

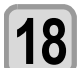

**18 POP3** adresi ayarlamak için  $\left(\frac{\triangle}{\triangle}\right)\left(\frac{\triangle}{\triangle}\right)\left(\frac{\triangle}{\triangle}\right)$ <br>tuşlarına ve ardından  $\left(\frac{\triangle}{\triangle}\right)\left(\frac{\triangle}{\triangle}\right)\left(\frac{\triangle}{\triangle}\right)$  tuşuna basın.

- $\cdot$  POP sunucusu ayarlamak için  $[\triangle][\blacktriangledown][\blacktriangle]]$  tuşlarına basın.
- POP sunucusunun adını girin.

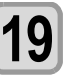

**19 ardından** (ENTER) (GİRİŞ) tuşuna basın.<br>**19 ardından** (ENTER) (GİRİŞ) tuşuna basın.

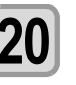

**20 ON/OFF (AÇIK/KAPALI) olarak ayarlamak için**<br> **20 CO** bosuna ve ardından (ENTER) tuşuna **basın.**

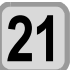

 $\mathbf l$ 

Ayarı sonlandırmak için (END/POWER) (DURDURMA)<br>21<sup> GÜÇ</sup>) tuşuna birkaç kez basın. **GÜÇ) tuşuna birkaç kez basın.**

#### **Test e-postası gönderme**

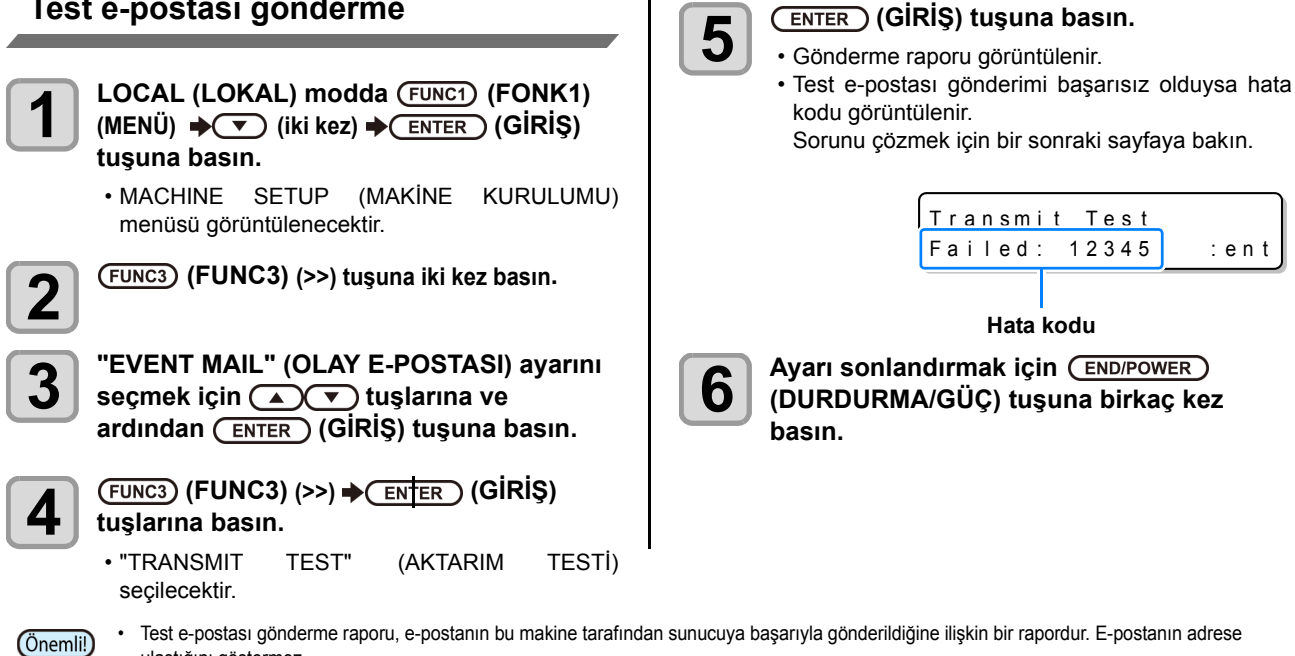

ulaştığını göstermez.

- E-postaların alındığı terminalde spam e-posta filtresi gibi filtreler mevcutsa "Sending has been completed" (Gönderme işlemi tamamlandı) mesajı görüntülense bile bazı durumlarda e-posta iletilemeyebilir.
- Test e-postası gönderimi başarısız olduğunda aşağıdaki hata kodu görüntülenir.
- Hata giderilemiyorsa bir süre sonra tekrar deneyin.
- Sunucu ayarı gibi ayarlar için ağ yöneticisiyle veya ağ sağlayıcısıyla iletişime geçin.

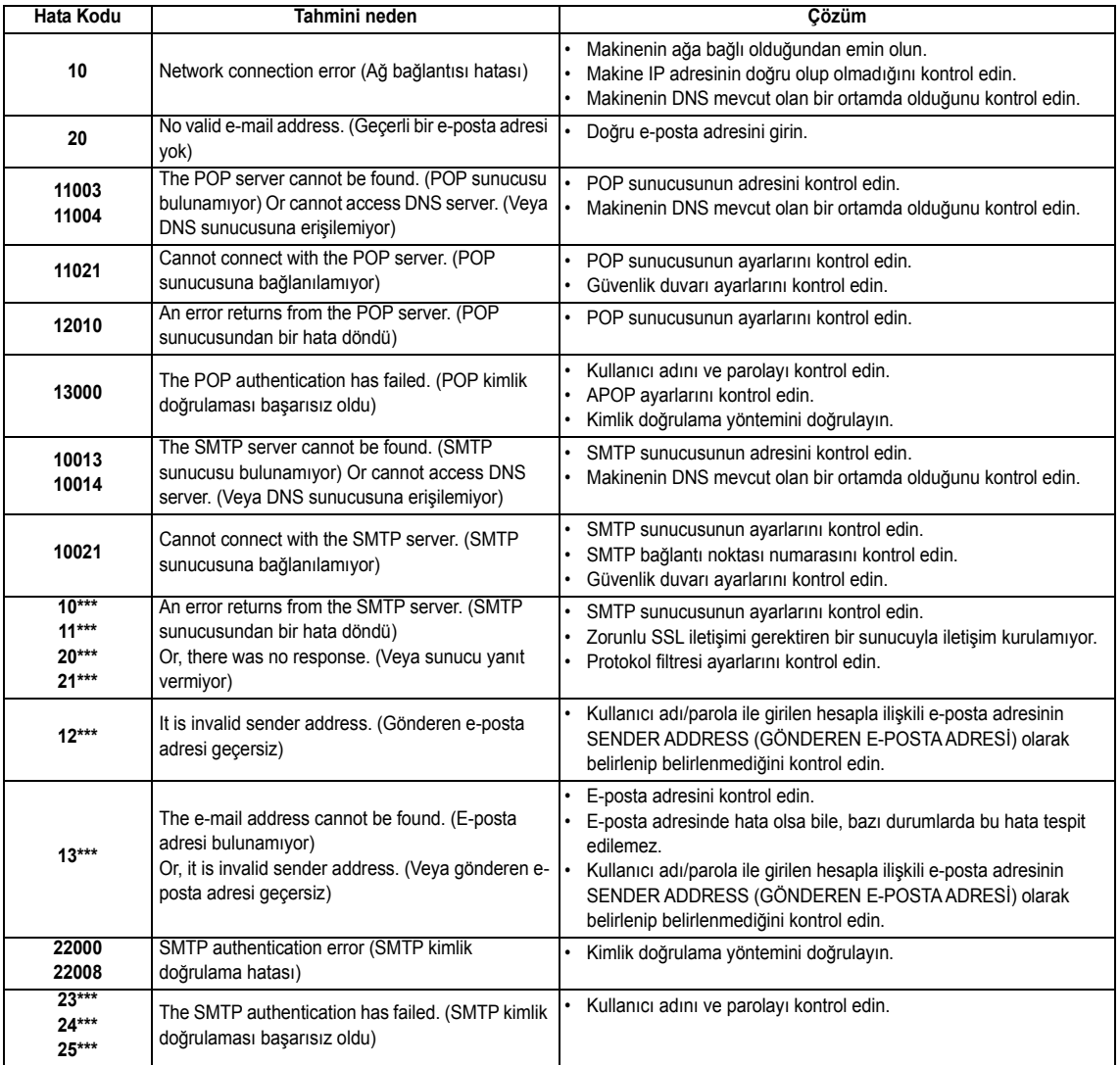

"\*\*\*", e-posta sunucusundan dönen hata kodudur.

#### **Automatic remote (otomatik remote)**

**İlgili model: Plus serisi (FW Ver.1.30 veya üstü)**

Lokal (lokal) modda veri alındığında, otomatik olarak remote moduna geçer ve baskıyı başlatır.

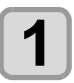

**1 Local (Lokal) modda (FUNC1)** (FONK1)<br>
(MENU) (MENÜ) → ◆ (iki kez) → (ENTER) **(GİRİŞ) tuşuna basın.**

> • MACHINE SETUP (MAKİNE KURULUMU) menüsü görüntülenecektir.

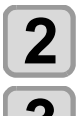

**2 (FUNC3) (>>) tuşuna basın.**

**3** "Auto Remote" (Otomatik Remote) ayarını<br>**3** secmek için (A)(V) tuslarına ve seçmek için (A) v tuşlarına ve **ardından (GİRİŞ) tuşuna basın.**

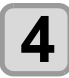

**4** ON/OFF (AÇIK/KAPALI) ayarını seçmek<br> **i**çin (A) ve ardından  **(GİRİŞ) tuşuna basın.**

- **ON: (AÇIK:)** Lokal (lokal) modda veri alındığında, otomatik olarak REMOTE moduna geçer ve baskıyı başlatır.
- **OFF (KAPALI)**: Basıldığında remote aktarım yapar.

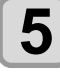

**5 Ayarı sonlandırmak için (DURDURMA/GÜÇ) tuşuna birkaç kez basın.**

#### **Ayarların Sıfırlanması**

"SETUP" (KURULUM), "MAINTENANCE" (BAKIM) ve "MACHINE SETUP" (MAKİNE KURULUMU) ayarlarını fabrika ayarlarına geri alabilirsiniz.

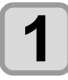

**1** LOCAL (LOKAL) modda (FUNCT) (FONK1)<br>
(MENÜ) → (▼) (iki kez) → (ENTER) (GİRİŞ) **tuşuna basın.**

> • MACHINE SETUP (MAKİNE KURULUMU) menüsü görüntülenecektir.

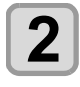

**2 (FUNC1) (<<) tuşuna basın.**

**3 "RESET"** (SIFIRLAMA) ayarını seçmek için<br>  $\sum_{n=1}^{\infty} \sum_{n=1}^{\infty}$ tuşlarına ve ardından  $\overline{\text{EMTER}}$ **(GİRİŞ) tuşuna basın.**

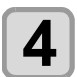

## **4 (GİRİŞ) tuşuna basın.**

• Önceden yapılandırılmış varsayılan ayarlar yüklenir.

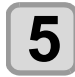

**5 Ayarı sonlandırmak için (DURDURMA/GÜÇ) tuşuna birkaç kez basın.**

3

### NOZZLE CHECK MENU (NOZÜL KONTROLÜ MENÜSÜ) Hakkında

Nozül tıkanmasını algılama fonksiyonuna ilişkin işlemleri ayarlayın.

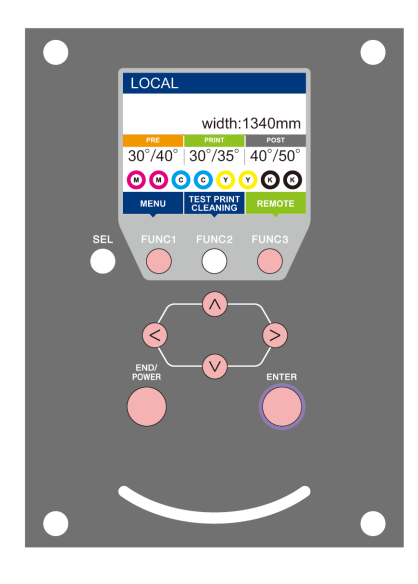

- :INFORMATION (BİLGİ) menüsünü seçmek veya önceki ekrana geri dönmek için bu tuşa basın.  $(FUNC3)$ 
	- :Bir sonraki ekrana geçmek için bu tuşa basın.
- $\circledS$ :Bir ayar seçmek için bu tuşları kullanın.
- (ENTER) :Ayarı onaylamak gibi işlemler için bu tuşa basın.

#### **Bir bakışta NCU MENÜLERİ**

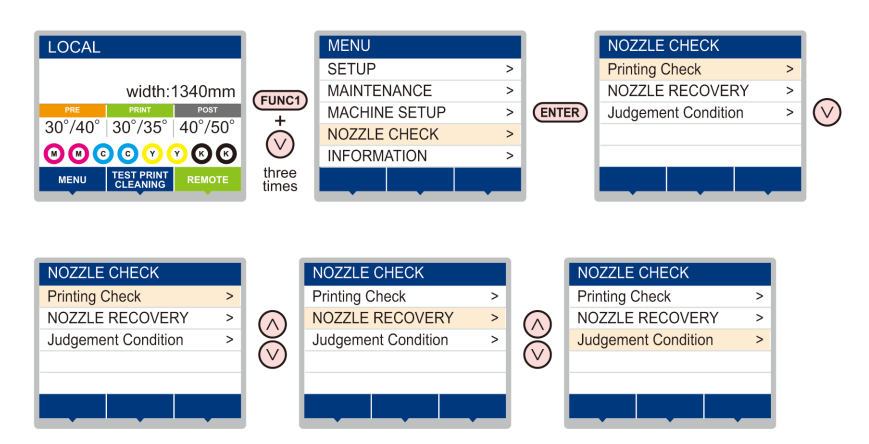

### **INFORMATION MENU (BİLGİ MENÜSÜ) tablosu**

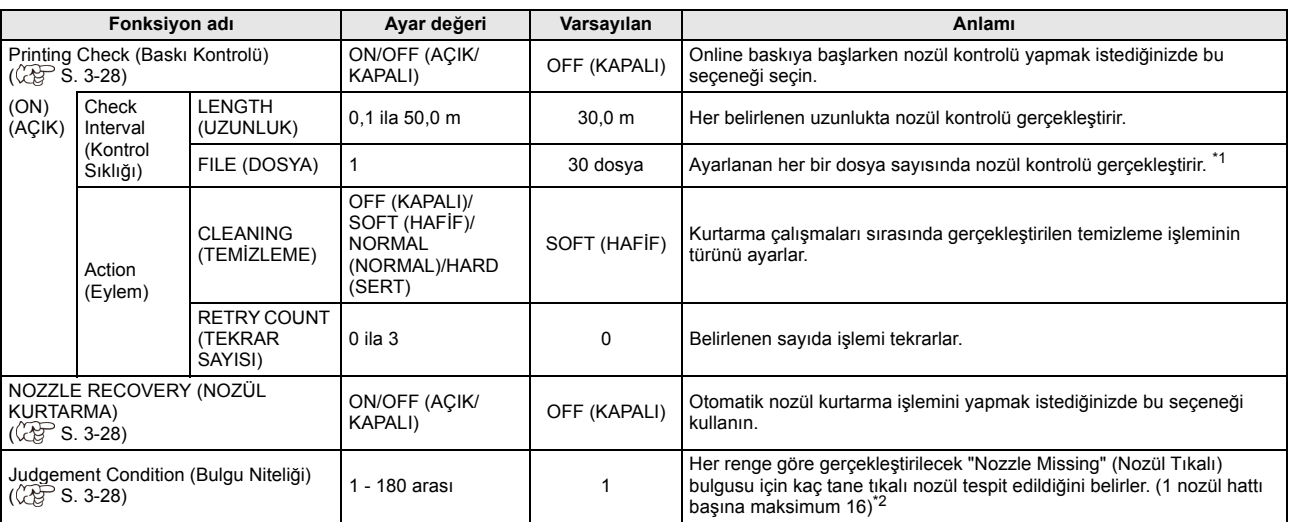

\*1. Ayarlanan uzunluğa baskı sırasında ulaşıldığında, bir sonraki baskının başlangıcında nozül kontrolü gerçekleştirilir.

\*2. Baskı niteliklerine bağlı olarak, nozül kurtarma bazı durumlarda uygulanmaz.

#### **Baskı Kontrolü Akışı**

Nozül kontrolü, baskı işlemi başlarken aşağıdaki akışa göre gerçekleştirilir.

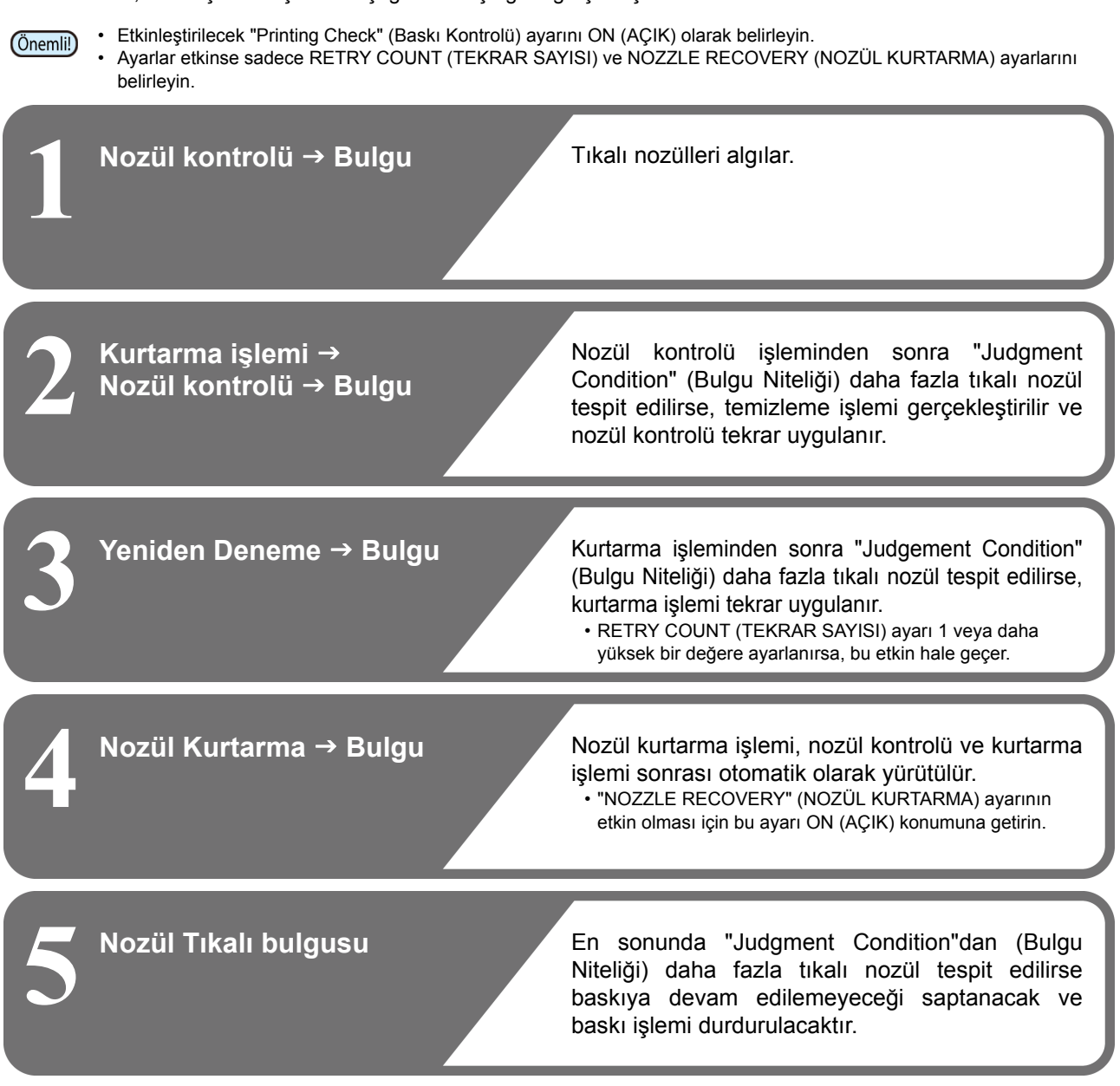

#### **"Nozzle Missing"(Nozül Tıkalı) Bulgusu ve Hata Mevcudiyeti Halinde Baskı İşlemleri**

● "Nozzle Missing" (Nozül Tıkalı) olarak değerlendirildiğinde → Baskı durdurulur.

- Nozül kontrolü sırasında hata meydana geldiğinde → Baskı durdurulur ve "Printing Check" (Baskı
	- Kontrolü) işlemi otomatik olarak OFF (KAPALI) duruma getirilir. Hata ortadan kaldırıldıktan sonra "Printing Check" (Baskı Kontrolü) seçeneğini tekrar belirleyin.

#### **Baskı Kontrolü Ayarı**

<span id="page-83-0"></span>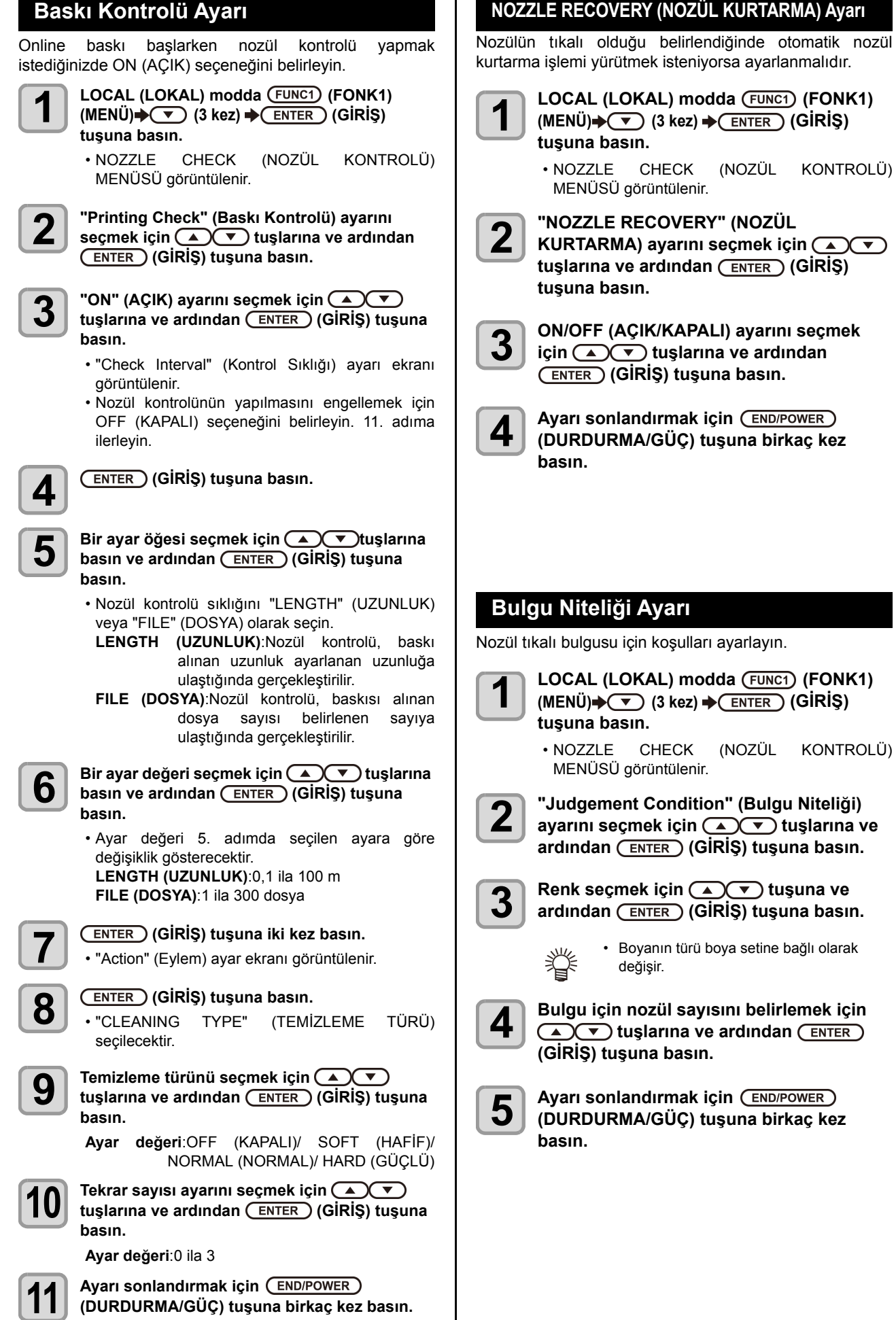

### INFORMATION MENU (Bilgi Menüsü) Hakkında

Bu makinenin bilgileri doğrulanabilir. Aşağıdaki öğeler makine bilgisi olarak doğrulanabilir.

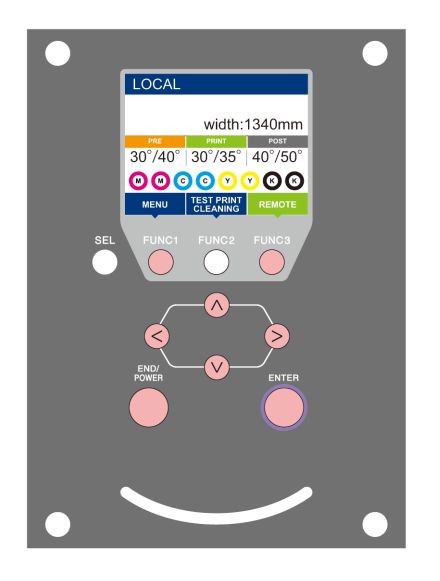

- :INFORMATION (BİLGİ) menüsünü seçmek veya önceki ekrana geri dönmek için bu tuşa basın.
- $(FUNC3)$ :Bir sonraki ekrana geçmek için bu tuşa basın.
- ெ :Bir ayar seçmek için bu tuşları kullanın.
- :Ayarı onaylamak gibi işlemler için bu tuşa basın.

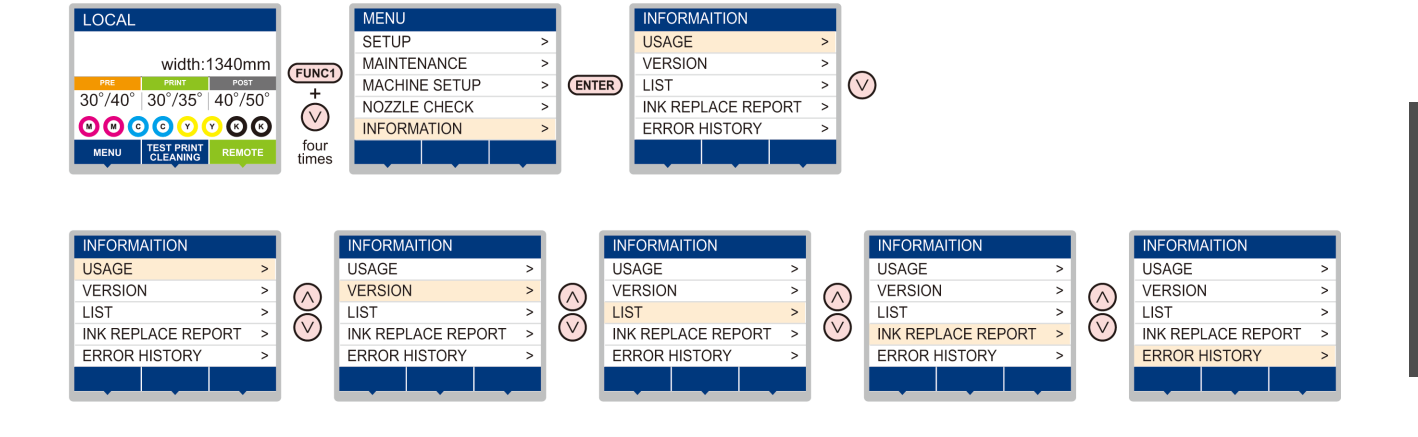

3

#### <span id="page-85-0"></span>**INFORMATION MENU (BİLGİ MENÜSÜ) tablosu**

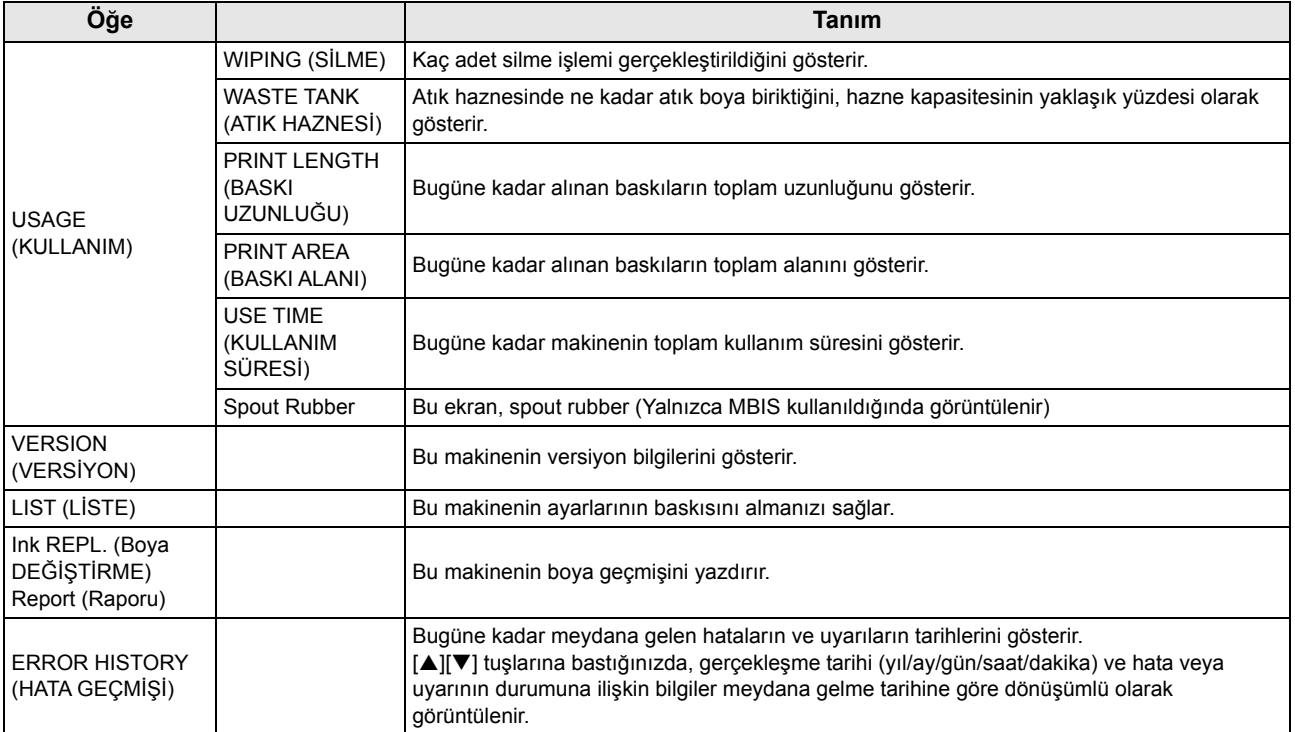

#### **Bilgilerin Görüntülenmesi**

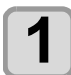

### **1 LOCAL (LOKAL)** modda (FUNC1) (MENÜ) → ▼ (4 kez) → CENTER ) (GİRİŞ) tuşuna basın.<br>
→ NEQRIMATION (RİLOİ) marüsü aksüztülereseltir.

• INFORMATION (BİLGİ) menüsü görüntülenecektir.

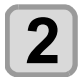

**2 Bilgi seçmek için** (ACV) tu**şuna basın.**<br>• Görüntülenecek bilgileri seçmek için "INFORMATION" (BİLGİ) menüsüne bakın.

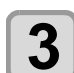

### **3** (GİRİŞ) tuşuna basın.<br>
2 adımda [LIST] (LİSTE) seceneğ

• 2. adımda [LIST] (LİSTE) seçeneği seçilmişse makinenin ayarlarının bir baskısı alınacaktır.

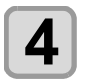

**4** Ayarı sonlandırmak için (END/POWER) (DURDURMA/GÜÇ) tuşuna birkaç kez basın.

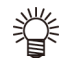

• Wiper kullanım sayısını sıfırlarken, [RESET?] (SIFIRLAMA) görüntülendiğinde [FUNC2] tuşuna basın. [ENTER] (GİRİŞ) tuşuna basıldığında, silme sayısı sıfırlanır.

• USAGE (KULLANIM) modunda ekranda "WIPING information" (SİLME bilgileri), "WASTE TANK information" (ATIK HAZNESİ bilgileri) ve "Spout Rubber" görüntülenirken, fonksiyon tuşuna basılarak kullanım sayıları sıfırlanabilir. **SİLME bilgilerini sıfırlarken**:[FUNC2] tuşuna basın **WASTE TANK (ATIK HAZNE) bilgilerini sıfırlarken**:[FUNC1] tuşuna basın **Spout Rubber bilgilerini sıfırlarken**:[FUNC3] tuşuna basın

# **Bölüm 4 Kesim Fonksiyonu**

**Bu bölümde**

 $\sum_{i=1}^{n}$ 

kesim fonksiyonu açıklanmaktadır.

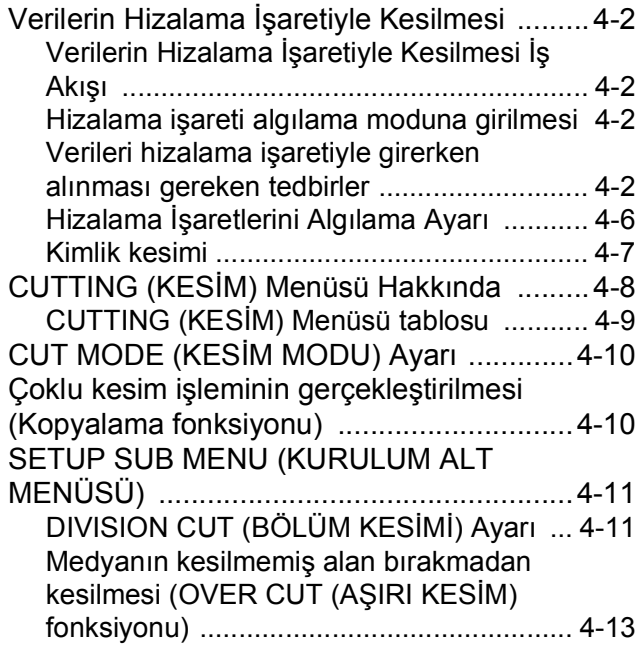

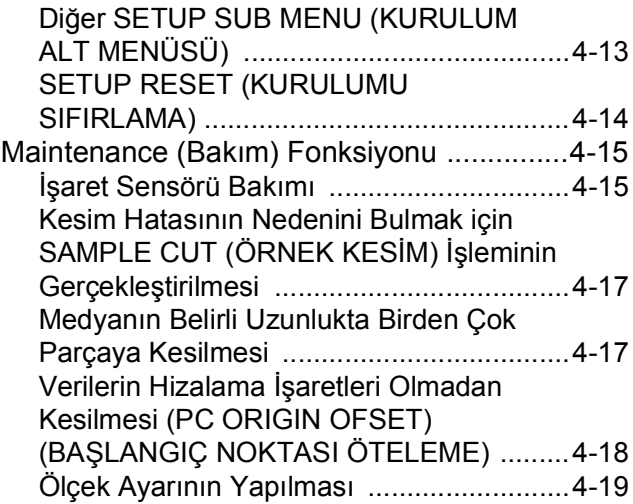

### <span id="page-87-0"></span>Verilerin Hizalama İşaretiyle Kesilmesi

Mühür oluşturmak istediğiniz çıktı görüntüsüne hizalama işaretleri ekleyin, makine bunları algılayarak kesim işlemini gerçekleştirir.

İki tür hizalama işareti vardır.

Hizalama işareti: Tip 1

Hizalama işareti: Tip 2

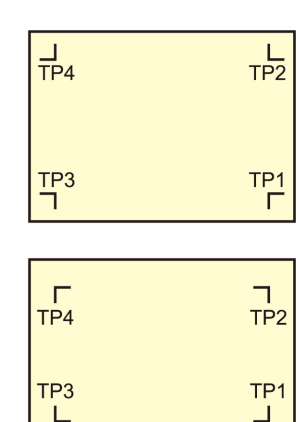

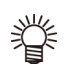

• Sağ ve sol besleme rulolarının arasındaki çap farkından kaynaklı düzgün olmayan tabaka beslemesini düzeltmek için trapezyum düzeltmesi oluştururken TP4 kullanın. Trapezyum düzeltmesi yapılmayacaksa, TP4 ayarının yapılmasına gerek yoktur. Ancak bu durumda, kesim bozulması artacaktır.

#### **Verilerin Hizalama İşaretiyle Kesilmesi İş Akışı**

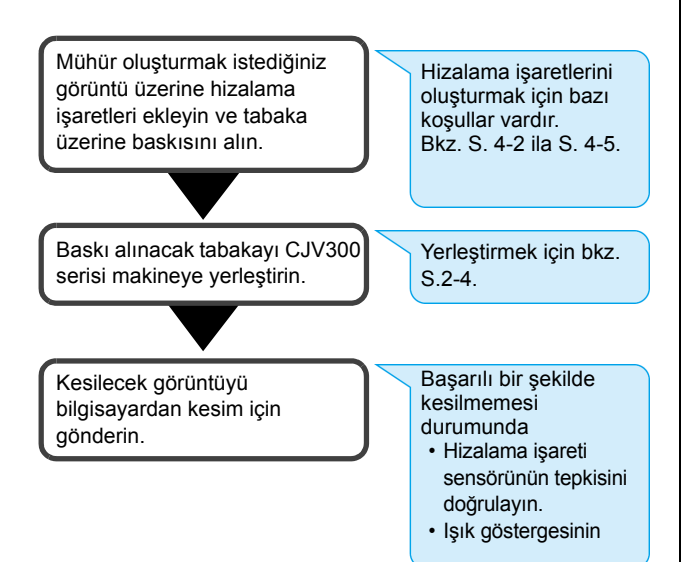

#### **Hizalama işareti algılama moduna girilmesi**

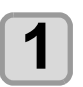

**1** LOCAL (LOKAL) modda (FUNC2) (FONK2)<br>
(TEST CUT) (TEST KESİMİ) tuşuna basın.

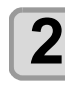

**2 "MARK DETECTION" (İŞARET ALGILAMA) seçmek için tuşlarına ve ardından (GİRİŞ) tuşuna basın.**

• Hizalama işareti algılama moduna geçer.

- Hizalama işareti algılama ayarı OFF (KAPALI) olarak ayarlandığında hizalama moduna girmez.  $((\mathbb{R} \mathbb{F} S. 4-6))$  $((\mathbb{R} \mathbb{F} S. 4-6))$  $((\mathbb{R} \mathbb{F} S. 4-6))$
- Çeşitli fonksiyonlar ayarlanırken, veri girişi iptal edilebilir ve makinenin önceki ayara geri dönmesi sağlanabilir.

#### **Verileri hizalama işaretiyle girerken alınması gereken tedbirler**

Verilerin hizalama işaretleriyle hazırlanmasında bazı sınırlamalar vardır.

Bu fonksiyonun tam olarak kullanılabilmesi için, aşağıdaki talimatları dikkatlice okuyun ve verileri hizalama işaretleriyle uygun şekilde hazırlayın.

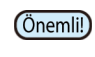

• Burada açıklanan hizalama işareti, sayfa eğimi ile X ve Y eksenleri boyunca uzunlukları tespit etmek içindir. Kırpma için kullanılacak bir işaret değildir.

#### **Hizalama işaretlerinin boyutu**

Hizalama işaretinin uzunluğu hat genişliğinin on katından uzun olmalıdır.

Ayrıca, hizalama işaretinin yanından veriye kadar olan uzunluk için "Hizalama işaretlerinin boyutu ve hizalama işaretleri arasındaki mesafe"( $CP$  [S. 4-4\)](#page-89-0) bölümüne bakın.

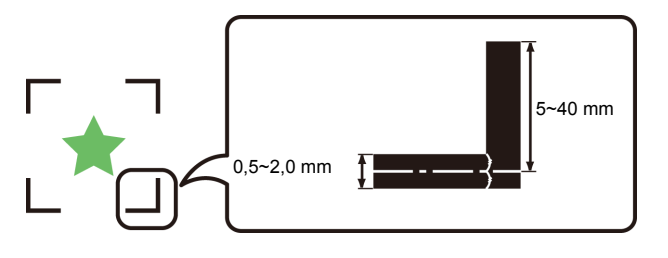

#### **Hizalama işaretlerinin ve tasarımlarının düzenlenebileceği alan**

- TP1 başlangıç noktası tabakanın ön kenarından en az 20 mm uzakta olmalıdır.
- TP2 bitiş noktası tabakanın arka kenarından en az 110 mm uzakta olmalıdır. MIMAKI RIP yazılımı (RasterLink) kullanılarak veriler kopyalarken, TP2 bitiş noktası tabakanın arka kenarından 210 mm veya daha uzakta olmalıdır.

#### **İşaret Şekli: Tip 1**

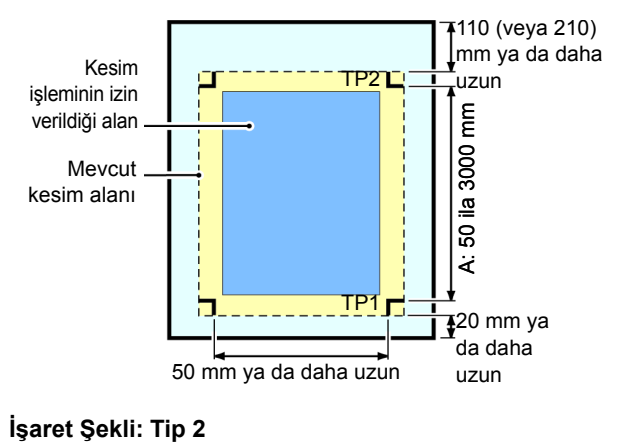

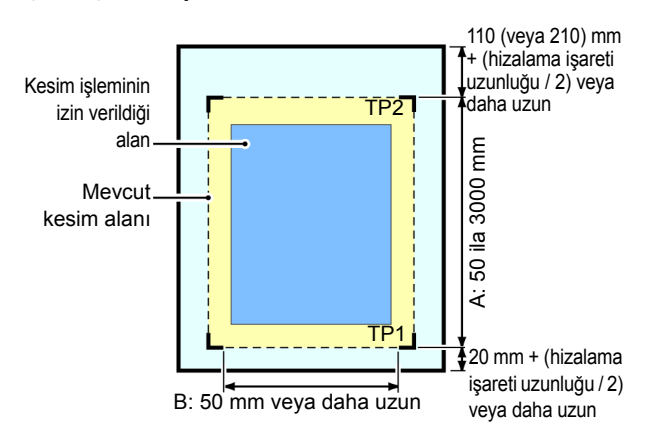

#### **Hizalama işaretleri etrafındaki çizim yapılmayan alan**

Hizalama işaretinin etrafındaki alan (işaret başlangıç noktasından işaretin boyutuna kadar olan alan) çizim yapılmayan alandır. Bu alana hiçbir verinin baskısı yapılmamalı veya bu alanda leke olmamalıdır; aksi takdirde başlangıç noktası yanlış tespit edilebilir veya işaret okuma hatası meydana gelebilir.

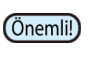

• İşaret başlangıç noktası yanlış algılanırsa, kesim işlemi yanlış alanda gerçekleştirilecektir.

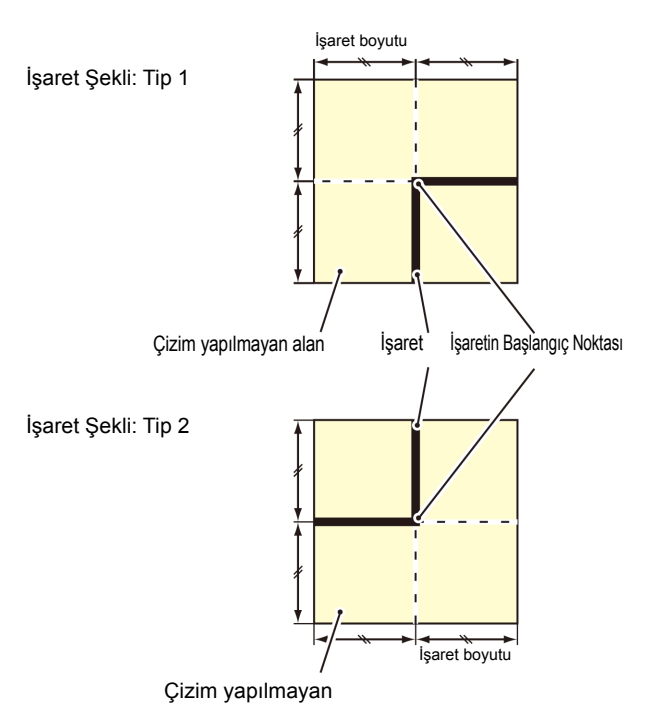

#### <span id="page-89-0"></span>**Yanlış algılama nedeni örneği 1**

Hizalama işaretleri dışında bir çizgi mevcut

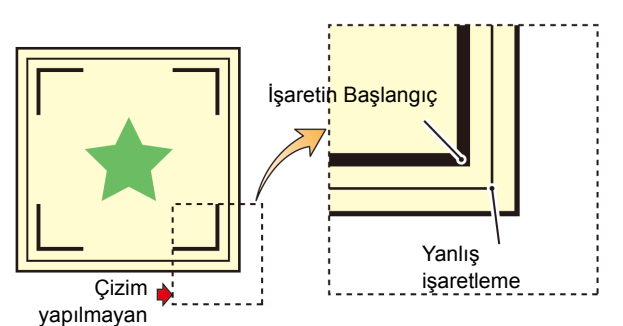

#### **Yanlış algılama nedeni örneği 2**

Hizalama işaretleri arasındaki mesafe (TP2 ve TP1 veya TP4 ve TP2) işaret uzunluğundan kısadır (Tip 2 için)

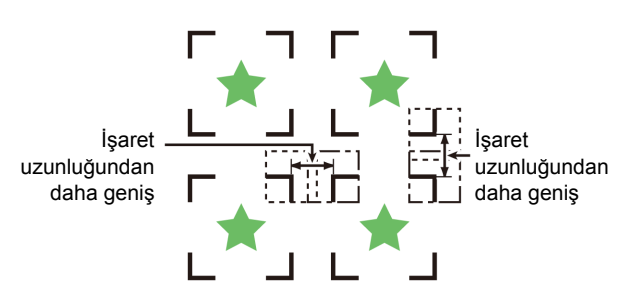

#### **Hizalama işaretlerinin boyutu ve hizalama işaretleri arasındaki mesafe**

İşaretler arasındaki mesafe (X) için uygun hizalama işaretinin boyutu (Y) aşağıda gösterildiği gibidir. İşaret boyutu (Y) mesafeye (X) göre çok küçükse işaretler doğru şekilde algılanamayabilir. Hizalama işaretlerinin uygun boyutta hazırlandığından emin olun.

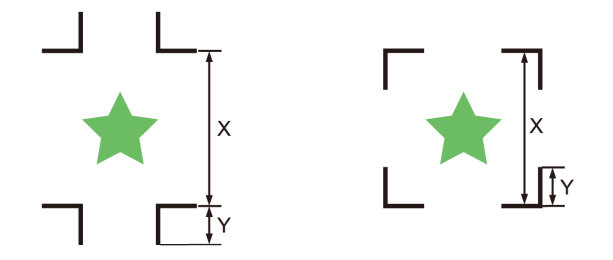

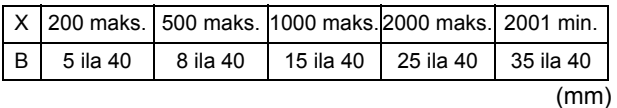

#### **Kopyalanan tasarımlar için hizalama işaretleri arasındaki mesafe**

Hizalama işaretleri arasındaki mesafe, Tip 1 hizalama işaretleri için işaretin uzunluğunun iki katından daha kısa ve 1000 mm'den de uzun olmamalıdır. Hizalama işaretleri arasındaki mesafe, Tip 2 hizalama işaretleri için işaretin uzunluğundan daha kısa ve 1000 mm'den de uzun olmamalıdır.

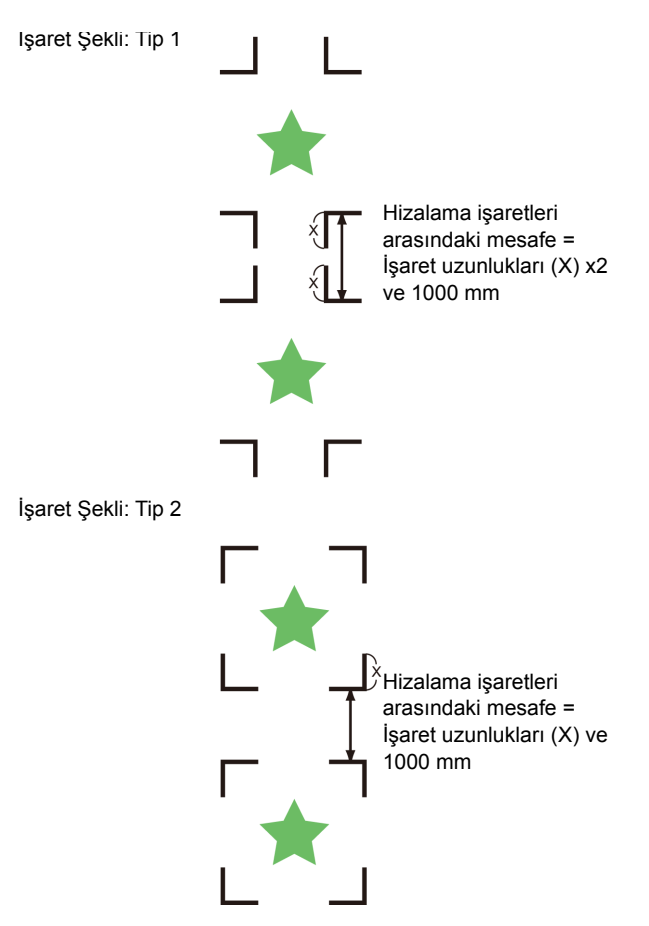

#### **Dört hizalama işareti setiyle tanımlanan alan için tavsiye edilen boyut**

Dört hizalama işareti setiyle tanımlanan alanın boyutunun, A4 (210 mm x 297 mm) ila A3 boyutu (297 mm x 420 mm) aralığında olması tavsiye edilir. Bu tavsiyeye uyulduğunda, kullanılmayan alan en aza indirilmiş ve tasarımlar etkin bir şekilde dizilmiş olur.

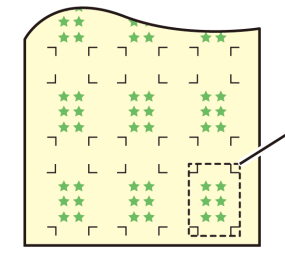

A4 (210 mm x 297 mm) ila A3 boyutu (297 mm x 420 mm)

#### <span id="page-90-0"></span>**Hizalama işaretinin sürekli baskısının alındığı durumda**

Hizalama işaretinin sürekli baskısının alındığı durumunda, hizalama işaretinin bir tarafını 8 mm'ye ayarlayın. Sürekli olarak 8 mm'lik veya daha kısa bir hizalama işareti algılanırsa, ana ünitede arızalar meydana gelmesine neden olabilir.

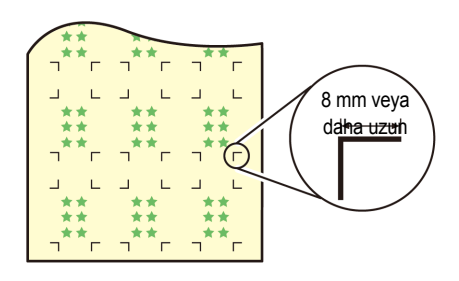

#### **İşaretin rengi**

İşaretlerin beyaz arka plana üzerine siyah renkte baskısı alınmalıdır.

Arka plan beyaz veya işaretler siyah değilse hizalama işareti doğru algılanmayacaktır.

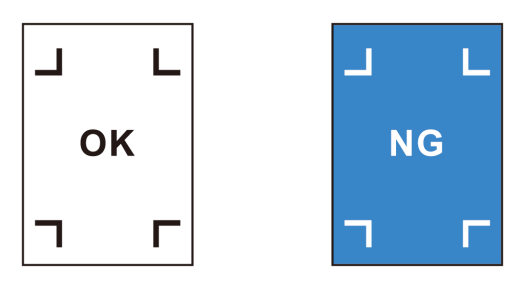

#### **Bulanık işaret**

İşaret bulanıksa yanlış bir işaret başlangıç noktası tespit edilebilir ve bu da kesim işleminde sapmaya neden olabilir.

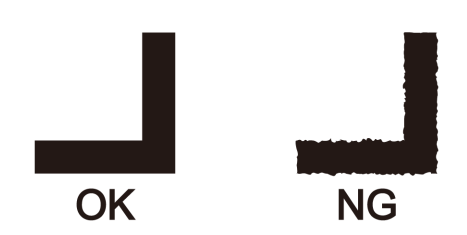

#### **Baskı ve kesim işlemlerinin bir arada yürütülmesine ilişkin notlar**

Baskı ve kesim işlemlerini bir arada RasterLink 6 veya daha üst bir sürümle gerçekleştirirken, aşağıdaki hususlara dikkat edilmesi gereklidir:

- **(1) Baskı ve kesim işlemlerini bu makineye bağlı bir uygulama yazılımıyla bir arada gerçekleştirirken (RasterLink 6 / FineCut) aşağıdaki içerik seti yazılım tarafındaki talimatları izleyecektir. Bu makinedeki içerik setinin geçersiz olacağını unutmayın.**
- Hizalama işareti boyutu
- Hizalama işareti şekli
- **(2) Hizalama işareti olmadan baskı ve kesim işlemleri aşağıdaki koşullar altında bir arada gerçekleştirilemez:**
	- Sarma aygıtı kullanılarak baskı ve kesim işlemi

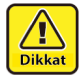

• Yukarıdaki koşulların dışında, baskısı alınacak verilerin boyutuna bağlı olarak kesim çizgisinin yanlış hizalanma ihtimali vardır. Bu nedenle, baskı ve kesim işlemi bir arada yapılacaksa işlemin hizalama işaretlerine sahip verilerle yapılması tavsiye edilir.

#### <span id="page-91-0"></span>**Hizalama İşaretlerini Algılama Ayarı**

Verilerin hizalama işaretleriyle kesilmesi istendiğinde, aşağıdaki ayarların yapılması gereklidir.

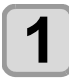

**1** LOCAL (LOKAL) modda (FUNCT) (FONK1)<br>
(MENÜ) → (FUNC3) (FONK3) (>>) → (ENTER) **(GİRİŞ) tuşlarına basın.**

• Cutting (Kesim) menüsü görüntülenecektir.

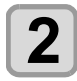

**2 "MARK DETECTION" (İŞARET ALGILAMA) seçmek için tuşlarına ve ardından (GİRİŞ) tuşuna basın.**

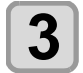

#### **3 Bir ayar öğesi seçmek için tuşlarına basın ve ardından (GİRİŞ) tuşuna basın.**

• Bkz. "Hizalama işaretlerini algılama ayarı"( $CP$ S. 4-6).

**4 Bir ayar değeri seçmek için tuşlarına basın ve ardından (GİRİŞ) tuşuna basın.**

> • **Ayar değeri**:Standard (Standart), High speed, (Yüksek hızlı), High quality (Yüksek kaliteli)

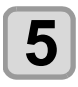

#### **5 Ayarı sonlandırmak için (DURDURMA/GÜÇ) tuşuna birkaç kez basın.**

- LOCAL (LOKAL) modda [FUNC1] (MENU) (MENÜ) tuşuna basmadan hizalama işareti algılama işlemini gerçekleştirebilirsiniz.
- **(1)** LOCAL (LOKAL) modda "TEST CUT" (TEST KESİMİ) seçeneğini görüntülemek için [SEL] (SEÇİM) tuşuna basın.
- **(2)** [FUNC2] (TEST CUT) (TEST KESİMİ) tuşuna basın.

**(3)** [ENTER] (GİRİŞ) tuşuna basın

• Daha sonra, "Hizalama İşaretlerini Algılama Ayarı" 3. adıma ilerleyin.

#### **Hizalama işaretlerini algılama ayarı**

Hizalama işareti algılama işlemi için aşağıdaki yedi ayar mevcuttur:

#### **(1) MARK DETECT (İŞARET ALGILAMA)**

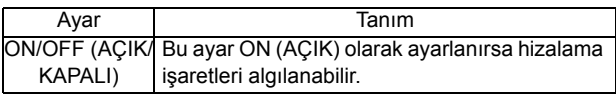

#### **(2) MARK TYPE (İŞARET TÜRÜ)**

Aşağıdaki hizalama işaretlerinden birini seçin.

• Sürekli kesim sırasında kesime ilişkin yazılımının kopyalama işlevini kullanın, sıfır kenar boşluğu hizalama işaretini seçin ve hizalama işaretleri arasında boşluk bırakmamış olun. Etkin bir şekilde kesim yapabilmek için hizalama işaretleri arasındaki kenar boşluğunu ortadan kaldırarak, "Sıfır Kenar Boşluğu" şekilli hizalama işaretinin kullanılması tavsiye edilir.

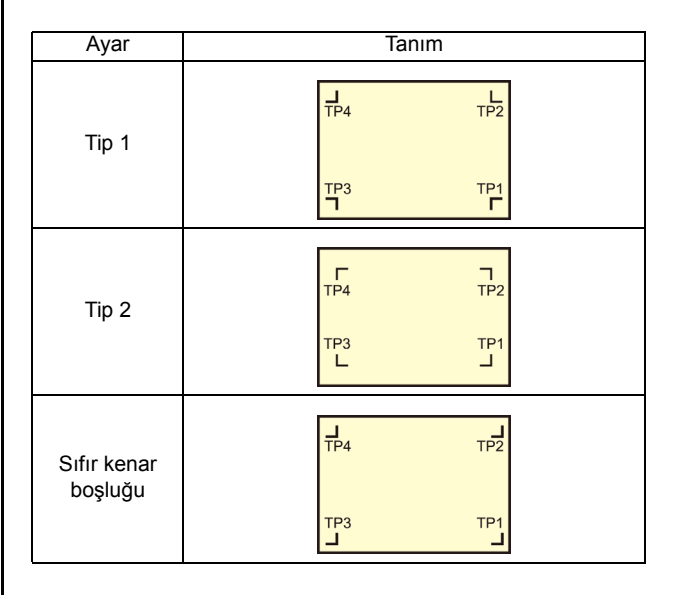

#### **(3) MARK SIZE (İŞARET BOYUTU)**

Hizalama işaretinin bir tarafının uzunluğunu ayarlayın.

Bir tarafın uzunluğu

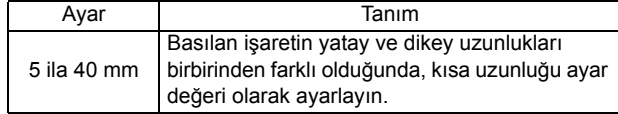

#### **(4) OFFSET Y (ÖTELEME Y)/ OFFSET X (ÖTELEME X)**

Genel olarak başlangıç noktası aşağıda gösterilen konuma ayarlanır.

Ancak, uygulamanıza ve kesim yapılacak işe bağlı olarak kesim konumu aynı yönde yanlış hizalanabilir. Bu durumda, başlangıç noktasının konumu düzeltilebilir.

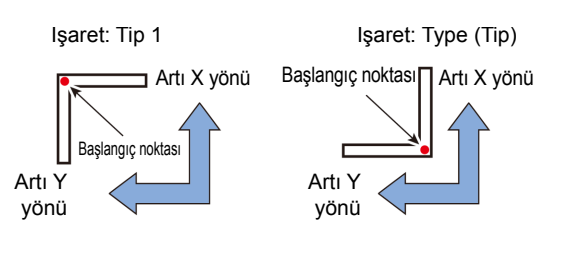

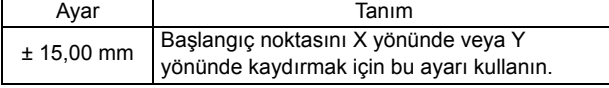

• Başlangıç noktası mevcut kesim alanının Önemli!) dışındaysa, "ERROR C37 MARK ORG" (HATA C37 İŞARET BAŞ. N.) hatası görüntülenir. Bu durumda, hizalama işaretlerini medyanın merkezine yakın bir alan içerisine yazın.

#### **(5) DETECT END KEY START (ALGILAMA SONU ANAHTAR BAŞLANGICI)**

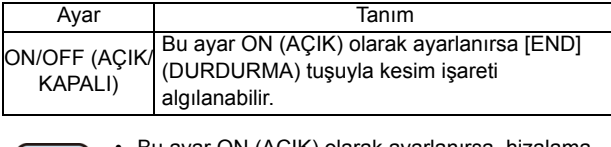

• Bu ayar ON (AÇIK) olarak ayarlanırsa, hizalama Önemli! işareti algılama işlemi sistem kapatılarak başlatılabilir.

#### **(6) SENSOR LEVEL (SENSÖR SEVİYESİ)**

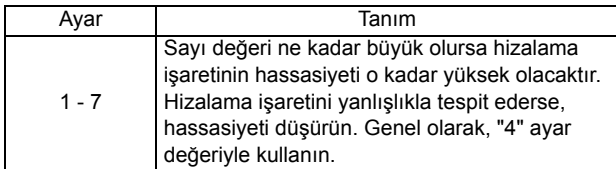

#### **(7) MARK FILL UP (İŞARET DOLDURMA)**

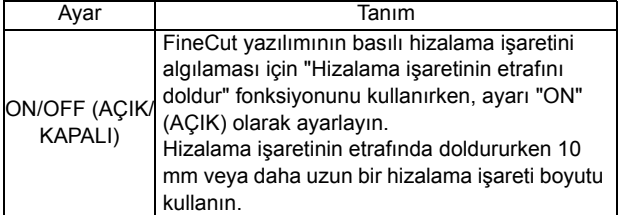

#### **Kimlik Kesimi**

#### **İlgili model: Plus serisi**

Kimlikte bulunan verileri otomatik olarak algılayarak kimlik bilgilerine göre kesebilecek bir fonksiyondur. Veri baskısından sonra kesim verilerinin yeniden çıkarılması gerekmez.

Ayrıntılar için, bkz. "Kimlik Kesim Kılavuzu"

### CUTTING (KESİM) Menüsü Hakkında

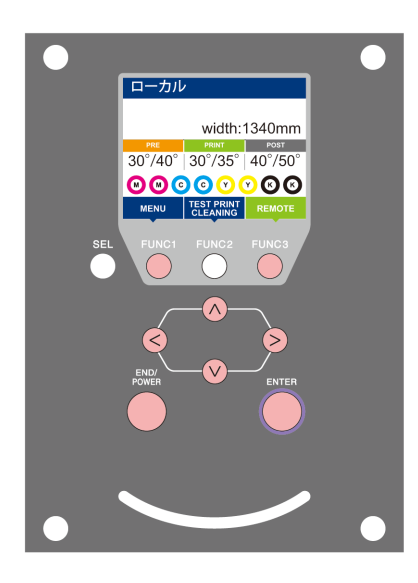

- :SETUP (KURULUM) menüsünü seçmek veya önceki ekrana geri dönmek için bu tuşa basın.
- :Bir sonraki ekrana geçmek için bu tuşa basın.
- :Bir ayar seçmek için bu tuşları kullanın. ெ
- :Ayarı onaylamak gibi işlemler için bu tuşa basın.

#### **Bir bakışta CUTTING (KESİM) menüleri**

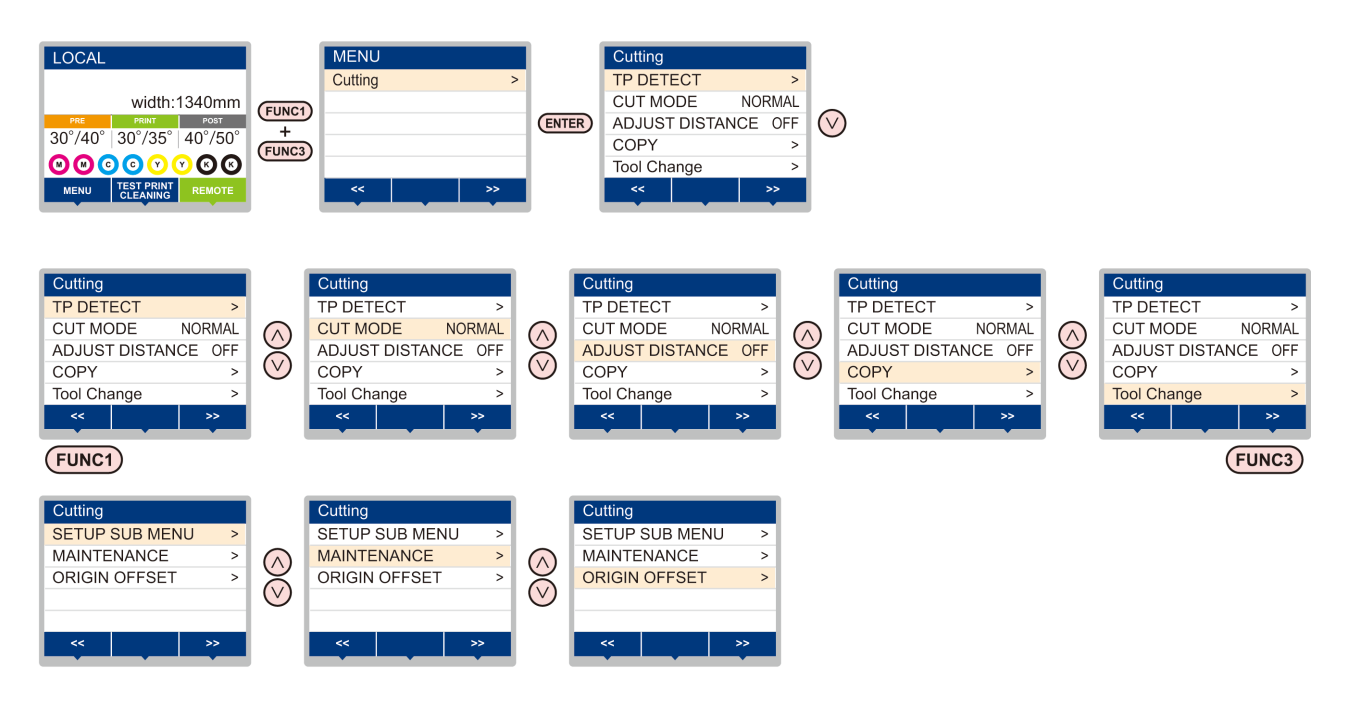

#### **CUTTING (KESİM) Menüsü tablosu**

Önemli!)

• Makinenin bağlı olduğu bilgisayardaki RIP yazılımından baskı alırken, makinenin belirtilen değerlere göre çalışmasını sağlayacak her bir ayarın değerini aşağıda belirleyebilirsiniz.

- **Değeri belirlenecek ayar**: DRYING TIME (KURUMA SÜRESİ)/ MARGIN (LEFT and RIGHT) (KENAR BOŞLUĞU (SOL ve SAĞ))/ VACUUM FAN (VAKUM FANI)/ FEED SPEED (BESLEME HIZI)
- Makineyi RIP yazılımıyla belirlenen içeriklere göre çalıştırdığınızda, bu makine türünün kaydını yaparken her bir ayarı "Host" (Ana Bilgisayar) değerine ayarlayın. "Host" (Ana Bilgisayar) dışında bir değer belirlediğinizde makine, makine ayarlarına göre çalışacaktır.
- Ayarların RIP yazılımı üzerinden belirlenmesi yöntemine ilişkin olarak RIP yazılımının kullanım kılavuzuna bakın.

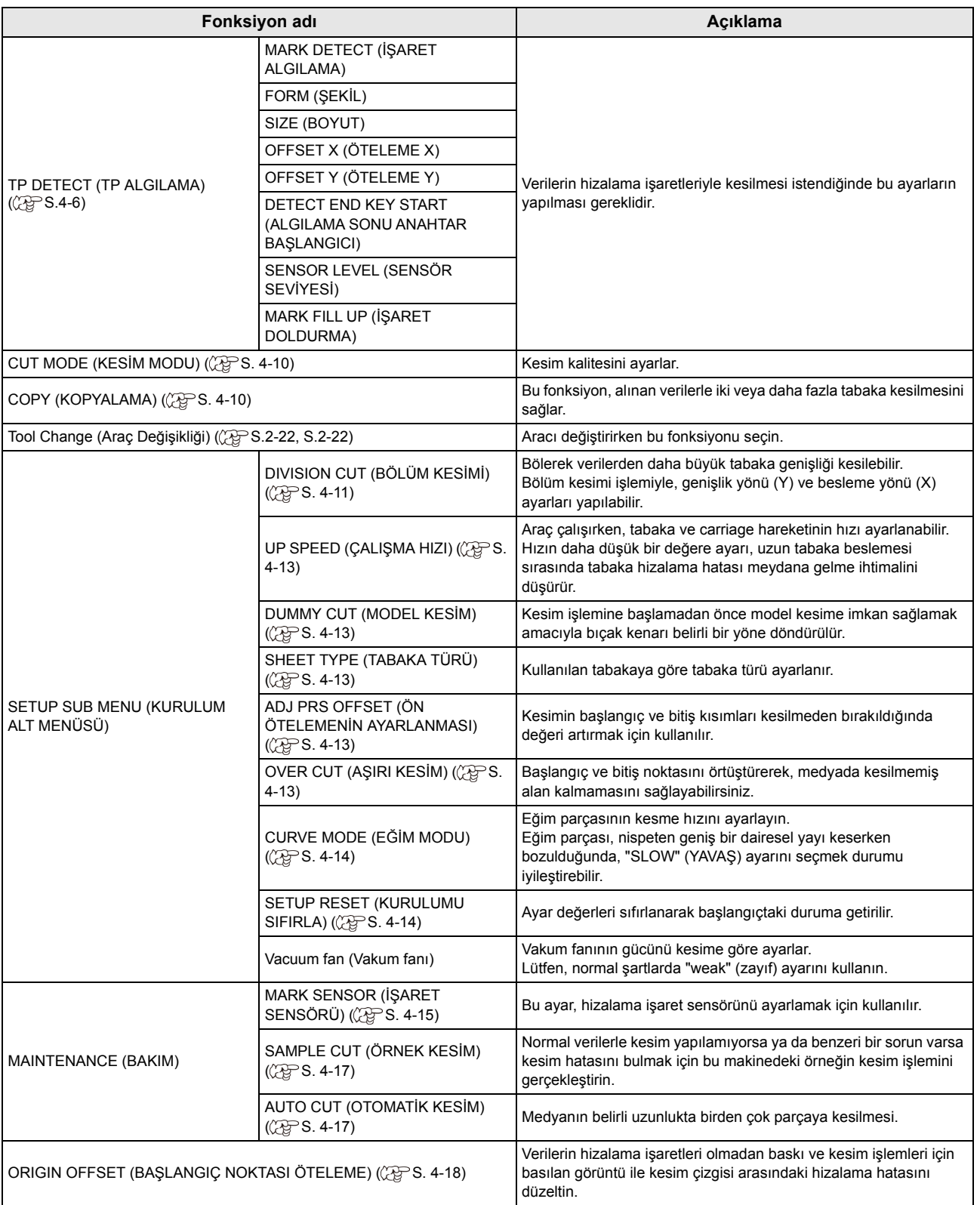

### <span id="page-95-0"></span>CUT MODE (KESİM MODU) Ayarı

Kesim kalitesini ayarlar.

Üç farklı kesim modu mevcuttur:

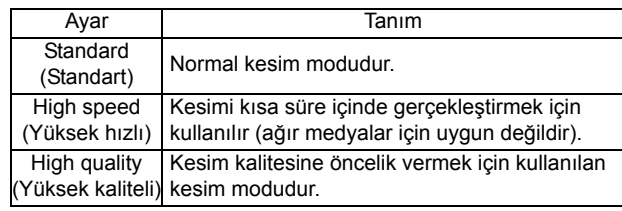

- Aşağıdaki durumlarda "High quality" (Yüksek kaliteli) ayarını seçin:
- Kesilecek olan karakterlerin boyutları 10 mm veya daha küçükse
- Birden çok keskin köşeye sahip resim şablonları veya karakterler kesilecekse
- Hassas kesim işlemi yürütülecekse Bununla birlikte, ana bilgisayardan gönderilen veriler çok karmaşık olursa, tamamlanmış şablonların kenarları pürüzlü olabilir. Böyle bir durumda, pürüzsüz bir kesim için "High speed" (Yüksek hızlı) seçeneğini tercih edin.

(Önemli!)

• "High quality" (Yüksek kaliteli) ayarı kullanıldığında, kesim hızı 20 cm/sn ile sınırlıdır.

**1** LOCAL (LOKAL) modda (FUNCT) (FONK1)<br>
(MENÜ) → (FUNC3) (FONK3) (>>) → (ENTER) **(GİRİŞ) tuşuna basın.**

• Cutting (Kesim) menüsü görüntülenecektir.

**2 d** <sup>"CUT MODE" (KESİM MODU) ayarını<br>Seçmek için (▲)(▼) tuşlarına basın ve</sup> **ardından (GİRİŞ) tuşuna basın.**

### **3 Bir ayar değeri seçmek için tuşlarına basın ve ardından (GİRİŞ) tuşuna basın.**

• **Ayar değeri**:Standard (Standart), High speed, (Yüksek hızlı), High quality (Yüksek kaliteli)

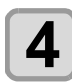

#### **4 Ayarı sonlandırmak için (DURDURMA/GÜÇ) tuşuna birkaç kez basın.**

### Çoklu kesim işlemini gerçekleştirme (Kopyalama fonksiyonu)

Bu fonksiyon, alınan verilerle iki veya daha fazla tabaka kesilmesini sağlar. (Maks. 999 kesim)

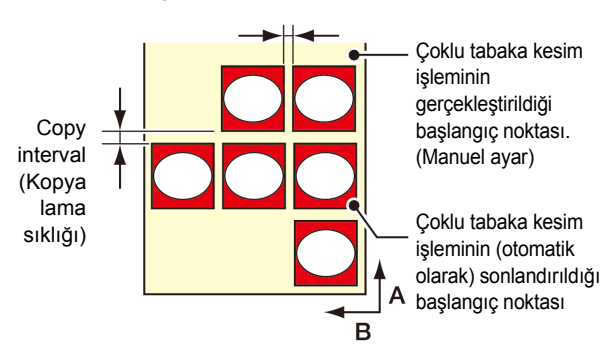

- Bu makinenin alıcı arabelleğinde kaydedilen veriler belirtilerek çoklu kesim işlemi gerçekleştirilebilir.
- Alıcı arabelleği yalnızca bir veri kaydedebilir.
- Yeni bir veri alındığında, kaydedilen verilerin üzerine yazılır. (Daha önce alınan veriler belirtilerek çoklu kesim işlemi gerçekleştirilemez).

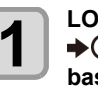

**1 1 LOCAL (LOKAL) modda (FUNC1) (MENU)**<br> **→ FUNC3) (>>) → (ENTER) (GİRİŞ) tuşuna**<br> **hasın basın.**

• Cutting (Kesim) menüsü görüntülenecektir.

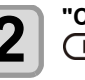

**2 COPY (A) i** tuşlarına basın ve ardından<br>**2** <del>CENTER</del> (GİRİŞ) tuşuna basın.  **(GİRİŞ) tuşuna basın.**

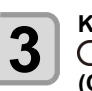

**3 Kesim sayısını** (1 ila 999) seçmek için<br> **3 CO tuşlarına ve ardından** CENTE **(GİRİŞ) tuşuna basın.**

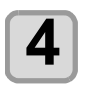

**4 Kesilecek şekillerin aralığını (0 ila 30 mm)**<br> **seçmek için (A) ve ardından** ve ardından  $\overline{a}$  **(GİRİŞ) tuşuna basın.**

• Çoklu tabaka kesim işlemi Remote modda Önemli!)

kesimden hemen sonra gerçekleştiriliyorsa kesim (çizim) üst üste binecektir. Bu sorunu önlemek için, yeni bir başlangıç noktasını ayarlandığından emin olun.

- Makine çoklu kesim işlemini gerçekleştirirken, bilgisayardan gönderilen veriler yok sayılır.
- Bilgisayardan makineye iki veya daha fazla parça veri gönderildiği durumda, iki veri parçası arasında en az 5 saniyelik aralık bulunmalıdır. Bilgisayardan makineye 5 saniye içinde iki parça veri gönderilirse iki veri parçası çoklu tabaka kesim işlemine tabi tutulur. Makine, verileri bölmeden belirli sayıda tabakayla bölünmüş kesim verileri için kesim işlemini gerçekleştirir. Herhangi bir hata görüntülenirse bkz. "Hata mesajları" (S.6-8) ( $CP$ S.6-8).
- FineCut yazılımı kullanıldığında "Origin Renewal" (Başlangıç Noktası Yenileme) ayarının değeri "ON" (AÇIK) olarak belirlenmiştir. [No. COPIES] (KOPYA SAYISI) işlemi gerçekleştiriliyorsa bu kutucuktaki işareti kaldırın. (Bkz. FineCut KULLANIM KILAVUZU, Bölüm 5 "Çizim Sonrası Baskı Kafası Konumunu Ayarlama")
- Bu fonksiyon, RasterLink üzerindeki kesim işleminde desteklenmez.

### <span id="page-96-0"></span>SETUP SUB MENU (KURULUM ALT MENÜSÜ)

SETUP SUB MENU (KURULUM ALT MENÜSÜ) kesim sırasında kullanılabilecek kullanışlı fonksiyonlar sunar. Alt menülerde aşağıdaki fonksiyonlar mevcuttur.

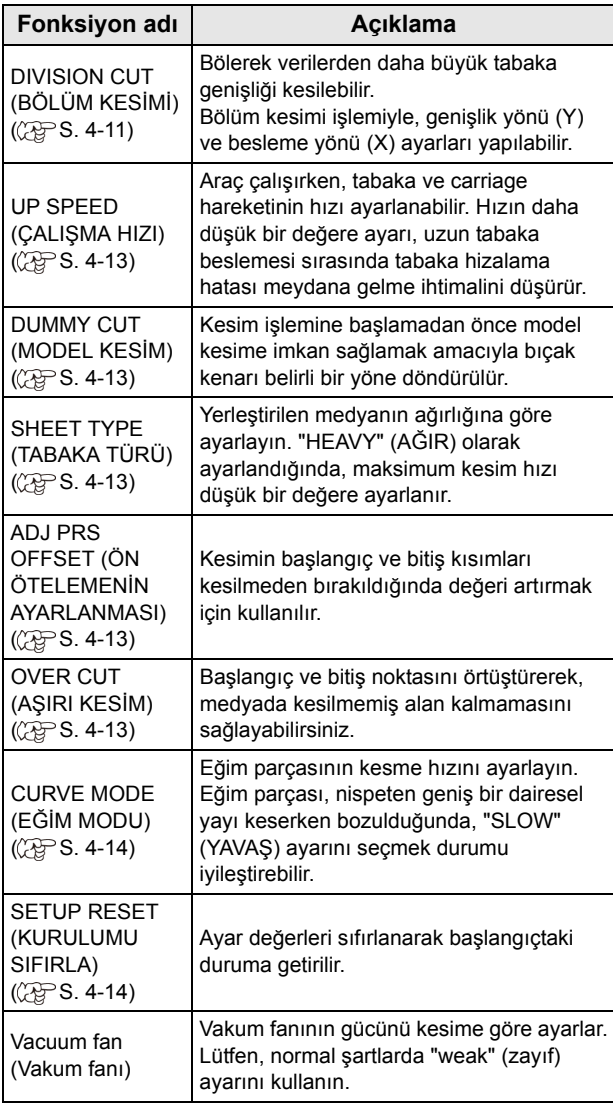

### **DIVISION CUT (BÖLÜM KESİMİ) Ayarı**

DIVISION CUT (BÖLÜM KESİMİ) ayarı genişlik yönüne (y) ayarlandığında, medya genişliğinden daha büyük veriler bölerek kesilebilir.

Ayrıca DIVISION CUT (BÖLÜM KESİMİ) ayarı besleme yönüne (y) ayarlandığında, uzun veriler bölerek kesilebilir ve medya kıvrılması nedeniyle kesim hizasının kayması engellenebilir.

(Önemli!)

**DIVISION CUT (BÖLÜM KESİMİ) fonksiyonuyla, aşağıdaki kullanışlı işlevlerden faydalanılabilir.**

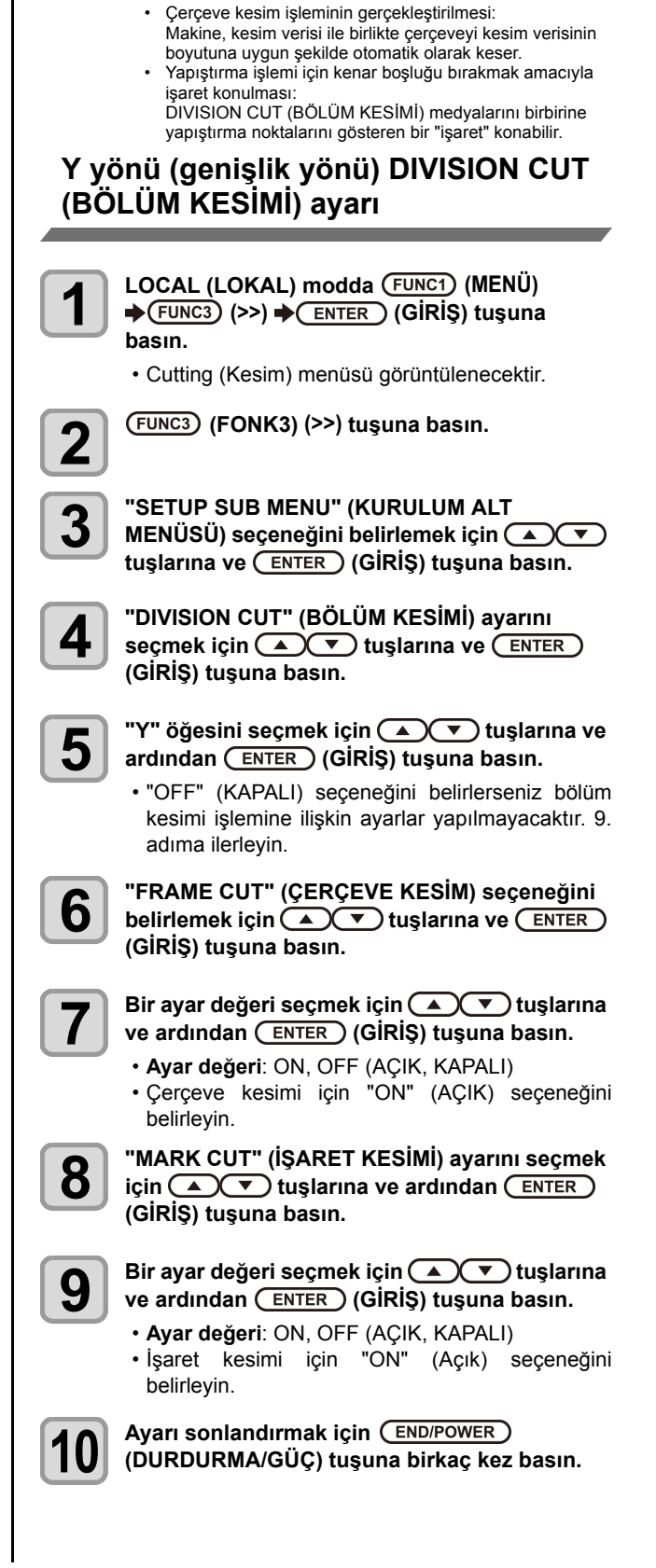

#### **X yönü (besleme yönü) DIVISION CUT (BÖLÜM KESİMİ) Ayarı**

Besleme yönünün veri boyutu bölüm uzunluğunu ve çapraz kesim uzunluğunu aşarsa makine o konumdan bölerek kesim işlemi yapar.

Çapraz kesim uzunluğu ayarlanırsa makine ayar değeri ile örtüştürerek kesim işlemini gerçekleştirir.

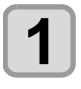

**1 LOCAL (LOKAL)** modda (FUNC1) (FONK1)<br>
(MENÜ) → (FUNC3) (>>) → (ENTER) (GİRİŞ) **tuşuna basın.**

• Cutting (Kesim) menüsü görüntülenecektir.

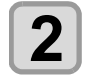

**2 (FONK3) (>>) tuşuna basın.**

**3 "SETUP SUB MENU" (KURULUM ALT MENÜSÜ) seçeneğini belirlemek için**   $t$ **uşlarına ve ardından** (ENTER) (GİRİŞ) tuşuna **basın.**

**4 1 CUT"** (BÖLÜM KESİMİ) ayarını<br>
seçmek için (A) visilarına ve CENTE **(GİRİŞ) tuşuna basın.**

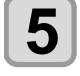

## **5 "Y" öğesini seçmek için tuşlarına ve ardından (GİRİŞ) tuşuna basın.**

• "OFF" (KAPALI) seçeneğini belirlerseniz bölüm kesimi işlemine ilişkin ayarlar yapılmayacaktır. 10. adıma ilerleyin.

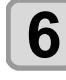

**6 b SECONS "DIV LENG" (BÖLÜM UZUNLUĞU) ayarını**<br> **seçmek için (A) ve tuşlarına ve ardından serinin için (A) (GİRİŞ) tuşuna basın.** 

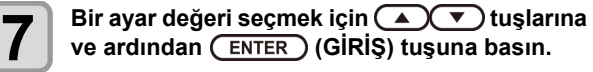

- **Ayar değeri**:50 cm ila 500 cm (50 cm
- Ayar değerini aştığında, makine o konumdan bölerek kesim işlemi yapar.

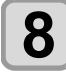

**8 CROSS CUT" (ÇAPRAZ KESİM) ayarını**<br>
seçmek için (A) verili tuşlarına ve (EN) **(GİRİŞ) tuşuna basın.**

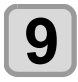

(Önemli!)

**9 Bir ayar değeri seçmek için (** $\angle$ **) (** $\vee$ **) tuşlarına ve ardından (** $\overline{\text{ENTER}}$ **) (GİRİŞ) tuşuna basın.** 

- **Ayar değeri**: 0 mm 50 mm (1 mm
- Makine ayar değerinden örtüştürerek kesim işlemini gerçekleştirir.

## **10 Ayarı sonlandırmak için (DURDURMA/GÜÇ) tuşuna birkaç kez basın.**

• Ayar değerleri makine kapatılsa bile bellekte tutulur.

- Bölüm kesimi işlemi gerçekleştirilirken, makine ana bilgisayardan gönderilen diğer verileri yok sayar.
- Aşağıdaki durumlarda makine bölüm kesimi işlemini gerçekleştiremez. Veri boyutu, alıcı arabelleğinin kapasitesinden

daha büyüktür. Kesim verilerinde başlangıç noktası değişikliği komutu mevcuttur.

İki noktalı düzeltme değeri belirlenmiştir. Hizalama işareti algılama işlemi gerçekleştiriliyor. Makine üzerinde kayıtlı test verilerini kesiyor.

#### **"DIVISION CUT" (BÖLÜM KESİMİ) ayarını sıfırlama**

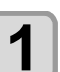

**1** LOCAL (LOKAL) modda (FUNC1) (FONK1)<br>
(MENÜ) → (FUNC3) (FONK3) (>>) → (ENTER<br>
(CIDIO) → **(GİRİŞ) tuşuna basın.**

• Cutting (Kesim) menüsü görüntülenecektir.

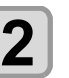

**2 (FONK3) (>>) tuşuna basın.**

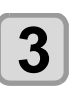

**3 "SETUP SUB MENU" (KURULUM ALT MENÜSÜ) seçeneğini belirlemek için tuşlarına ve (GİRİŞ) tuşuna basın.**

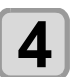

**4 1 CUT"** (BÖLÜM KESİMİ) ayarını<br>
seçmek için (A) verilenin ve CENTE **(GİRİŞ) tuşuna basın.**

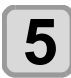

**5** <sup>"Ayar" ayarını seçmek için  $\left(\frac{1}{2}\right)$ tuşlarına ve ardından (ENTER) (GİRİŞ) tuşuna basın.</sup> **ve ardından (GİRİŞ) tuşuna basın.**

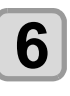

**6 follogical f follogical follogical** *ture ard index* **follogical** *ture ard index* **follogical follogical follogical** *ture ard index follogical**follogical**follogical**follogical**follogical**follo* **basın.**

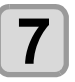

**7 Ayarı sonlandırmak için (DURDURMA/GÜÇ) tuşuna birkaç kez basın.**

<span id="page-98-0"></span>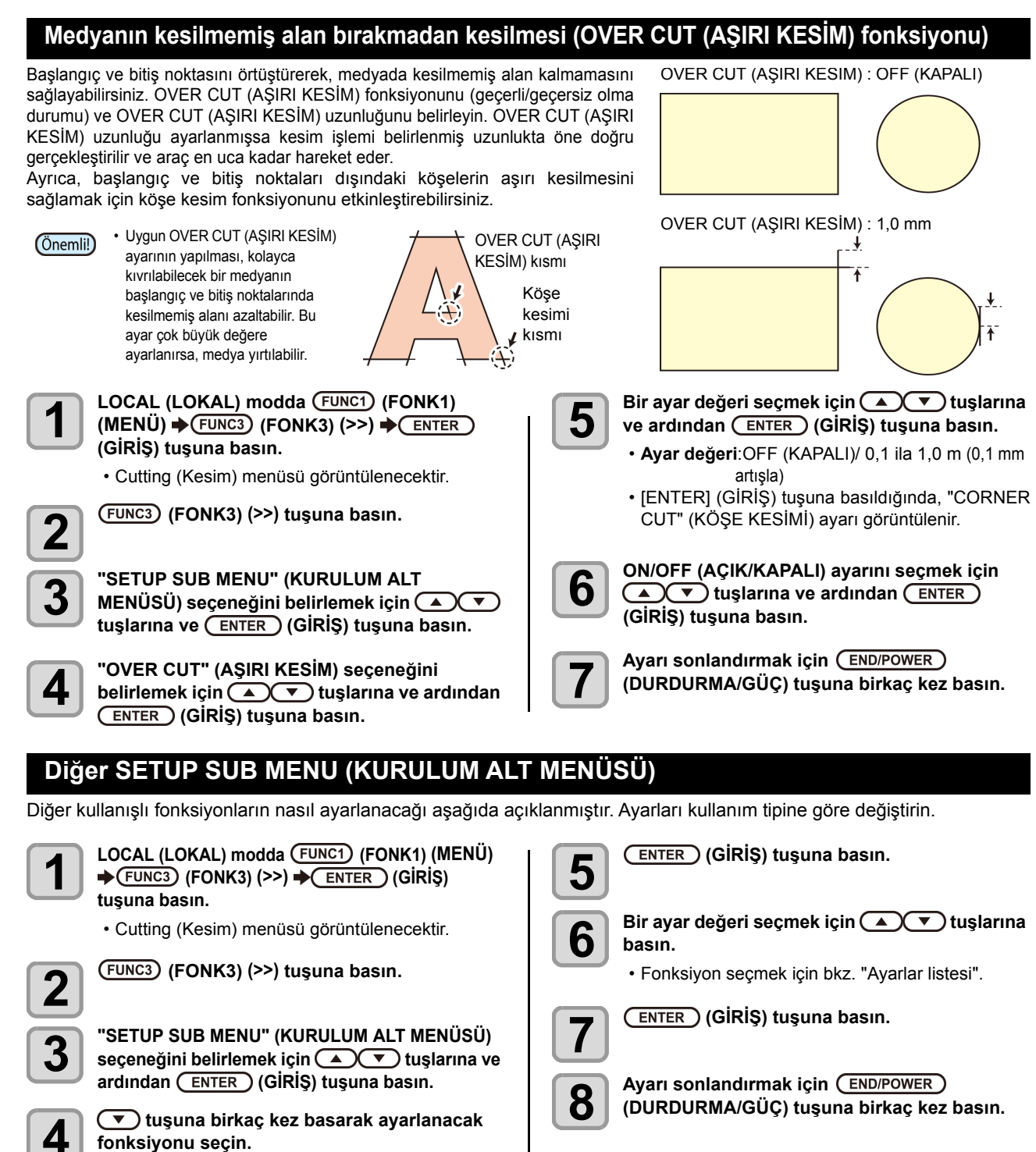

**Ayarlar Listesi**

• Fonksiyon seçmek için bkz. "Ayarlar listesi".

• Ayar değeri, makine kapatıldığında bile saklanır.

Makine satın alındığında ayarlar aşağıdaki gibidir:

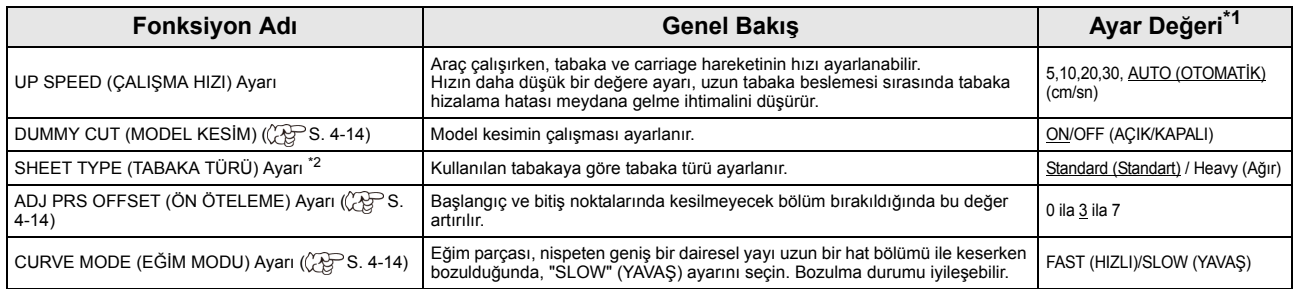

(Önemli!)

\*1. Ürün satın alındığında altı çizili değere ayarlanmıştır.

\*2. Medya ayarı "Heavy" (Ağır) olarak ayarlandığında, kesim hızı 20 cm/sn ile sınırlanacaktır.

4

#### <span id="page-99-0"></span>**DUMMY CUT (MODEL KESİM) Ayarı**

Bu işlem, medya algılandıktan sonra veya sıkıştırma rulosunun önündeki kesici ünitesinin her iki ucunun yakınlarına yerleştirilmiş olan araç tipi değiştirilirken gerçekleştirilir.

Karakterlerin kesimi esnasında medyaya zarar vermek istemediğinizde, model kesim fonksiyonunu OFF (KAPALI) olarak ayarlayın.

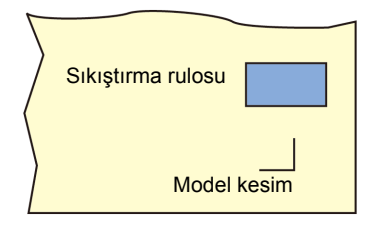

• Araç niteliği olarak "PEN" (KALEM) seçeneği Önemli!) seçildiğinde, model kesim ayarlanamaz.

• Model kesim fonksiyonu varsayılan olarak "ON" (AÇIK) değerine ayarlanmıştır. Model kesim fonksiyonu "OFF" (KAPALI) değerine ayarlandığında, kesim işlemi öncesi kesici

( $CFT$  [S.2-26\)](#page-47-0) işlemini gerçekleştirin.

#### **ADJ PRS OFFSET (ÖN ÖTELEME) Ayarı**

Kesici bıçağı, medyaya dokunduğunda uygulanan basınç düşük olduğundan medyanın bazı kısımları kesilmeden bırakılır.

Opsiyonel eksantrik bıçak kullanıldığında, bıçağın açısı 120 derece veya daha düşükse, medyanın kesilmesi gereken bazı bölümleri kesilmeden bırakılabilir.

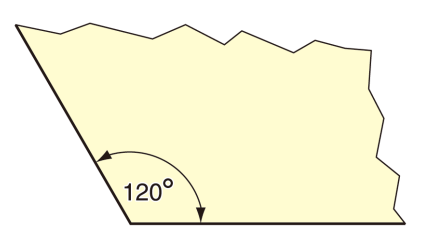

Bu durum, medyanın kıvrılmaması için köşelerin otomatik olarak daha düşük basınç (yaklaşık 5g) uygulanarak kesilmesi nedeniyle meydana gelir. Bıçağın kenarının düşük kesim basıncı dolayısıyla hareket yönünde rahatça dönmemesi nedeniyle medyanın kesilmesi gereken bazı bölümleri kesilmeden bırakılabilir.

 Böyle bir durumda, köşeler kesilirken basıncı daha yüksek bir değere ayarlayın.

#### **CURVE MODE (EĞİM MODU) Ayarı**

Eğim parçası, nispeten geniş bir dairesel yayı uzun bir hat bölümü ile keserken bozulduğunda, "SLOW" (YAVAŞ) ayarını seçin. Bozulma durumu iyileşebilir. • **Ayar değeri**: FAST (HIZLI)/SLOW (YAVAŞ)

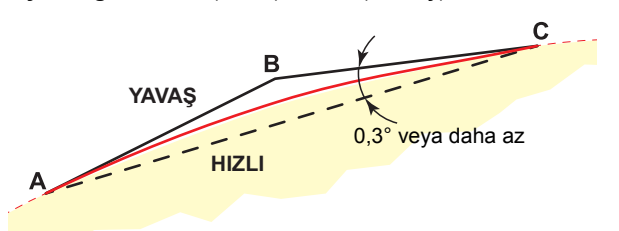

Dairesel yay verileri açısı 0,3 derece veya daha azsa FAST (HIZLI): A-C arası hat şeklinde kesin. SLOW (YAVAŞ):A-B-C arası hat şeklinde kesin.

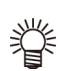

• Orijinal olarak "FAST" (HIZLI) ayarlıdır. "SLOW" (YAVAŞ) olarak ayarlandığında genel kesme verisi ile hız azaltılacak.

#### **SETUP RESET (KURULUMU SIFIRLAMA)**

Ayar değerleri sıfırlanarak başlangıçtaki duruma getirilir.

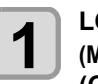

**1** LOCAL (LOKAL) modda (FUNCT) (FONK1)<br>
(MENÜ) → (FUNC3) (FONK1) (>>) → (ENTER) **(GİRİŞ) tuşuna basın.**

• Cutting (Kesim) menüsü görüntülenecektir.

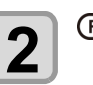

**2 (FONK3) (>>) tuşuna basın.**

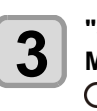

**3 "SETUP SUB MENU" (KURULUM ALT MENÜSÜ) seçeneğini belirlemek için (A) (A) (B) (G) (G) (G) (G) (G) (G) (G) (G) (G) (G) (G) (G) (G) (G) (G) (G) (G) (G) (G) (G) (G) (G) (G) (G) (G) (G) (G) (G) (G) (G) (G) (G) (G) (G) tuşuna basın.**

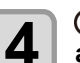

 $\mathbf{A}$  **c** tuşuna birkaç kez basarak<br>**4** ayarlanacak fonksiyonu seçin.

• Fonksiyon seçmek için bkz. "Ayarlar listesi".

#### $\overline{\mathbf{5}}$  (>>) tuşuna ve ardından iki kez  $\overline{\mathbf{5}}$  tuşuna basın. **basın.**

• "SETUP RESET" (KURULUM SIFIRLAMA) seçilecektir.

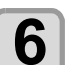

### **6** (GİRİŞ) tuşuna basın.<br>  $\bullet$  (Decedent Manufandurums, Mars)

• Önceden yapılandırılmış varsayılan ayarlar yüklenir.

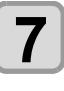

#### **7 Ayarı sonlandırmak için (DURDURMA/GÜÇ) tuşuna birkaç kez basın.**

### <span id="page-100-0"></span>Maintenance (Bakım) Fonksiyonu

Bu bölüm, kesim işlemi normal şekilde gerçekleştirilemediğinde kesim hassasiyetini kontrol etmek ve ayarlamak için gerekli fonksiyonları sunmaktadır.

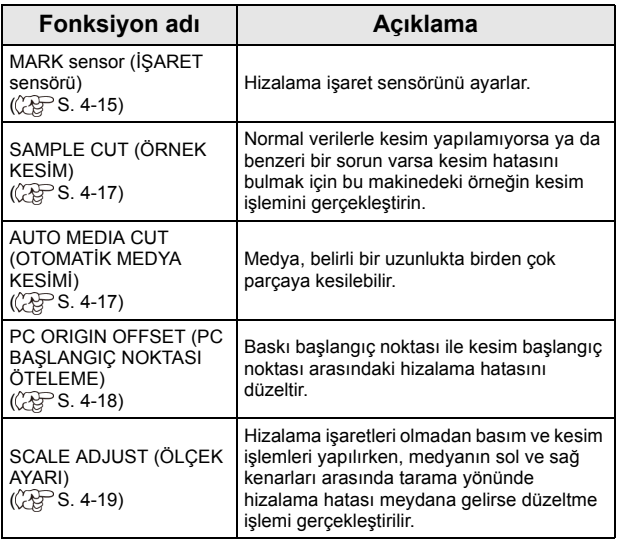

#### **İşaret Sensörü Bakımı**

Kesim normal şekilde yapılmıyorsa aşağıdaki öğeleri kontrol edin.

Hizalama işareti sensörünün bakımı yapılırken, aşağıdaki öğelerin de bakımı yapabilir.

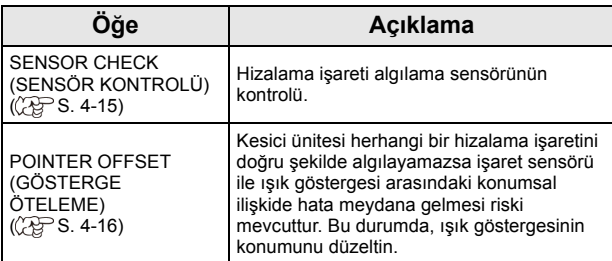

#### **Hizalama işareti algılama sensörünün kontrolü**

Hizalama işaretinin baskısının alındığı medyayı yerleştirin.

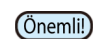

• Baskı kafasını ve tabakayı manuel olarak hareket ettirirseniz doğru yanıt kontrolü gerçekleştirilemeyebilir. Aşağıdaki işlemler

aracılığıyla gerçekleştirildiğinden emin olun.

- Daha önce baskısı alınmış hizalama işareti nitelikleri için "Verileri hizalama işaretiyle girerken alınması gereken tedbirler" ( $\mathbb{CP}$ S.4-2) bölümüne bakın.
- Ayar değerleri makine kapatılsa bile bellekte tutulur.
- Hizalama işaretinin şekil ve uzunluğuna ilişkin burada yapılan ayarlar, "MARK DETECT" (İŞARET ALGILAMA) ayarlarına yansıtılır. (( $\mathbb{Q} \rightarrow S.4-6$ )
- Burada seçilen algılama hızı, bu noktadan itibaren yürütülecek olan hizalama işareti algılama işlemlerinde kullanılacaktır.
- Bu işlem tarafından seçilen gösterge öteleme değeri, "SETUP RESET" (AYARLARI SIFIRLA) işlemiyle başlatılmaz.

**1 Local (lokal) modda tuşlarına basın**

• Jog moduna girin

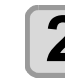

#### **2 Kalemin ucunu hizalama işareti algılama konumuna hareket ettirmek için ATTT** $\bullet$ **TT**

• Hizalama işaretinden 1 mm mesafede veya daha uzak bir noktada hizalama işareti algılama işlemi gerçekleştirin.

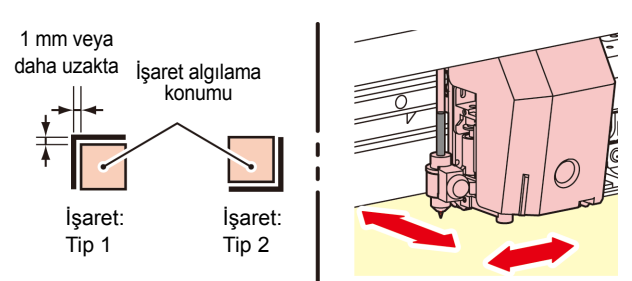

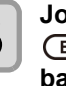

**3 Jog modunu sonlandırmak için (DURDURMA/GÜÇ) tuşuna basın.**

• Makine, Local (Lokal) moda döner.

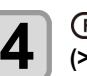

**4** (FUNC1) (FONK1) (MENÜ) → (FUNC3) (FONK3)<br>
(>>) → (ENTER) (GİRİŞ) tuşuna basın.

• Cutting (Kesim) menüsü görüntülenecektir.

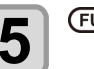

**5 (>>) tuşuna basın.**

**6 "MAINTENANCE" (BAKIM) öğesini seçmek için (A) v tuşlarına ve <b>(ENTER) ardından (GİRİŞ) tuşuna basın.**

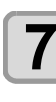

**7 "MARK SENSOR" (İŞARET SENSÖRÜ) öğesini seçmek için tuşlarına ve ardından (GİRİŞ) tuşuna basın.**

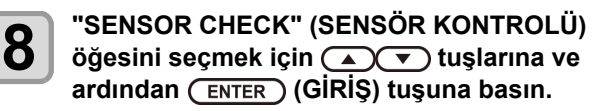

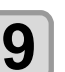

**9 Hizalama işaretinin uzunluğunu ve hizalama işareti algılama şeklini seçin.**

• [SIZE] (BOYUT) ve [FORM] (ŞEKİL) ayarları hakkında ayrıntılı bilgi için "Hizalama İşaretlerini Algılama Ayarı" bölümüne bakın. ( $\mathbb{CP}$  [S.4-6\)](#page-91-0)

**10 Hizalama işareti algılama işlemini gerçekleştirmek için (GİRİŞ) tuşuna basın. ( "Algılama işlemi")**

#### <span id="page-101-0"></span>**Algılama işlemi**

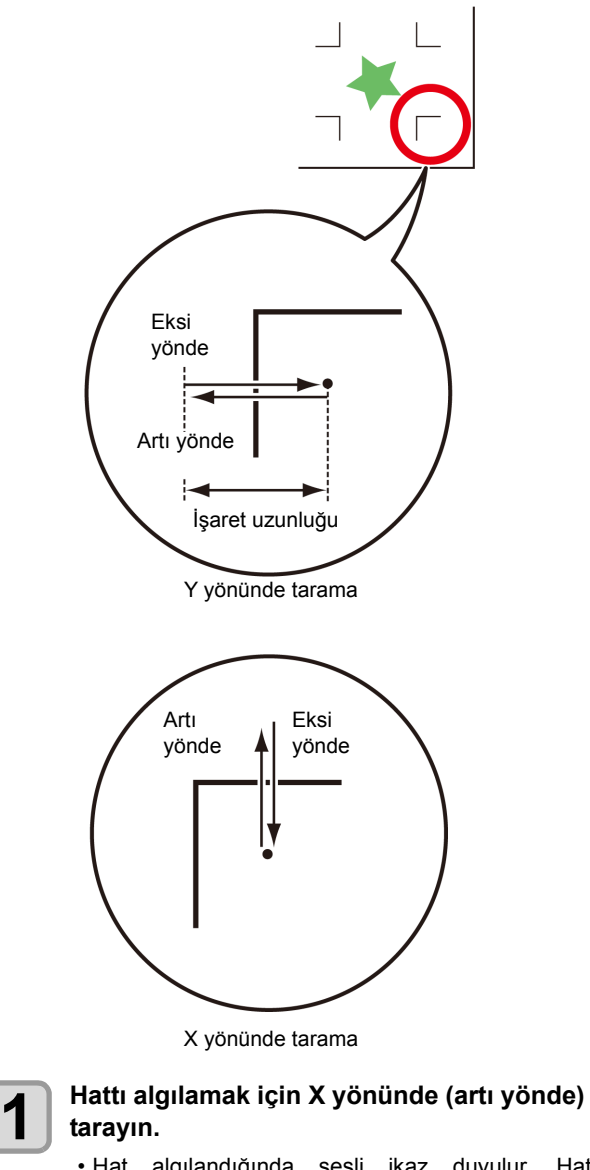

• Hat algılandığında sesli ikaz duyulur. Hat algılanamazsa sesli ikaz verilmez.

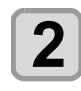

**2 Hattı algılamak için X yönünde (eksi yönde) tarayın.**

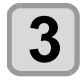

**3 Hattı algılamak için Y yönünde (artı yönde) tarayın.**

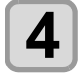

**4 Hattı algılamak için Y yönünde (eksi yönde) tarayın.**

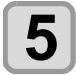

#### **5 1 ila 4. adımları izleyin ve 4 kez sesli ikaz verildiğinden emin olun.**

- Algılama işlemi başarıyla tamamlandığında, 4 kez sesli ikaz verilir.
- Sesli ikaz duyulmazsa hizalama işaretinin niteliğini kontrol ettikten sonra satış ofisimizle iletişime geçin.

#### **Işık göstergesi konumunun düzeltilmesi**

Makine herhangi bir hizalama işaretini doğru şekilde algılayamazsa işaret sensörü ile ışık göstergesi arasındaki konumsal ilişkide hata meydana gelmesi riski mevcuttur.

Bu durumda, ışık göstergesinin konumunu ayarlayın.

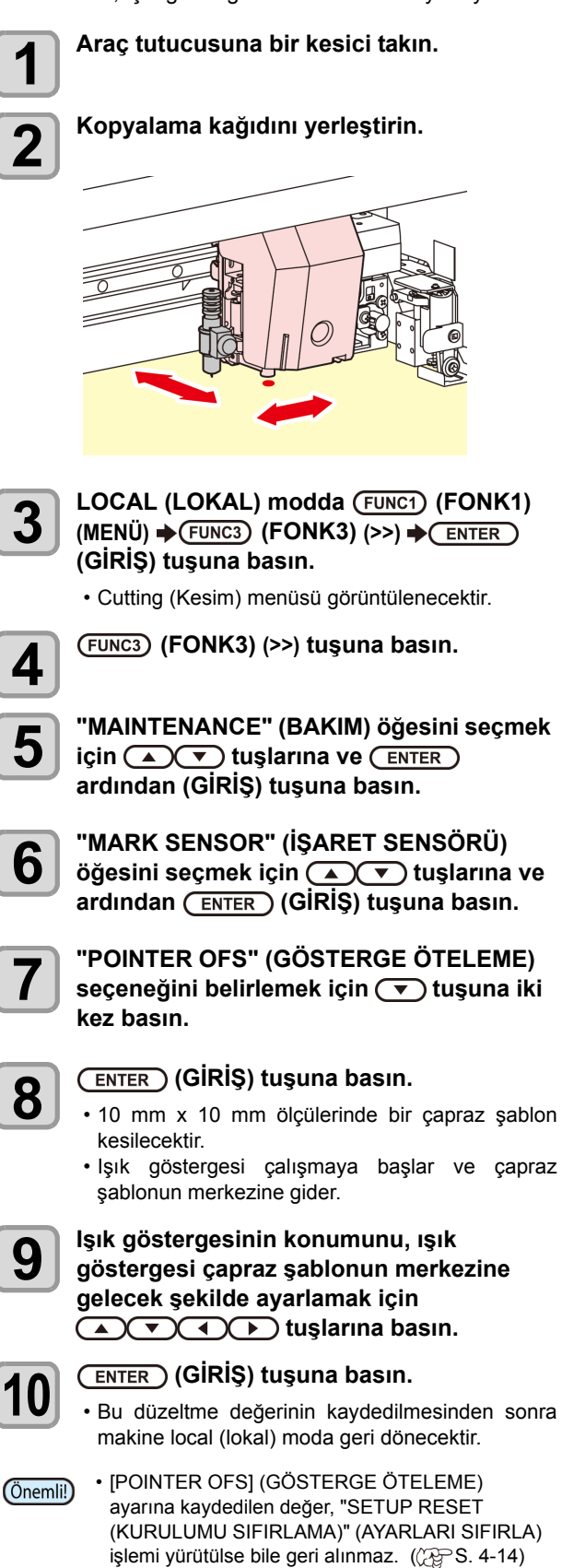

#### <span id="page-102-0"></span>**Kesim Hatasının Nedenini Bulmak için SAMPLE CUT (ÖRNEK KESİM) İşleminin Gerçekleştirilmesi**

Normal verilerle kesim yapılamıyorsa ya da benzeri bir sorun varsa kesim hatasını bulmak için bu makinedeki örneğin kesim işlemini gerçekleştirin.

Sample "Cut" (Ornek kesim)

Sample "Logo" (Örnek logo)

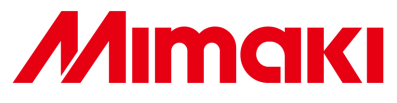

Önemli!

• SAMPLE CUT (ÖRNEK KESİM) işleminin gerçekleştirilmesi, alıcı arabelleğindeki verileri silecektir.

**1** LOCAL (LOKAL) modda (FUNCT) (FONK1)<br>
(MENÜ) → (FUNC3) (FONK3) (>>) → (ENTER) **(GİRİŞ) tuşuna basın.**

• Cutting (Kesim) menüsü görüntülenecektir.

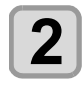

**2 (FONK3) (>>) tuşuna basın.**

**3 "MAINTENANCE" (BAKIM) öğesini seçmek için**  $\left(\sqrt{\bullet}\right)\left(\sqrt{\bullet}\right)$  tuşlarına ve ardından  **(GİRİŞ) tuşuna basın.**

**4 COLOGO (CUT" (ÖRNEK KESİM**) öğesini **seçmek için (A)(V)** tuşlarına ve **bir ardından (GİRİŞ) tuşuna basın.**

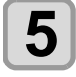

**5** Kesilecek örnek verileri (SAMPLE DATA)<br>
secmek için (A) v tuslarına basın. **seçmek için (A) v** tuşlarına basın.

> • İki tür örnek mevcuttur: "Cut" (Kesim) ve "Logo" (Logo). "Cut" (Kesim) seçeneğini belirlerseniz, 7. adıma ilerleyin.

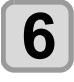

**6 (GİRİŞ) tuşuna basın.**

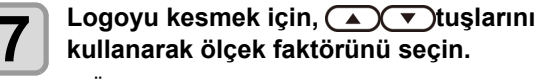

**kullanarak ölçek faktörünü seçin.** • Ölçek faktörü: %1 ila %999

**8 Kesim işlemini başlatmak için (GİRİŞ) tuşuna basın.**

### **SAMPLE CUT (ÖRNEK KESİM)**

#### **sonucu**

Örnek veriler başarıyla kesiliyor ancak diğer veriler kesilemiyor.

Ana bilgisayar arızalıdır.

Diğer verilerin yanı sıra örnek veriler de başarılı bir şekilde kesilemiyor. (başlangıç/bitiş hatları kesilmeden bırakıldığında)

Kesici bıçağın yaptığı basıncı artırmak için [ADJ-PRS OFS] (BASINÇ ÖTELEME DEĞERİNİ AYARLA) ayar değerini artırın.

#### **Medyanın Belirli Uzunlukta Birden Çok Parçaya Kesilmesi**

Medya, belirli bir uzunlukta birden çok parçaya kesilebilir. (Otomatik medya kesim fonksiyonu)

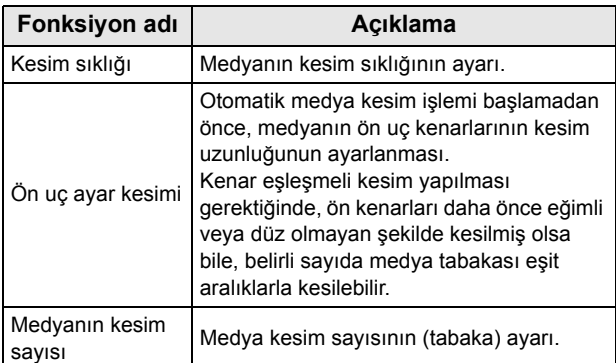

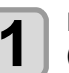

**1** LOCAL (LOKAL) modda (FUNCT) (FONK1)<br>
(MENÜ) → (FUNC3) (FONK3) (>>) → (ENTER) **(GİRİŞ) tuşuna basın.**

• Cutting (Kesim) menüsü görüntülenecektir.

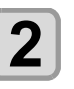

**2 (FONK3) (>>) tuşuna basın.**

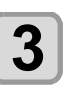

**3 "MAINTENANCE"** (BAKIM) öğesini seçmek<br> **i**çin (A) viuşlarına ve (ENTER) ardından **(GİRİŞ) tuşuna basın.**

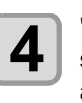

**4 CUT"** (MEDYA KESİMİ) öğesini **şahili bili**<br>**4** seçmek için (A) (V) tuşlarına ve CENTE **ardından (GİRİŞ) tuşuna basın.**

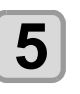

**5 f** tuşlarına ve ardından (ENTER) (GİRİŞ) **tuşuna basın.**

• Ayar değeri: 10 ila 10.000 mm

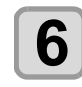

**6**  $\overline{\text{On}}$  **i**  $\overline{\text{Cov}}$  tuşlarına ardından ve  $\overline{\text{Cov}}$ **(GİRİŞ) tuşuna basın.**

• Ayar değeri: 0 ila 500 mm

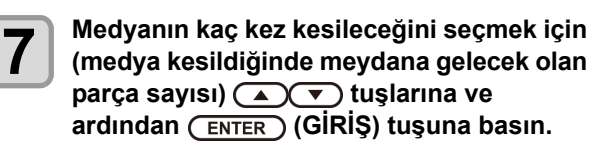

- Ayar değeri: 1 ila 9.999
- Burada belirlenen değer kadar kesim işlemi gerçekleştirilecektir.
- [END/ POWER] (DURDURMA/GÜÇ) tuşuna basarak kesim işlemi durdurulabilir.

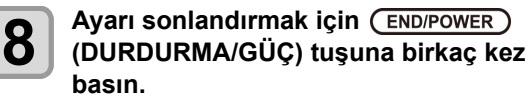

4

#### <span id="page-103-0"></span>**Verilerin Hizalama İşaretleri Olmadan Kesilmesi (PC ORIGIN OFSET) (BAŞLANGIÇ NOKTASI ÖTELEME)**

Baskı ve kesim arasındaki yanlış hizalamayı Print & Cut (Baskı ve Kesim) ile ayarlayın. RasterLink6 yazılımından ayarlama şablonunu yazdırın ve baskı makinesine ayar değerlerini girin.

#### **Hizalama işaretleri olmadan Print & Cut (Baskı ve Kesim) işlemi için**

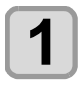

**1 Makineyi "REMOTE" moduna alın.**

**2 RasterLink6 yazılımı kullanılarak baskısı alınacak işin baskı niteliklerini (profil, kesim nitelikleri ) ayarlayın.**

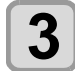

**3 RasterLink6 yazılımının [Cut edit] (Kesim düzenleme) sekmesinde [Print & Cut origin adjust] (Baskı ve Kesim başlangıç noktası ayarı) tuşuna basın.**

> • Ayarlama şablonunun baskısını almak için [OK] (TAMAM) tuşuna basın.

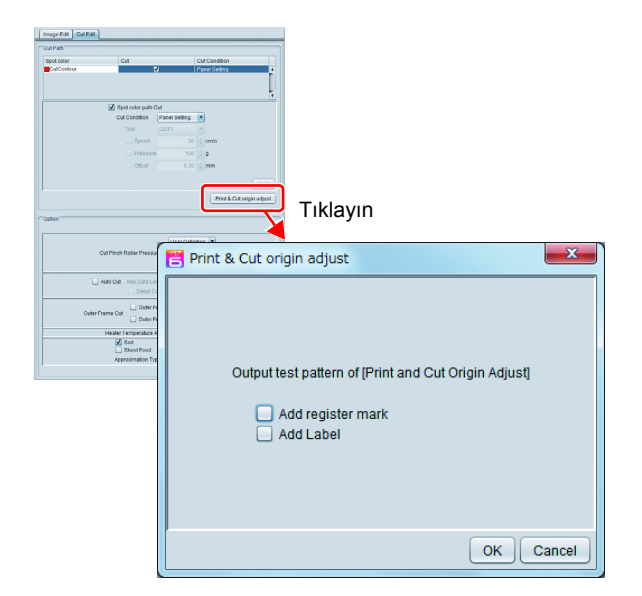

**4 <sup>Ş</sup>ablonun baskısı alındıktan sonra, (FONK1) (DÜZELTME) tuşuna basın ve "PC ORIGIN OFFSET" (BAŞLANGIÇ NOKTASI ÖTELEME) seçeneğini belirleyin.**

• Medya beslendiğinde, şablonun kesilen kısmını çıkarın ve ayar değerlerini kontrol edin

| 13           |  |  |      |   |      |                | 3    | $\overline{c}$ |      |  | $-1$        | $-2$ | -3 |                                                                                                    | -5                          |  |  | -8 | -9 | $-10$ | $-11$ | $-12$                                                                                                    | Guand<br>x<br>P/C origin offset adjustment patter |
|--------------|--|--|------|---|------|----------------|------|----------------|------|--|-------------|------|----|----------------------------------------------------------------------------------------------------|-----------------------------|--|--|----|----|-------|-------|----------------------------------------------------------------------------------------------------|---------------------------------------------------|
| X büyütülmüş |  |  | $-2$ |   | $-3$ |                | $-4$ |                | $-5$ |  |             | $-6$ |    | Üst ve alt arasında en az hizalama hatası olan<br>konumun değerini girin<br>Buradaki örnekte en az hizalama hatası -4<br>değerindedir, bu nedenle "-4" değerini girin. |                             |  |  |    |    |       |       |                                                                                                    |                                                   |
| Y büyütülmüş |  |  |      | 3 |      | $\overline{2}$ |      |                |      |  | $\mathbf 0$ |      |    |                                                                                                    | olan konumun değerini girin |  |  |    |    |       |       | Sağ ve sol arasında en az hizalama hatası<br>Buradaki örnekte en az hizalama hatası 2<br>değerindedir, bu nedenle "2" değerini girin. |                                                   |

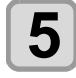

**5 Ayarlama değerlerini girin** • [ENTER] (GİRİŞ) tuşuna basıldığında medya geri döner ve işlem tamamlanır.

• Farklı çözünürlüğe (Y) sahip veriler yazdırılırken, ayarı tekrar yapın. (Çözünürlük başına ayar değerini kaydedin) (Önemli!) • Birden çok niteliğe sahip ayarlama şablonlarının sürekli baskısı alınamaz ve ayar değerleri girilemez. Her bir nitelik için tek bir ayarlama değeri baskısının alındığından ve ayarlandığından emin olun.

#### <span id="page-104-0"></span>**Hizalama işaretleri ile Print & Cut (Baskı ve Kesim) işlemi için**

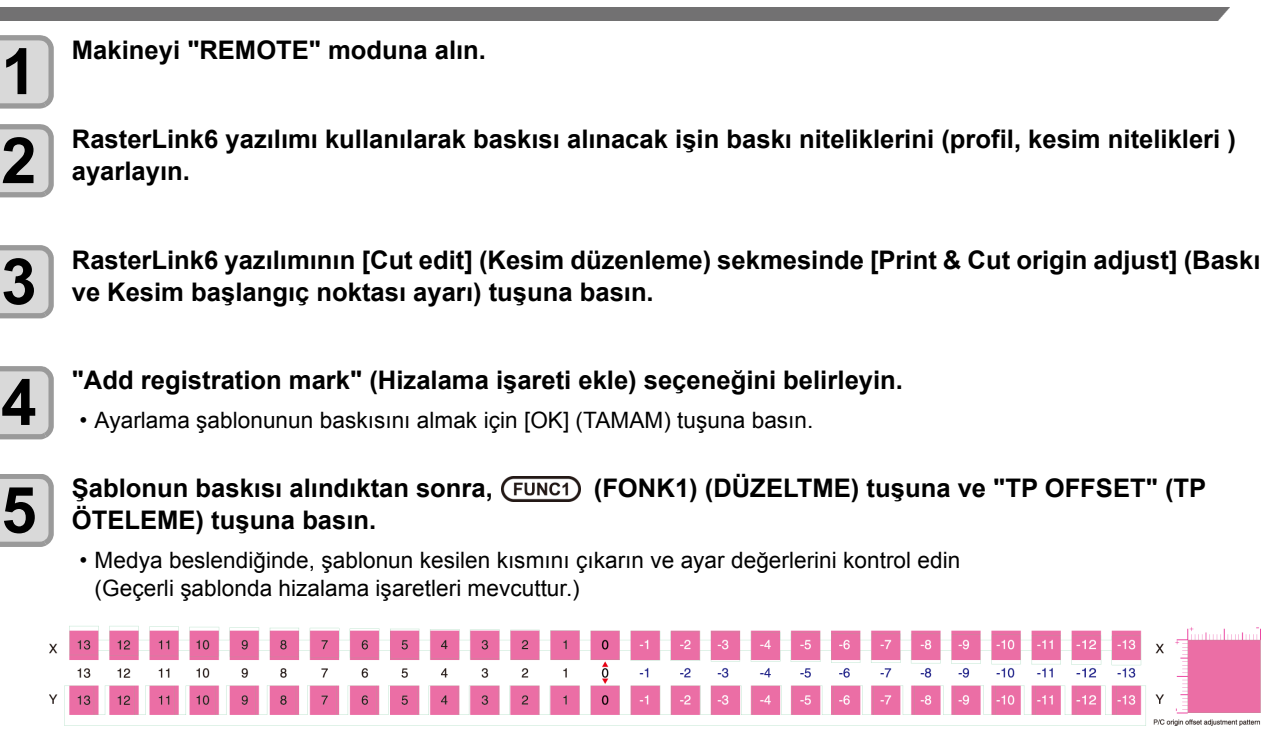

**Üst ve alt arasında en az hizalama hatası olan konumun değerini girin** Buradaki örnekte en az hizalama hatası -4 değerindedir, bu nedenle "-0,40" değerini girin.

 $-10$  $-11$  $-12$  $-13$ 

**Sağ ve sol arasında en az hizalama hatası olan konumun değerini girin** Buradaki örnekte en az hizalama hatası 2 değerindedir, bu nedenle "0,20" değerini girin.

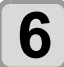

### **6 Ayarlama değerlerini girin**

-2

 $-3$ 

• [ENTER] (GİRİŞ) tuşuna basıldığında medya geri döner ve işlem tamamlanır.

#### **Ölçek Ayarının Yapılması**

X X büyütülmüş

Y büyütülmüş

Hizalama işaretleri olmadan basım ve kesim işlemleri yapılırken, medyanın sol ve sağ kenarları arasında tarama yönünde hizalama hatası meydana gelirse düzeltme işlemi gerçekleştirilir. Ölçek ayarı gerçekleştirildiğinde, ayar otomatik olarak yapılır.

 $-3$ 

 $\mathbf 0$ 

 $\vert$  -2  $-3<sup>°</sup>$ 

**1 Medya yerleştirin** ( $\mathbb{Q}^{\infty}$  **S.2-4)**<br>• Hizalama işaretinin baskısının alınacağı tabakayı yerleştirin.

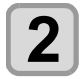

**2 LOCAL (LOKAL) modda (SEÇİM) tuşuna ve ardından (FONK2) (DÜZELTME) tuşuna basın.**

• ADJUST (DÜZELTME) MENÜSÜ görüntülenir.

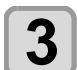

**3 "SCALE ADJUST" (ÖLÇEK AYARI) ayarını seçmek için XXX**( $\rightarrow$ ) tuşlarına ve ardından (ENTER) (GİRİS) tusuna basın. **(GİRİŞ) tuşuna basın.**

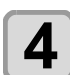

 $\overline{\mathbf{A}}$  Cözünürlük öğesini seçmek için ( $\overline{\mathbf{A}}$ C $\overline{\mathbf{v}}$ ) tuşuna basın ve (ENTER) (GİRİŞ) tuşuna basın.

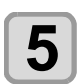

**5** Ayarı sonlandırmak için (END/POWER) (DURDURMA/GÜÇ) tuşuna birkaç kez basın.

# **Bölüm 5 Bakım**

#### **Bu bölümde**

000

günlük bakım, boya kartuşlarının bakımı gibi bu makineyi daha rahat kullanabilmek için gerekli olan hususlar açıklanmaktadır.

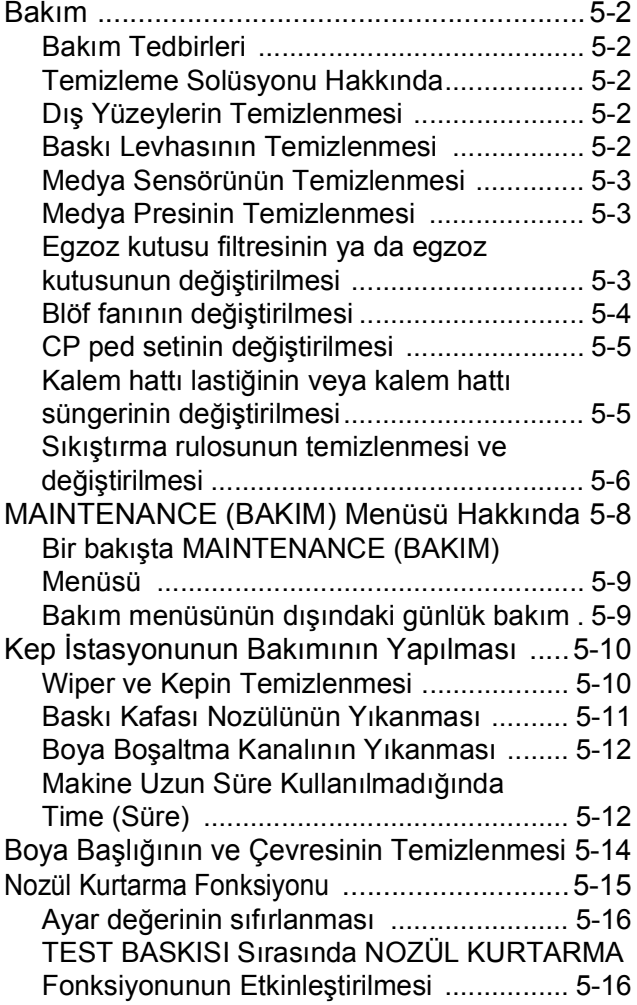

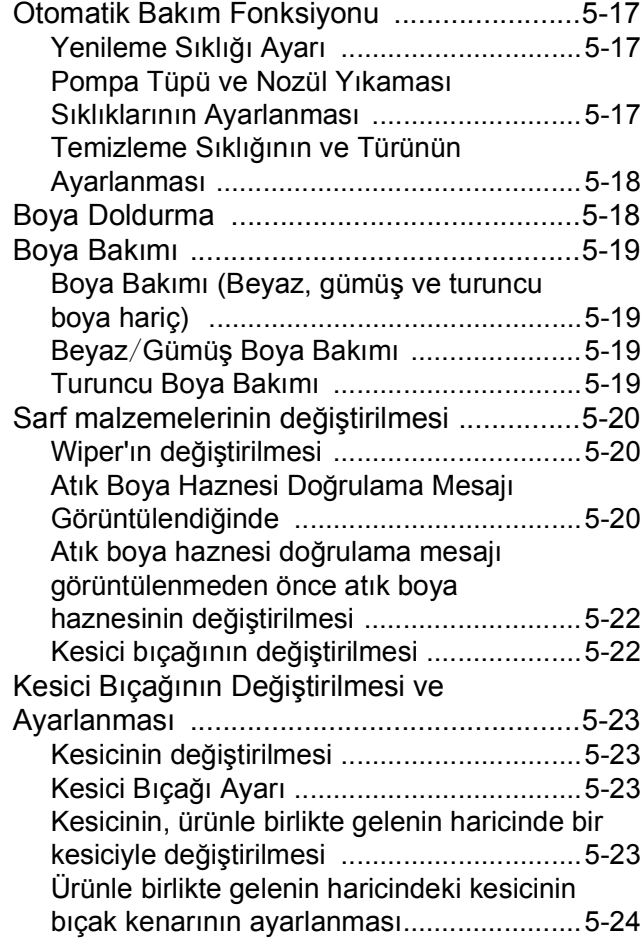

### Bakım

Makinenin hassasiyetinin korunması ve uzun süre sorunsuz kullanılabilmesi için makinenin bakımını düzenli olarak veya gerektiğinde yapın.

#### **Bakım Tedbirleri**

Bu makineyi kullanırken aşağıdaki hususlara dikkat edin.

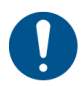

• Bakımdan önce ana güç kaynağını kapatın ve güç kablosunu prizden çekin.

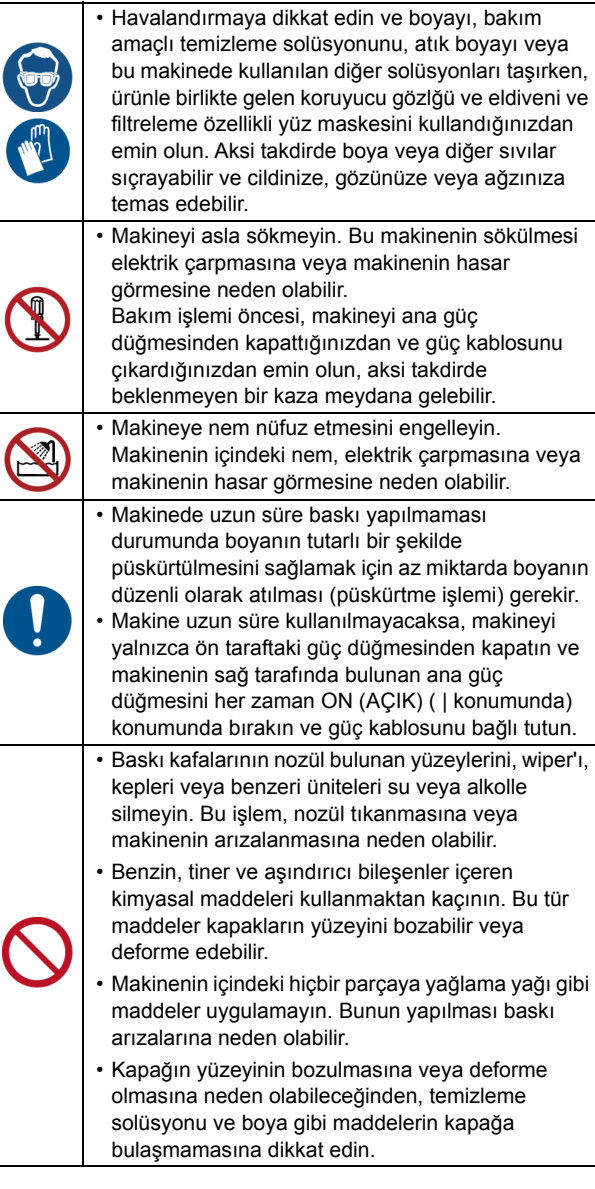

### **Temizleme Solüsyonu Hakkında**

Kullanılan boyaya özel temizleme sıvısı kullanın.

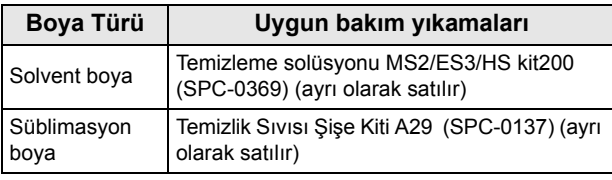

#### **Dış Yüzeylerin Temizlenmesi**

Makinenin dış yüzeyleri kirlendiğinde, yumuşak bir bezi su veya suyla seyreltilmiş bir deterjanla hafifçe nemlendirin, bezi sıkın ve yüzeyleri bu bezle temizleyin.

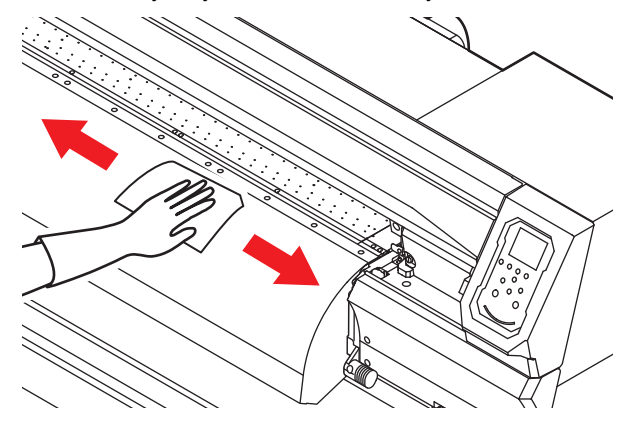

#### **Baskı Levhasının Temizlenmesi**

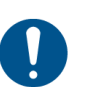

• Bakımdan önce ana güç kaynağını kapatın ve güç kablosunu prizden çekin.

Medyayı kirliyken kullanmaya devam etmek, medyanın yanlış bir şekilde beslenmesine, baskı kafası nozülünün yüzeyine kirin veya katı boyanın sürülmesine ve ateşleme hatasına (nozül tıkanması, çapraz ateşleme vb.) neden olabilir.

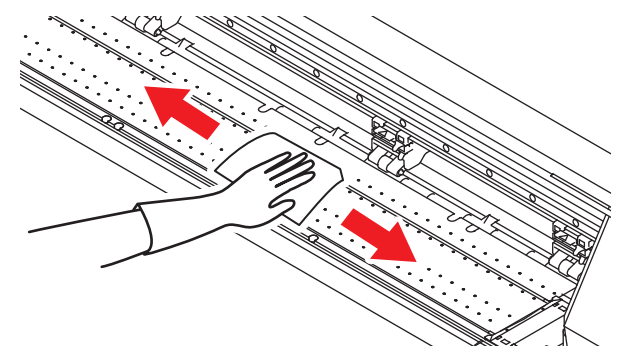

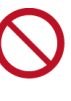

• Makinenin içine sıvı girişini engelleyin. Ekipman arızası, elektrik çarpması veya yangın riski söz konusudur.

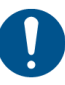

- Kir belirginleştiğinde, suyla seyreltilmiş nötr deterjana batırıldıktan sonra sıkılmış bir bez kullanarak baskı levhasını silin.
- Baskı levhasını temizlemeden önce, baskı levhasının yeterince soğuduğundan emin olun.
- Özellikle medya presini kaydıran oluk ile medyayı kesen oluk kolaylıkla toz toplar. Lütfen tozu dikkatlice giderin.
### **Medya Sensörünün Temizlenmesi**

Medya sensörleri, arka tarafta baskı levhasında ve baskı kafasının alt yüzeyinde bulunur. Sensör toz veya benzeri maddelerle kaplandığında, medyanın yanlış algılanmasına neden olabilir.

Sensörün yüzeyinde birikmiş toz ve kiri pamuklu çubuk kullanarak temizleyin.

Baskı kafasının alt yüzeyinde bulunan sensörü temizlerken, carriage'ı Sayfa 5-14'teki "Boya Başlığının ve Etrafının Temizlenmesi" bölümündeki 1. adımı gerçekleştirerek sol uca alın ve temizleyin.

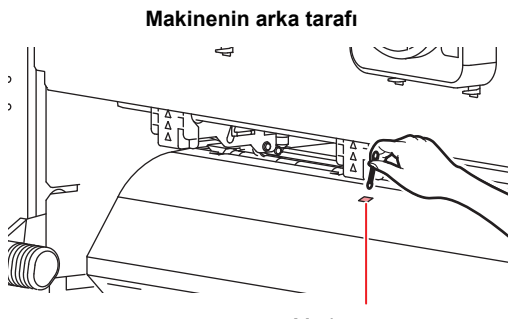

Medya sensörü

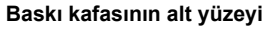

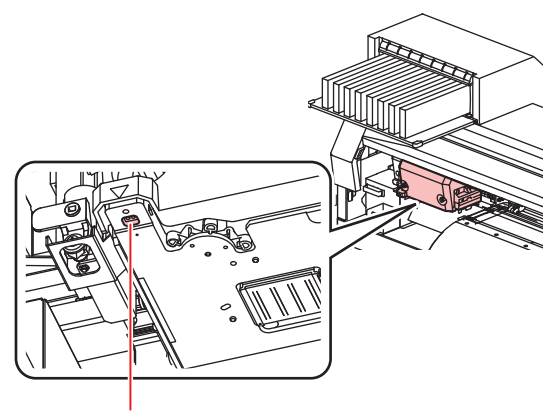

Medya sensörü

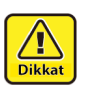

• Medya sensörünün etrafındaki kesiciye dokunmayın. Keskin olan kesici uç size zarar verebilir.

### **Medya Presinin Temizlenmesi**

Medya presi tiftik, toz veya benzeri maddelerle kirlendiğinde, medya baskı sırasında normal şekilde beslenemez veya toz nozüllere yapışabilir ve bu durum anormal baskıların oluşmasına neden olabilir. Medya presini düzenli olarak temizleyin.

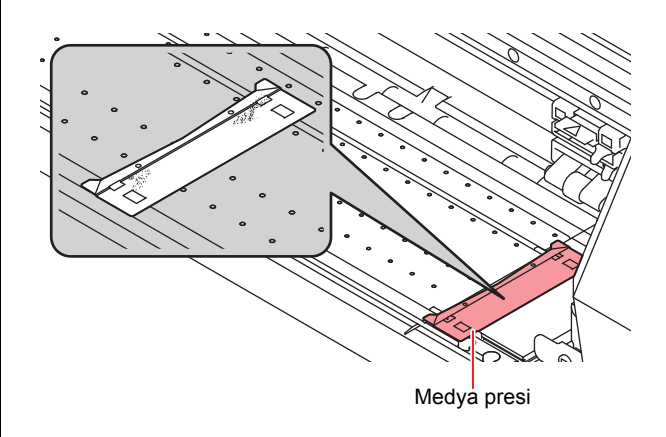

### **Egzoz kutusu filtresinin ya da egzoz kutusunun değiştirilmesi**

Boya ile kirlendiğinde egzoz KUTUSU filtresini (ürün numarası: SPA- 0249) veya egzoz KUTUSU (ürün numarası: SPA-0248) değiştirin.

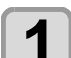

### **1 Egzoz kutusundaki tırnakları (2 farklı konumda) sökün.**

• Egzoz kutusunun arka tarafında da takılı tırnaklar mevcuttur.

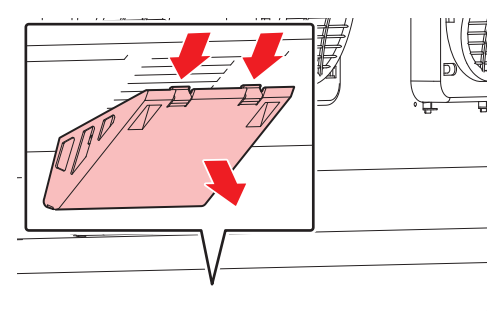

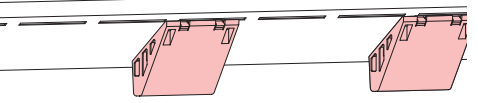

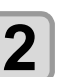

**2 Egzoz kutusu ve egzoz kutusu filtresini sökün.**

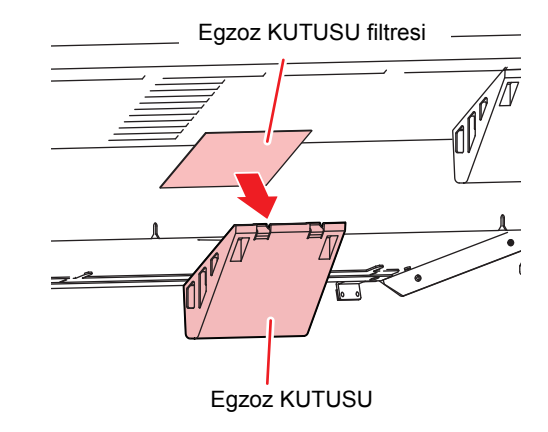

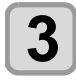

# **3 Egzoz kutusu filtresini veya egzoz kutusunu yenisiyle değiştirin.**

### **4 Egzoz kutusu filtresini egzoz kutusuna takın.**

• Egzoz kutusu filtresini egzoz kutusu tırnaklarına yerleştirin.

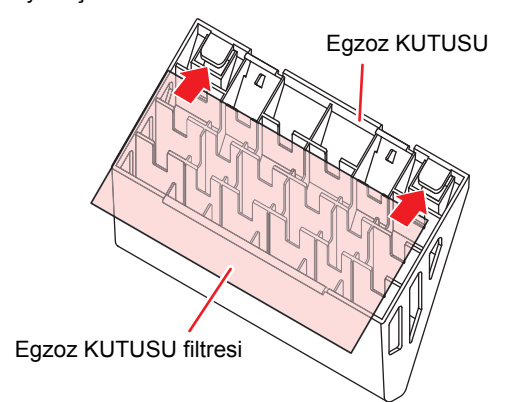

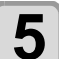

**5** Egzoz kutusunu orijinal konumuna takın.<br>• Egzoz kutusu arka tırnaklarını makine gövdesine takın ve ardından kutuyu ön kısmından itin.

### **Blöf fanı filtresinin değiştirilmesi**

Blöf fanı filtresini (SPC-0774) kirli olduğunda değiştirin.

**1 Fan filtresi kapağını çıkarın.** • Fan filtresi kapağı sekmesini dışa doğru itin ve kapağı kendinize doğru çekin.

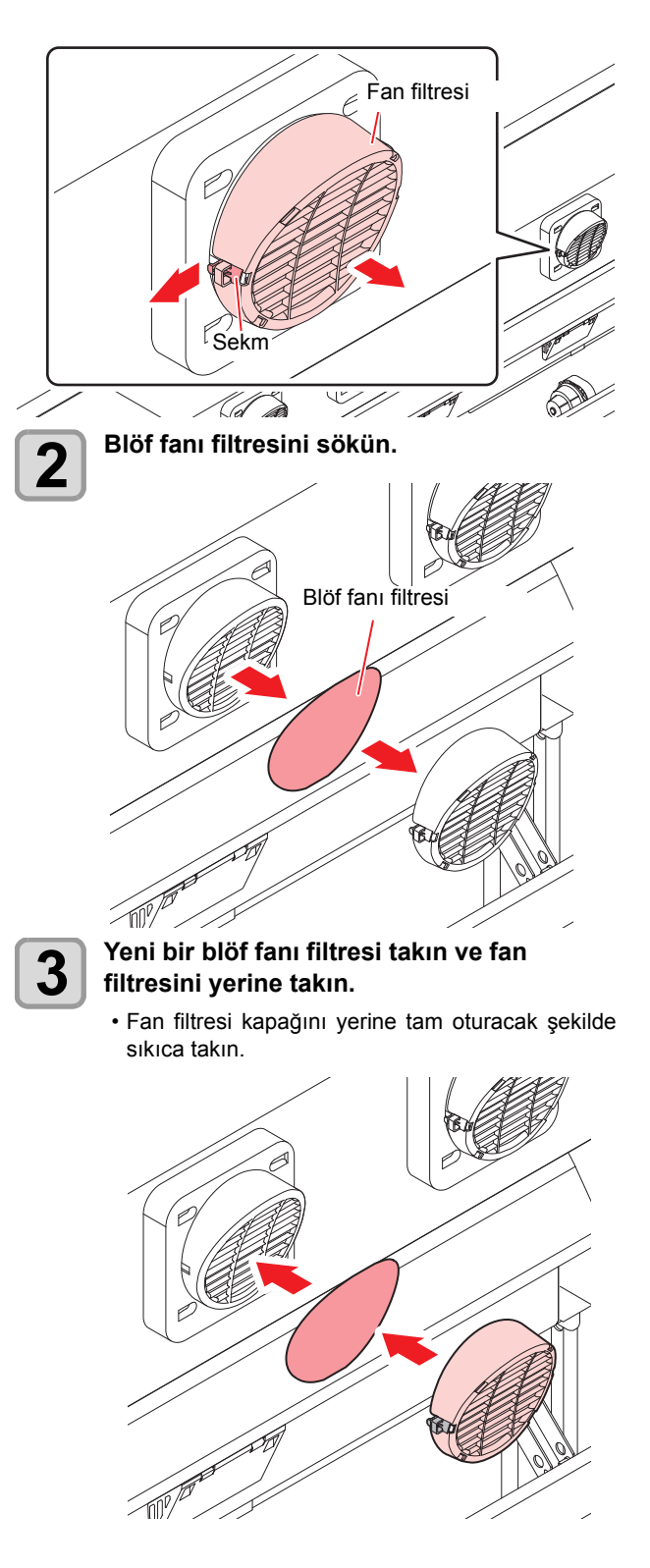

### **CP ped setinin değiştirilmesi**

CP ped setini (SPA- 0257) kirli olduğunda değiştirin. **1 CP pedi Tertibatının sekmelerini (2 yerde) yukarıya itin.** CP ped Tertibatı **2 CP ped Tertibatını sökün. 3** Yeni bir CP ped Tertibatı takın.<br>
CP ped Tertibatının sekmelerini ped Tertibatının sekmelerini C kaydırma mekanizmasına taktıktan sonra tümünü yerleştirin. **Sekmeler** CP ped Tertibatı C Kaydırma Mekanizması (slider) Sekmeyi kilitlemek için basın.<br>शा

### **Kalem hattı lastiğinin veya kalem hattı süngerinin değiştirilmesi**

İki tür kalem hattı vardır. Biri lastik tipi ve diğeri ise sünger tipidir.

Bir kalemle yazarken veya bir tabaka keserken kalem hattı lastiği kullanın.

Noktalı çizgiler üzerinde kesim yaparken (half cut) kalem hattı süngerini kullanın.

Kalem hattı lastiği (PN: SPC-0770 veya SPC-0771) veya kalem hattı süngeri aşınırsa değiştirin (PN: SPC-0775 veya SPC-0776).

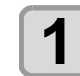

### **1 Kalem hattı lastiği veya kalem hattı süngerini cımbızla çıkarın.**

• Çift taraflı yapıştırıcı makinenin kanalında kalırsa yapıştırıcıyı alkol ile silin.

C

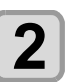

**2 Ürünle birlikte gelen çift taraflı bandı, makinenin kanalına takın.**

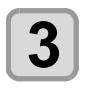

## **3 Çift taraflı bandın üzerine yeni bir kalem hattı lastiği veya kalem hattı süngeri yerleştirin.**

• İki taraflı bandın üzerine yeni bir kalem hattı lastiği veya kalem hattı süngeri yerleştirin.

### **Sıkıştırma rulosunun temizlenmesi ve değiştirilmesi**

Sıkıştırma rulosunu (ürün numarası: SPA-0166 veya SPA-0167) kirlendiğinde değiştirin.

Ayrıca sıkıştırma rulosu aşındığında veya sıkıştırma rulosundaki kir düşmediğinde, sıkıştırma rulosunu değiştirin.

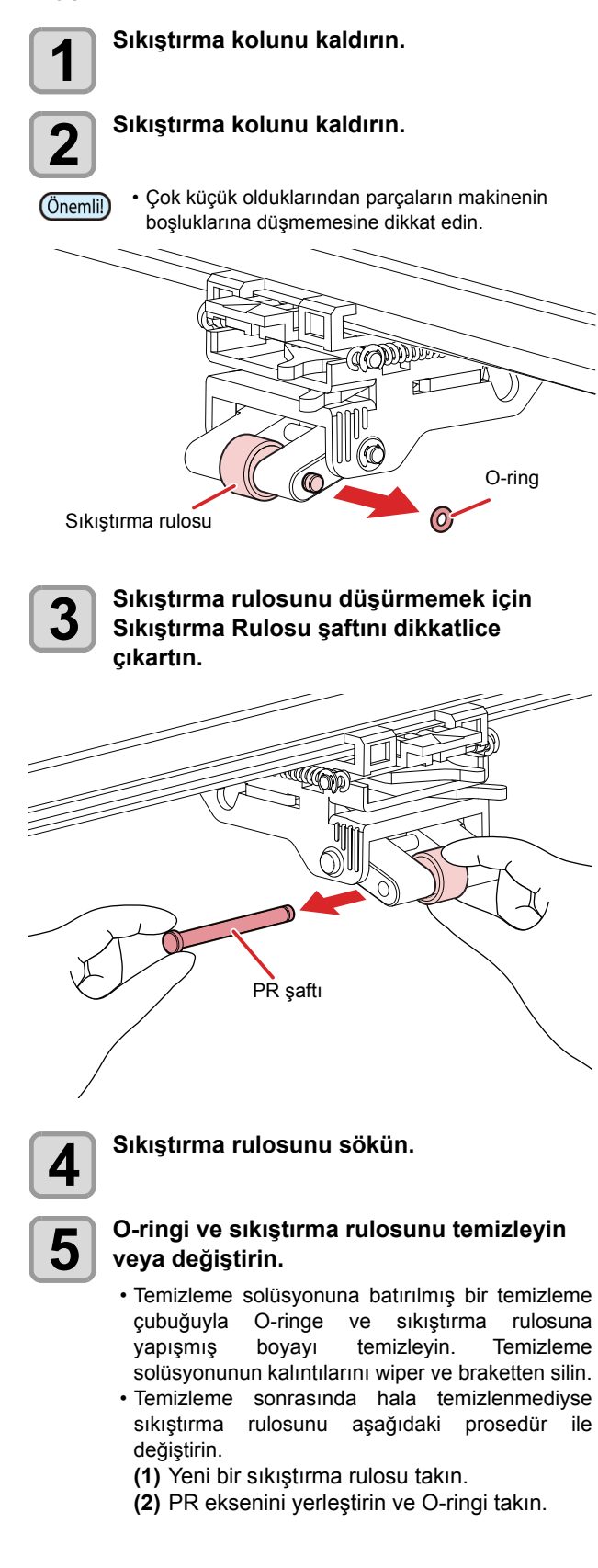

# MAINTENANCE (BAKIM) Menüsü Hakkında

Makinede bakım yapmak için çeşitli ayarların yapılmasını sağlar. Aşağıdaki parametrelerin değerleri bakım ayarlarında belirlenebilir.

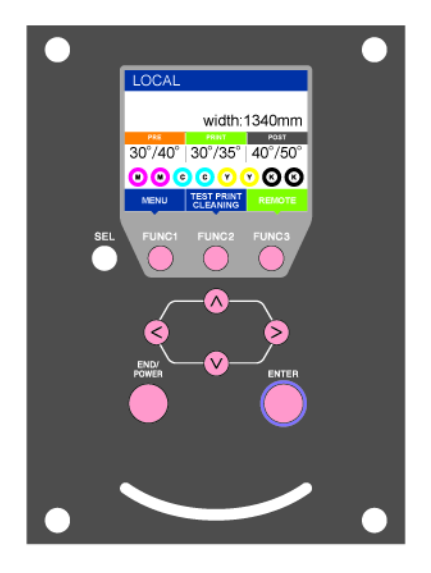

- :MAINTENANCE (BAKIM) menüsünü seçmek için veya önceki ekrana dönmek için bu tuşa basın.
- :Bakım fonksiyonunu kullanmak için bu tuşa basın.
- :Bir sonraki ekrana geçmek için bu tuşa basın.
- ⊙⊙ :Bir ayar seçmek için bu tuşları kullanın.
- :Ayarı onaylamak gibi işlemler için bu tuşa basın.

### **Bir bakışta MAINTENANCE (BAKIM) Menüsü**

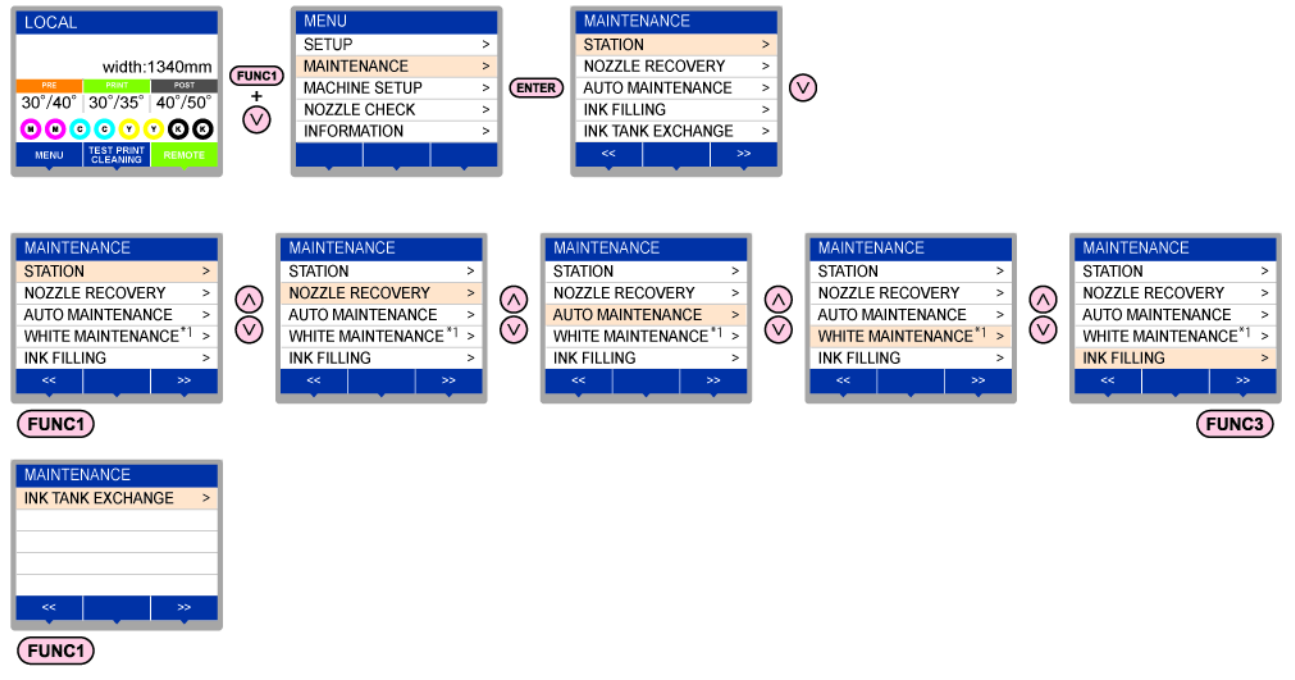

\*1: Gümüş boya kullanıldığında [WHITE/SILVER MAINT.] [BEYAZ/GÜMÜŞ BOYA BAKIMI] ifadesi

### **tuşuna basıldığında ekran geçişi**

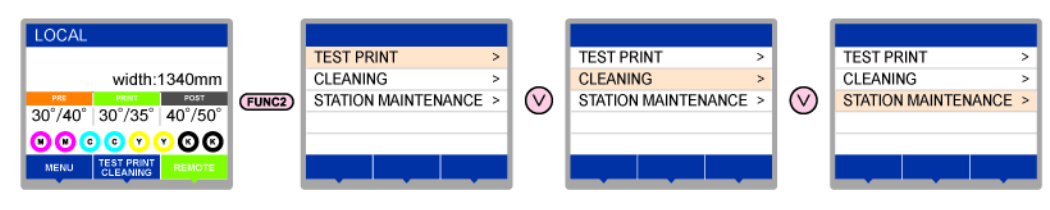

## **Bir bakışta MAINTENANCE (BAKIM) Menüsü**

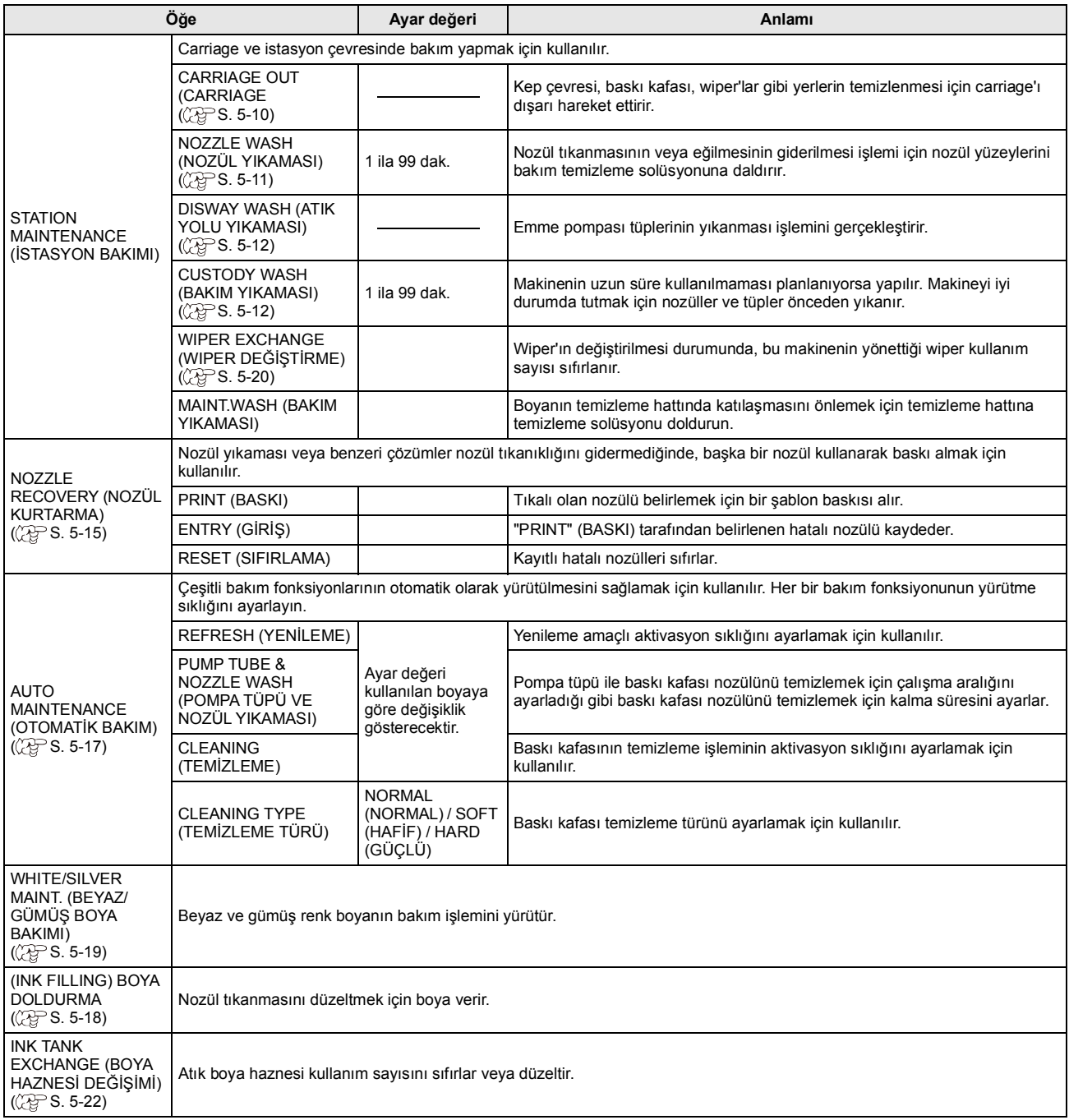

## **Bakım menüsünün dışındaki günlük bakım**

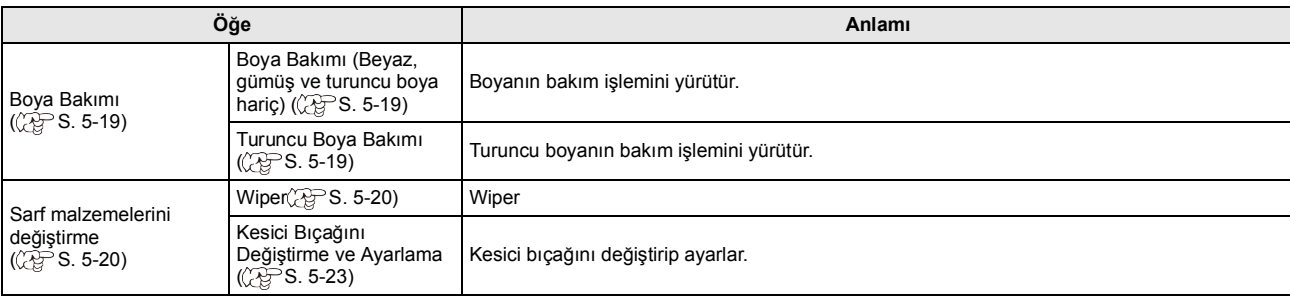

# Kep İstasyonunun Bakımının Yapılması

Kep istasyonunda bulunan boya kapağı, wiper gibi parçaların bakımının yapılması. (STATION MAINT) (İSTASYON BAKIMI)

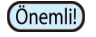

• Nozülleri normal durumda tutmak için sık sık wiper temizleme işlemi gerçekleştirin.

Boya kapağı ve wiper

- **Wiper** : Baskı kafası nozüllerine yapışan boyayı siler.
- **Boya kapağı** : Baskı kafası nozüllerinin kuruyarak tıkanmalarını önler.

Makine sıkça kullanıldığında, zaman içerisinde wiper ve boya kapağı, boya, toz vs. ile kirlenir.

Nozül tıkanıklığı, baskı kafası temizleme işlemine ( $CP$  S.2-17) rağmen giderilemezse temizleme sıvısı ile temizleme çubuğu kullanın.

### **Bakım için gerekli araçlar**

• Temizleme solüsyonu MS2/ES3/HS Kiti 200 (SPC-0369) veya

Temizleme Solüsyonu Şişesi Kiti A29 (SPC-0137)

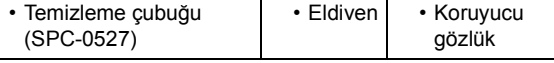

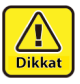

• Kep istasyonunun bakımını yaparken ürünle birlikte gelen koruyucu gözlüğü ve eldiveni kullanın. Aksi takdirde gözlerinize boya sıcrayabilir

• Carriage[FUNC1] tuşuna basın. ( $\mathbb{CP}$ S. 5-10Adım 1-2)

## <span id="page-115-0"></span>**Wiper ve Kepi Temizleme**

Makinenin yüksek görüntü kalitesini korumak ve makineyi iyi durumda tutmak için wiper ve kapağın sıkça temizlenmesi önerilir.

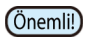

• Son derece kirli veya eğilmiş olduğu durumlarda, wiper'ı yenisiyle değiştirin. (FP[S. 5-20\)](#page-125-0)

• Wiper'ı temizlerken temizleme çubuğundaki tiftiğin wiper'da kalmamasına özen gösterin. Kalan tiftik görüntü kalitesinin düşmesine neden olabilir.

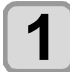

**1** LOCAL (LOKAL) modda (FUNC1) (FONK1) **(MENÜ) tuşuna basın. LOCAL (LOKAL) modda (ENTER) (GİRİŞ) tuşuna basın.**

• MAINTENANCE (BAKIM) menüsü görüntülenir.

**2** CENTER (GIRIŞ) tuşuna iki kez basın.<br>• Carriage, baskı levhasına doğru hareket eder.

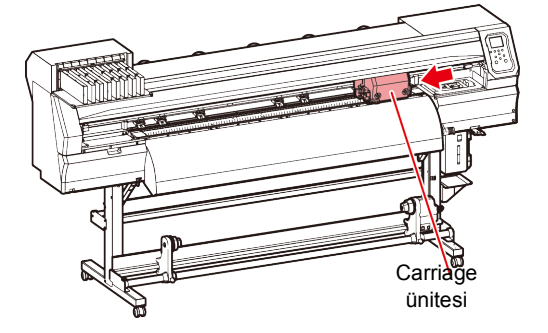

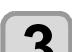

**3 Wiper'ı çıkarın.** • Her iki ucundaki çıkıntılardan tutarak wiper'ı çıkarın.

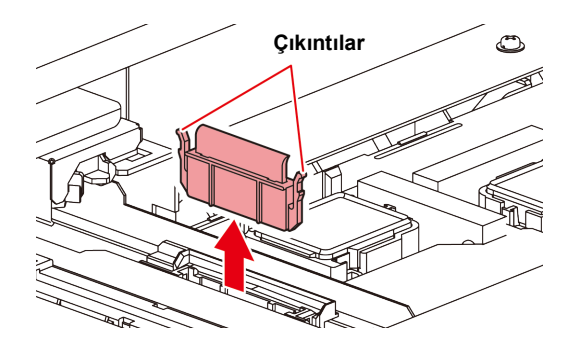

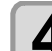

**4 Wiper ve braketi temizleyin.** • Temizleme solüsyonuna batırılmış bir temizleme çubuğuyla wiper'a ve brakete yapışmış boyayı temizleyin.

Temizleme solüsyonunun kalıntılarını wiper ve braketten silin.

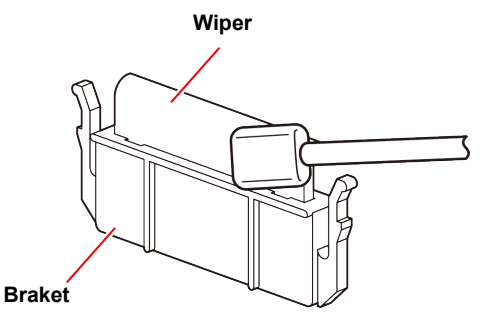

**5 Wiper kaydırma mekanizmasını temizleyin.** • Temizleme solüsyonuna batırılmış bir temizleme çubuğuyla wiper'a ve kaydırma mekanizmasına yapışmış boyayı temizleyin.

Temizleme solüsyonunun kalıntılarını wiper ve braketten silin.

### **Wiper kaydırma mekanizması**

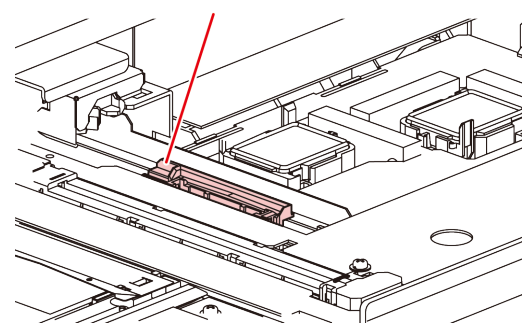

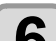

**6 Wiper'ı orijinal konumuna getirin.**<br>• Her iki ucundaki çıkıntılardan tutarak wiper'ı yerine yerleştirin.

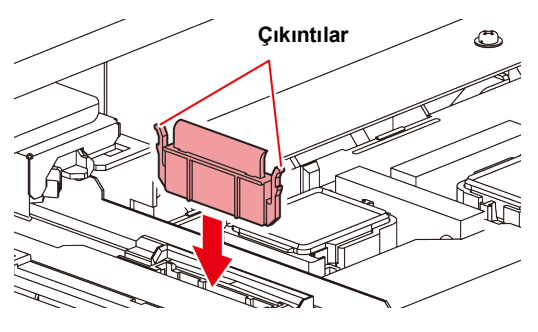

<span id="page-116-0"></span>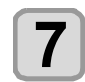

**7 Kep lastiğini temizleyin.** • Bakım solüsyonuna batırılmış temizleme çubuğuyla kep lastiğine yapışmış boyayı temizleyin.

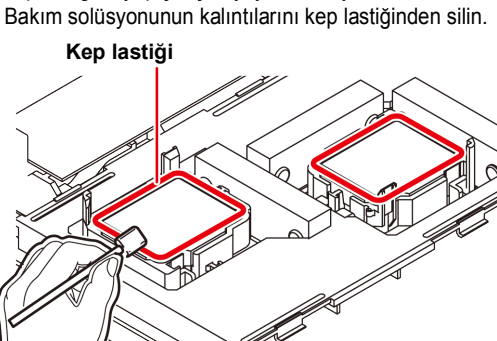

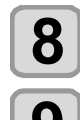

**8** Temizleme işleminden sonra (ENTER)<br>8 GİRİS) tusuna basın. **(GİRİŞ) tuşuna basın.**

> **9 Ön kapağı kapatın ve ardından (GİRİŞ) tuşuna basın.**

• İlk kez çalıştırıldıktan sonra makine 1. adıma geri döner.

### **Baskı Kafasının Nozülünün Yıkanması**

**LOCAL (LOKAL) modda (FUNC1) (FONK1)** (MENÜ)→ visuna basın. **LOCAL (LOKAL) modda (ENTER) (GİRİŞ) tuşuna basın.**

• MAINTENANCE (BAKIM) menüsü görüntülenir.

**2 "STATION" (ISTASYON) ayarını seçmek**<br> **için (A) ve ardından** basın ve ardından  **(GİRİŞ) tuşuna basın.**

**3 "NOZZLE WASH" (NOZUL YIKAMASI)**<br>
öğesini seçmek için (A) vuşuna ve<br>
cardından (Times) (Cipis) tuşuna bosun **ardından (GİRİŞ) tuşuna basın.**

> • Carriage, baskı levhasına doğru hareket edecektir.

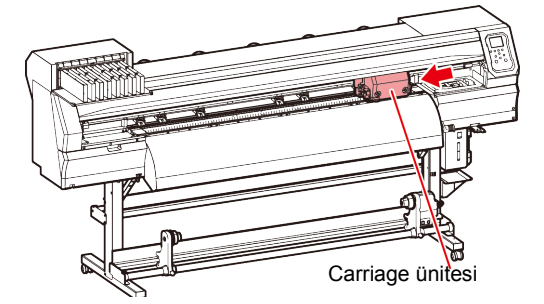

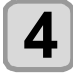

### **4 Wiper ve braketi temizleyin ve ardından**<br>**4** CENTER (GIRIS) tusuna basın  **(GİRİŞ) tuşuna basın.**

- **(1)** Sağ bakım kapağını açın ve her iki ucundaki çıkıntılardan tutarak wiper'ı çıkarın.
- **(2)** Wiper ve braketi bakım amaçlı bakım yıkama sıvısına batırılmış temizleme çubuğuyla temizleyin. (SPC-0369: solvent boya için/ SPC-0137: süblimasyon boya için)
	- Bakım amaçlı bakım yıkama sıvısı kalmayana dek iyice silin.

**(3)** Her iki ucundaki çıkıntılardan tutarak wiper'ı çıkarın.

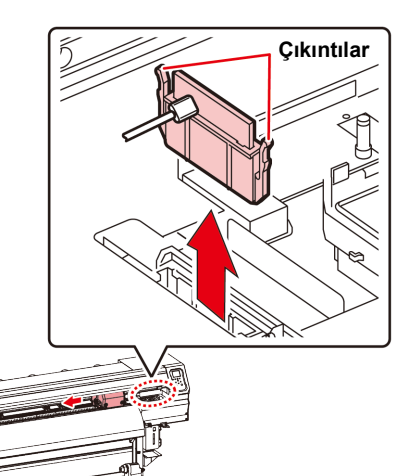

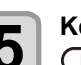

**5** Kep lastiğini temizleyin ve ardından<br>5 CENTER (GİRİŞ) tuşuna basın.  **(GİRİŞ) tuşuna basın.**

- Bakım amaçlı bakım yıkama sıvısına batırılmış temizleme çubuğuyla kep lastiğine yapışmış boyayı temizleyin.
- Bakım amaçlı bakım yıkama sıvısı kalmayana dek iyice silin.
- Bu esnada, boşaltma kanalı otomatik olarak temizlenir.

### **6** Kepi, bakım amaçlı temizleme<br>**6** solüsyonuvla doldurun. **solüsyonuyla doldurun**.

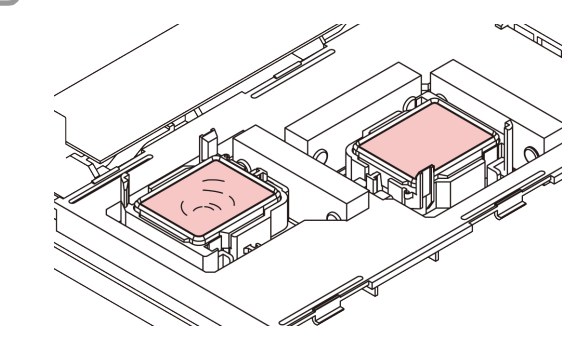

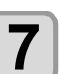

**7 Ön kapağı kapatın ve ardından (GİRİŞ) tuşuna basın.**

- **8 Bakım yıkama sıvısının olduğu gibi**<br> **birakılacağı süreyi (A) ve tuşlarıyla**<br> **bakın yık deke esere (Birich tur** seçin ve daha sonra (ENTER) (GRİŞ) tuşuna **basın.**
	- **Ayar değeri**:• 1 ila 99 dakika (Birim: dakika)
	- Kepin içerisine doldurulan bakım yıkama sıvısı emilir.
	- Ayarlanan süre sona erene kadar ekranda<br>"Please Wait" (Lütfen Beklevin) mesaji (Lütfen Beklevin) mesajı görüntülenir.
- Birkaç kez gerçekleştirilen yıkama işlemine Önemli!) rağmen nozül tıkanıklığı giderilemiyorsa bölgenizdeki bayiyle veya servis merkezimizle iletişime geçin.

## <span id="page-117-1"></span>**Boya Boşaltma Kanalının Yıkanması**

Boya boşaltma kanalını, kanal içerisinde boya katılaşması nedeniyle baskı kafası nozüllerinin tıkanmasını önlemek için düzenli olarak (haftada bir kez civarında) yıkayın.

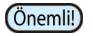

• Boya boşaltma kanalını yıkamadan önce, bakım yıkama sıvısının doldurulduğundan emin olun. Bakım yıkama sıvısı mevcut değilse yıkama<br>işlemi gerçekleştirilemez ve kanal tıkanabilir.

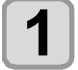

**1 LOCAL (LOKAL)** modda  $\overline{(FUNCA)}$  (FONK1)<br>  $\overline{(MENI)} \rightarrow \overline{F}$  at tising basin (MENÜ)  $\rightarrow \rightarrow \rightarrow$  tuşuna basın. **LOCAL (LOKAL) modda (ENTER) (GİRİŞ) tuşuna basın.**

• MAINTENANCE (BAKIM) menüsü görüntülenir.

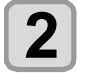

**2 "STATION" (ISTASYON) ayarını seçmek**<br> **için (A) ve ardından**<br> **in Cilis'** tuşuna başın  **(GİRİŞ) tuşuna basın.**

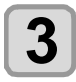

**3 "DISWAY WASH" (ATIK YOLU YIKAMASI)**<br>ayarını seçmek için (A) basın ve<br>cipis) tusuna basın  **(GİRİŞ) tuşuna basın.**

- Carriage, baskı levhasına doğru hareket edecektir.
- Yıkama işlemi tamamlanana kadar kuru emme işlemi sürekli olarak tekrarlanır.

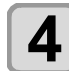

**4 (GİRİŞ) tuşuna basın.** • Yıkama işlemi tamamlanana kadar kuru emme işlemi sürekli olarak tekrarlanır.

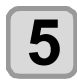

### **5 Kepi, bakım amaçlı temizleme solüsyonuyla doldurun**.

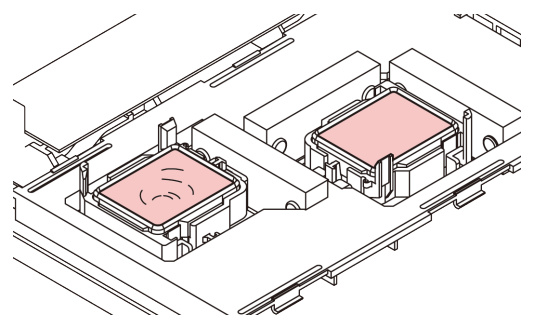

• Temizleme solüsyonu kartuşu kullanılabilir değilse bakım solüsyonunu bir damlalığa çekin ve kepi bu damlalıkla doldurun. Kepi taşacak kadar bakım solüsyonuyla doldurun.

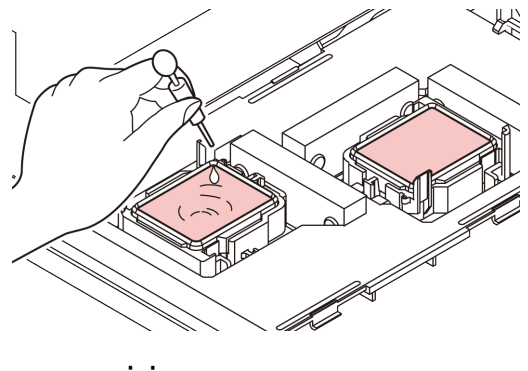

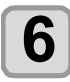

**6 (GİRİŞ) tuşuna basın.**

### <span id="page-117-0"></span>**Makine Uzun Süre Kullanılmadığında**

Makine bir hafta veya daha fazla bir süre kullanılmayacaksa baskı kafası nozüllerini ve boya boşaltma kanalını temizlemek için temizleme fonksiyonunu kullanın. Bundan sonra makineyi denetim altında tutun.

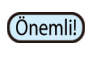

- Önemli!) Makinenin ana güç düğmesini her zaman "ON" (AÇIK) durumunda tutun. Nozülün tıkanmasını önleyen fonksiyon nozül kafasını korumak için otomatik olarak çalışır.
	- Ana güç düğmesi uzun bir süre OFF (KAPALI) konumda kalırsa baskı kafası nozülünde nozül tıkanması meydana gelebilir.

### **Öncelikle sağdaki öğeleri kontrol edin.**

 [NEAR END] (BOYA BİTMEK ÜZERE) veya [INK END] (BOYA BİTTİ) mesajı görüntüleniyor mu?

- Nozüller yıkanırken temizleme solüsyonu veya boya emilir. Bu esnada, "boya bitti" veya "boya bitmek üzere" durumları tespit edilirse, nozül yıkama işlemi başlayamaz.
- Kartuşu "boya bitti" veya "boya bitmek üzere" durumları algılanmadığı durumda değiştirin.

• Ekranda "Check waste ink"" (Atık boyayı kontrol edin) uyarı mesajı görüntülendiğinde, atık boya haznesini kontrol edin ve ardından duruma göre [S.](#page-125-2)  [5-20](#page-125-2)[Atık Boya Haznesi Doğrulama Mesajı](#page-125-2)  [Görüntülendiğinde"](#page-125-2) bölümüne başvurun.

**1 LOCAL (LOKAL)** modda (FUNC1) (FONK1)<br>
(MFNÜD T) a fusuna basın (MENÜ)  $\rightarrow$  <del>→</del> tuşuna basın. **LOCAL (LOKAL) modda (GİRİŞ) tuşuna basın.**

• MAINTENANCE (BAKIM) menüsü görüntülenir.

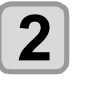

**2 "STATION" (ISTASYON) ayarını seçmek**<br> **için (A) ve ardından**<br> **in Cipis** tuşuma başın  **(GİRİŞ) tuşuna basın.**

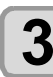

**3 "CUSTODY WASH" (BAKIM YIKAMASI)**<br>
ayarını seçmek için (A) viuşlarına ve<br>
ardından (Films) (Cipis) tuşuna başın **ardından (GİRİŞ) tuşuna basın.**

- Carriage, baskı levhasına doğru hareket edecektir.
- Wiper/braketin temizlenmesi tamamlandığında, (Önemli!) ekranda "COMPLETED" (TAMAMLANDI) mesajı görüntülenir. 3. adıma kadar olan işlemler tamamlandıktan sonra [ENTER] (GİRİŞ) tuşuna basın. Temizleme işlemi tamamlanmadan önce [ENTER] (GİRİŞ) tuşuna basarsanız makine bir sonraki yıkama prosedürüne geçer.

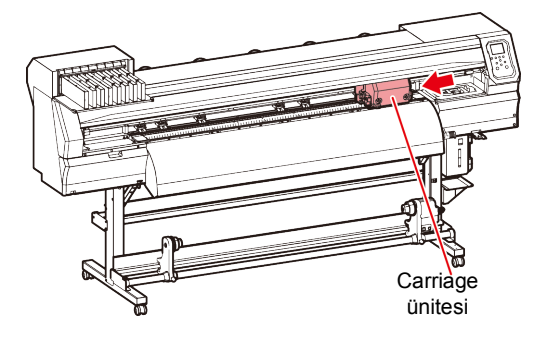

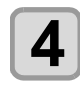

- **4 Wiper ve braketi temizleyin. (1)** Ön kapağı açın ve her iki ucundaki çıkıntılardan tutarak wiper'ı çıkarın.
	- **(2)** Temizleme solüsyonuna batırılmış bir temizleme çubuğuyla wiper ve braketi temizleyin. (SPC-0369: solvent boya için/ SPC-0137: süblimasyon boya için) Temizleme solüsyonunun kalıntılarını wiper ve braketten silin.
	- **(3)** Her iki ucundaki çıkıntılardan tutarak wiper'ı çıkarın.

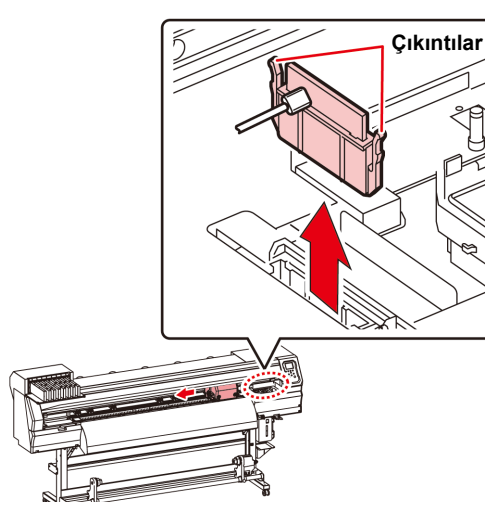

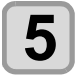

# **5 (GİRİŞ) tuşuna basın.**

• Wiper temizliği tamamlandığında, ekranda (Önemli!) [COMPLETED (NEXT): ENT] (TAMAMLANDI (SONRAKİ) GİRİŞ) mesajı görüntülenir. 5. adıma kadar olan işlemler tamamlandıktan sonra [ENTER] (GİRİŞ) tuşuna basın. Temizleme işlemi tamamlanmadan önce [ENTER] (GİRİŞ) tuşuna basarsanız makine bir sonraki yıkama prosedürüne geçer.

- **6 Kep lastiğini temizleyin.**<br> **6 Rakim Solüsvonuna** batırılmıs solüsyonuna batırılmış temizleme çubuğuyla kep lastiğine yapışmış boyayı temizleyin.
	- Bakım solüsyonunun kalıntılarını kep lastiğinden silin.
	- Bu esnada, boşaltma kanalı otomatik olarak temizlenir.

**Kep lastiği**

### **7 (GİRİŞ) tuşuna basın.**

Yıkama sıvısı dolduğunda ekranda Önemli! [COMPLETED (NEXT): ENT] (TAMAMLANDI (SONRAKİ) GİRİŞ) mesajı görüntülenir. 8. adıma kadar olan işlemler tamamlandıktan ve ön kapak kapatıldıktan sonra, [ENTER] (GİRİŞ) tuşuna basın. Yıkama sıvısı doldurulmadan önce [ENTER] (GİRİŞ) tuşuna basarsanız carriage orijinal konumuna döner.

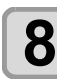

### **8 Kepi, bakım amaçlı temizleme solüsyonuyla doldurun**.

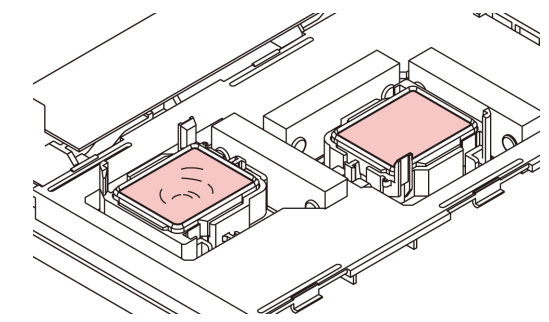

• Temizleme solüsyonu kartuşu kullanılabilir değilse bakım solüsyonunu bir damlalığa çekin ve kepi bu damlalıkla doldurun. Kepi taşacak kadar bakım solüsyonuyla doldurun.

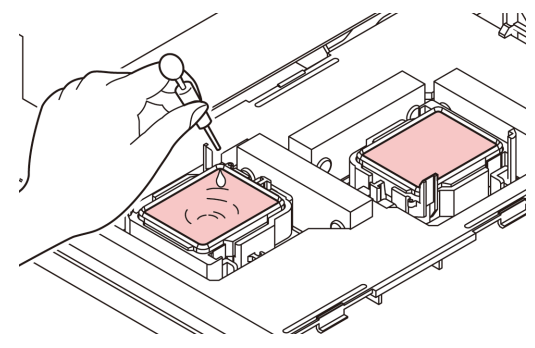

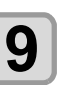

**9** (GiRİŞ) tuşuna basın.<br>**9 C** 

# **10 Temizleme solüsyonunun olduğu gibi** bırakılacağı süreyi  $\sum$  **tuşlarıyla seçin.**

• Ayar Değeri:1 - 99 dk (birim: 1 dk)

# **11** (GiRİŞ) tuşuna basın.<br>
... Nezüller vikenir

- Nozüller yıkanır.
- Nozüller tamamen yıkandığında, baskı kafası bakım konumuna geçer.

# **12 Ön kapağı açın.**

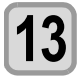

# **13 Kepi, bakım amaçlı temizleme solüsyonuyla doldurun**.

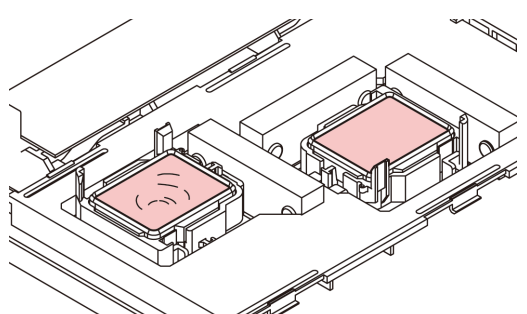

• Temizleme solüsyonu kartuşu kullanılabilir değilse bakım solüsyonunu bir damlalığa çekin ve kepi bu damlalıkla doldurun. Kepi taşacak kadar bakım solüsyonuyla doldurun.

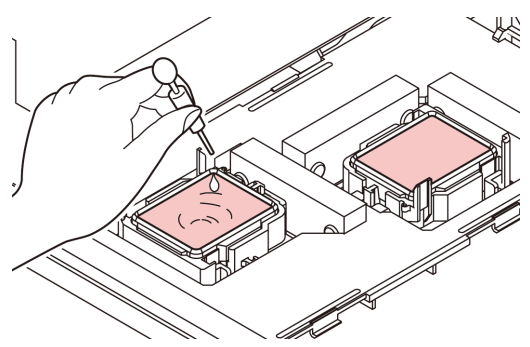

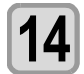

### **14** Ön kapağı kapatın ve ardından (ENTER)<br>**14** GİRİS) tusuna basın. **(GİRİŞ) tuşuna basın.**

• İlk kez çalıştırıldıktan sonra makine 2. adıma döner.

# Boya Başlığının ve Çevresinin Temizlenmesi

Boya başlığı çok hassas bir mekanizmaya sahip olduğu için, temizleme işlemi sırasında son derece dikkatli olunmalıdır. Kaydırma mekanizmasının (slider) alt kısmına ve boya başlığının etrafına yapışmış jelatinimsi boyayı temizleme çubuğuyla temizleyin. Bunu yaparken baskı kafasının nozüllerini asla ovmayın.

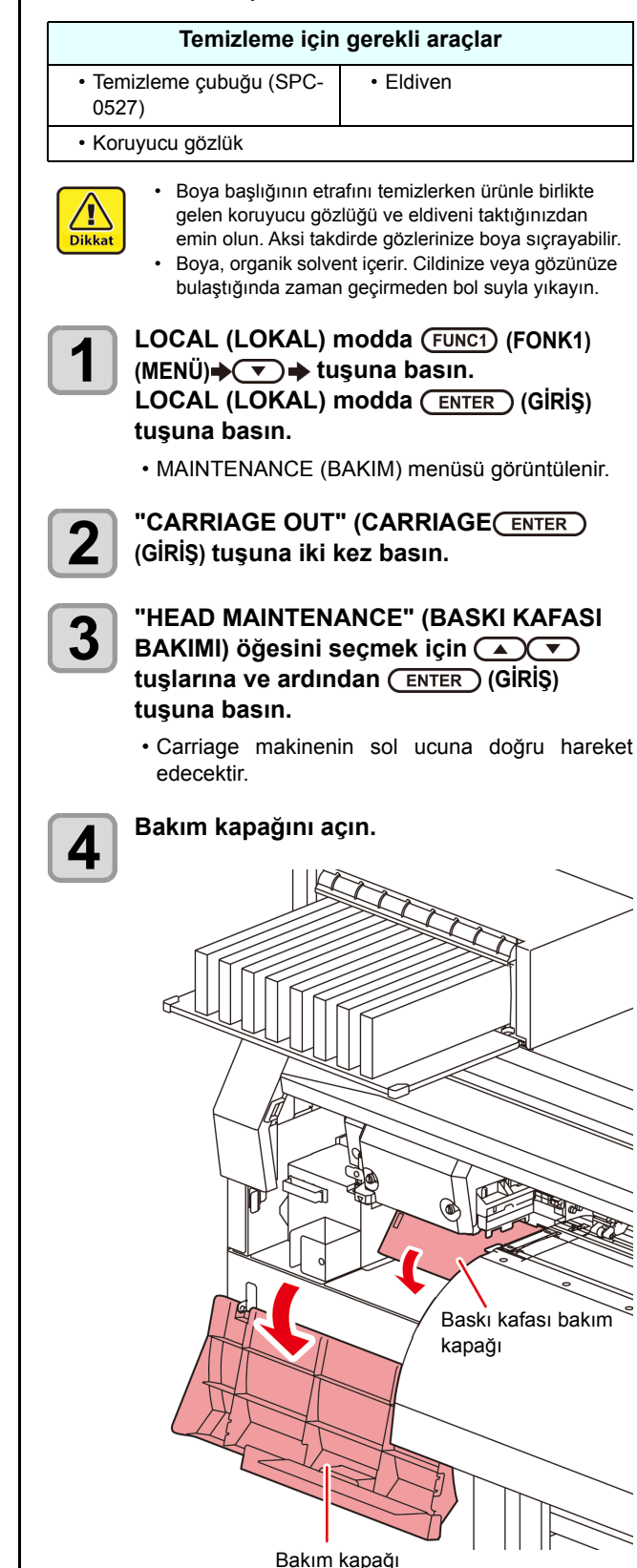

<span id="page-120-1"></span>**5 Baskı kafasının yüzeyinden veya diğer yüzeylerden boyayı silmek için bakım temizleme solüsyonuna batırılmış bir temizleme çubuğu kullanın.**

• Nozülleri asla ovmayın.

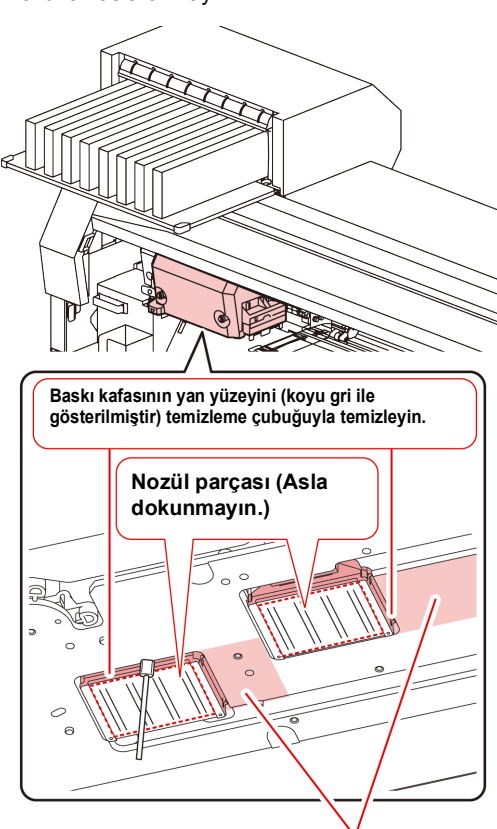

Temizleme çubuğuyla veya eski bir bezle temizleyin.

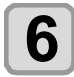

### **6** Temizleme işleminden sonra (ENTER)<br>**6** GRİS) tusuna basın. **(GİRİŞ) tuşuna basın.**

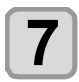

### **7 Bakım kapağını kapatın ve ardından (GİRİŞ) tuşuna basın.**

• İlk kez çalıştırıldıktan sonra makine LOCAL (LOKAL) moda geri döner.

# <span id="page-120-0"></span>Nozül Kurtarma Fonksiyonu

NOZZLE RECOVERY (NOZÜL KURTARMA): Nozül tıkanması belirli noktalarda iyileştirilemediğinde, baskıda alternatif olarak diğer iyi nozüller kullanılabilir.

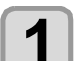

### **LOCAL (LOKAL) modda (FUNC1) (FONK1)** (MENÜ)→ viuşuna basın. **LOCAL (LOKAL) modda (GİRİŞ) tuşuna basın.**

• MAINTENANCE (BAKIM) menüsü görüntülenir.

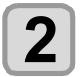

### **2 "NOZZLE RECOVERY" (NOZÜL KURTARMA) ayarını seçmek için tuşlarına ve ardından (GİRİŞ) tuşuna basın.**

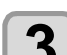

**3** (ENTER ) (GIRIŞ) tuşuna iki kez basın.<br>• Nozül şablonunun baskısı alınmaya başlayacaktır. • "ENTRY" (GİRİŞ) seçeneğini ve daha sonra "Move to select of the Nozzle line (Step 4) without drawing a pattern" (Şablon çizmeden nozül satırını seçmek için (4. adım) hareket ettir) seçeneğini belirleyin.

### **Üstten görünüm**

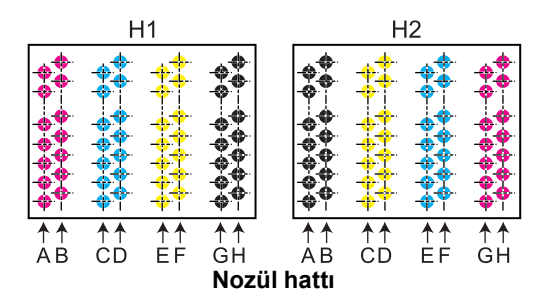

### **1. baskı kafasının nozül şablonu**

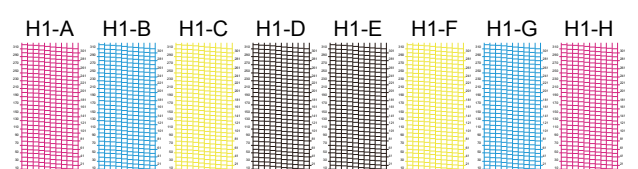

(Önemli!)

- 6 renkli boya setleri için, "H1-B" ve "H1-D" nozül şablonlarının baskısı alınmaz.
- Parça medya kullanırken, A3 boyutundan daha büyük olan medyaları yatay yerleştirin. Dar bir medya yerleştirilirse yalnızca orta kısıma baskı alınacaktır.

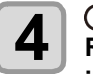

**4 CACC** tuşlarına basarak NOZZLE<br>
RECOVERY (NOZÜL KURTARMA) işlemine<br> **Ekilikas** dukan nazil bettur esein ve **ihtiyaç duyan nozül hattını seçin ve ardından (GİRİŞ) tuşuna basın.**

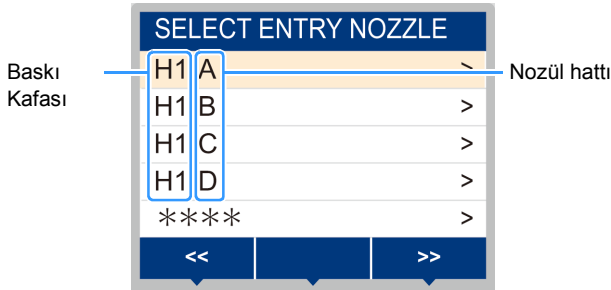

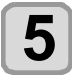

## **5 NOZZLE RECOVERY (NOZÜL KURTARMA) işlemine ihtiyaç duyan nozül numarasını kaydedin ve (GİRİŞ) tuşuna basın.**

- **(1)** [][] tuşlarına basarak 1 (GİRİŞ) tuşuna basın.
- **(2)** [▲][▼] tuşlarına basarak nozül kurtarma işlemine ihtiyaç duyan nozül numarasını kaydedin ve ardından [ENTER] (GİRİŞ) tuşuna basın.

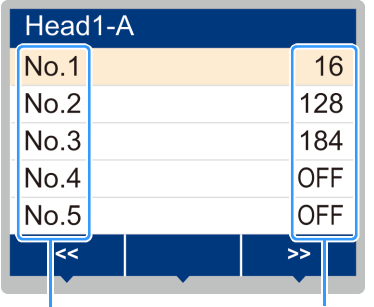

Kurtarılacak nozülün numarası veya OFF (KAPALI)

Kayıt numarası: 1 - 10 arası

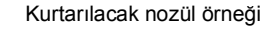

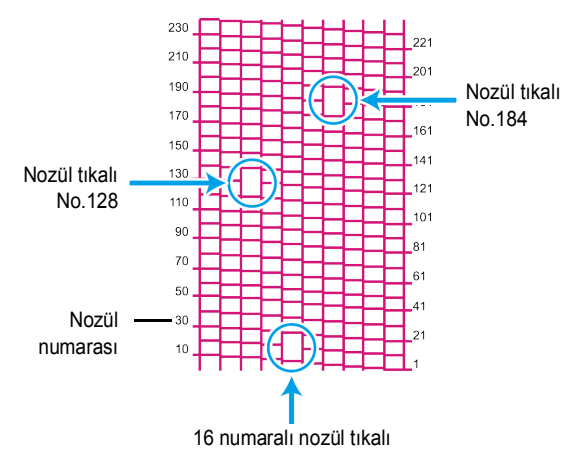

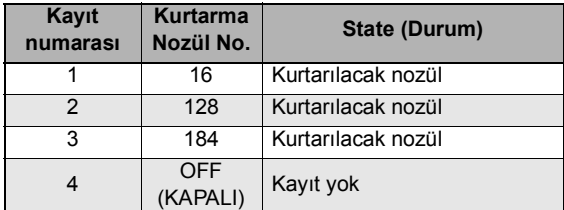

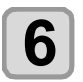

(Önemli!)

# **6 Ayarı sonlandırmak için (DURDURMA/GÜÇ) tuşuna birkaç kez basın.**

• 1 nozül hattı başına 10 adede kadar nozül kaydedilebilir.

- Bu fonksiyonu kullansanız bile, çizim için gereken zaman değişmeyecektir.
- Baskı en düşük hat üzerinden gerçekleştirildiğinde, nozül kurtarma gerçekleştirilmez.
- Ayrıca, niteliklere bağlı olarak, sadece 20 ila 120 nozülün her iki baskı kafası ucunda da (ön ve arka) etkinleştirildiği durumlar mevcuttur. Doğrulamak için test baskısı alın.
- Beyaz boya kullanıldığında, kontrol etmek için şeffaf bir film üzerine baskı alın

### **Ayar değerinin sıfırlanması**

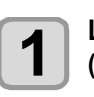

**1 LOCAL (LOKAL) modda (FUNC1) (FONK1)**<br>
(MENÜ) <del>♦ ( ▼ ) ♦ ( ENTER )</del> (GİRİŞ) tuşuna basın. • MAINTENANCE (BAKIM) menüsü görüntülenir.

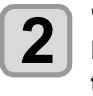

**2 "NOZZLE RECOVERY" (NOZÜL KURTARMA) ayarını seçmek için**  tuşlarına ve ardından (ENTER) (GİRİŞ) **tuşuna basın.**

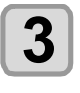

**3 "RESET" (SIFIRLAMA) ayarını seçmek için**<br> **3 (A) ve tuşlarına ve ardından** (ENTER) **(GİRİŞ) tuşuna basın.**

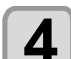

**4** LOCAL (LOKAL) modda **(A)(V)** tuşuna<br>
ve ardından <del>(FUNC1</del>) (FONK1) (SAYFA>)<br>
tusuna besis **tuşuna basın. Sıfırlanmaya ihtiyaç duyan nozül hattını seçmek için (FONK3) (<<) tuşuna ve** 

**ardından (GİRİŞ) tuşuna basın.**

• Sıfırlama doğrulama mesajı görüntülenecektir.

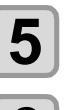

**5 (GİRİŞ) tuşuna basın.**

**6 Ayarı sonlandırmak için (DURDURMA/GÜÇ) tuşuna birkaç kez basın.**

### **TEST BASKISI Sırasında NOZÜL KURTARMA Fonksiyonunun Etkinleştirilmesi**

Aşağıdakiler "ON" (AÇIK) konuma getirilerek ve [S. 5-](#page-120-0) [15](#page-120-0)[Nozül Kurtarma Fonksiyonu](#page-120-0)" aracılığıyla kurtarmak istediğiniz nozüllerin numaraları kaydedilerek, test baskısı (S.2-15) gerçekleştirilirken Nozül Kurtarma Fonksiyonu etkinleştirilmiş olur.

**LOCAL (LOKAL) modda (FUNC1) (FONK1)** (MENÜ)→ visuna basın. **LOCAL (LOKAL) modda (GİRİŞ) tuşuna basın.**

• MAINTENANCE (BAKIM) menüsü görüntülenir.

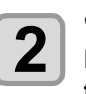

**2 "NOZZLE RECOVERY" (NOZÜL KURTARMA) ayarını seçmek için tuşlarına ve ardından tuşuna basın.**

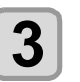

**3 "TEST PRINT" (Test baskısı) seçeneğini belirlemek için tuşlarına ve ardından (GİRİŞ) tuşuna basın.**

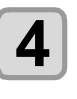

**4** ON/OFF (AÇIK/KAPALI) ayarını seçmek<br> **için (A) V** tuşlarına ve ardından  **(GİRİŞ) tuşuna basın.**

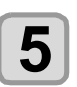

**5 Ayarı sonlandırmak için (DURDURMA/GÜÇ) tuşuna birkaç kez basın.**

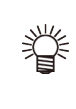

• Aşağıdaki veya daha üst firmware versiyonlarında kullanılabilir. CJV300 BS: Ver. 2.80 CJV300 Plus BS: Ver.1.10

# <span id="page-122-0"></span>Otomatik Bakım Fonksiyonu

Bu makineyi kolaylıkla kullanabilmek için çeşitli bakım işlemlerini otomatik olarak gerçekleştirilecek şekilde ayarlayabilirsiniz. Burada, çeşitli otomatik bakım işlemlerinin gerçekleştirilme sıklığı ayarlanır.

Periyodik olarak otomatik bakım işlemi gerçekleştirerek boya tıkanması gibi sorunların önüne geçebilirsiniz (otomatik bakım fonksiyonu).

Aşağıdaki otomatik bakım fonksiyonları ayarlanabilir:

Önemli!

• Bakım işlemi manuel olarak gerçekleştirildiğinde, manuel bakım tamamlandıktan sonra ve otomatik bakım fonksiyonu için ayarlanan süre sona erdikten sonra bakım işlemi otomatik olarak başlar.

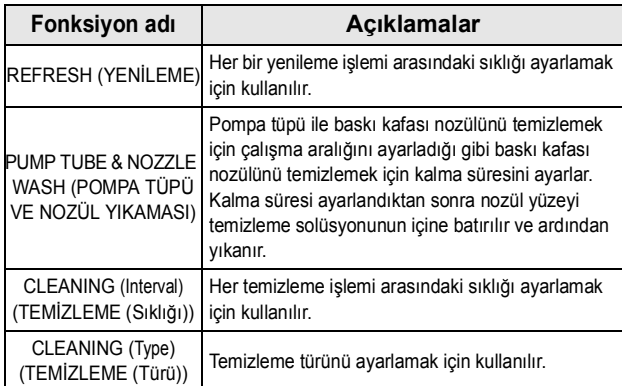

- "Check waste ink"(Atık boyayı kontrol edin) mesajı Önemli!) görüntülendiğinde, otomatik bakım fonksiyonundaki işlem seti gerçekleştirilemez. Gerekiyorsa [S. 5-](#page-126-0) [21](#page-126-0)Atık boya haznesini yenisiyle değiştirme" (Atık boya haznesinin yenisiyle değiştirilmesi) işlemlerini gerçekleştirin.
	- Makinenin ön tarafında bulunan güç düğmesi kapatıldığında, atık boya haznesini kontrol edin.

## **Yenileme Sıklığı Ayarı**

Nozüllerin tıkanmasını önlemek amacıyla nozüllerden az miktarda boya püskürtülmesi işlemlerinin hangi sıklıkta gerçekleştirileceğinin ayarıdır.

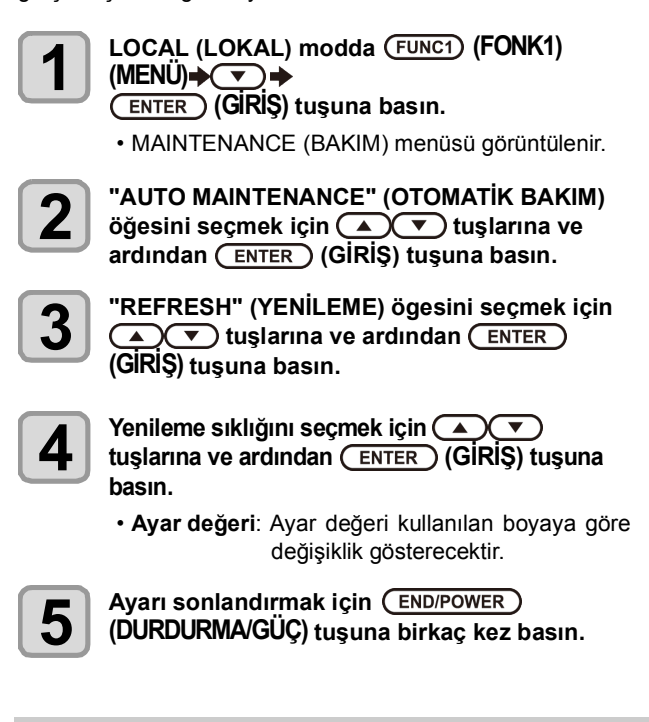

### **Pompa Tüpü ve Nozül Yıkaması Sıklıklarının Ayarlanması**

Boyanın ateşleme hattında ve baskı kafası nozülünün yüzeyinde katılaşmasından dolayı boyanın tıkanmasını önlemek için ateşleme hattı ile baskı kafası nozülünün yüzeyini temizleme sıklığını ayarlayın. Baskı kafası nozülünü temizlerken kalma süresini de (nozül yüzeyinin kepe doldurulan temizleme solüsyonunun içine batırılma süresi) ayarlayın.

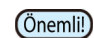

- Otomatik bakım fonksiyonunu kullanırken bakım amaçlı temizleme solüsyonunun ayarlı olduğundan emin olun. Bakım amaçlı temizle solüsyonu ayarlı değilse pompa tüpü ve nozül yıkama işlemleri düzgün bir şekilde gerçekleştirilemez ve pompa tüpü ile baskı kafası nozülü tıkanabilir.
	- Nozül temizleme işleminin sonunda güçlü temizleme yapılır. (Boya tüketimi: tek seferde yaklaşık 33 ml/1 kez)

Bu nedenle temizleme (örn. boyanın eksik olması nedeniyle) temizleme işlemi yapılamadığında, nozül temizleme işlemi gerçekleştirilmeyip sadece pompa tüpü temizleme işlemi gerçekleştirilir. Lütfen dikkat edin.

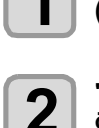

**1 Local (lokal) modda (FONK1) (MENÜ) (GİRİŞ) tuşuna basın.** • MAINTENANCE (BAKIM) menüsü görüntülenir.

**2 "AUTO MAINTENANCE" (OTOMATIK BAKIM)**<br>
öğesini seçmek için (▲ ◯ ▼ ) tuşlarına ve<br>
ardından (ENTER) (GİRİS) tuşuna başın **ardından (GİRİŞ) tuşuna basın.**

**3 "Pump Tube Wash" (Pompa Tüpü Yıkama)**<br>
ayarını seçmek için (A) ve tuşlarına ve<br>
ardından (ENTER) (GİRİS) tuşuna başın **ardından (GİRİŞ) tuşuna basın.**

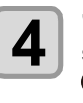

**4 INTERNAL WIPING" (SILME SIKLIGI) ayarını**<br> **seçmek için (A) ve tuşlarına ve ardından**<br>
ENTERN (GİRİS) tuşuna başın  **(GİRİŞ) tuşuna basın.**

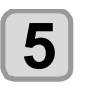

**5** Pompa tüpü ve nozül yıkama sıklığını<br>
ayarlamak için (A) ve tuşlarına ve ardından<br> **ENTER > (GIRIS)** tuşuma başın  **(GİRİŞ) tuşuna basın.**

> •**Ayar değeri**: 24 ila 48 saat (sa) Varsayılan ayar, kullanılan boyanın türüne göre değişir.

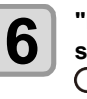

**6 CEAVING TIME" (KALMA SURESI) ayarını**<br> **Seçmek için (A) ve tuşlarına ve ardından**<br>
CENTER (GİRİS) tuşuna başın  **(GİRİŞ) tuşuna basın.**

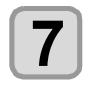

**7 Dezül yüzeyini temizleme solüsyonunun içine**<br> **batırmak üzere kalma süresini ayarlamak için**<br> **de dezilizine** ve ardından (ENTER) **A**  $(\sqrt{\bullet})$  tuşlarına ve ardından  $(\sqrt{\text{ENTER}})$ **(GİRİŞ) tuşuna basın.**

- **Ayar değeri**:OFF (KAPALI), 1 ila 99 dakika (1 dakikalık birim)
- Kalma süresi OFF (KAPALI) olarak ayarlanırsa nozül temizleme işlemi gerçekleştirilmez. Sadece pompa tüpü temizlenir.
- Varsayılan olarak kalma süresi "OFF" (KAPALI) Önemli!) olarak ayarlıdır. Bu nedenle nozül temizleme işlemi gerçekleştirilmez. Nozül temizleme işlemini gerçekleştirmek isterseniz kalma süresini ayarlayın. **Önerilen değer 1 dakikadır.**

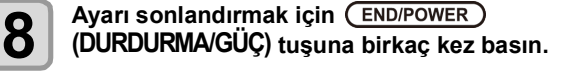

5

<span id="page-123-0"></span>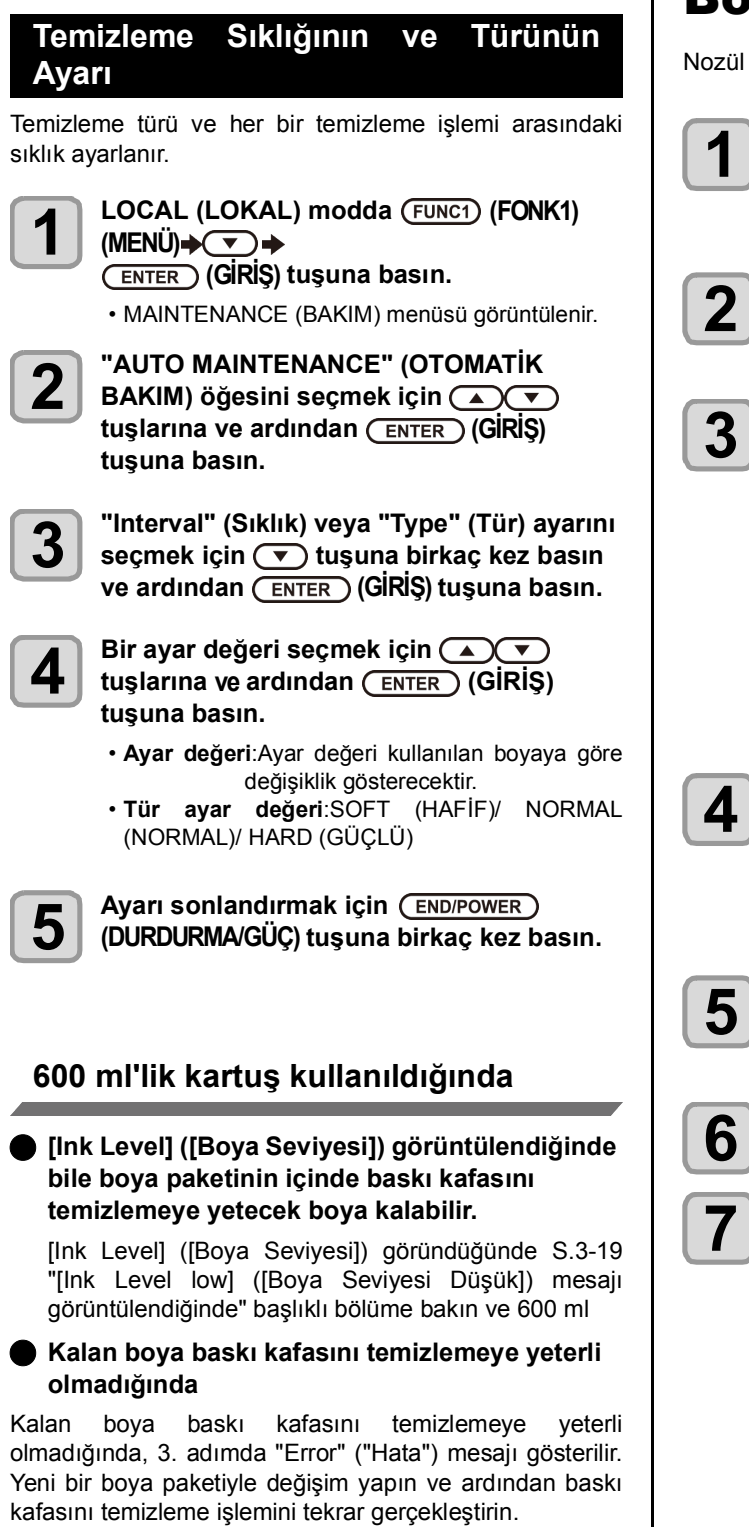

# Boya Doldurma

Nozül tıkanmasını düzeltmek için boya verir.

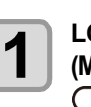

**LOCAL (LOKAL) modda (FUNC1) (FONK1) (MENÜ)**

 **(GİRİŞ) tuşuna basın.**

• MAINTENANCE (BAKIM) menüsü görüntülenir.

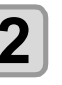

**2 "FILL UP INK" (BOYA DOLDURMA) ayarını**<br> **3 seçmek için (A) ve buşlarına ve**<br> **sedinden (Times) (CIPIS)** tuşuma bosu **ardından (GİRİŞ) tuşuna basın.**

### **3** Doldurma türünü seçmek için  $\left(\sqrt{\phantom{a}}\right)$ tuslarına basın. **tuşlarına basın**.

- **Soft (Hafif)**:Çok sayıda tıkalı nozülün veya eksik nozül grubunun olması gibi baskı başlığı temizleme işleminin gideremediği sorunlar için bu işlemi gerçekleştirin.
- **Normal**:İlk boya doldurma esnasında eksik nozül grubu oluşursa bu işlemi gerçekleştirin.
- **Hard (Güçlü)**:Damper yenileme gibi damperin boş olduğu durumlarda bu işlemi gerçekleştirin.

## $\overline{A}$   $\overline{C}$  **ENTER**  $\overline{C}$  tuşuna basın.

• 3. adımda "Soft" (Hafif) ayarını seçtiğinizde, "Select Fill Up Color" (Dolgu Rengini Seçin) ekranı görüntülenir.

"Normal" (Normal) veya "Hard" (Güçlü) ayarını seçtiğinizde 6. adıma ilerleyin.

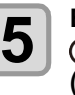

# **5** Boya doldurma ayarını seçmek için<br> **5** Color tuşlarına ve ardından CENT **(GİRİŞ) tuşuna basın.**

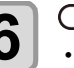

**6** CENTER (GIRIŞ) tuşuna basın.<br>• Boya otomatik olarak doldurulur.

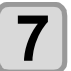

**7 Ayarı sonlandırmak için (DURDURMA/GÜÇ) tuşuna birkaç kez basın.**

# <span id="page-124-1"></span>Boya Bakımı

Boyayı belirli aralıklarla sallayın. Boyayı belirli aralıklarla sallamazsanız baskı kalitesi hızlıca bozulabilir. Sallama işleminin sıklığı boyanın tipine ve rengine bağlıdır. Lütfen tavsiye edilen boya kartuşumuzu kullanın.

### <span id="page-124-2"></span>**Boya Bakımı (Beyaz, gümüş ve turuncu boya hariç)**

Boyayı belirli aralıklarla sallayın. ( $\mathbb{CP}S.1-10$ ) Sallama işleminin (önerilen) sıklığı aşağıda belirtildiği gibidir.

Solvent boya (SS21/ES3): Ayda bir kez

Süblimasyon boya (Sb53/Sb54): Haftada bir kez

### <span id="page-124-0"></span>**Beyaz**/**Gümüş Boya Bakımı**

Beyaz/Gümüş boya diğer boyalardan daha kolay çökelir. İki haftadan daha uzun süre baskı alınmazsa beyaz/ gümüş boya, boya kartuşunda veya makinenin içinde çökelebilir.

Boya çökeldiğinde, nozül tıkanabilir ve normal şekilde baskı alınamayabilir.

Beyaz boyanın çökelmesini önlemek ve beyaz boyayı iyi durumda tutmak için periyodik olarak bakım işlemlerinin gerçekleştirildiğinden emin olun.

- **(1)** Aşağıda belirtilen durumlarda boya kartuşunu çıkararak hafifçe sallayın.  $(\mathbb{CP}S.1-10)$ 
	- Makine açıldıktan sonra 24 saat geçtiğinde.
	- Makine açıldıktan sonra, "SHAKE WHITE/SILVER INK CARTRIDGES" (BEYAZ/GÜMÜŞ BOYA KARTUŞLARINI SALLAYIN) uyarı mesajı görüntülenir.
- **(2)** Haftada bir kez çalışmaya başlamadan önce aşağıdaki bakım işlemlerini gerçekleştirin.

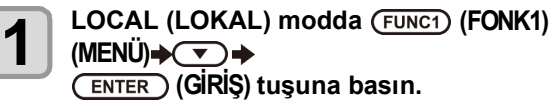

• MAINTENANCE (BAKIM) menüsü görüntülenir.

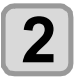

**2 (<<) tuşuna ve ardından (GİRİŞ) tuşuna basın.**

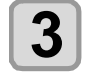

**3 "WHITE MAINT" (BEYAZ BAKIM) öğesini**<br> **seçmek için (A) ve ilişuna ve ardından (GİRİŞ) tuşuna basın.**

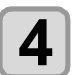

**4 (GİRİŞ) tuşuna basın.**

- 
- **5** (GIRIŞ) tuşuna basın.<br> **5** (Otomatik boşaltma ve doldurma<br>
gerçekleştirilir, ardından temizlik boşaltma ve doldurma işlemi gerçekleştirilir, ardından temizlik işlemi gerçekleştirilir.

**6 Ayarı sonlandırmak için (DURDURMA/GÜÇ) tuşuna birkaç kez basın.**

### <span id="page-124-3"></span>**Turuncu Boya Bakımı**

Beyaz diğer boyalardan daha kolay çökelir. Çökelmiş turuncu boyayla baskı yaparsanız baskı kalitesi hızlıca bozulur. Baskı kalitesinin bozulmasını önlemek için aşağıdaki bakım işlemini yapın.

- **(1)** Aşağıda belirtilen durumlarda boya kartuşunu çıkararak hafifçe sallayın. ( $\mathbb{Q}$ S.1-10)
	- Haftada bir kez civarında
	- Son baskıdan sonra 24 saatte
- **(2)** Baskı makinesi bir haftadan uzun süre kullanılmayacaksa lütfen turuncu kartuşu çıkararak hafifçe sallayın. Boya kartuşunu makineye yeniden takın ve [INK FILLING (Hard cleaning)] ((BOYA DOLDURMA (Güçlü temizleme) fonksiyonunu bir kez çalıştırın.

Baskı sonucu düzelmezse [INK FILLING] (BOYA DOLDURMA) işlemini tekrar yapın. ( $\mathbb{CP}$ [S. 5-18\)](#page-123-0)

# <span id="page-125-1"></span>Sarf malzemelerin değiştirilmesi

<span id="page-125-0"></span>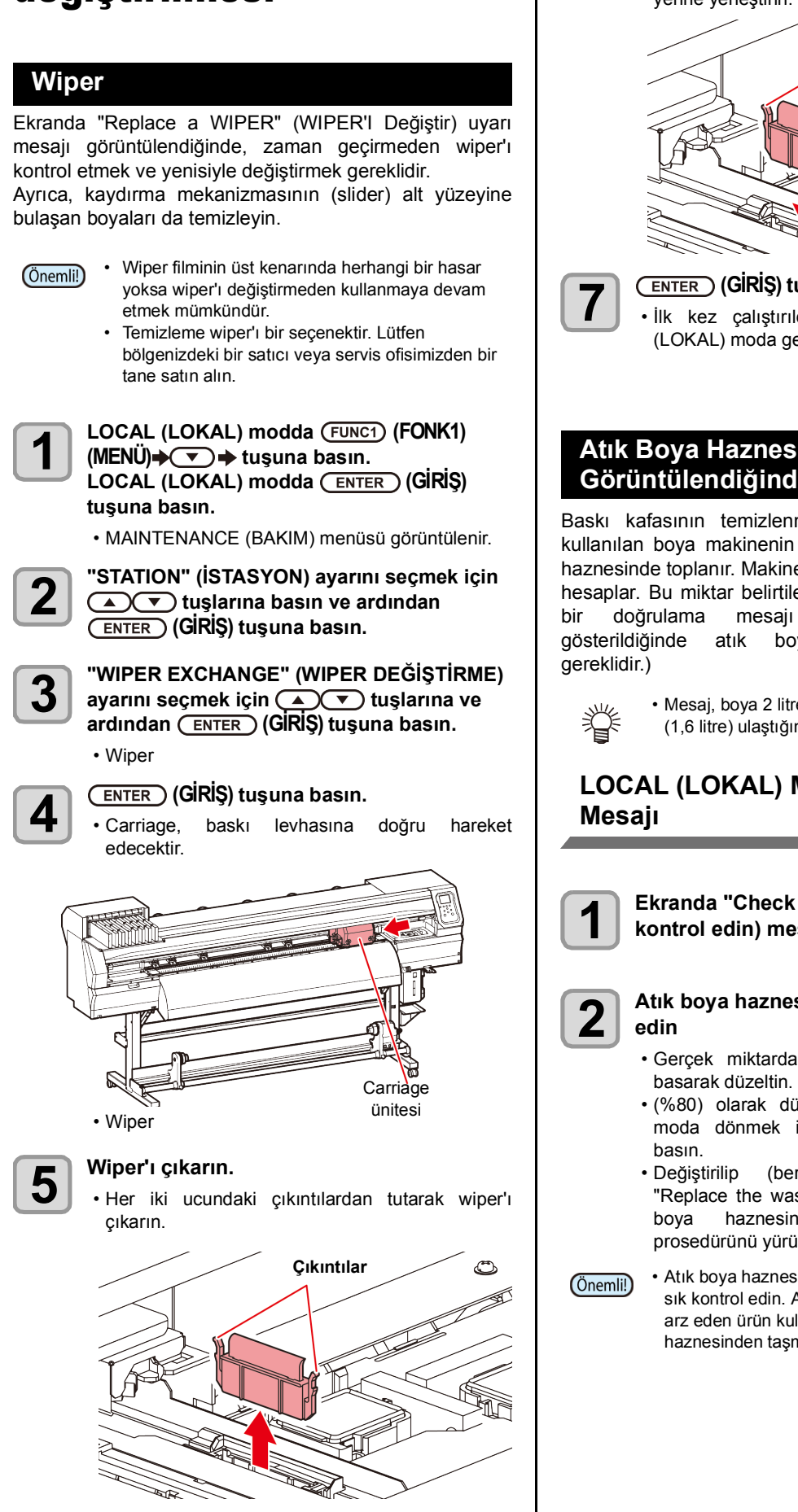

**6 Yeni bir wiper takın.** • Her iki ucundaki çıkıntılardan tutarak wiper'ı yerine yerleştirin.

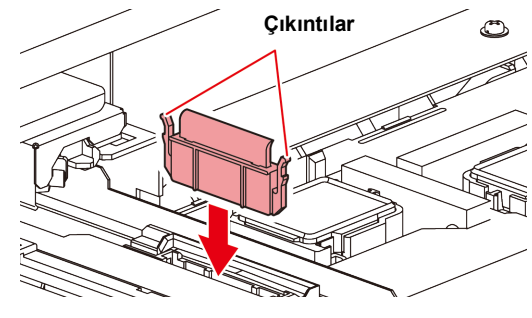

## **7 (GİRİŞ) tuşuna basın.**

• İlk kez çalıştırıldıktan sonra makine LOCAL (LOKAL) moda geri döner.

### <span id="page-125-2"></span>**Atık Boya Haznesi Doğrulama Mesajı Görüntülendiğinde**

Baskı kafasının temizlenmesi gibi işlemler sırasında kullanılan boya makinenin sağ alt tarafındaki atık boya haznesinde toplanır. Makine burada biriken boya miktarını hesaplar. Bu miktar belirtilen düzeye ulaştığında makine bir doğrulama mesajı görüntüler. (Bu mesaj gösterildiğinde atık boya haznesini değiştirmesi

> • Mesaj, boya 2 litre hacmindeki haznenin %80'ine (1,6 litre) ulaştığında görüntülenir.

# **LOCAL (LOKAL) Modda Doğrulama**

**1 Ekranda "Check waste ink" (Atık boyayı kontrol edin) mesajı görüntülenir.**

# **2 Atık boya haznesinin durumunu kontrol**<br> **2 edin**<br> **6** Gerçek miktardan farklıysa [A][V] tuşlarına

- Gerçek miktardan farklıysa
- (%80) olarak düzeltildiğinde, LOCAL (LOKAL) moda dönmek için [ENTER] (GİRİŞ) tuşuna
- Değiştirilip (bertaraf) sayaç sıfırladığında, "Replace the waste ink tank with another" (Atık boya haznesinin yenisiyle değiştirilmesi) prosedürünü yürütün. ( $CP$ S. 5-21)

• Atık boya haznesindeki atık boya seviyelerini sık sık kontrol edin. Atık boya atılmadan devamlılık arz eden ürün kullanımı, atık boyanın atık boya haznesinden taşmasına neden olabilir.

## <span id="page-126-0"></span>**Atık boya haznesini yenisiyle değiştirme**

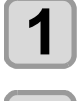

**1 Ekranda "Check waste ink" (Atık boyayı kontrol edin) mesajı görüntülenir. 2** LOCAL (LOKAL) modda (FUNC1) (FONK1) (MENÜ) $\rightarrow \rightarrow$  tusuna basın. **(MENÜ) tuşuna basın. LOCAL (LOKAL) modda (ENTER) (GİRİŞ) tuşuna basın.** • MAINTENANCE (BAKIM) menüsü görüntülenir.

**3 "INK TANK EXCHANGE" (BOYA HAZNES<sup>İ</sup> DEĞİŞİMİ) ayarını seçmek için**   $t$ **uşlarına ve ardından** (ENTER) (GİRİŞ) **tuşuna basın.**

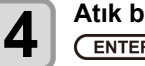

**4 Atık boya miktarının ayarı gerekiyorsa (GİRİŞ) tuşuna basın.**

• Ekranda gösterilen atık boya miktarını karşılaştırın ve görsel olarak doğrulayın. Ekranda gösterilen değerde büyük bir sorun yoksa, [ENTER] (GİRİŞ) tuşu yerine [END] (DURDURMA/GÜÇ) tuşuna basın ve 6 adıma ilerleyin.

**5** Seviyeyi ayarlamak için ( $\sim$ v) tuşlarına  $\sim$  ve ardından ( $\sim$ FNTER) (GİRİS) tusuna basın. **ve ardından (GİRİŞ) tuşuna basın.**

**6 Atık boya haznesi durdurucusunu açmak için öne doğru çekin.**

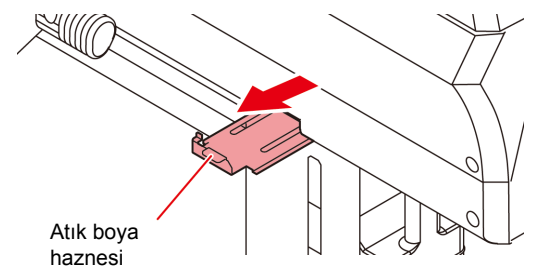

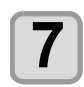

**7 Çıkarmak için atık boya haznesinin tutma kolunu tutarak öne doğru çekin.**

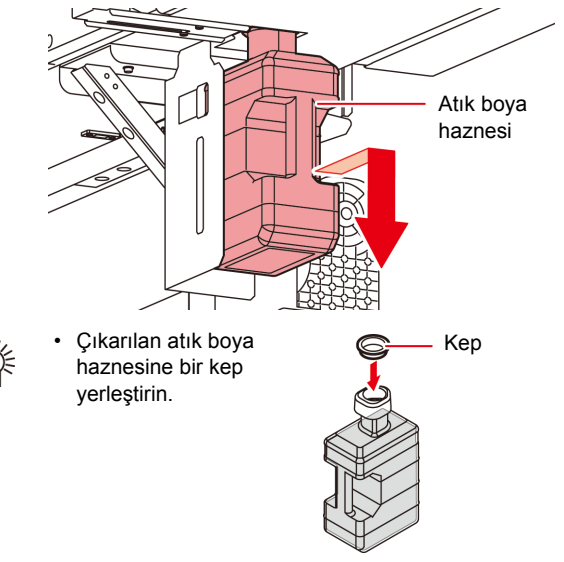

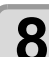

- **8 Atık boya haznesini değiştirin.**<br> **8 (1)** Yeni bir atık boya haznesi (SPC-0117) hazırlayın.
	- **(2)** Atık boya haznesini haznenin kolundan tutarak yerleştirin.

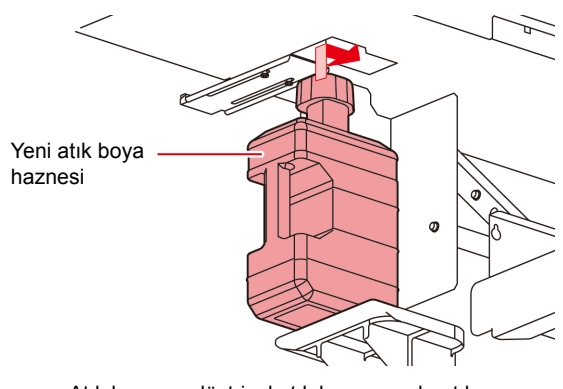

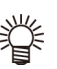

• Atık boya, endüstriyel atık kapsamında atık yağlara eşdeğerdir. Atık boyayı bertaraf etmek için endüstriyel atık bertaraf şirketiyle iletişime geçin.

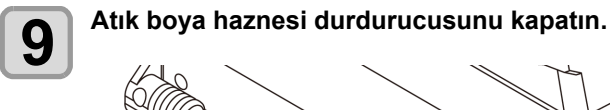

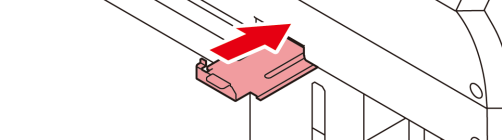

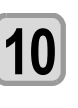

**10** CENTER (GİRİŞ) tuşuna basın.<br>
• Makine tarafından kontrol edilen boya ateşleme miktarı sıfırlanır ve mesaj iptal edilir.

## <span id="page-127-0"></span>**Atık boya haznesi doğrulama mesajı görüntülenmeden önce atık boya haznesinin değiştirilmesi** Atık boya haznesi kontrol mesajı görüntülenmeden önce atık boya haznesi değiştirilirse (boya 2 litre hacmindeki haznenin %80'ine (1,6 litre) erişmeden) Information (Bilgi) menüsünden atık boya değerini %0'a ayarlayın. **1 Atık boya haznesini boşaltmak için "Atık boya haznesini yenisiyle değiştirme" (Atık boya haznesini yenisiyle değiştirme) (** $\angle$  $\angle$  $\angle$  $\angle$  $\angle$  **S. [5-21\)](#page-126-0) prosedürünün 6 ila 9. adımlarını gerçekleştirin. 2 LOCAL (LOKAL)** modda (FUNC1) (FONK1)<br>
(MENÜ) (TOKAL) ± tuşuna basın.<br>
LOCAL (LOKAL) modda (FNTER) (GİRİS) **LOCAL (LOKAL) modda (ENTER) (GIRIŞ) tuşuna basın.** • MAINTENANCE (BAKIM) menüsü görüntülenir. **3 "INK TANK EXCHANGE" (BOYA HAZNESİ DEĞİŞİMİ) ayarını seçmek için tuşlarına ve ardından (GİRİŞ) tuşuna basın. 4 Atık boya haznesi bilgisi görüntülenir. 5** Seviyeyi ayarlamak için (A)(V) tuşlarına<br>
ve ardından (ENTER) (GİRİŞ) tuşuna basın.<br>
Atla baya başaaside işindeki milten afrikan • Atık boya haznesinin içindeki miktarı sıfırlama ekranı görüntülenir. **6** (ENTER.) (GIRIŞ) tuşuna basın.<br>
• O ana kadar bu makinedeki atık boya haznesinde<br>
islopen mikter erfrienur. işlenen miktar sıfırlanır. **Kesici Bıçağının Değiştirilmesi** Medya kesici bıçağı bir sarf malzemesidir. Kesici bıçağı köreldiğinde yenisiyle değiştirin (SPA-0107). • Bıçak keskindir. Herhangi birine veya kendinize zarar 4 vermemeye dikkat edin. • Kesici bıçağını çocukların erişemeyeceği bir yerde Dikka saklayın. Ayrıca kullanılmış bıçakları bölgesel yasa ve yönetmeliklere göre bertaraf edin. • Kesici bıçağı değiştirirken, bıçağın altına bir kağıt tabakasının yerleştirilmesi tavsiye edilir. Bu sayede, düşen kesici bıçağını almanız kolaylaşır. **1 LOCAL (LOKAL)** modda (FUNC1) (FONK1)<br>
(MENÜ)→ (▼)→ tusuna basın. (MENU)  $\rightarrow$  **+** tuşuna basın. **LOCAL (LOKAL) modda (ENTER) (GIRIŞ) tuşuna basın.** • MAINTENANCE (BAKIM) menüsü görüntülenir. **2 CENTER (GIRIŞ) tuşuna iki kez basın.**<br>• Carriage, baskı levhasına doğru hareket eder.

Carriage ünitesi

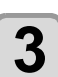

### **3 Kesici ünitesini carriage tarafından değiştirin.**

- Şimdi kesici ünitesi manuel olarak hareket ettirilebilir. Kesici ünitesini kolay erişim sağlayabileceğiniz konuma getirin ve bıçağın kenarını değiştirin.
- **(1)** Kesici ünitesinin vidasını gevşetin.
- **(2)** Kesici ünitesini sökün.
- **(3)** Yeni bir kesici ünitesi takın.
- **(4)** Kesici ünitesinin vidasını, kesici ünitesini sabitlemek için sıkın.

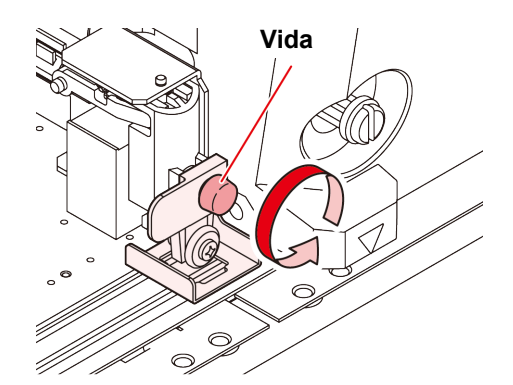

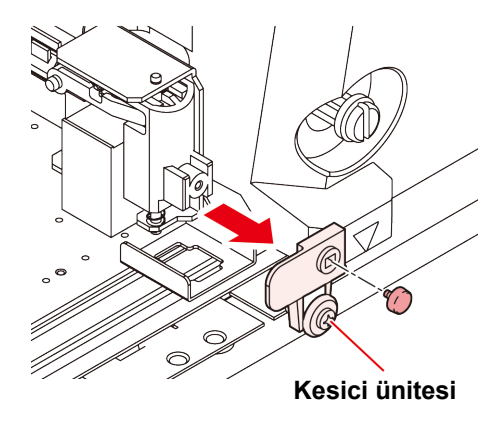

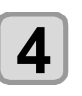

# **4 Değiştirme işlemi tamamlandığında (GİRİŞ) tuşuna basın.**

• Ekran LOCAL (LOKAL) moda geri döner.

# <span id="page-128-0"></span>Kesici Bıçağının Değiştirilmesi ve Ayarlanması

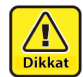

• Kesici bıçağına dokunmayın, çok keskindir. • Kesici bıçağı çocukların erişemeyeceği bir yerde saklayın. Ayrıca kullanılmış bıçakları bölgesel yasa ve yönetmeliklere göre bertaraf edin.

• Kesici yerleştirildikten sonra aracı sallamayın. Aksi takdirde, bıçak kenarı dışarı fırlayabilir ve yaralanmalara neden olabilir.

### **Kesicinin değiştirilmesi**

Kesicinin ucu bozulmuş veya körelmişse yenisiyle değiştirin. (Yedek parça numarası: SPA-0030) Yeni kesici (PVC tabakaları için düşük basınçlı bıçak seti:

Model SPB-0030) bayinizden veya MIMAKI satış ofisinden temin edilebilir.

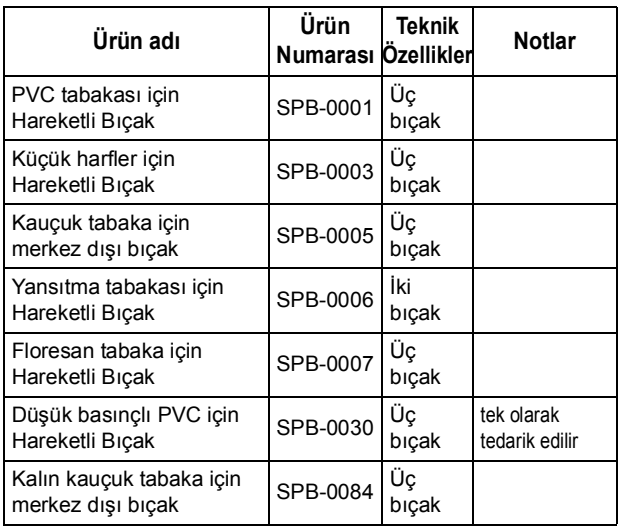

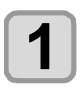

**1 Kenardaki kepi döndürerek çıkarın.** Kesici tutucusu

> Kesici Kep

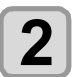

**2 Kesiciyi, cımbız veya benzeri bir şey kullanarak yenisiyle değiştirin.**

## **Kesici Bıçağının Ayarı**

Kesici bıçağının ayarını yaptıktan sonra, kesim niteliğini ayarlayın ve kesim işleminin yapılıp yapılmadığını kontrol etmek için test kesimi yapın.

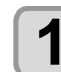

### **1 Kesicinin çıkıntı miktarını ayarlamak için ayar düğmesini çevirin.**

• kesici bıçağının çıkıntısına doğru ok (devir başına 0,5 mm)

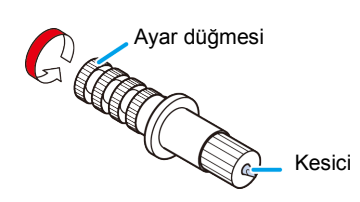

### **Kesicinin, ürünle birlikte gelenin haricinde bir kesiciyle değiştirilmesi**

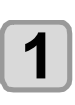

**1 Kilit somununu gevşetin ve ayar düğmesini tutucudan çıkarın.**

Kilit somunu Ayar düğmesi

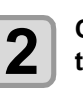

**2 Cımbız kullanarak kesiciyi ayar düğmesine takın.**

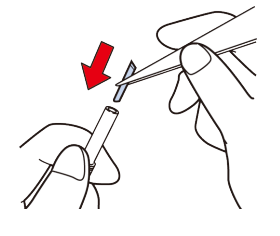

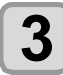

**3 Kilit somununu sıkın.**

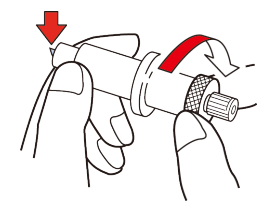

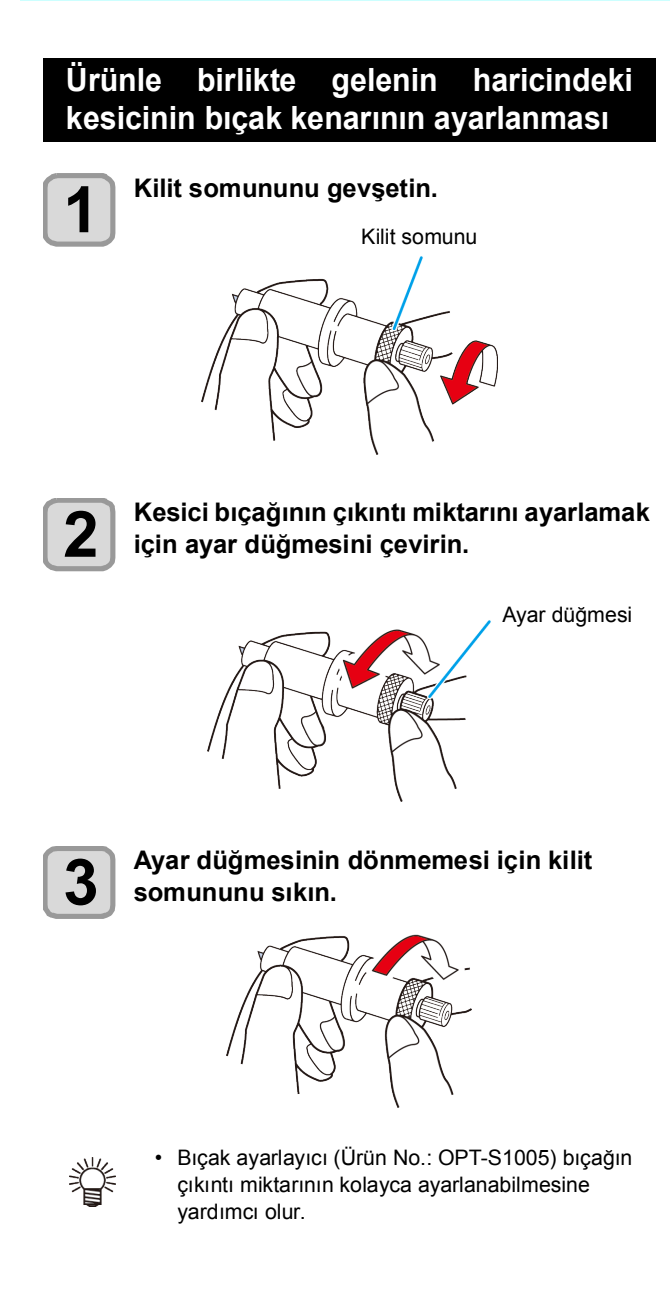

# **Bölüm 6 Sorun Giderme**

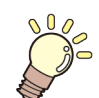

### **Bu bölümde**

sorun yaşanabilecek durumlara karşı alınması gereken düzeltici tedbirler ve LCD ekranda görüntülenen hata numarasına ilişkin hatanın giderilmesi için gerekli prosedürler açıklanmaktadır.

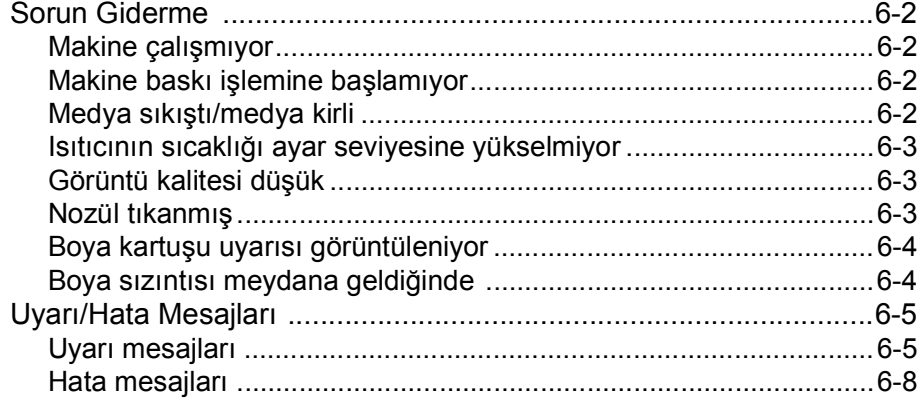

# Sorun Giderme

Bir sorunu hata olarak değerlendirmeden önce, aşağıda açıklanan eylemleri gerçekleştirin. Sorun giderme işleminden sonra sorun hala çözülememişse yerel bayinizle, satış ofisimizle veya servis merkezimizle iletişime geçin.

### **Makine çalışmıyor** Genellikle, güç kablosunun makineye veya bilgisayara yanlış takılması nedeniyle böyle bir durum meydana gelir. Güç kablosunun doğru bağlanıp bağlanmadığını kontrol edin. **Makineyle priz arasında güç kablosu takılı mı?** Güç kablosunu doğru bir şekilde takın. **Ana güç düğmesi ON (AÇIK) konumunda mi? mi?** Ana güç düğmesini açın. ( $\mathbb{CP}$  S.2-3) **Makinenin ön tarafında bulunan güç düğmesi "ON" (AÇIK) durumunda mı?** Makinenin ön tarafında bulunan güç düğmesini "ON" (AÇIK) durumuna getirin. **Hayır Hayır Hayır**

## **Makine baskı işlemine başlamıyor**

Bu durum, verilerin makineye doğru şekilde aktarılmadığı durumda gerçekleşir. Ayrıca baskı fonksiyonu doğru şekilde çalışmıyorsa veya medya doğru şekilde ayarlanmadığında da meydana gelebilir.

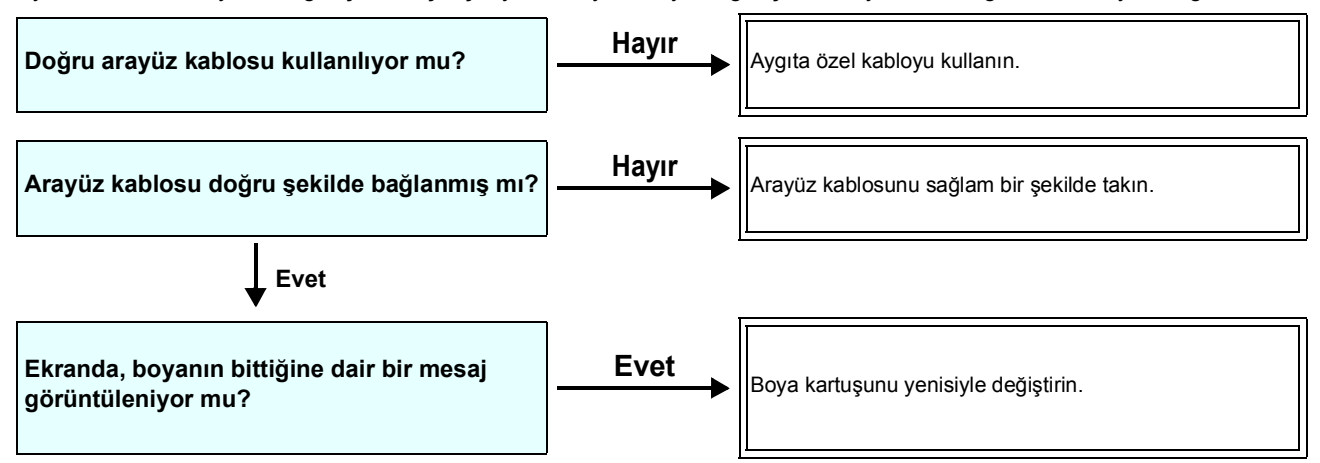

## **Medya sıkıştı/medya kirli**

Medyanın sıkışmasının veya kirlenmesinin, uygun olmayan bir medyanın kullanımından veya medyanın uygun şekilde yerleştirilmemiş olmasından kaynaklandığı düşünülmektedir.

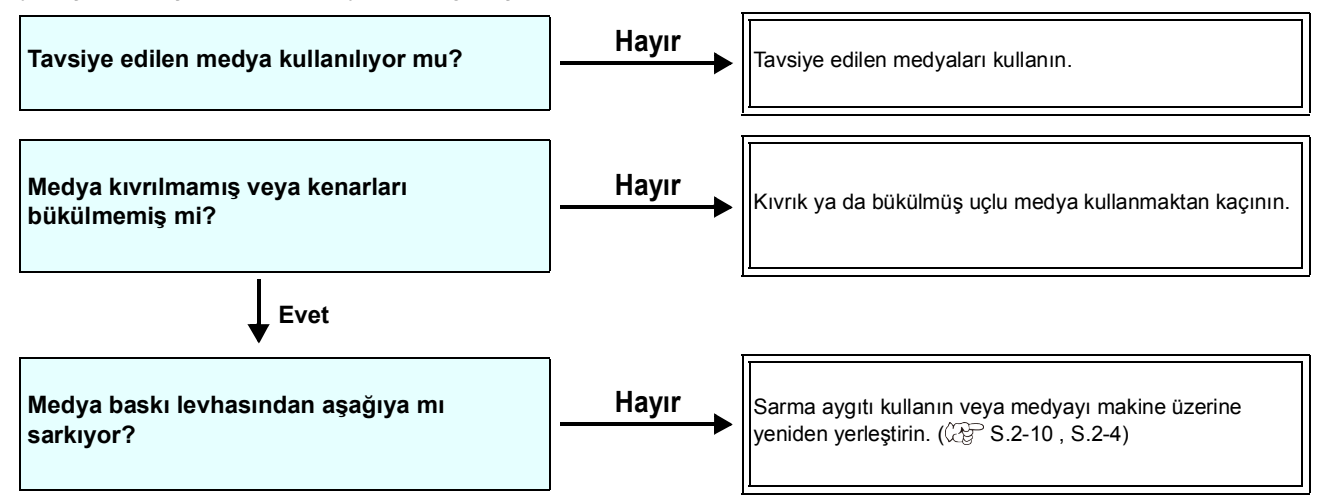

## **Isıtıcının sıcaklığı ayar seviyesine yükselmiyor**

Temel işlemleri kontrol edin.

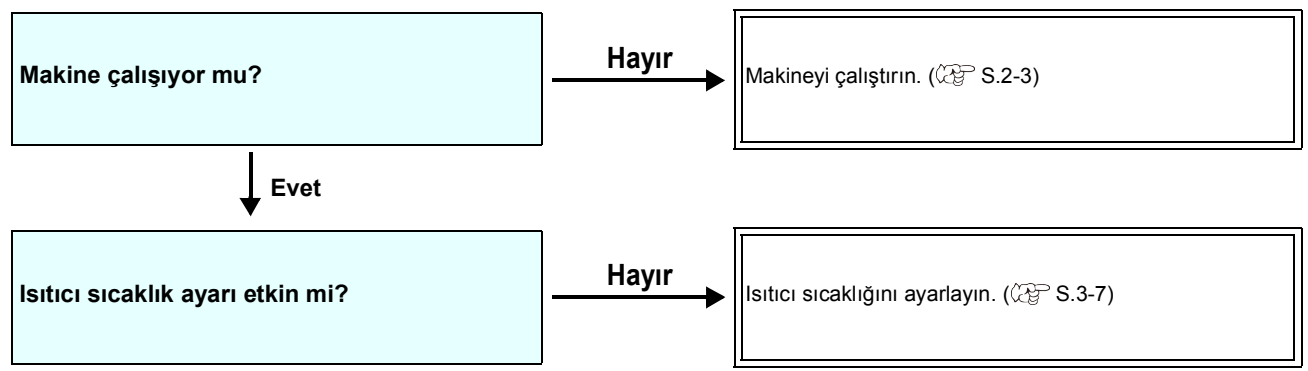

## **Görüntü kalitesi düşük**

Bu bölüm, görüntü kalitesi tatmin edici seviyede olmadığı durumlarda gerçekleştirilecek düzeltici eylemleri açıklamaktadır. Görüntü kalitesiyle ilgili sorunların giderilmesini sağlayın. Çözüm işe yaramıyorsa yerel bayinizle veya servis merkezimizle iletişime geçin.

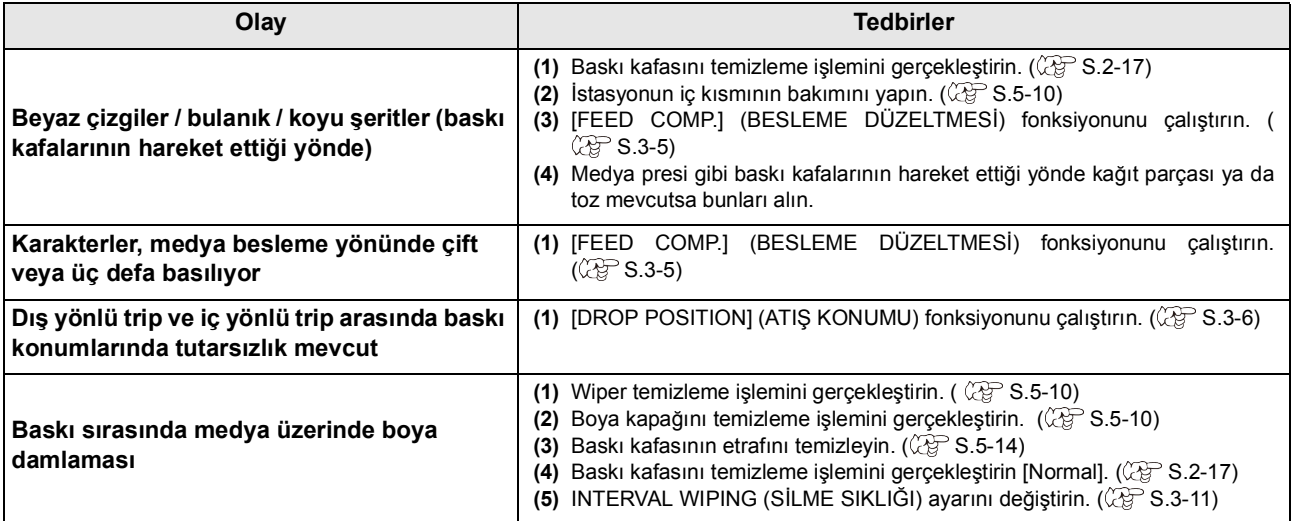

### **Nozül tıkanmış**

Sayfa 2-17'de belirtilen işlemlerle yürütülen baskı kafası temizleme işlemi sonrası nozül tıkanma sorunu çözülemediğinde, aşağıdaki işlemlerin gerçekleştirildiğinden emin olun.

**Sayfa 5-11'de belirtilen işlemlerle baskı kafası nozülü temizleme işlemi gerçekleştirin.**

**Sayfa 5-14'te belirtilen işlemlerle baskı kafası nozülü yüzeyi temizleme işlemi gerçekleştirin.**

**Sayfa 5-15'te belirtilen işlemlerle nozül kurtarma işlemi gerçekleştirin.**

### **Boya kartuşu uyarısı görüntüleniyor**

Boya kartuşu arızası algılandığında, kartuş LED'i kırmızı renkte yanar ve uyarı mesajı görüntülenir. Baskı, temizleme veya boya kullanan diğer hiçbir işlem gerçekleştirilmez. Bu durumda, söz konusu boya kartuşunu hemen değiştirin.

### **Boya kartuşu arızasının tanımının açıklaması**

Kartuş arızasının içeriği aşağıdaki işlemler ile doğrulanabilir.

• Kartuş arızası görüntülendiğinde, boya kartuşunu uzun süre değiştirmeden takılı bırakmayın; aksi takdirde makine nozül Önemli!) tıkalı koruma fonksiyonunu kaybedecektir. Nozüller tıkalıysa makine MIMAKI servis mühendisleri tarafından onarılmalıdır.

**1 LOCAL (LOKAL) modda (GİRİŞ) tuşuna basın.**

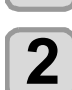

**2 (GİRİŞ) tuşuna basın.**

### **Boya sızıntısı meydana geldiğinde**

Boya sızıntısı meydana gelirse elektrik fişini prizden çekerek makinenin beslemesini kesin ve yerel bayinizle, satış ofisimizle veya servis merkezimizle iletişime geçin.

# Uyarı/Hata Mesajları

Bazı sorunlarda sesli ikaz duyulur ve ekran ilgili hata mesajını görüntüler. Görüntülenen hataya uygun çözüm adımları atın.

## **Uyarı mesajları**

### **İşlem gerçekleştirirken meydana gelen hatalar**

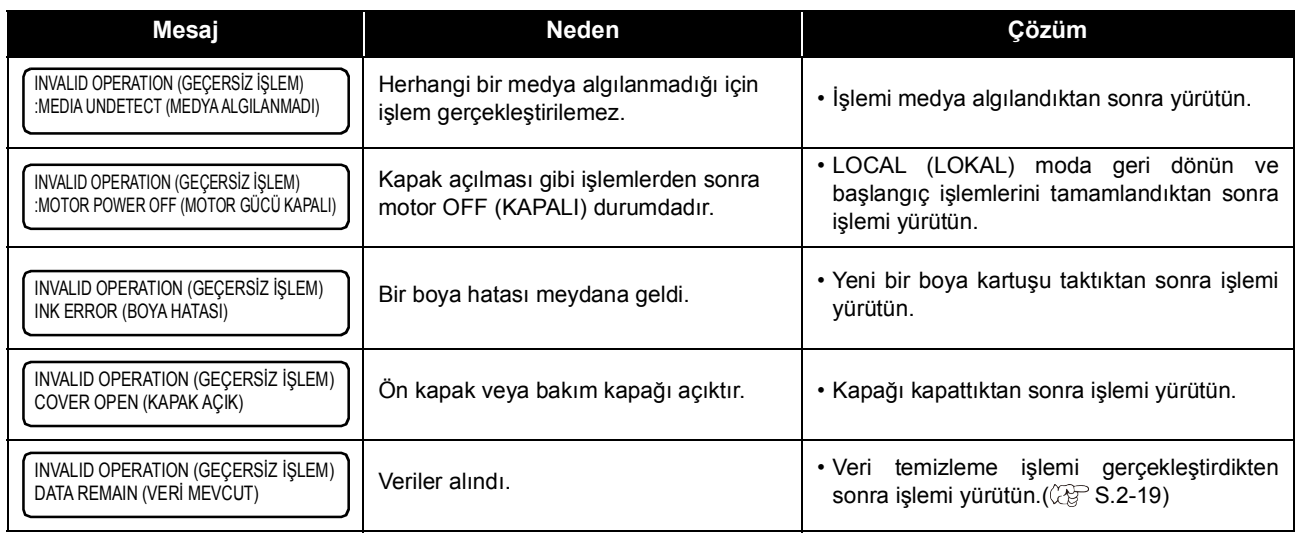

## **LOCAL (LOKAL) modda görüntülenen mesaj**

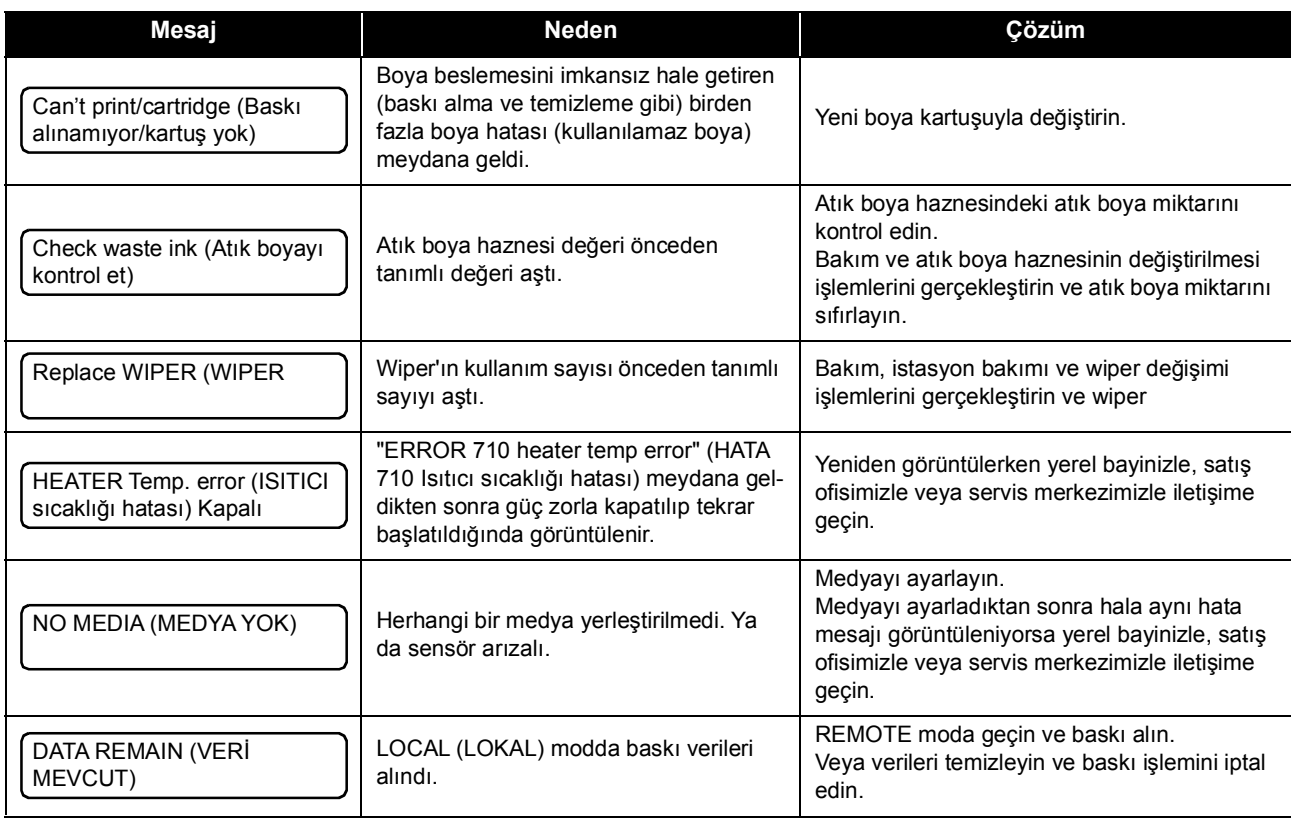

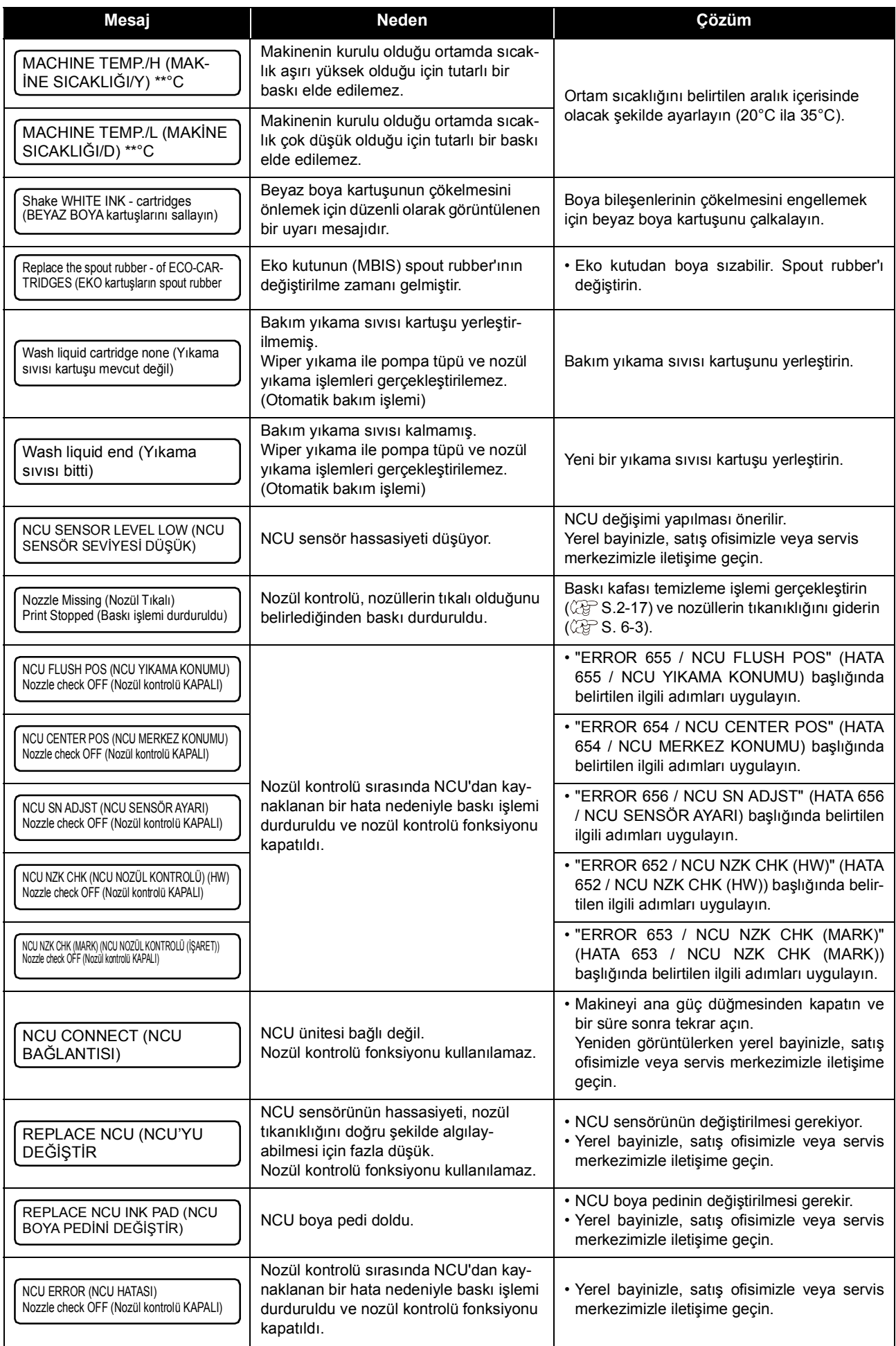

## **Boya Hatası**

Boya hatası, yerel kılavuzda da görüntülenir. ( $\mathbb{Q}^{\infty}_{\text{F}}$  S.3-30)

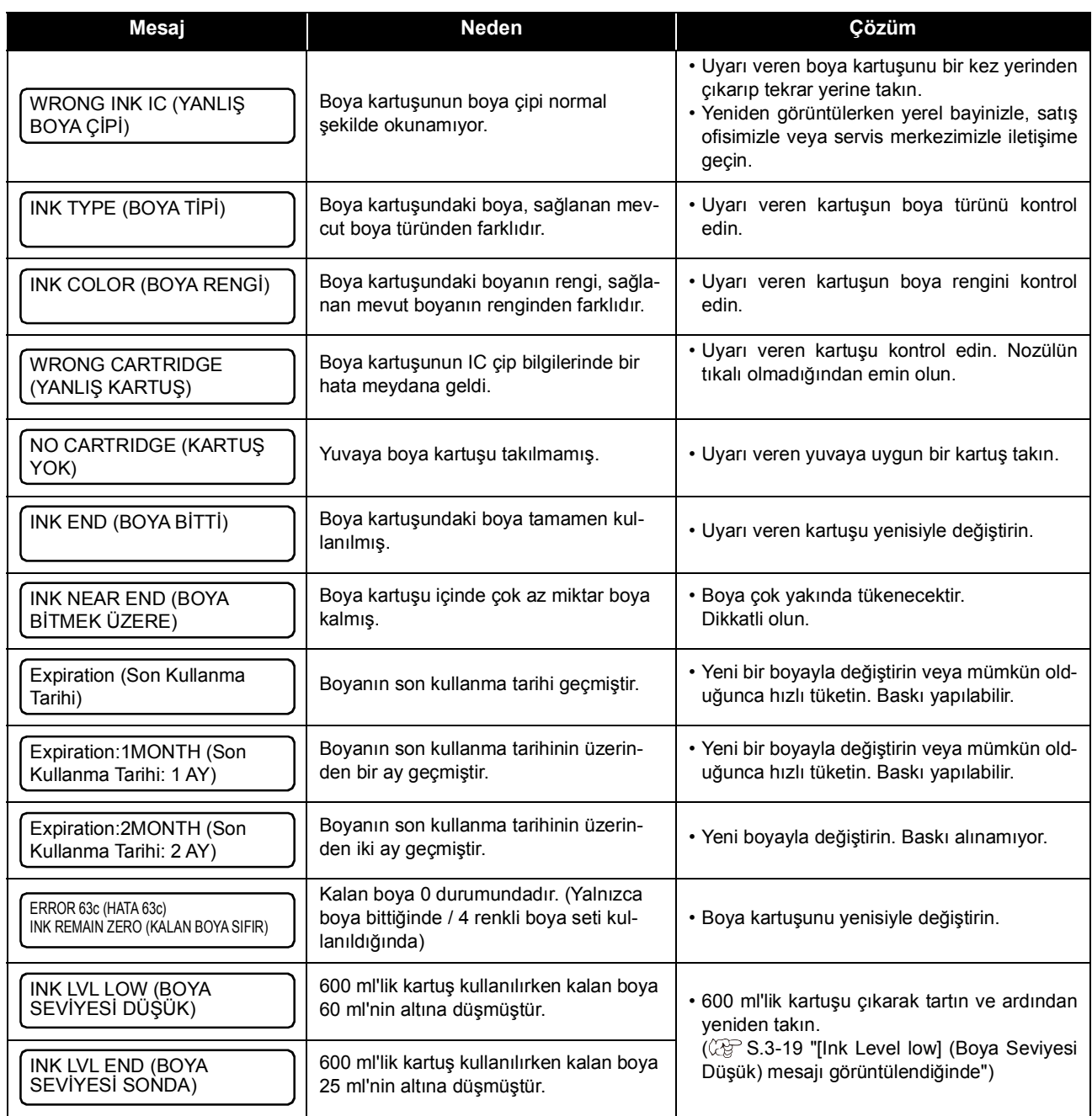

## **Hata mesajları**

Bir hata mesajı görüntülendiğinde, hatayı aşağıdaki tabloya göre ortadan kaldırın. Yeniden görüntülerken yerel bayinizle, satış ofisimizle veya servis merkezimizle iletişime geçin.

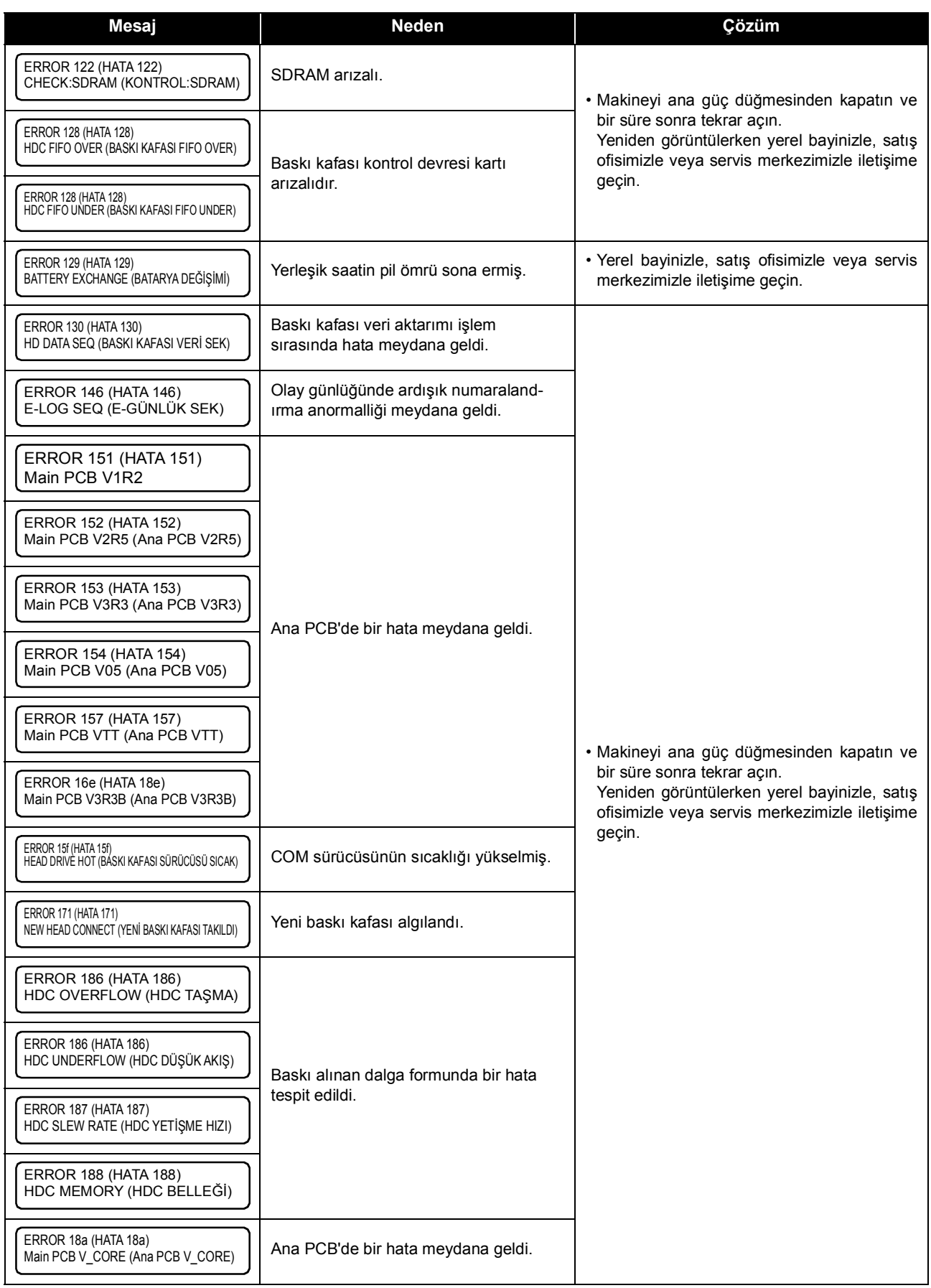

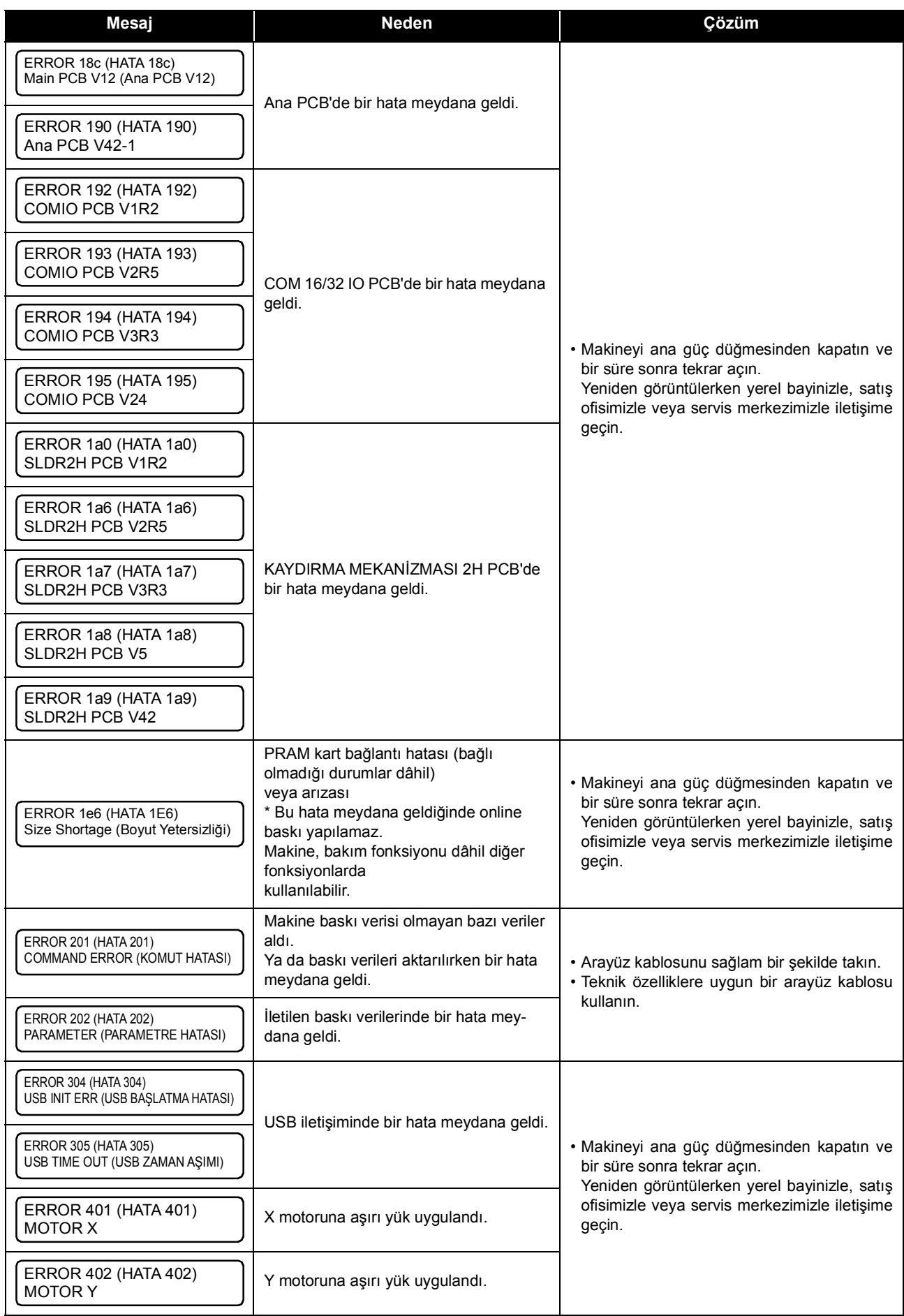

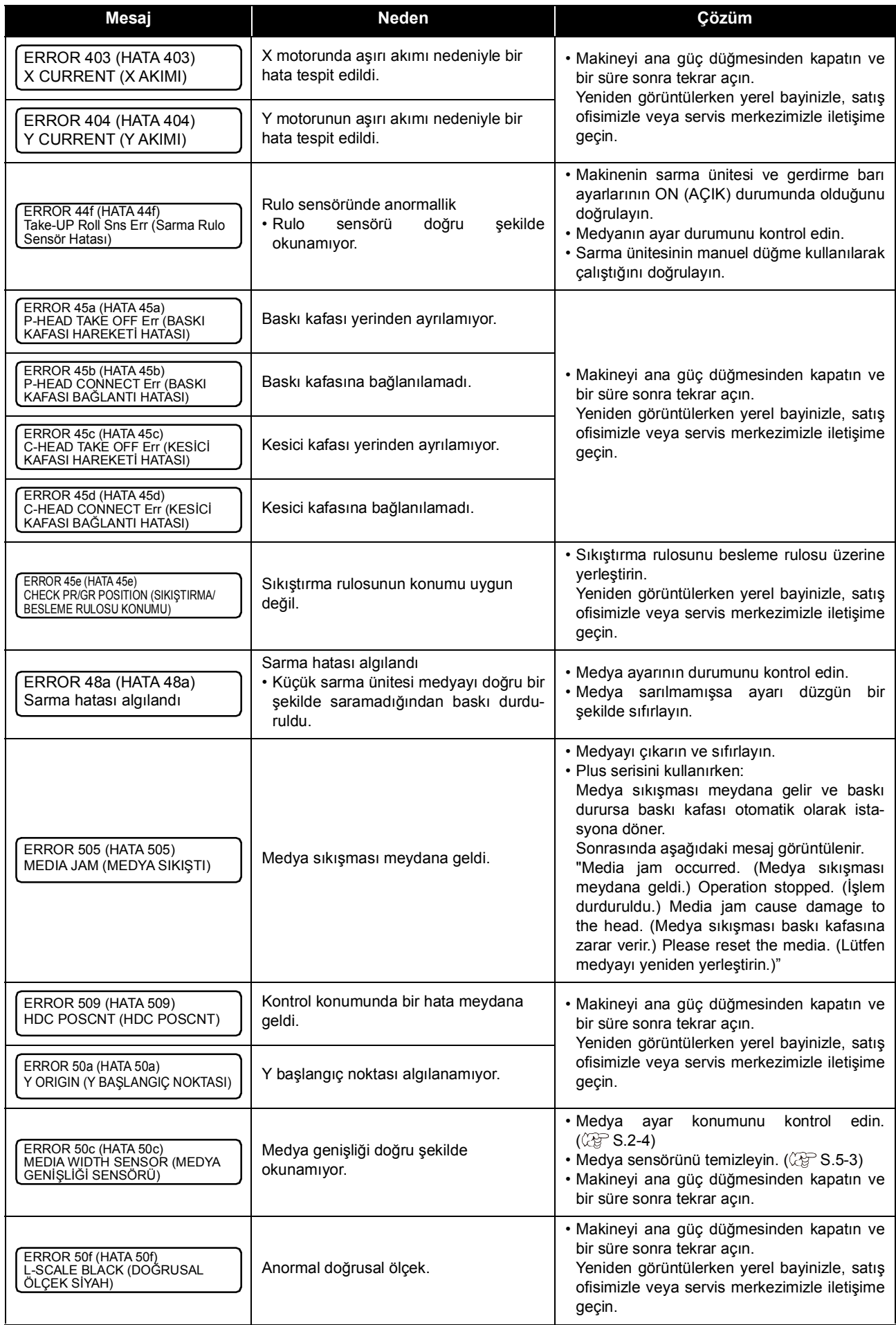

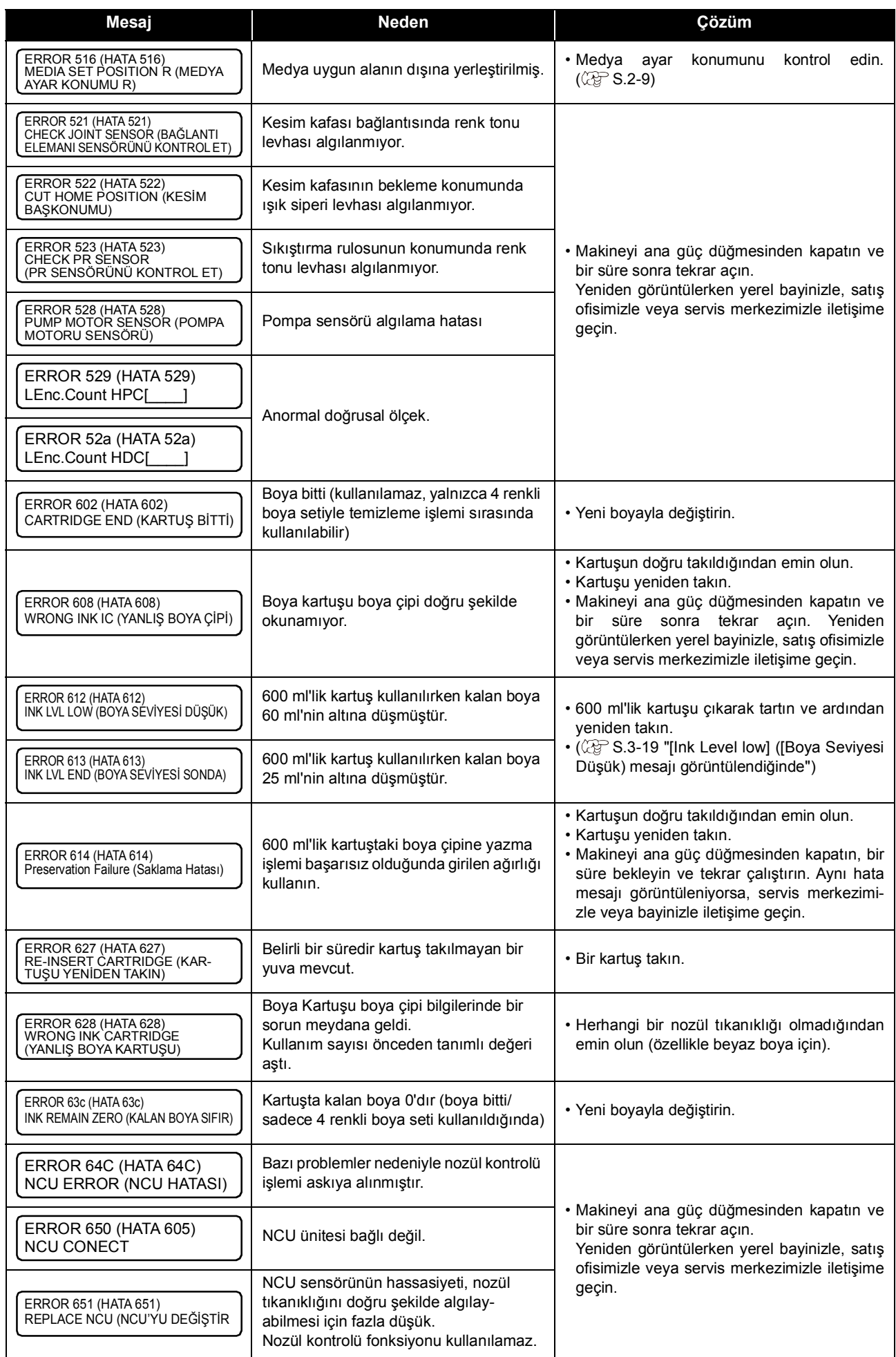

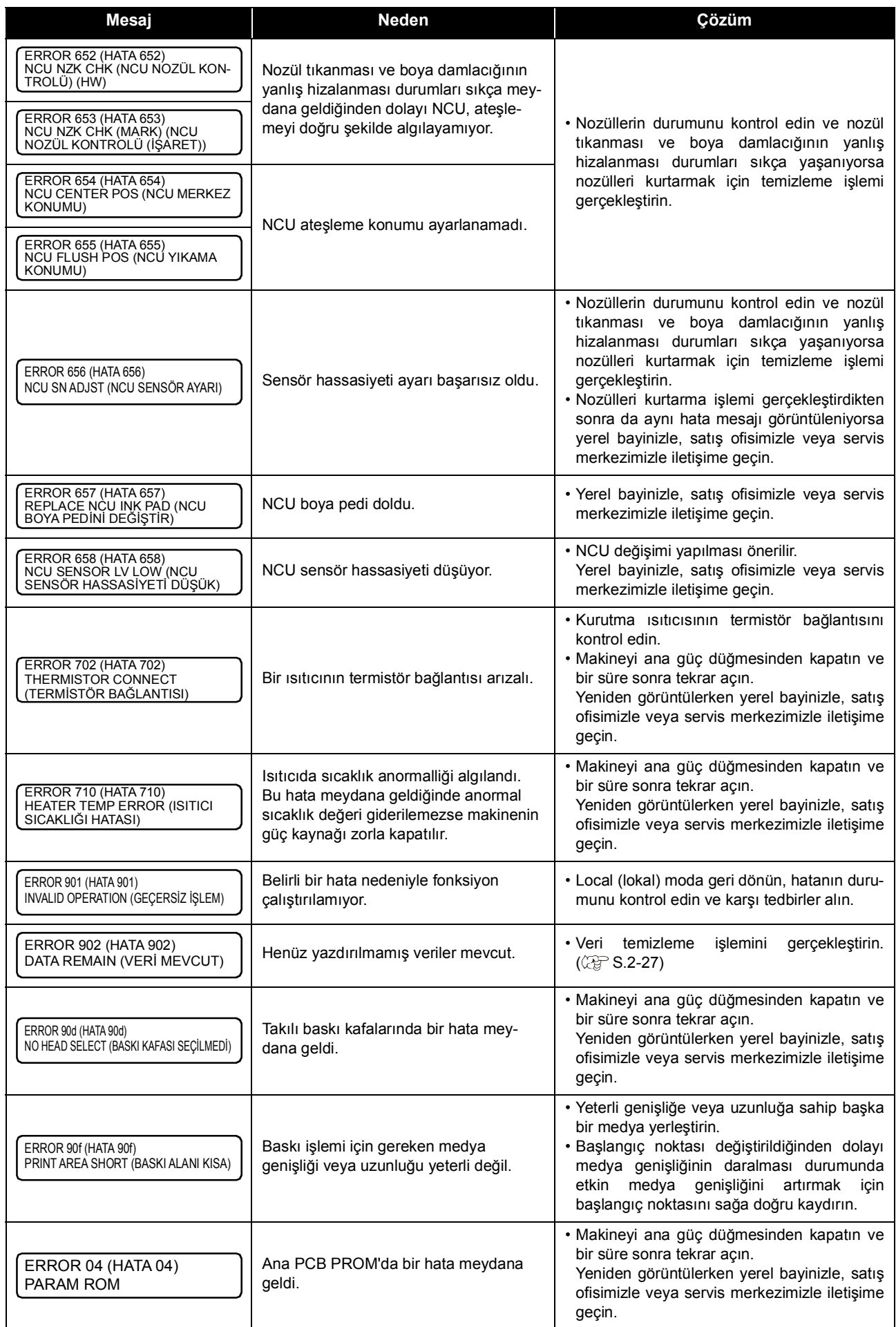

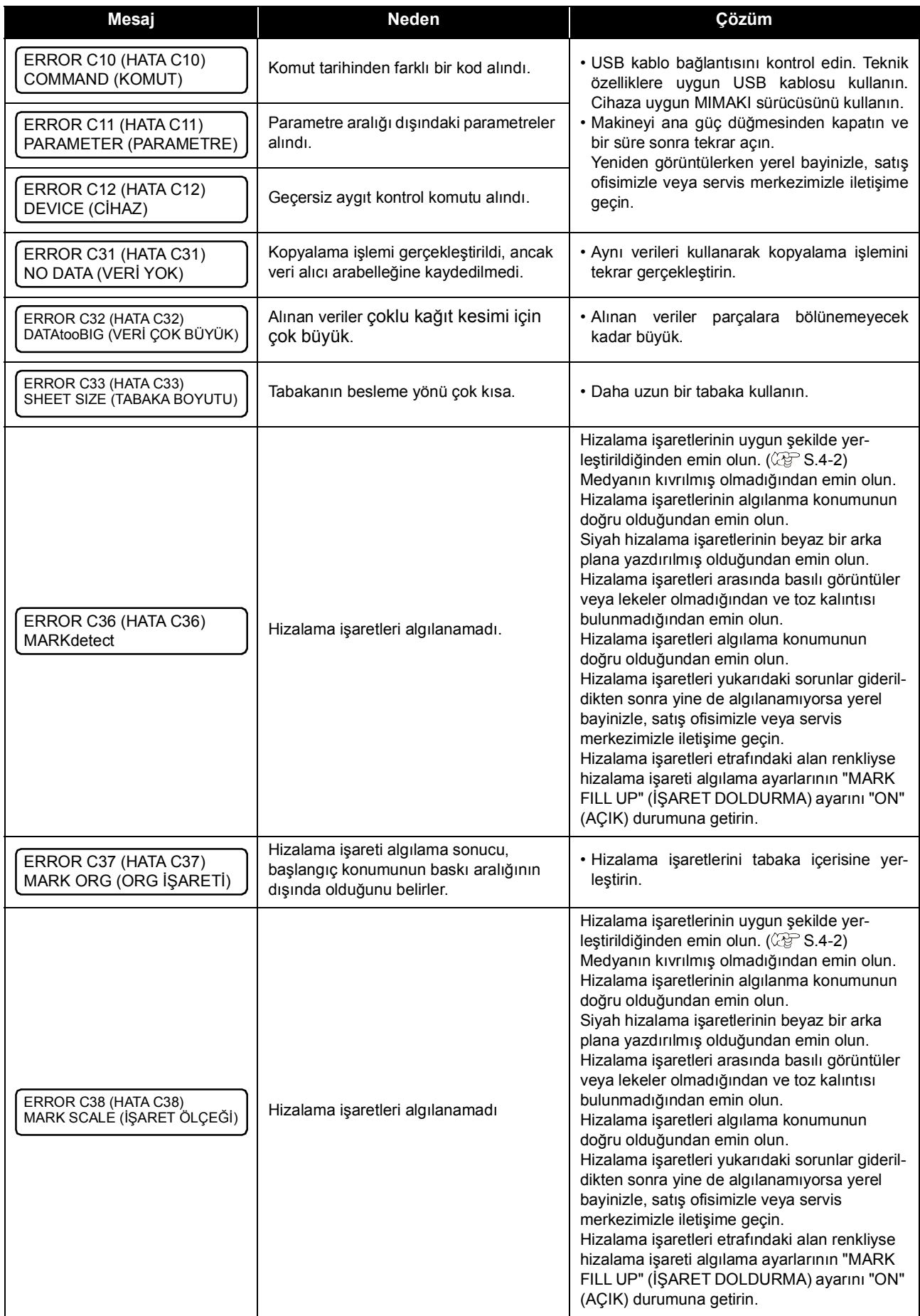

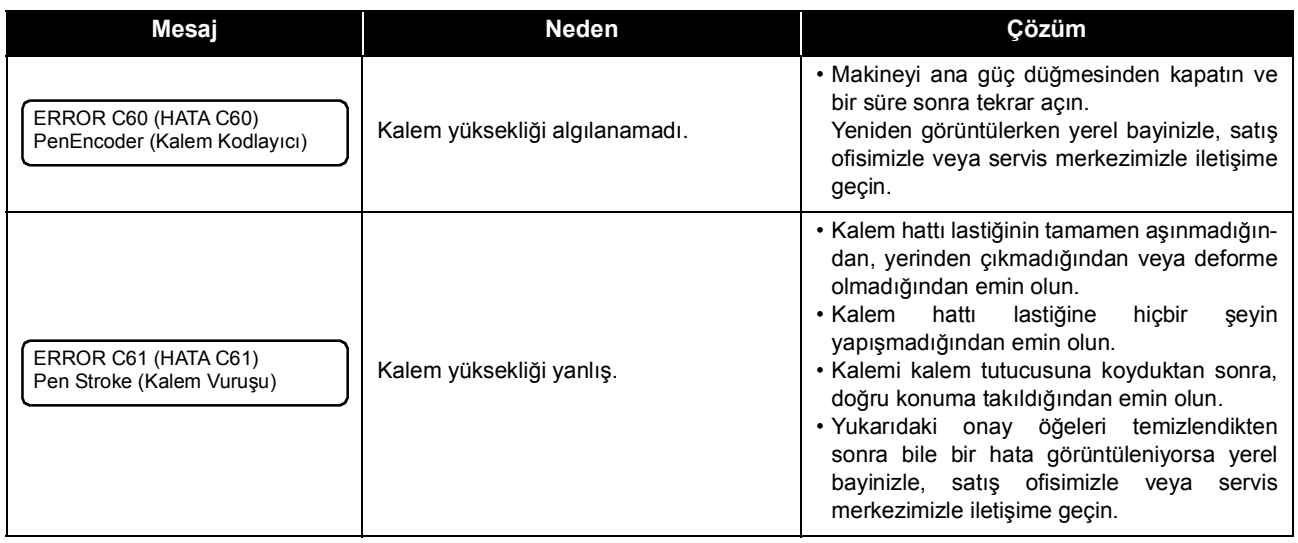

# **SYSTEM HALT (SİSTEMİN DURMASI)**

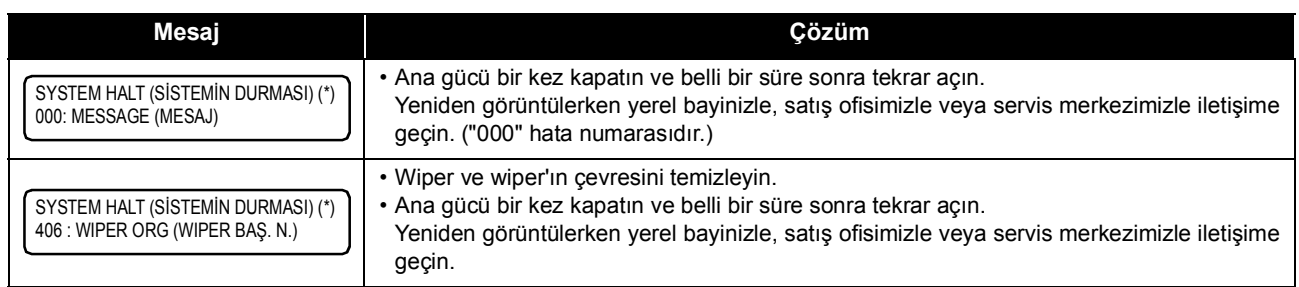
# *Bölüm 7 Ek*

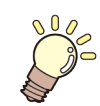

**Bu bölümde**

bu makinenin teknik özellikleri ve fonksiyonları bulunmaktadır.

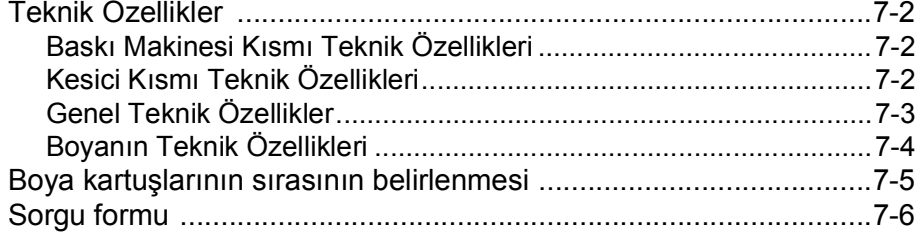

## Teknik Özellikler

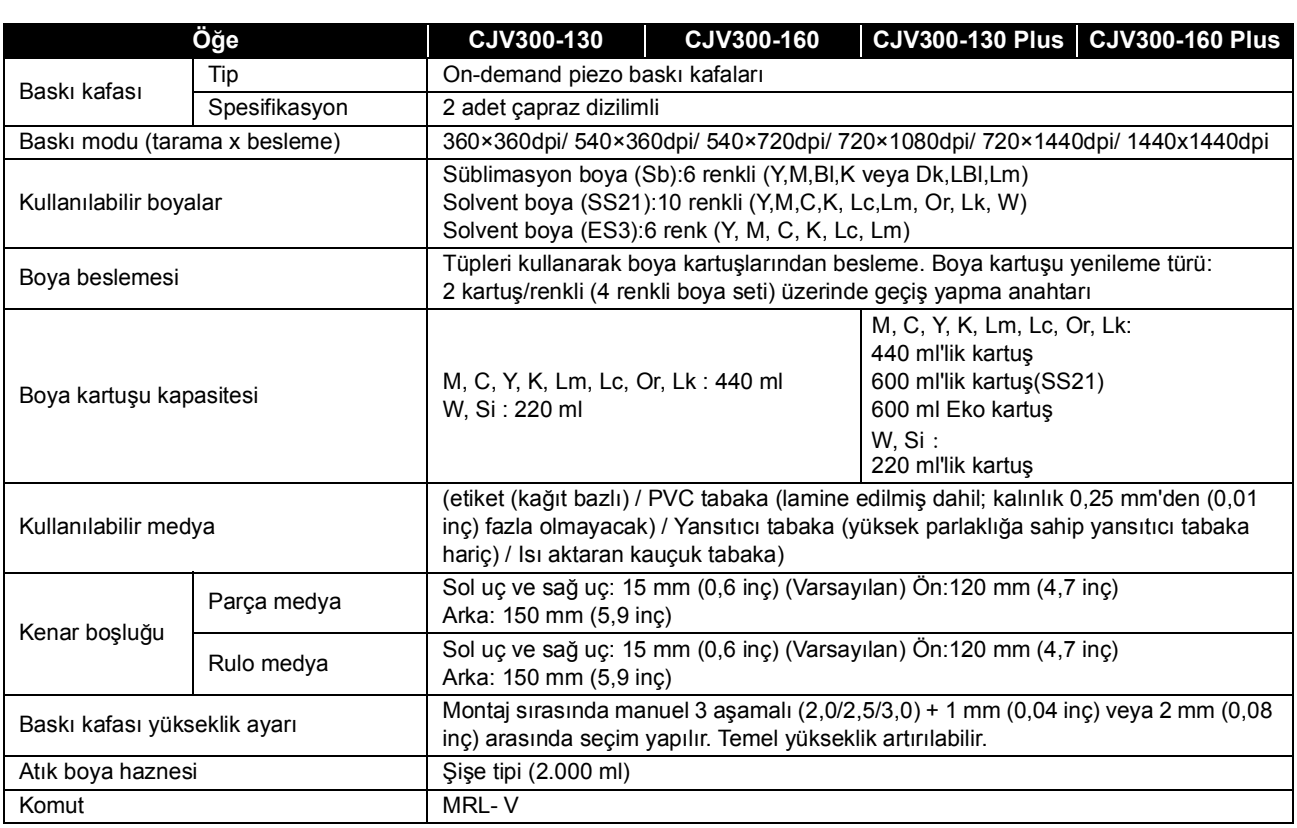

#### **Kesici Kısmı Teknik Özellikleri**

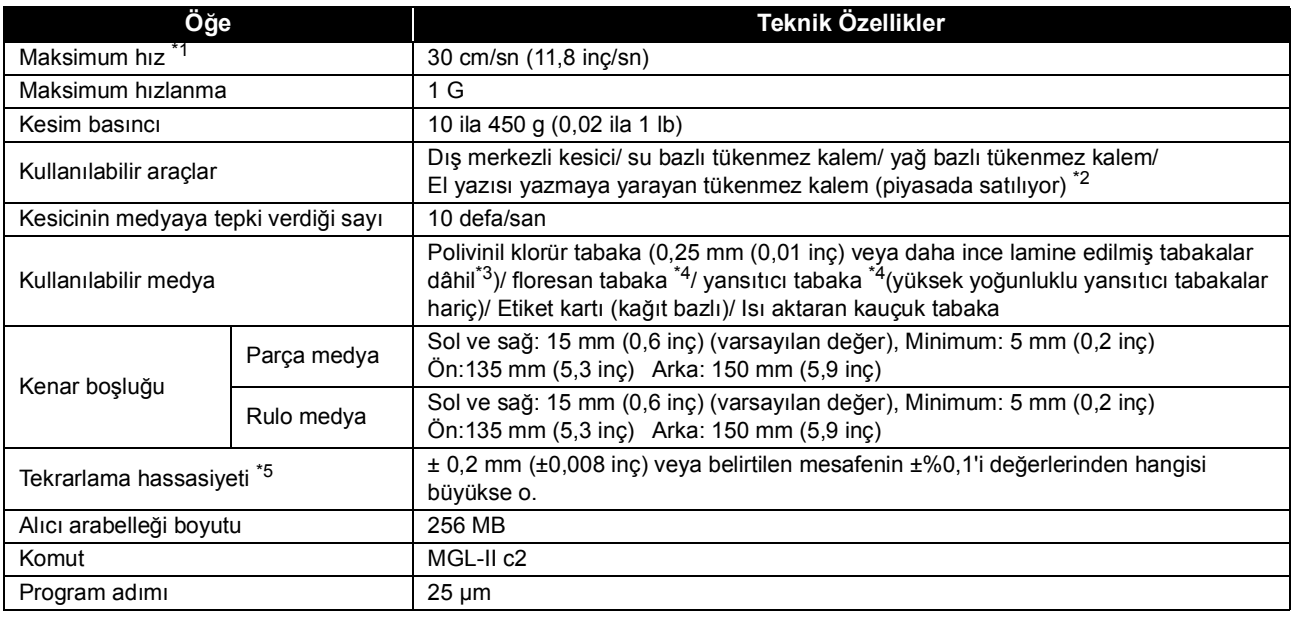

\*1. Kullanılan medyanın boyutuna bağlı olarak maksimum hız sınırlandırılabilir. Ayrıca, kesici kısmı hem hız hem de hızlanma maksimum seviyedeyken çalışamaz.

\*2. Sıkıştırılan kısmında çıkıntı veya konik bölüm bulunmayan 8 ila 9 Φ arasında çapa sahip bir kalem kullanın. Ayrıca, kalem türüne bağlı olarak kalem ucu da değiştiğinden, maksimum görüntü kalitesinin iyi olacağı konusunda garanti verilemez.

\*3. Bu, spesifikasyonlarımızla uyumludur.

\*4. Floresan tabakalara (SPB-0007) özel veya yansıtıcı tabakalara (SPB-0006) özel bir bıçak ayrıldığında kullanılır.

\*5. Tekrarlama hassasiyeti için bu sayfanın alt kısmına bakınız.

#### **Genel Teknik Özellikler**

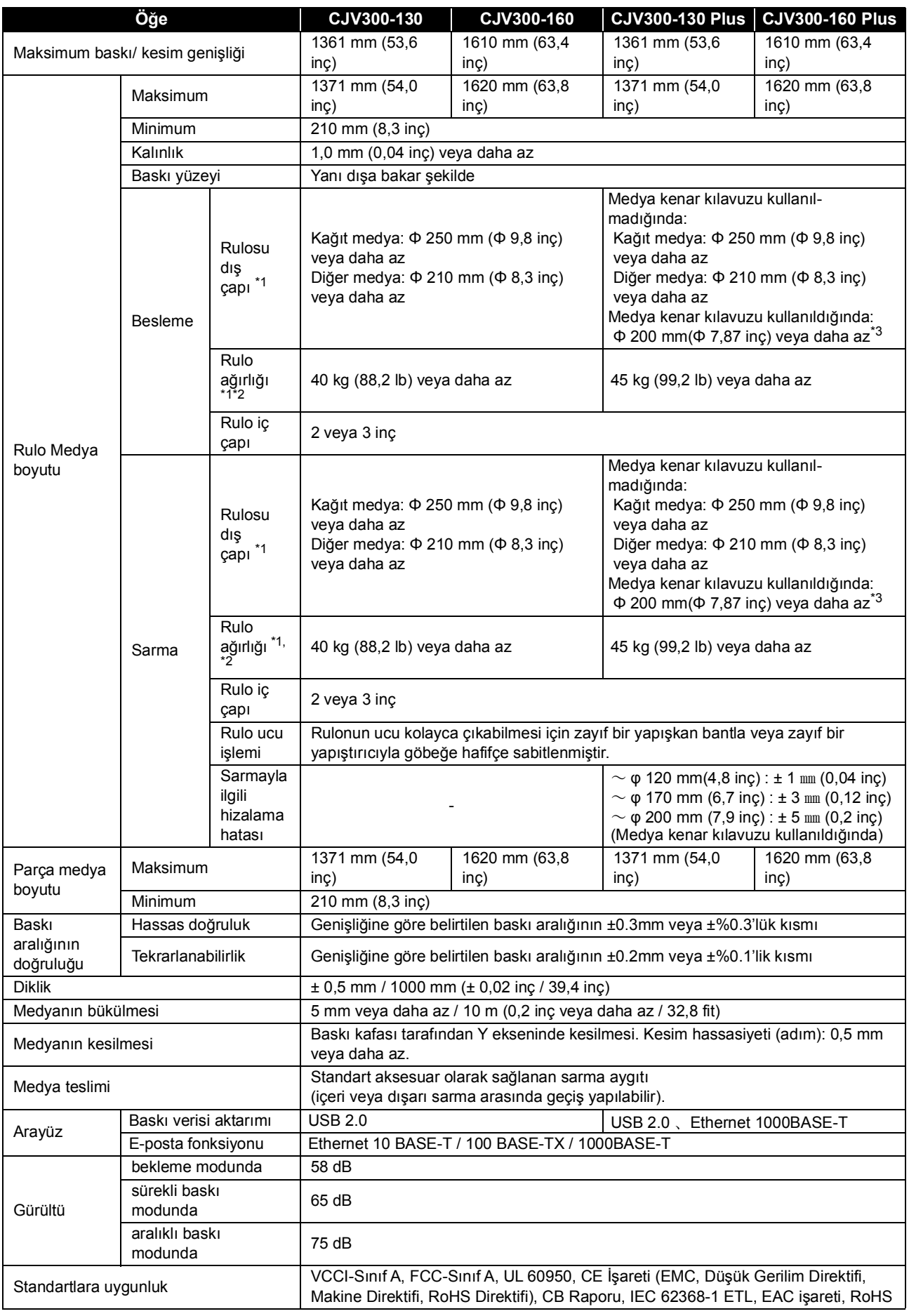

7

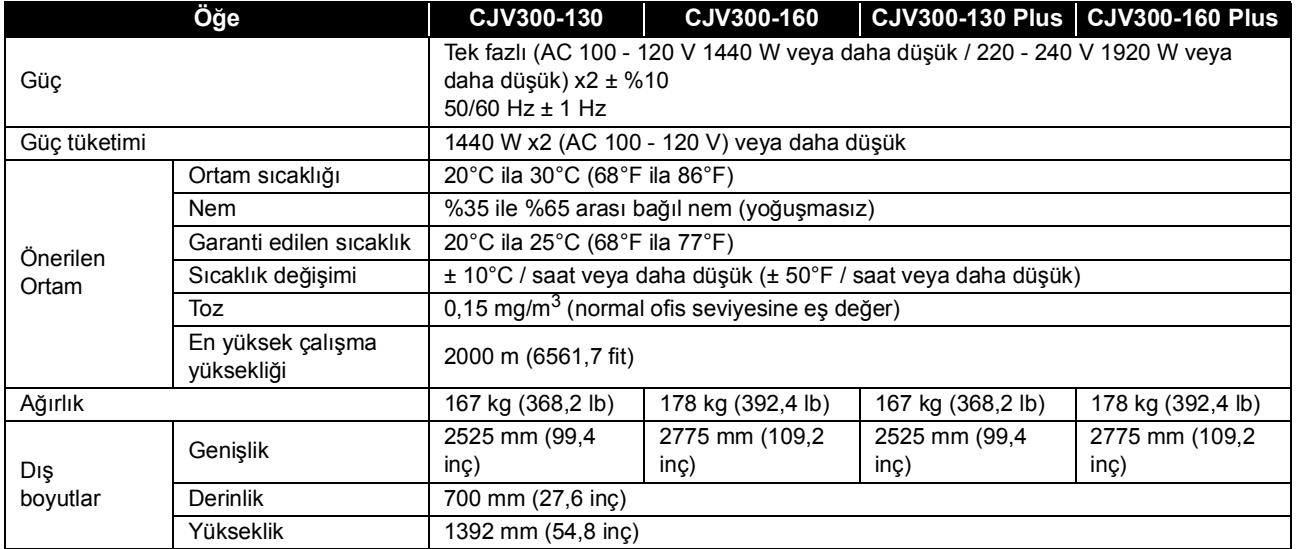

\*1. Medya sarıldıktan sonraki dış çap ve ağırlıktır.

\*2. Her iki ucundan tutulduğunda rulonun sapması olmadan.

<span id="page-147-0"></span>\*3. 200 mm ile 120 mm çap aralığında kullanın. (Medya kenar kılavuzunun konumuna göre değişir.)

#### **Boyanın Teknik Özellikleri**

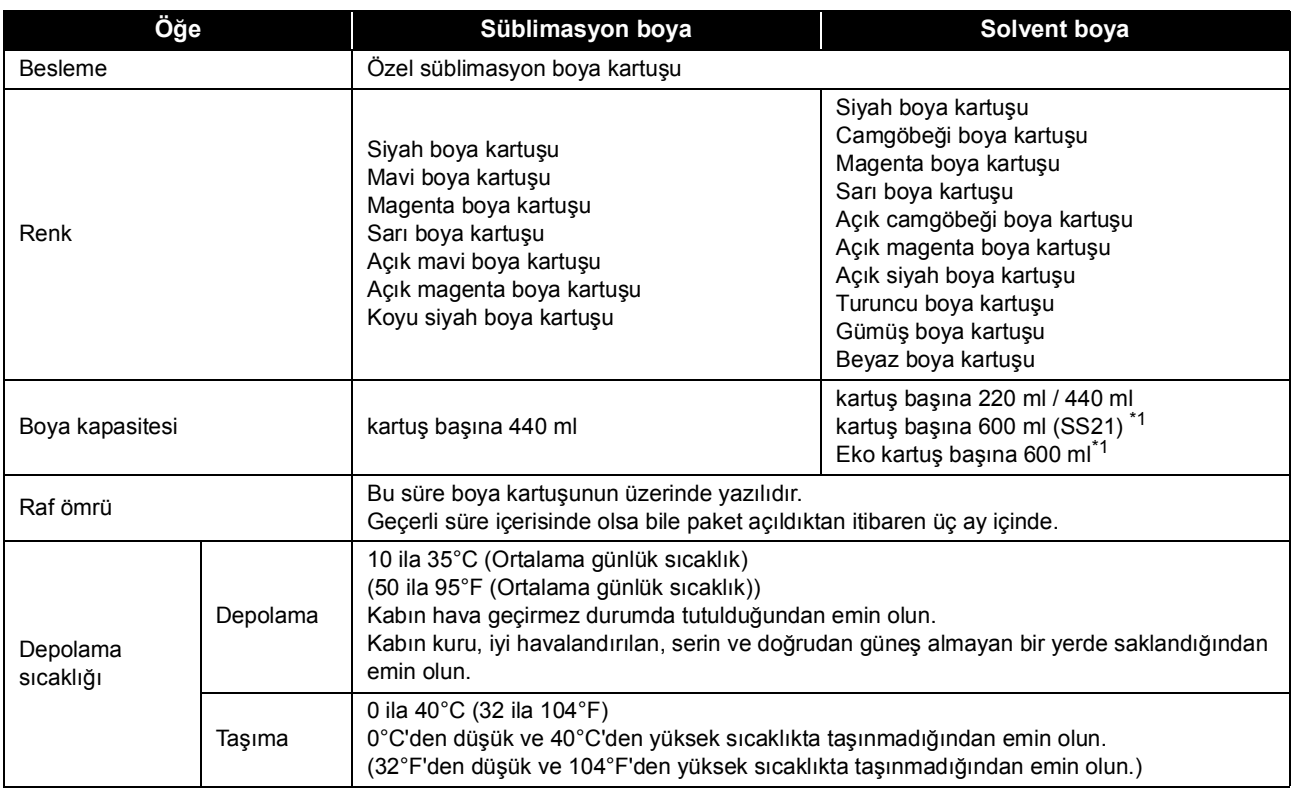

\*1. İlgili model: Plus serisi

Önemli!)

• Boya kartuşlarını sökmeyin ve yeniden boyayla doldurmayın.

• Boya soğuk bir yerde uzun bir süre tutulursa donabilir. • Su bazlı boya kullanıldığında, boya donarsa kalitesi düşebilir ve kullanılmaz hale gelebilir. Boyayı donmayacağı bir ortamda saklayın.

## Boya kartuşlarının sırasının belirlenmesi

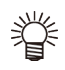

• Boya kartuşlarını boya istasyonunun altında bulunan kartuş etiketine göre yerleştirin.

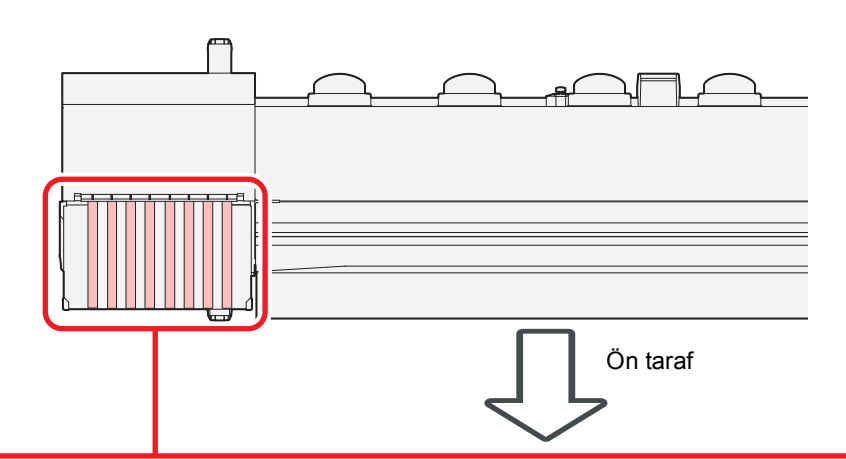

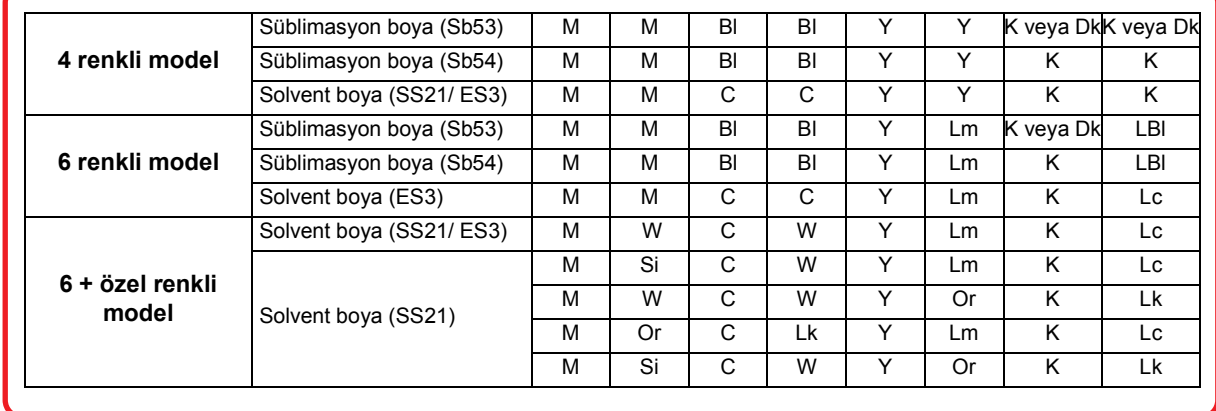

## Sorgu formu

Bu sayfayı, makineye ilişkin sorunları ve anormal fonksiyonları yazmak için kullanın. Aşağıdaki gerekli boşlukları doldurun ve sayfayı satış ofisimize fakslayın.

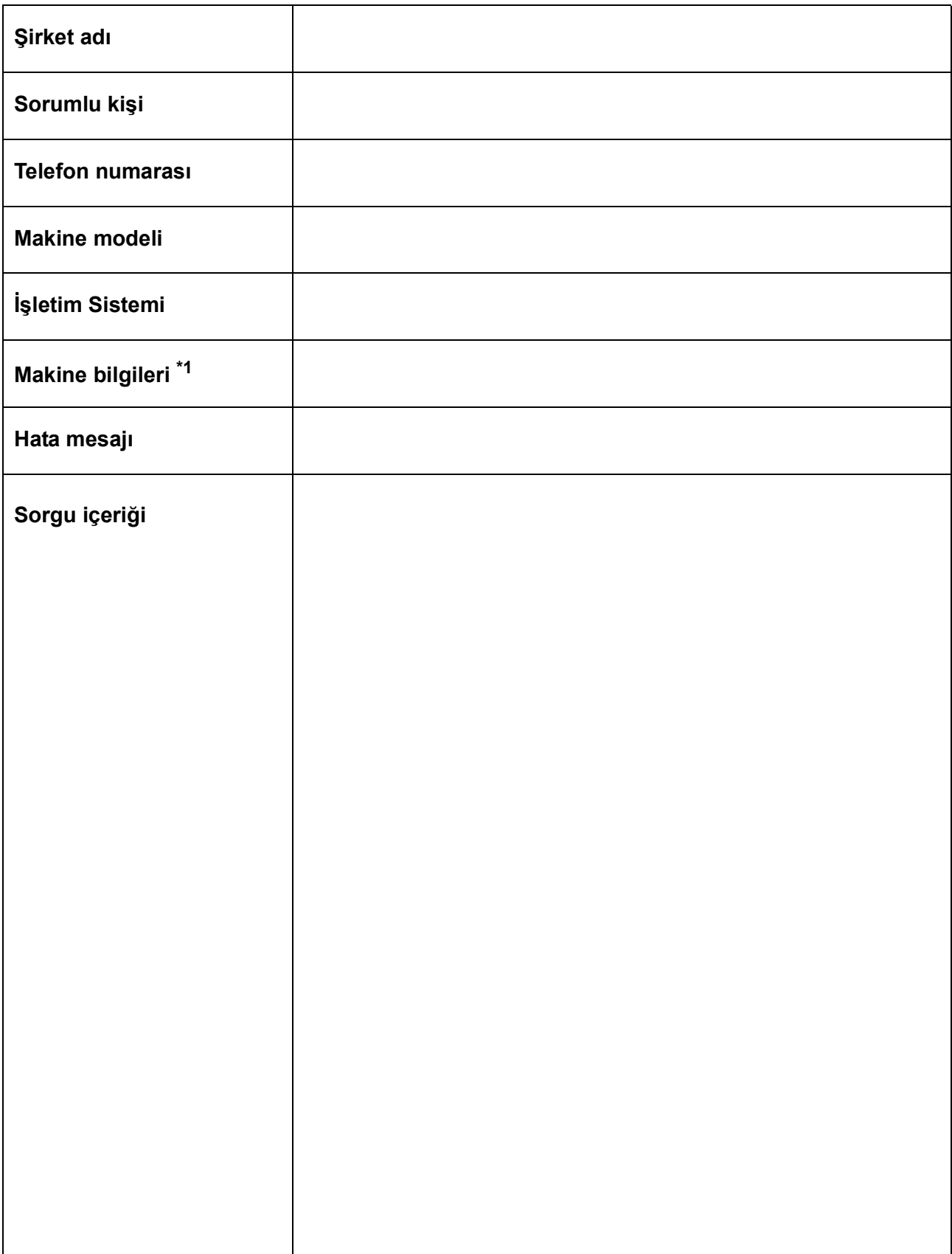

\*1. "Uygun kullanım" bölümündeki "Makine Bilgilerinin Kontrolü" kısmına bakın ve ardından gerekli bilgileri doldurun. ( $\Im$  S.3-30)

### **CJV300-130/160, CJV300-130/160 Plus Kullanım Kılavuzu**

Ağustos, 2020

MIMAKI ENGINEERING CO.,LTD. 2182-3 Shigeno-otsu, Tomi-shi, Nagano 389-0512 JAPONYA

D202746-33-27082020

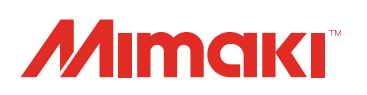

Bu doküman Mimaki Eurasia Dijital Baskı Teknolojileri Paz. ve Tic. Ltd. Şti. tarafından İngilizce orijinalinden Türkçeye çevrilmiştir.

> MM FW : 4.00 (CJV300) 2.00 (CJV300 Plus)